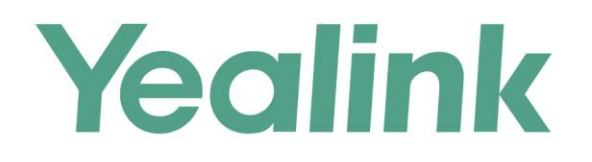

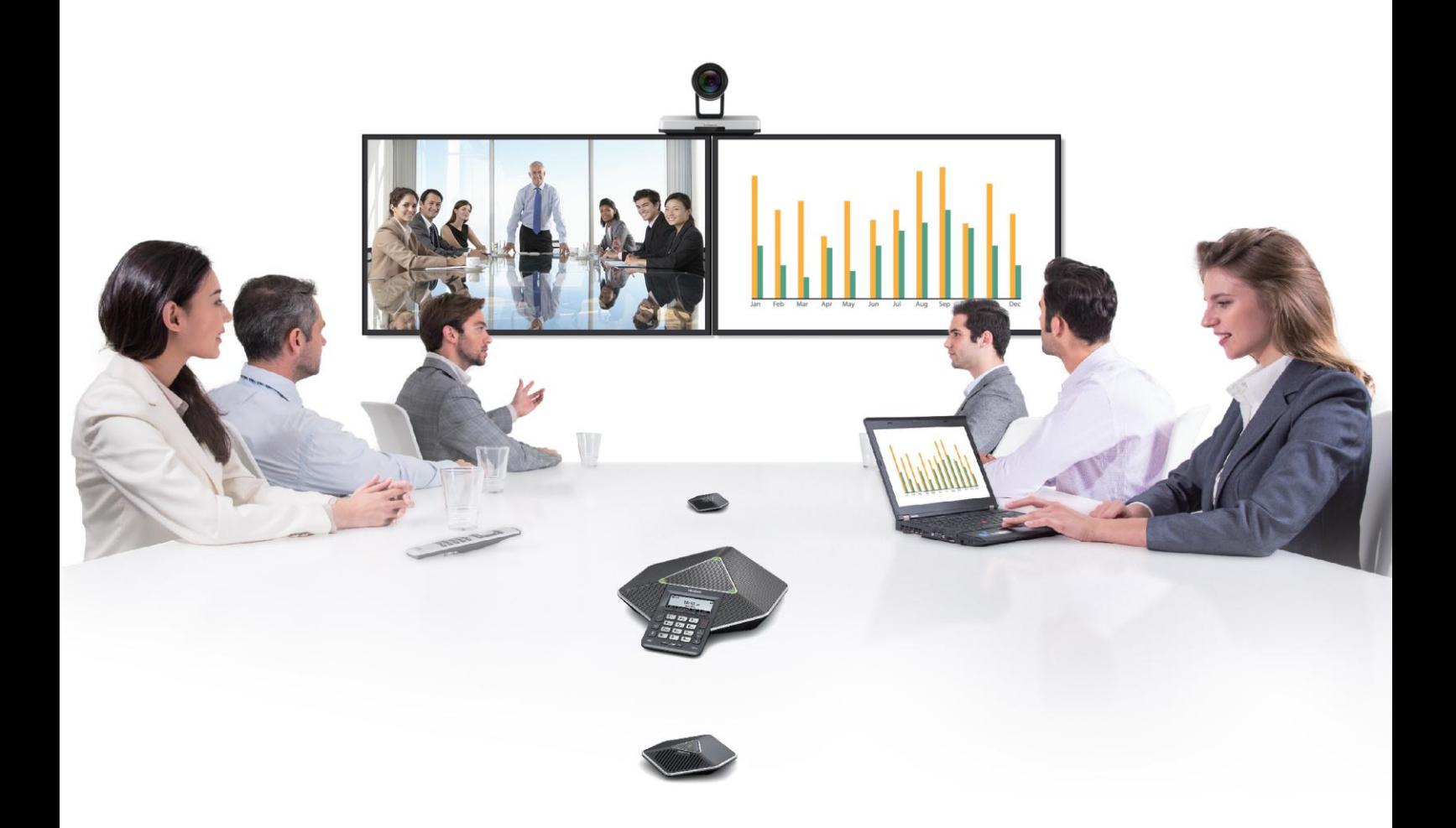

# VC120 Video Conferencing System User Guide

Version 21.15 **July. 2016** 

## **Copyright**

#### Copyright © 2016 YEALINK(XIAMEN) TECHNOLOGY CO., LTD.

Copyright © 2016 Yealink(Xiamen) Technology CO., LTD. All rights reserved. No parts of this publication may be reproduced or transmitted in any form or by any means, electronic or mechanical, photocopying, recording, or otherwise, for any purpose, without the express written permission of Yealink(Xiamen) Technology CO., LTD. Under the law, reproducing includes translating into another language or format.

When this publication is made available via the media, Yealink(Xiamen) Technology CO., LTD. gives its consent to downloading and printing copies of the content provided in this file for private use only and not for redistribution. No parts of this publication may be subject to alteration, modification or commercial use. Yealink(Xiamen) Technology CO., LTD. will not be liable for any damages arising from use of an illegally modified or altered publication.

## **Warranty**

THE SPECIFICATIONS AND INFORMATION REGARDING THE PRODUCTS IN THIS GUIDE ARE SUBJECT TO CHANGE WITHOUT NOTICE. ALL STATEMENTS, INFORMATION, AND RECOMMENDATIONS IN THIS GUIDE ARE BELIEVED TO BE ACCURATE AND PRESENTED WITHOUT WARRANTY OF ANY KIND, EXPRESS OR IMPLIED. USERS MUST TAKE FULL RESPONSIBILITY FOR THEIR USE OF PRODUCTS.

YEALINK(XIAMEN) TECHNOLOGY CO., LTD. MAKES NO WARRANTY OF ANY KIND WITH REGARD TO THIS GUIDE, INCLUDING, BUT NOT LIMITED TO, THE IMPLIED WARRANTIES OF MERCHANTABILITY AND FITNESS FOR A PARTICULAR PURPOSE. Yealink(Xiamen) Technology CO., LTD. shall not be liable for errors contained herein nor for incidental or consequential damages in connection with the furnishing, performance, or use of this guide.

## **Declaration of Conformity**

Hereby, Yealink(Xiamen) Network Technology CO., LTD. declares that this phone is in conformity with the essential requirements and other relevant provisions of the CE, FCC. You can find the CE and FCC information from the label on the back of the VC120 Codec. Statements of compliance can be obtained by contacting support@yealink.com.

## **CE Mark Warning**

This device is marked with the CE mark in compliance with EC Directives 2014/30/EU and 2014/35/EU.

#### **Part 15 FCC Rules**

Any Changes or modifications not expressly approved by the party responsible for compliance could void the user's authority to operate the equipment.

This device is compliant with Part 15 of the FCC Rules. Operation is subject to the following two conditions: 1. This device may not cause harmful interference, and

2. This device must accept any interference received, including interference that may cause undesired operation.

### **Class B Digital Device or Peripheral**

Note: This device is tested and complies with the limits for a Class B digital device, pursuant to Part 15 of the FCC Rules. These limits are designed to provide reasonable protection against harmful interference in a residential installation. This equipment generates, uses, and can radiate radio frequency energy and, if not installed and used in accordance with the instructions, may cause harmful interference to radio communications. However, there is no guarantee that interference will not occur in a particular installation. If this equipment does cause harmful interference to radio or television reception, which can be determined by turning the equipment off and on, the user is encouraged to try to correct the interference by one or more of the following measures:

1. Reorient or relocate the receiving antenna.

2. Increase the separation between the equipment and receiver.

- 3. Connect the equipment into an outlet on a circuit different from that to which the receiver is connected.
- 4. Consult the dealer or an experience radio/TV technician for help.

## **WEEE Warning**

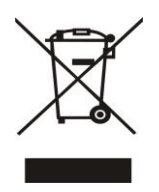

To avoid potential effects on the environment and human health as a result of the presence of hazardous substances in electrical and electronic equipment, end users of electrical and electronic equipment should understand the meaning of the crossed-out wheeled bin symbol. WEEE must not be regarded as unsorted municipal waste and must be collected and disposed of separately by a competent authority.

## **Customer Feedback**

We are striving to improve our documentation quality and we appreciate your feedback. Email your opinions and comments to [DocsFeedback@yealink.com.](mailto:DocsFeedback@yealink.com)

## **GNU GPL INFORMATION**

Yealink VC120 video conferencing system firmware contains third-party software under the GNU General Public License (GPL). Yealink uses software under the specific terms of the GPL. Please refer to the GPL for the exact terms and conditions of the license.

The original GPL license, source code of components licensed under GPL and used in Yealink products can be downloaded online:

<http://www.yealink.com/GPLOpenSource.aspx?BaseInfoCateId=293&NewsCateId=293&CateId=293>.

## <span id="page-4-0"></span>**About This Guide**

Thank you for choosing the Yealink VC120 full HD video conferencing system. It supports 1080P-full HD video conferencing and includes outstanding features such as good compatibility, easy deployment and intelligent network adaptability. This makes it the best choice for SME.

The Yealink VC120 full-HD video conferencing system is designed to help enterprises organize video conferences easily and efficiently. Users can expect to enjoy the high-quality video conferencing experience very cost-effectively.

This guide provides everything you need to start using your new video conferencing system quickly. First, verify with your system administrator that the IP network is ready for system configuration. Also be sure to read the Overview and Getting Started sections in this guide before you set up and use the VC120 video conferencing system.

### <span id="page-4-1"></span>In This Guide

Topics provided in this guide include:

- Chapter 1 [Overview](#page-10-0)
- Chapter 2 [Getting Started](#page-32-0)
- Chapter 3 Customizing the VC120 [Video Conferencing System](#page-48-0)
- Chapter 4 Using the VC120 [Video Conferencing System](#page-84-0)
- Chapter 5 [Using VCP41 with the PC or Mobile Device](#page-122-0)
- Chapter 6 [Using the VCM30 Video Conferencing Microphone Array](#page-124-0)
- Chapter 7 [Troubleshooting](#page-128-0)

## <span id="page-4-2"></span>**Summary of Changes**

This section describes the changes to this guide for each release and guide version.

#### <span id="page-4-3"></span>**Changes for Release 21, Guide Version 21.15**

The following sections are new for this version:

- VCP41 [Video Conferencing Phone](#page-21-0) on pag[e 12](#page-21-0)
- [Web Screen](#page-56-0) on page [47](#page-56-0)
- $\bullet$  [Hiding Icons in a Call](#page-62-0) on page [53](#page-62-0)
- Host-Mode [Conference](#page-88-0) on page [79](#page-88-0)
- [Auto Recording](#page-115-0) on page [106](#page-115-0)
- [8-Way Conference License](#page-118-0) on page [109](#page-118-0)
- **[Using VCP41 with the PC or Mobile Device](#page-122-0) on page [113](#page-122-0)**

Major updates have occurred to the following sections:

- **•** [Packaging Contents](#page-10-1) on page [1](#page-10-1)
- $\bullet$  [Icon Instructions](#page-25-0) on page [16](#page-25-0)
- [Setup Wizard](#page-37-0) on page [28](#page-37-0)
- Installing the VC120 [Video Conferencing System](#page-33-0) on page [24](#page-33-0)
- Placing [Multiple Calls](#page-87-0) on page [78](#page-87-0)

#### <span id="page-5-0"></span>**Changes for Release 20, Guide Version 20.6**

The following sections are new for this version:

- [Remote Control Battery Safety Information](#page-36-0) on page [27](#page-36-0)
- [Meeting Password](#page-59-0) on page [50](#page-59-0)
- [Meeting Whitelist](#page-61-0) on page [52](#page-61-0)
- [Dual Screen](#page-107-0) on page [98](#page-107-0)
- [Using the VCM30 Video Conferencing Microphone Array](#page-124-0) on page [115](#page-124-0)

Major updates have occurred to the following sections:

- [VCC18/VCC20](#page-16-0) HD Camera on page [7](#page-16-0)
- VCR10 [Remote Control](#page-23-0) on page [14](#page-23-0)
- Installing the VC120 [Video Conferencing System](#page-33-0) on page [24](#page-33-0)
- [Audio Settings](#page-79-0) on page [70](#page-79-0)
- **•** [Far-end Camera Control](#page-82-0) on page [73](#page-82-0)
- **•** Controlling [the Camera](#page-109-0) on page [100](#page-109-0)
- [Call Mute](#page-101-0) on page [92](#page-101-0)
- [Video Recording](#page-112-0) on page [103](#page-112-0)
- [Screenshot](#page-116-0) on page [107](#page-116-0)

## **Table of Contents**

<span id="page-6-0"></span>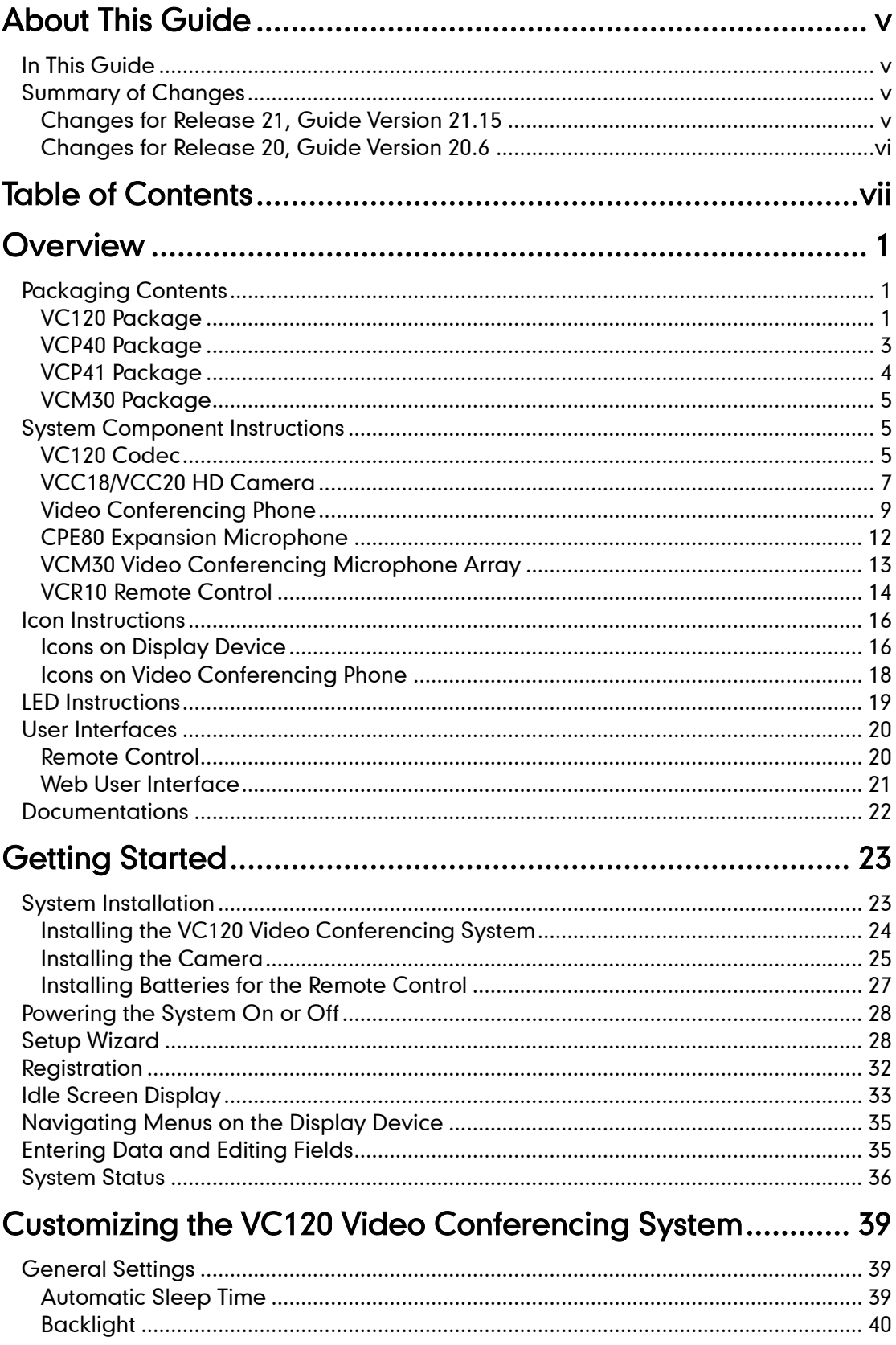

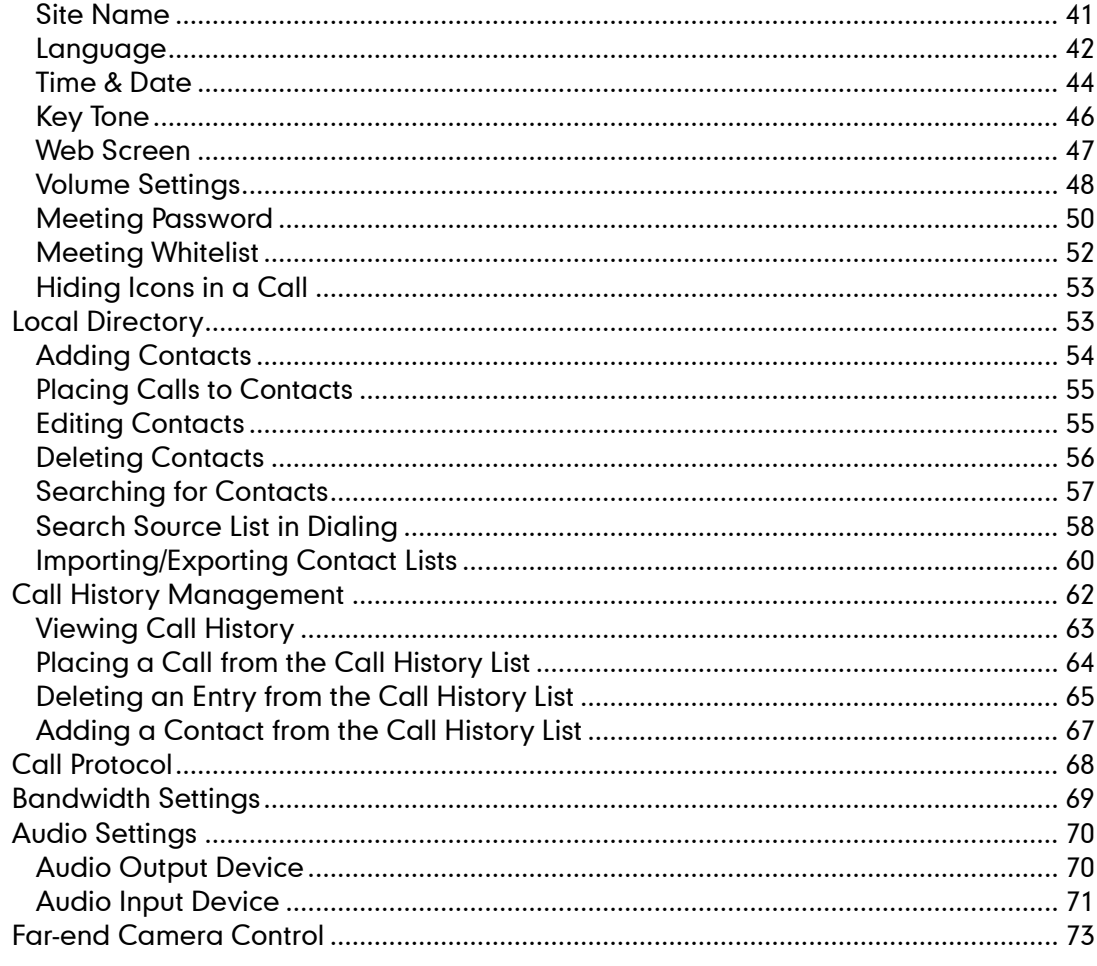

## Using the VC120 Video Conferencing System....................... 75

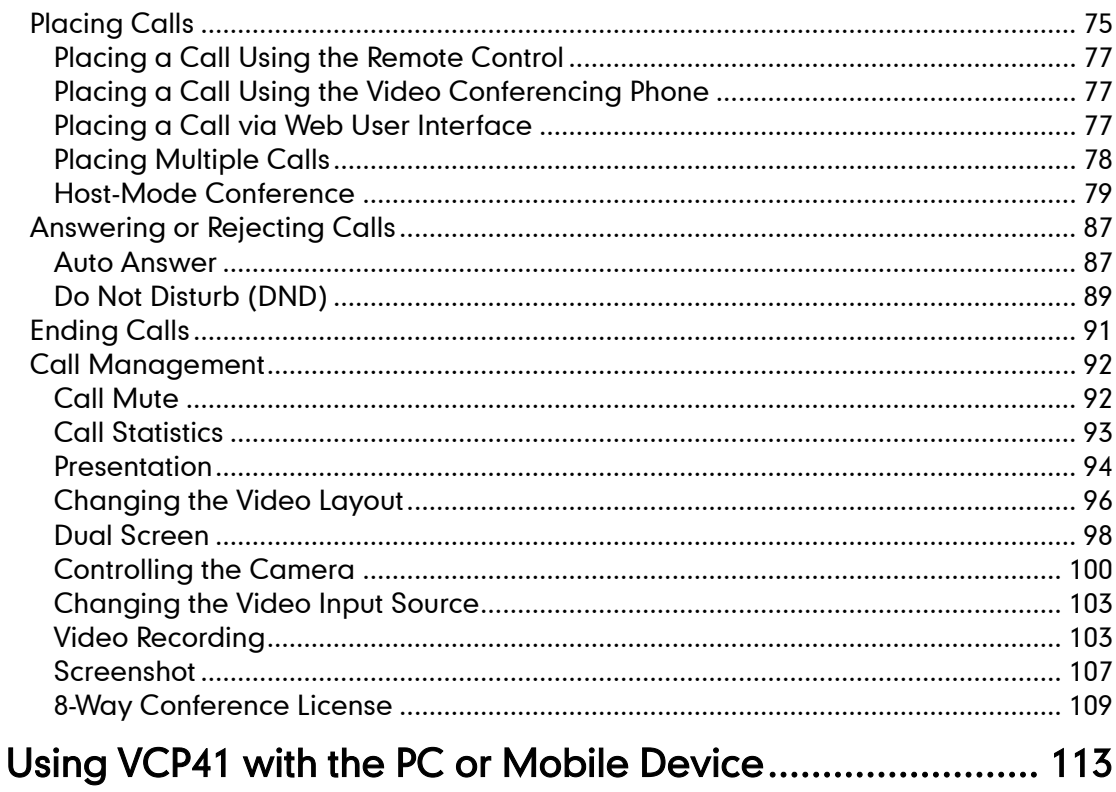

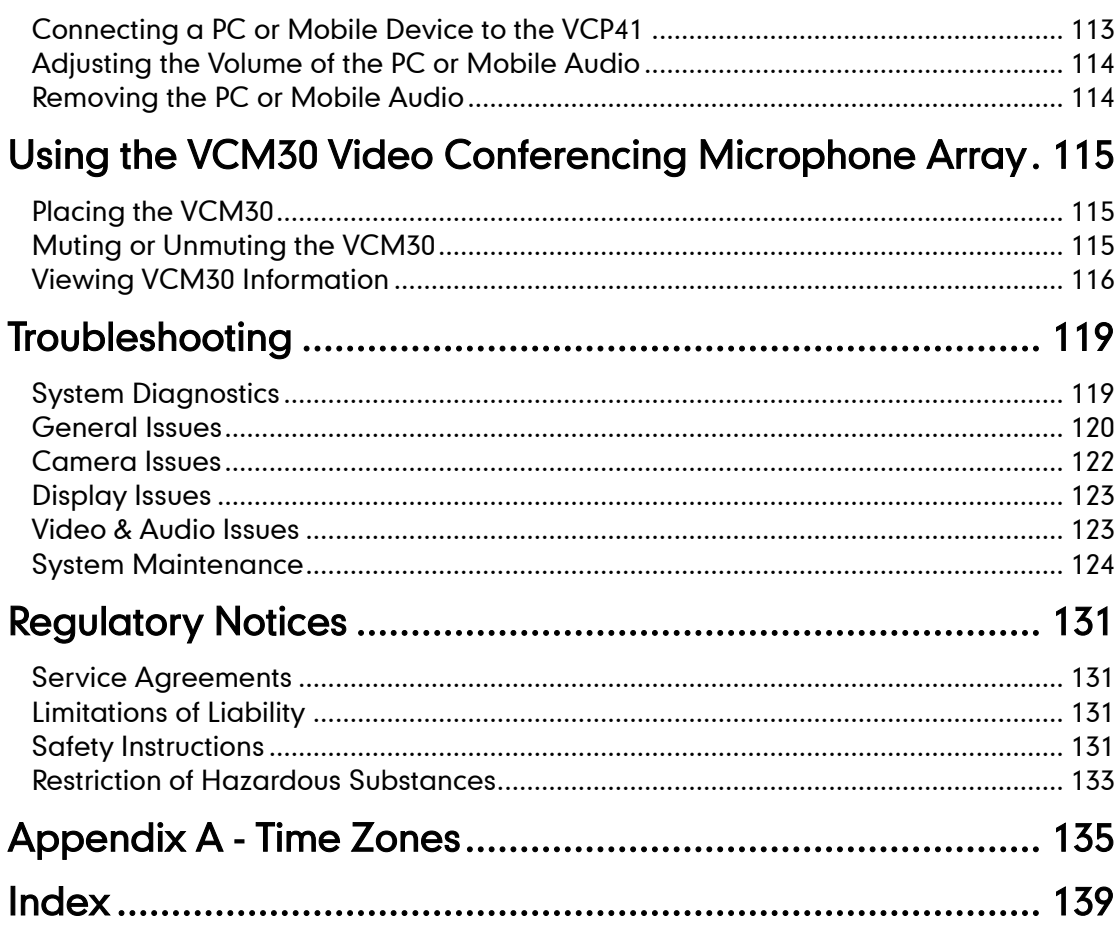

## <span id="page-10-0"></span>**Overview**

This chapter provides an overview of the VC120 video conferencing system. Topics include:

- [Packaging Contents](#page-10-1)
- **•** System [Component Instructions](#page-14-1)
- [Icon Instructions](#page-25-0)
- [LED Instructions](#page-28-0)
- [User Interfaces](#page-29-0)
- **[Documentations](#page-31-0)**

If you require additional information or assistance with your new system, contact your system administrator.

## <span id="page-10-1"></span>**Packaging Contents**

The VC120 video conferencing system can work with the VCP40 video conferencing phone, VCP41 video conferencing phone or VCM30 video conferencing microphone array. You can purchase any combination according to your needs:

**Note** We recommend that you use the accessories provided or approved by Yealink. The use of unapproved third-party accessories may result in reduced performance

#### <span id="page-10-2"></span>**VC120 Package**

VC120 Codec

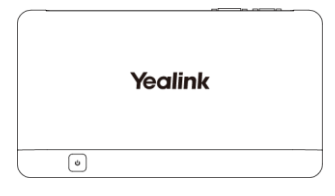

HD [Camera](app:ds:camera) 

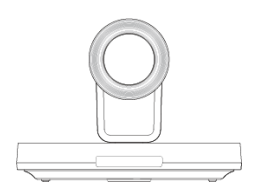

**.** L-Bracket (for installing the camera)

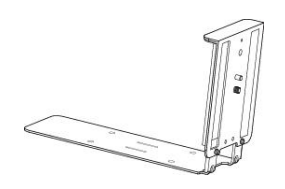

#### Camera Mounting Accessories

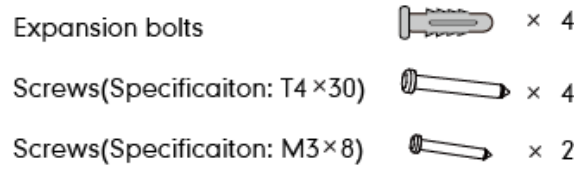

VCR10 Remote Control

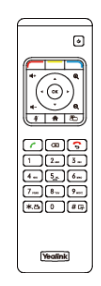

AAA Batteries×2

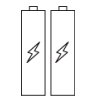

[Power](app:ds:power) [Adapter](app:ds:adapter) 

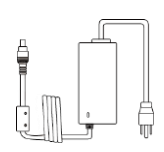

Cables

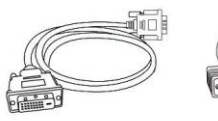

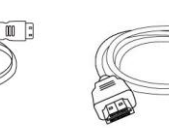

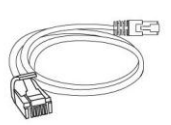

**DVI Cable** 

**HDMI** to VGA Cable

**HDMI** Cable  $\times$  2

 $\overline{\mathbb{m}}$  :

**Ethernet Cable**  $(2m)$ 

Velcro×2

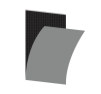

Cable Ties×5

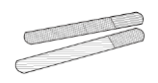

Quick Start Guide

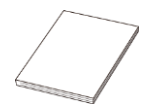

## <span id="page-12-0"></span>**VCP40 Package**

VCP40 Video Conferencing Phone

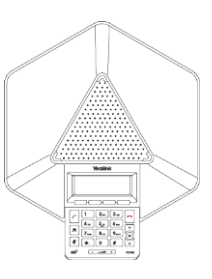

Ethernet Cable (7.5m)

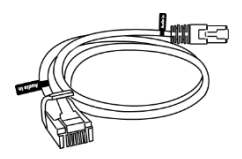

Locate the Audio In port on the VC120 Codec, and connect it to the Audio Out port of the VCP40 video conferencing phone with the 7.5m Ethernet cable. VCP40 video conferencing phone can work as an audio device for the VC120 video conferencing system. You can also place calls, answer calls or view directory and history on the VCP40 video conferencing phone.

### <span id="page-13-0"></span>**VCP41 Package**

VCP41 Video Conferencing Phone

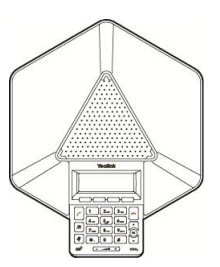

Expansion Microphone CPE80×2

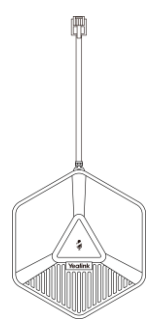

Ethernet Cable (7.5m)

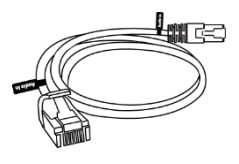

3.5mm Audio Cable (for connecting a PC/Mobile device to the VCP41)

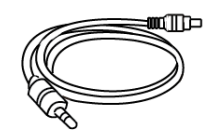

Locate the Audio In port on the VC120 Codec, and connect it to the Audio Out port of the VCP41 video conferencing phone with the 7.5m Ethernet cable. VCP41 Video conferencing phone can work as an audio device for the VC120 video conferencing system. You can also place calls, answer calls or view directory and history on the VCP41 video conferencing phone.

### <span id="page-14-0"></span>**VCM30 Package**

VCM30 Video Conferencing Microphone Array

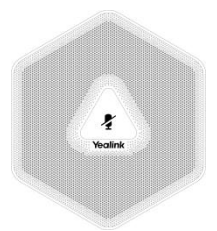

Ethernet Cable (7.5m)

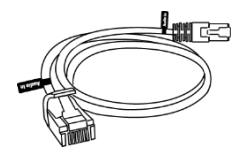

Locate the Audio In port of on the 120 Codec, and connect it to the Audio Out port of the VCM30 with the 7.5m Ethernet cable. VCM30 video conferencing microphone array can work as the audio input device for the VC120 video conferencing system. For more information, refer to [Audio Input Device](#page-80-0) on pag[e71.](#page-80-0)

**Note** 

Check the list before installation. If you find anything missing, contact your system administrator.

## <span id="page-14-1"></span>**System Component Instructions**

Before installing and using the VC120 video conferencing system, you need to be familiar with the following system components:

- [VC120 Codec](#page-14-2)
- [VCC18/VCC20](#page-16-0) HD Camera
- **•** [Video Conferencing Phone](#page-18-0)
- **•** [CPE80 Expansion](#page-21-1) Microphone
- [VCM30 Video Conferencing Microphone Array](#page-22-0)
- VCR10 [Remote Control](#page-23-0)

### <span id="page-14-2"></span>**VC120 Codec**

VC120 codec compresses outgoing video and audio data, transmits this information to the far end, and decompresses incoming data. It supports 16:9 and 4:3 aspect ratios. It can be compatible with different audio output devices, and can adapt to the display devices automatically.

You do not need to change the VC120 codec once it has been installed properly in your environment.

#### VC120 codec front panel

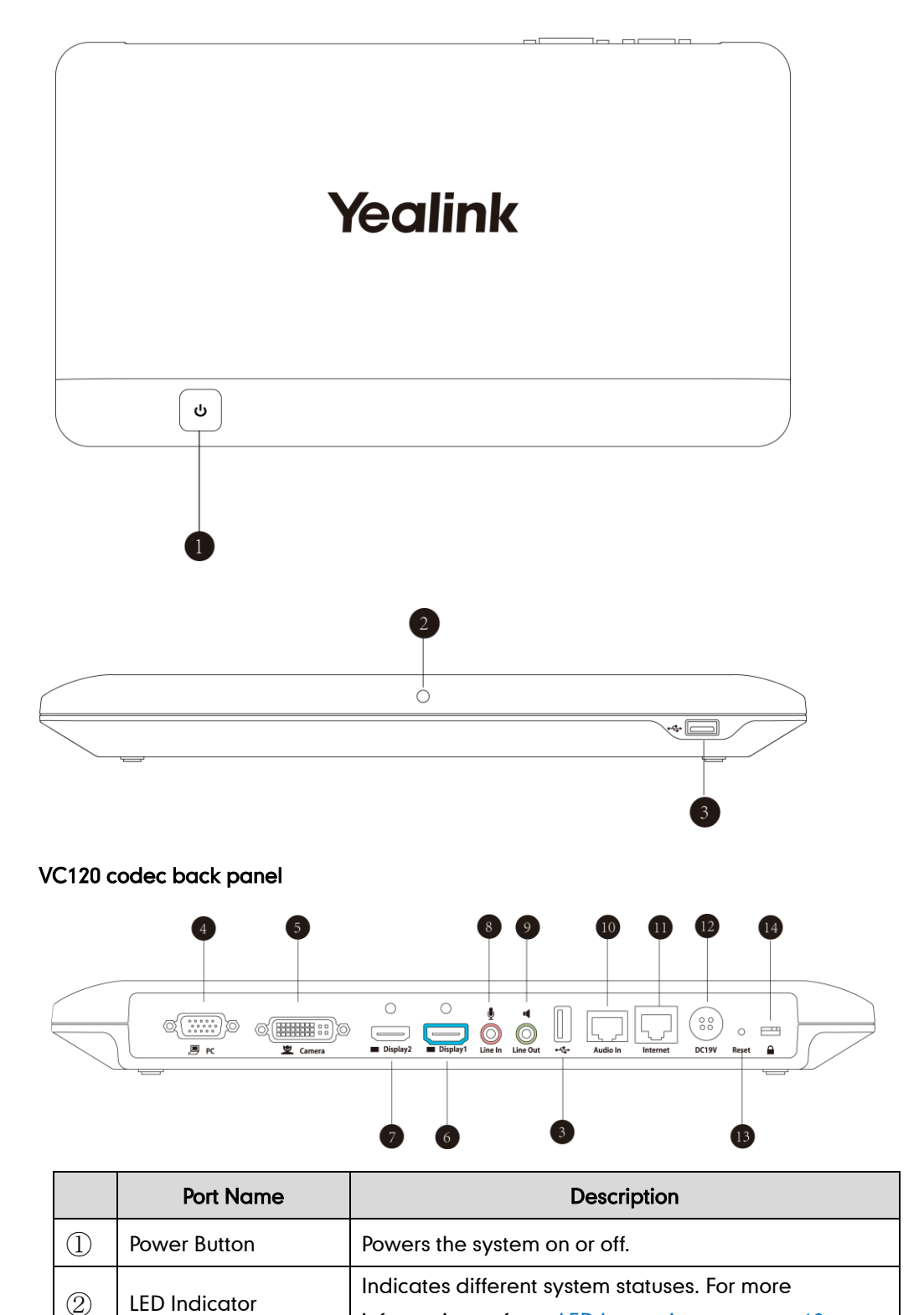

information, refer to [LED Instructions](#page-28-0) on page [19.](#page-28-0)

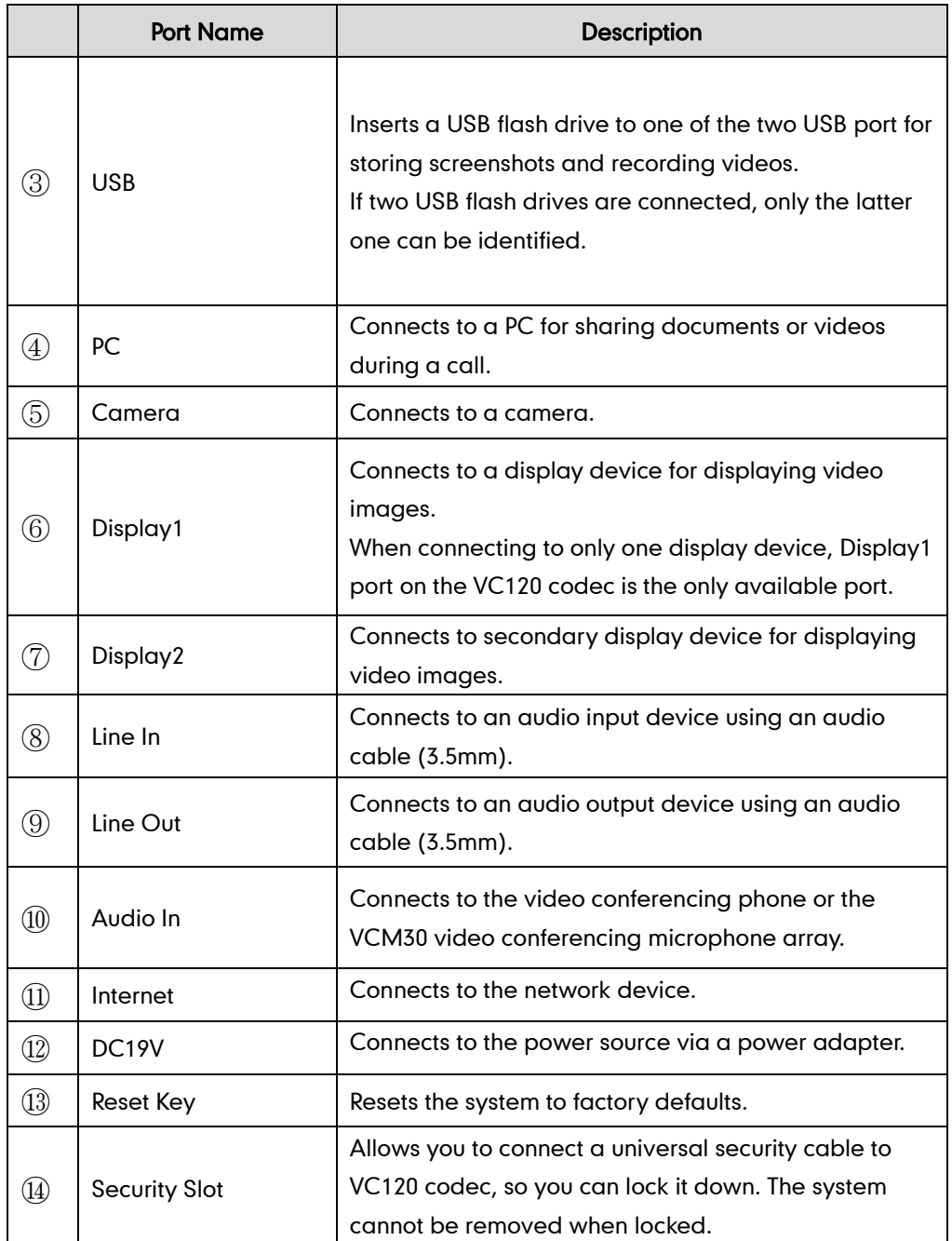

### <span id="page-16-0"></span>**VCC18/VCC20 HD Camera**

The VCC18 HD camera supports 18x optical zoom, white balance and automatic gain. The VCC20 HD camera supports 12x optical zoom, white balance and automatic gain. You can place the camera on the table or mount it on a wall.

The following takes VCC20 HD camera as an example to introduce camera performance.

#### The front of the HD camera

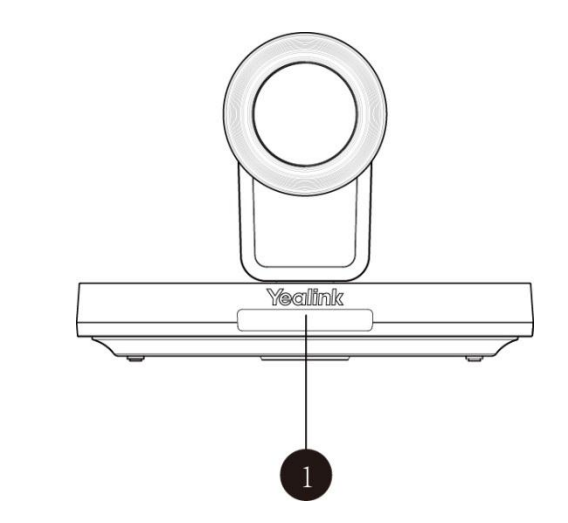

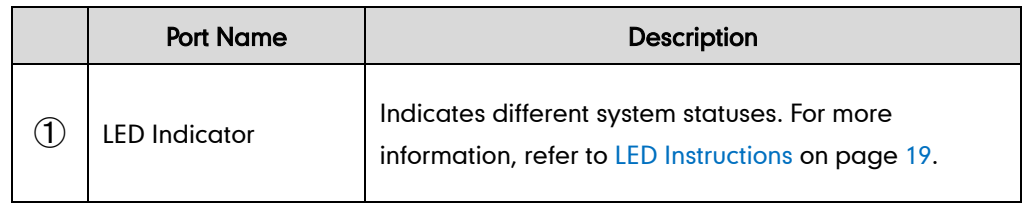

#### The back of the HD camera

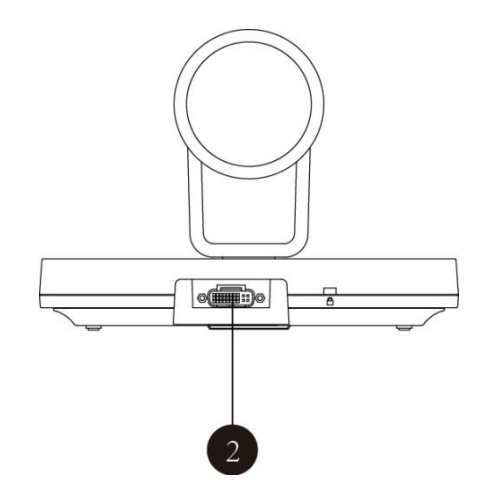

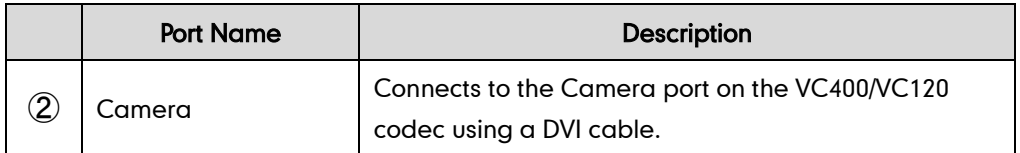

You can use the remote control to adjust the position or focus of the camera. The camera can be panned ( $\pm$  100 degrees range), tilted ( $\pm$  30 degrees range).

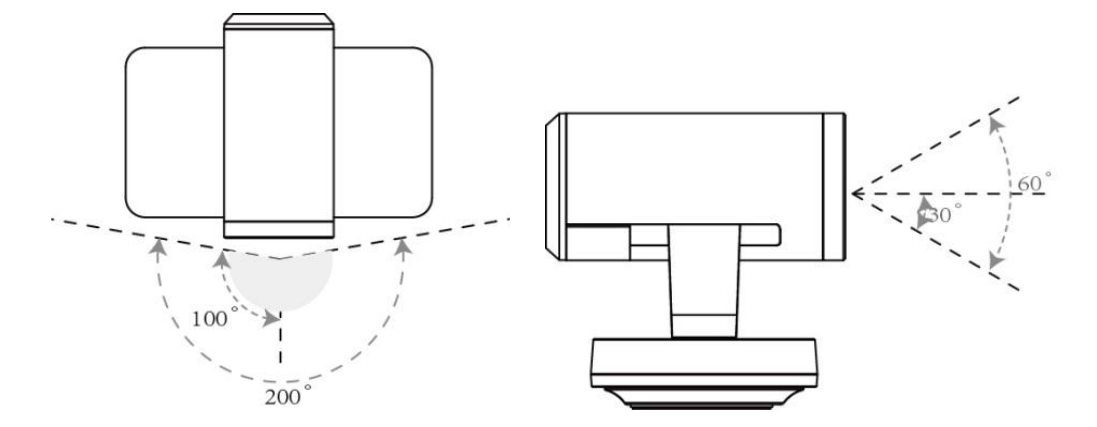

#### Infrared Sensor

The infrared sensor is located within the Yealink logo. Aim the remote control at the camera IR sensor to operate the unit.

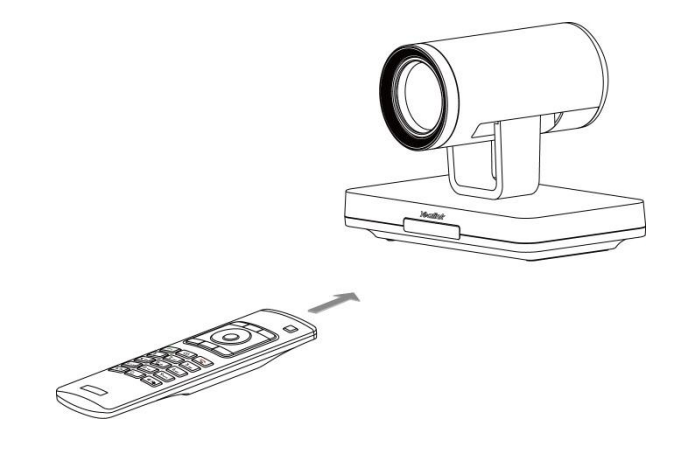

**Note** Avoid physically turn camera while system is powered on to prevent permanent damaging the camera. Always use the remote control to pan and tilt the camera head.

### <span id="page-18-0"></span>**Video Conferencing Phone**

#### <span id="page-18-1"></span>**VCP40 Video Conferencing Phone**

The VCP40 video conferencing phone supports 360-degree audio pickup to achieve ultra-HD voice.

Connect the VCP40 phone to the VC120 codec. It can work as an audio device for the system. You can also place calls, answer calls or view directory and history on the VCP40 phone.

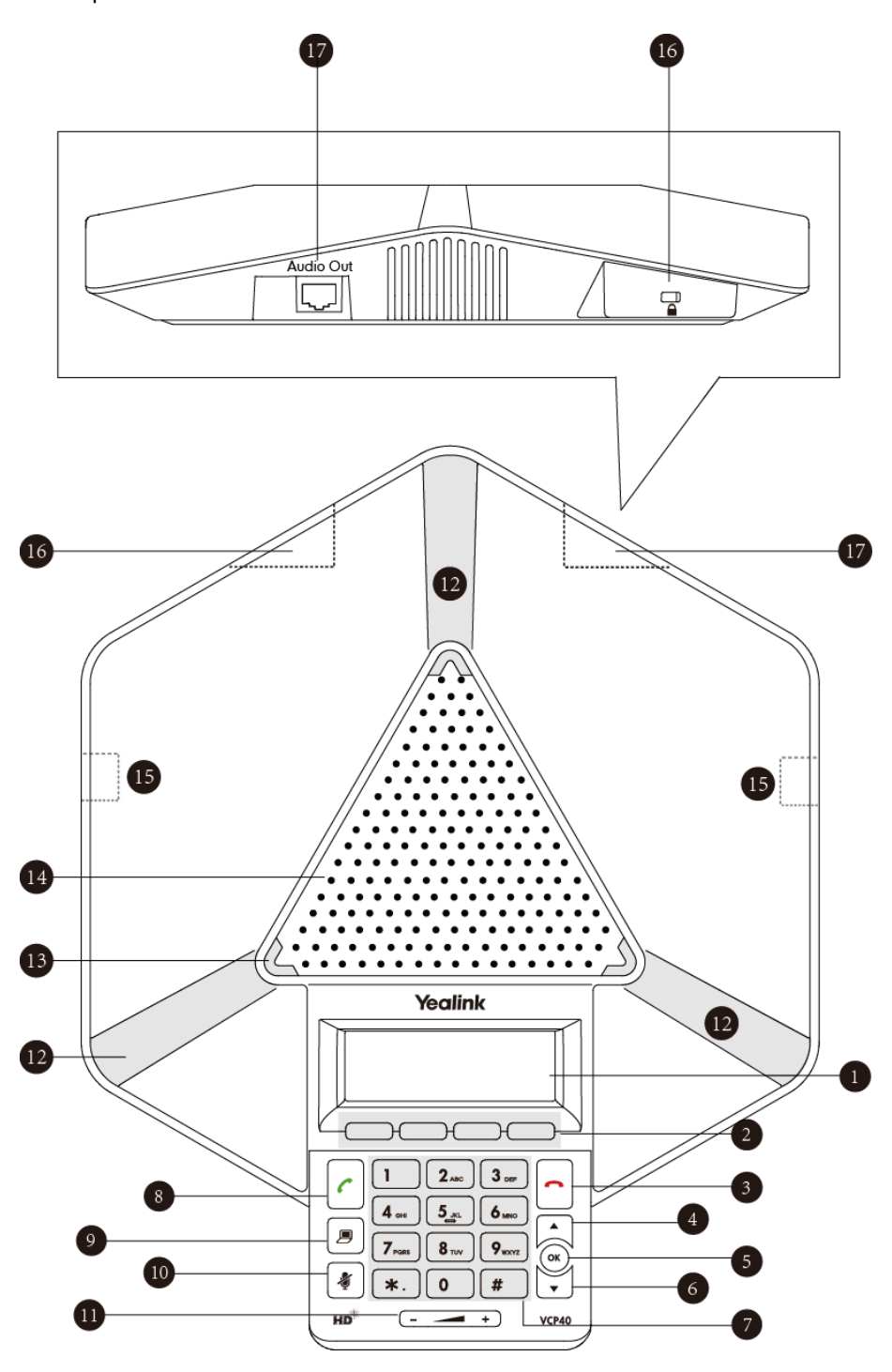

System component instructions of the VCP40 phone are:

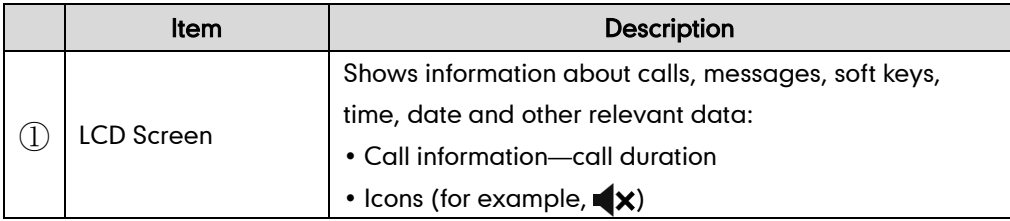

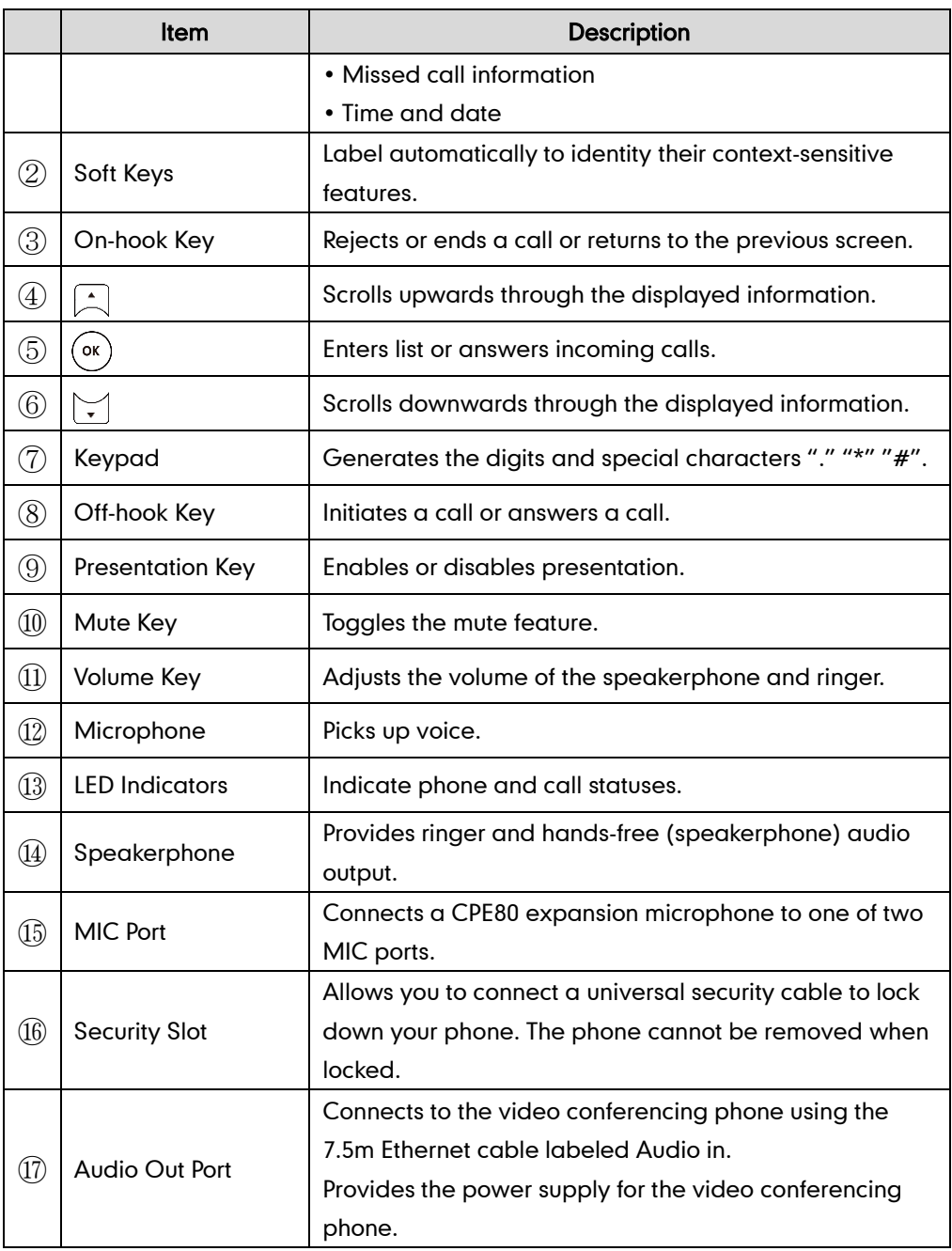

#### <span id="page-21-0"></span>**VCP41 Video Conferencing Phone**

The features of VCP41 video conference phone are similar to VCP40. For more information, refer to VCP40 [Video Conferencing](#page-18-1) Phone on page [9.](#page-18-1) The only difference is that the back of VCP41 has a PC/Mobile port, which allows you to connect to an optional PC or Mobile Device, so that you can listen to the PC or mobile audio using your VCP41 video conferencing phone.

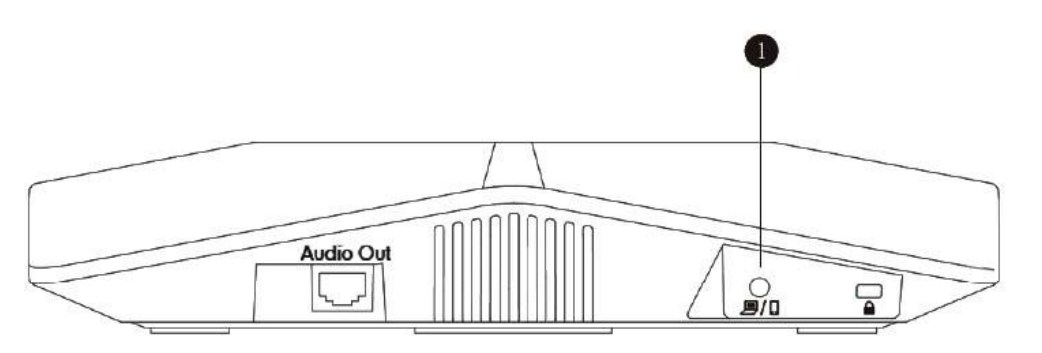

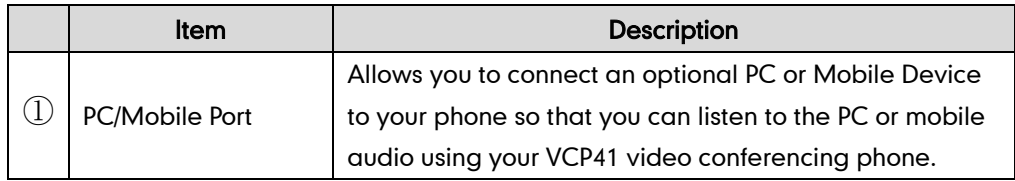

For more information on how to use VCP41 with the PC or mobile device, refer to [Using](#page-122-0)  [VCP41 with the PC or Mobile Device](#page-122-0) on page [113.](#page-122-0)

### <span id="page-21-1"></span>**CPE80 Expansion Microphone**

If your video conferencing room is large, you can add extra CPE80 expansion microphones to the MIC ports on the video conferencing phone to expand the audio range.

Video conferencing phone has two MIC ports. Up to two expansion microphones can be connected to a video conferencing phone. CPE80 is a directional microphone. Its coverage range is a 120 degree. Always ensure that the speaker faces the expansion microphone.

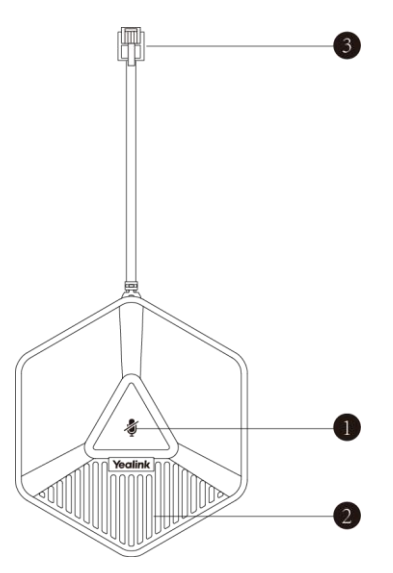

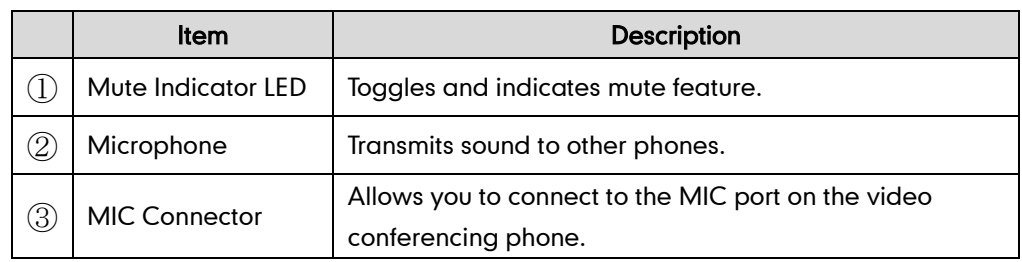

### <span id="page-22-0"></span>**VCM30 Video Conferencing Microphone Array**

The VCM30 is a video conferencing microphone array which can work as the audio input device for VC120 video conferencing system. It has 3 built-in microphones which support 360-degree audio pickup at a radius of up to 3 meters. There is a mute button on its top. You can mute or unmute the VCM30 by tapping the mute button during a call.

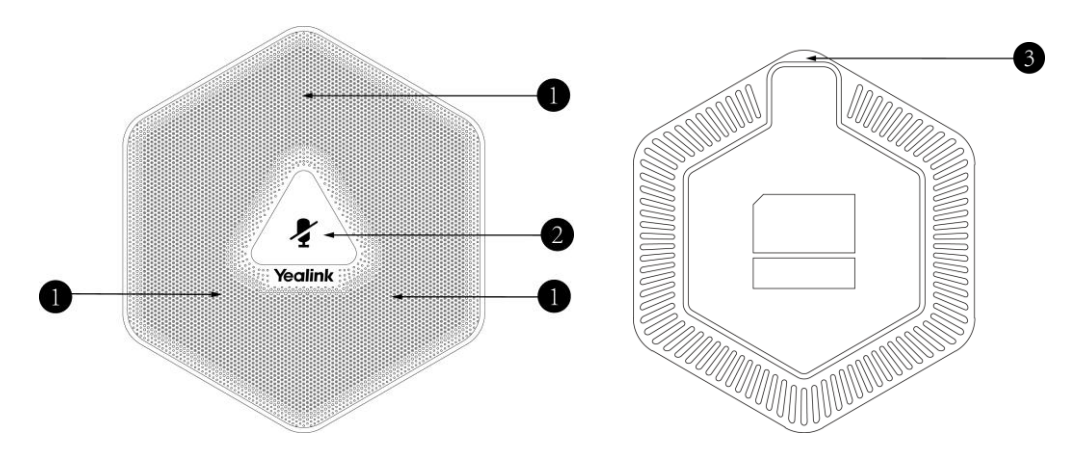

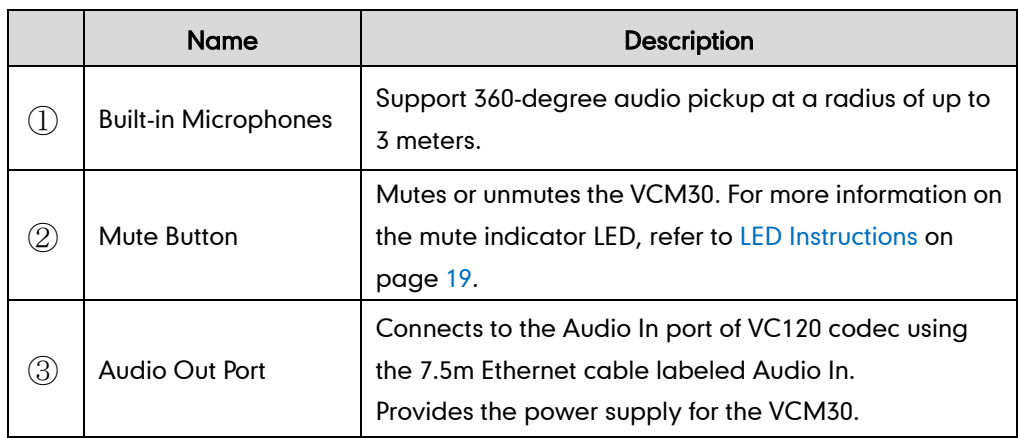

For more information on how to use VCM30 video conferencing microphone array, refer to Using the [VCM30 Video Conferencing Microphone Array](#page-124-0) on page [115.](#page-124-0)

### <span id="page-23-0"></span>**VCR10 Remote Control**

The VCR10 [remote](app:ds:remote) [control](app:ds:control) provides 3 shortcut keys. It can help users to organize conference easily with intuitive and efficient operation in all screens.

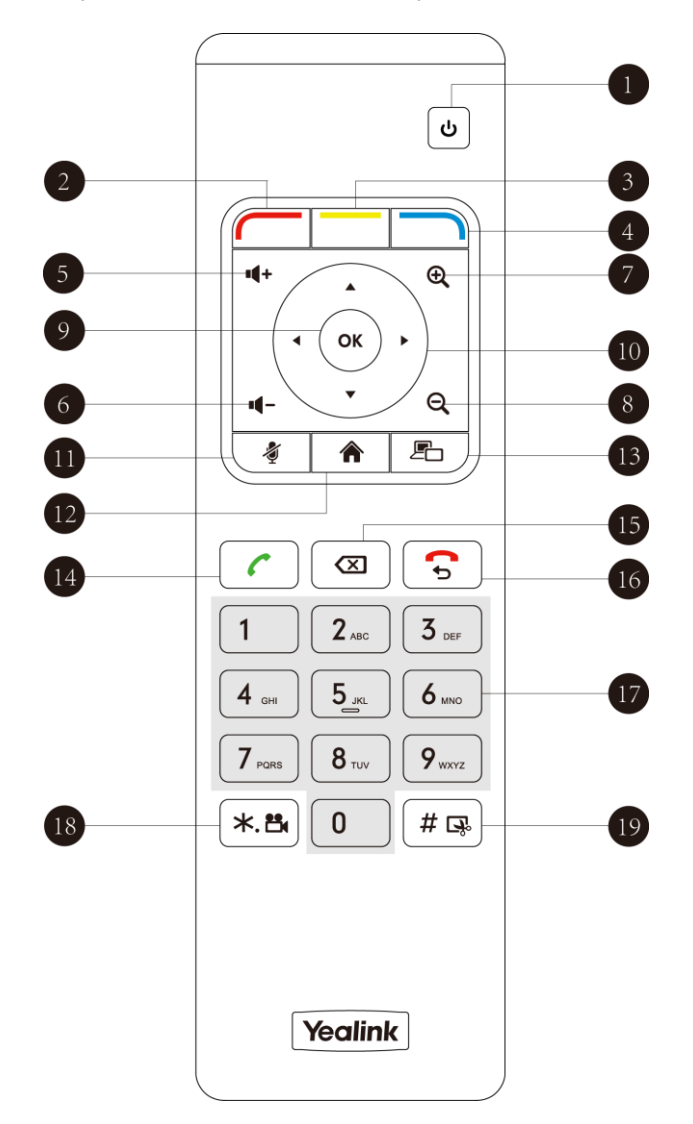

Hardware components of the remote control:

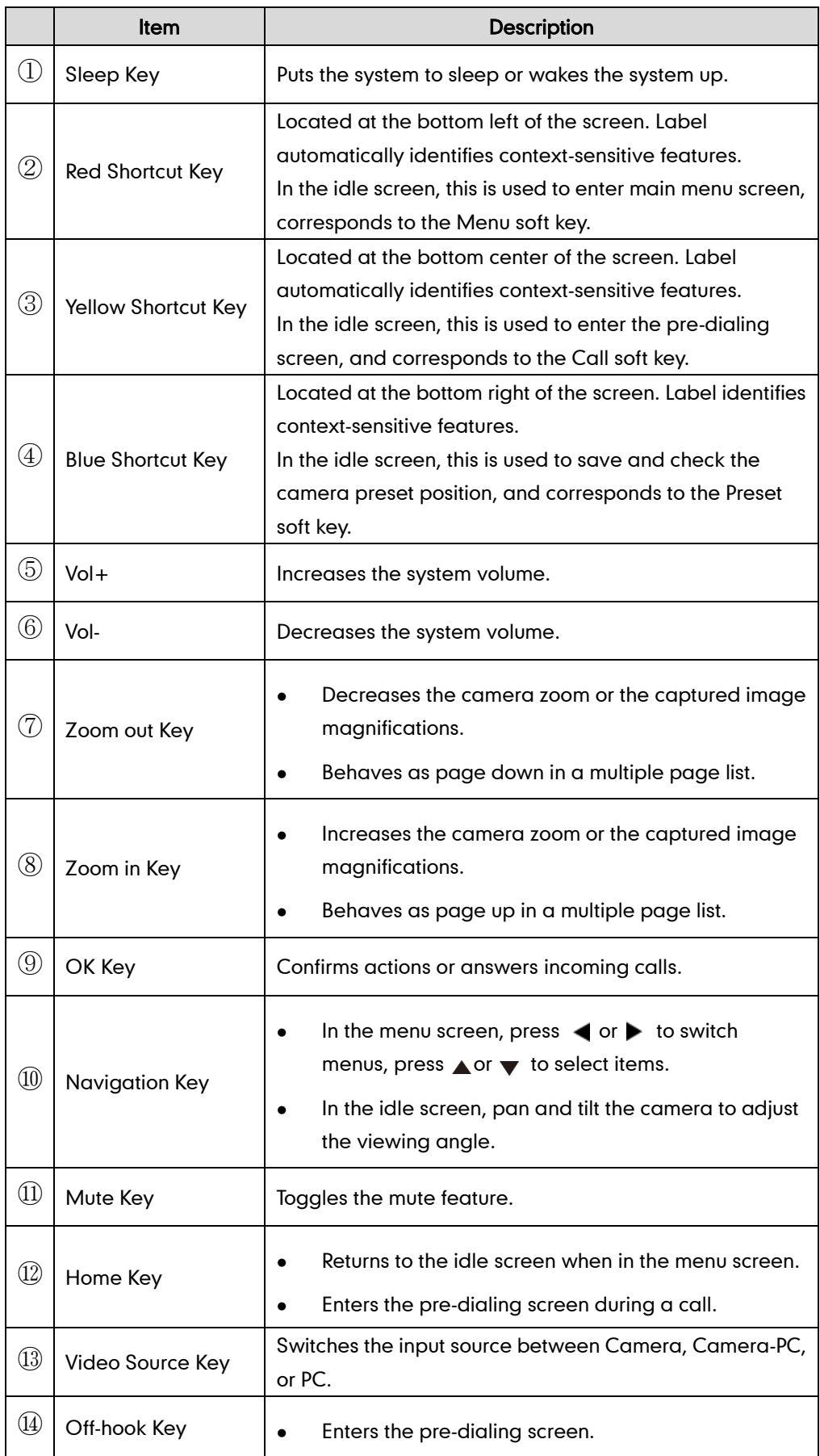

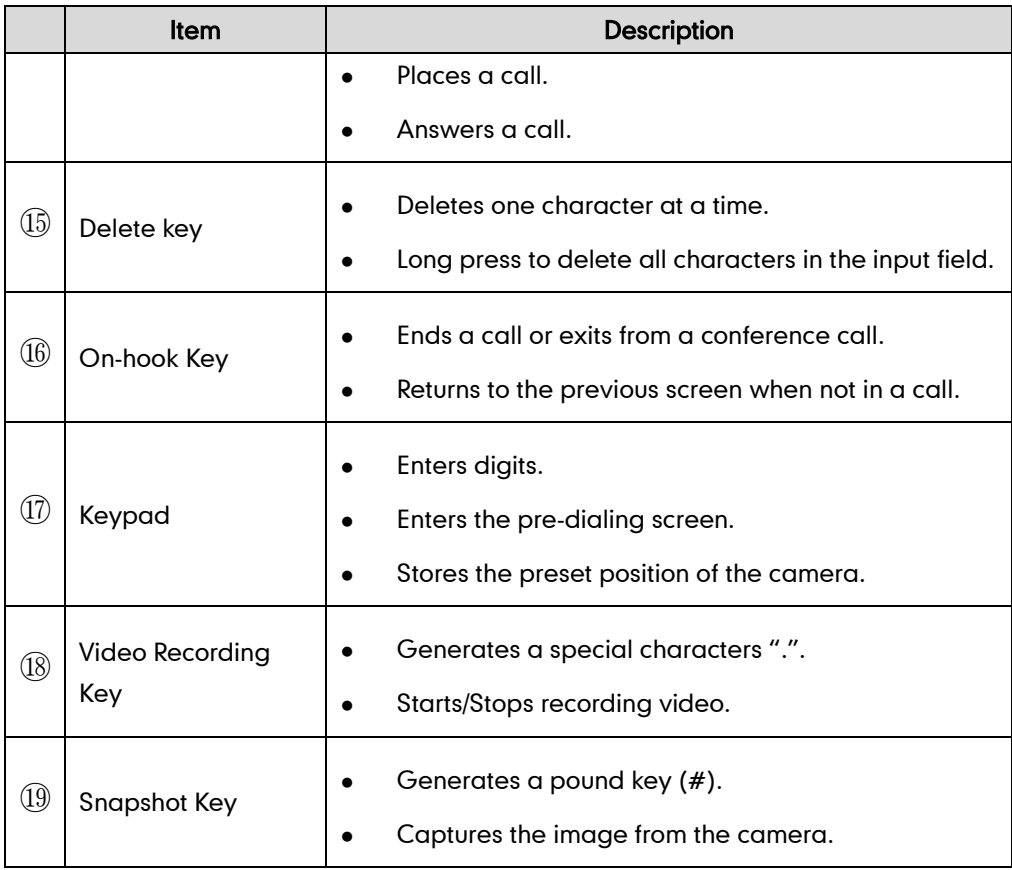

## <span id="page-25-0"></span>**Icon Instructions**

## <span id="page-25-1"></span>**Icons on Display Device**

Icons appearing on the display device are described in the following table:

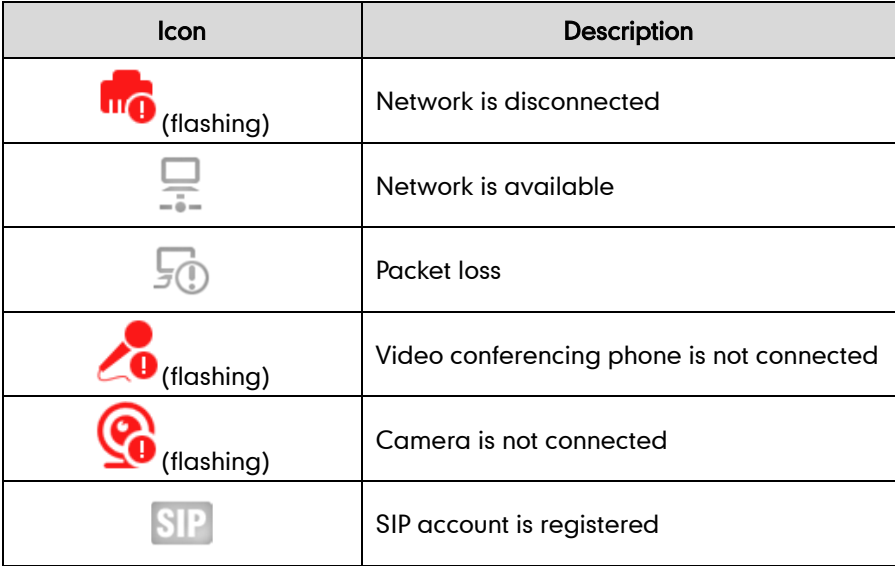

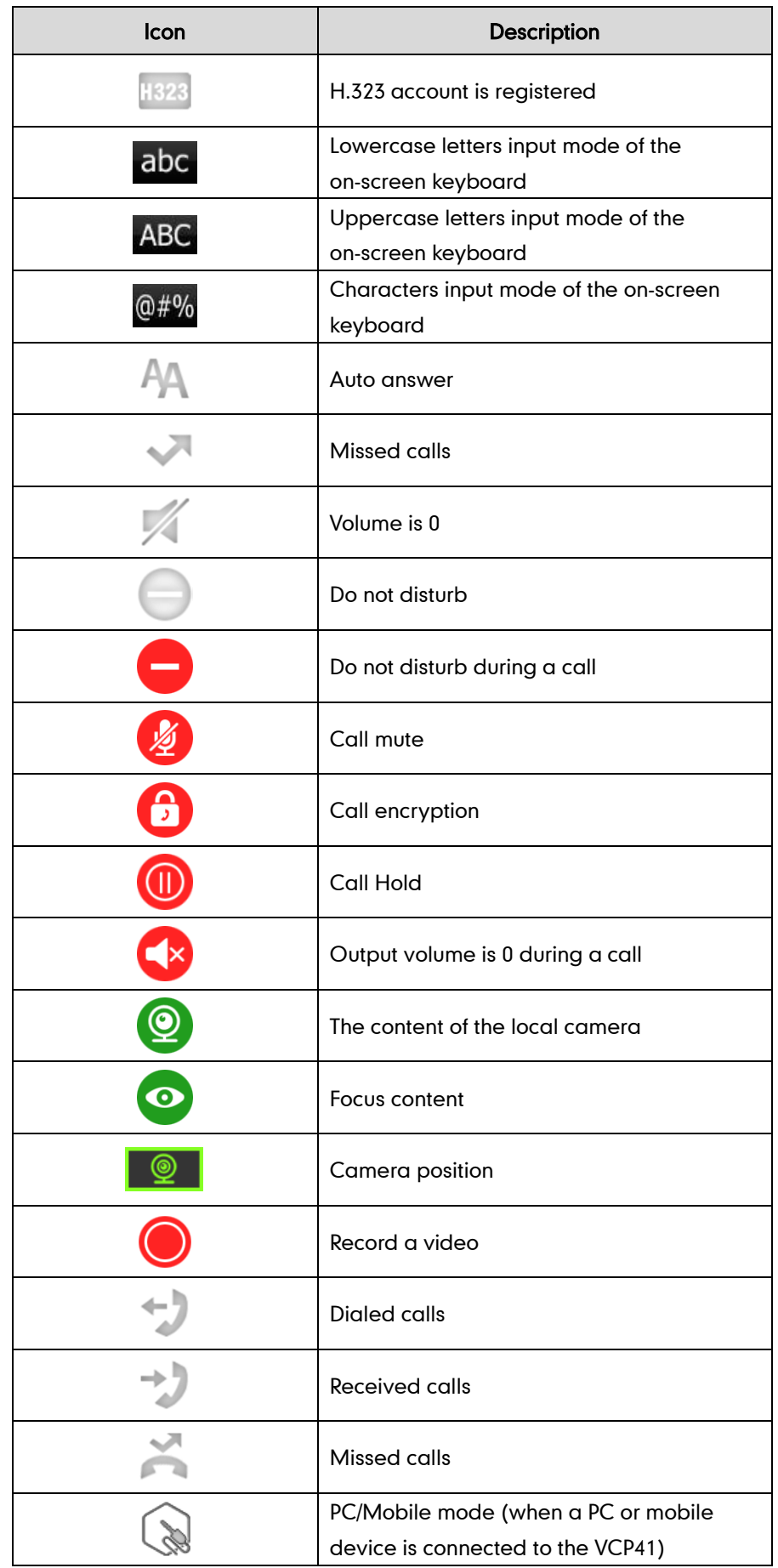

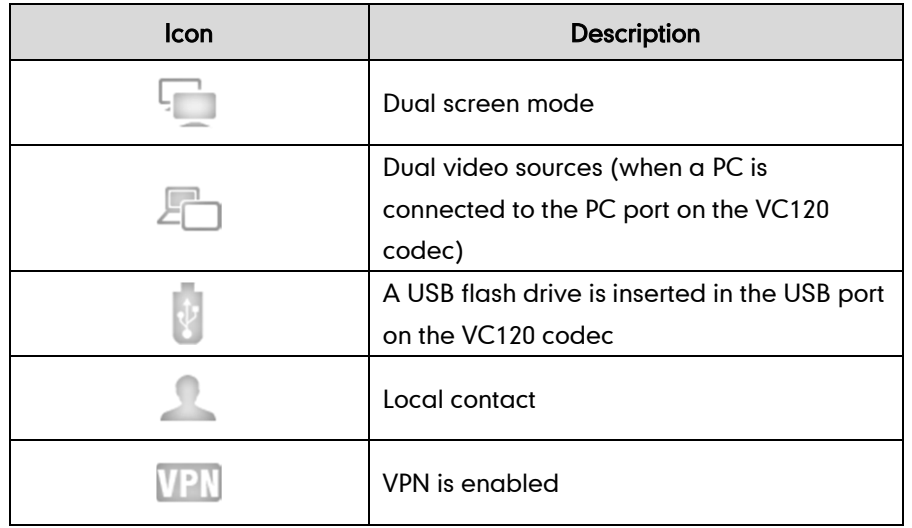

## <span id="page-27-0"></span>**Icons on Video Conferencing Phone**

Icons appearing on the video conferencing phone are described in the following table:

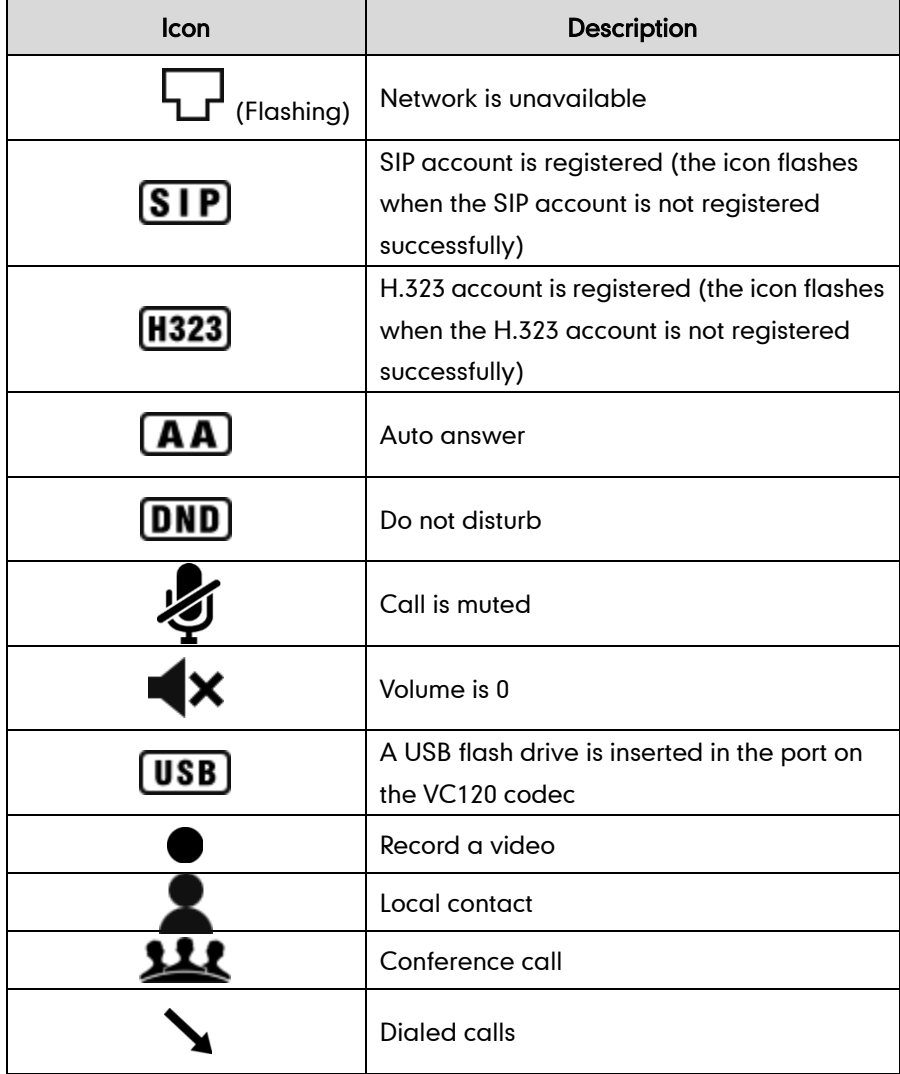

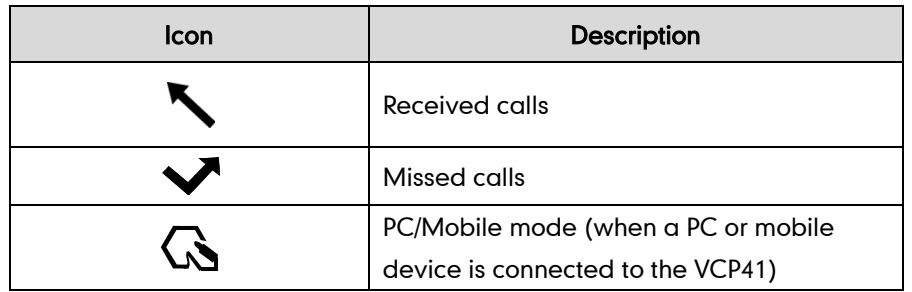

## <span id="page-28-0"></span>**LED Instructions**

#### Indicator LED on the VC120 codec:

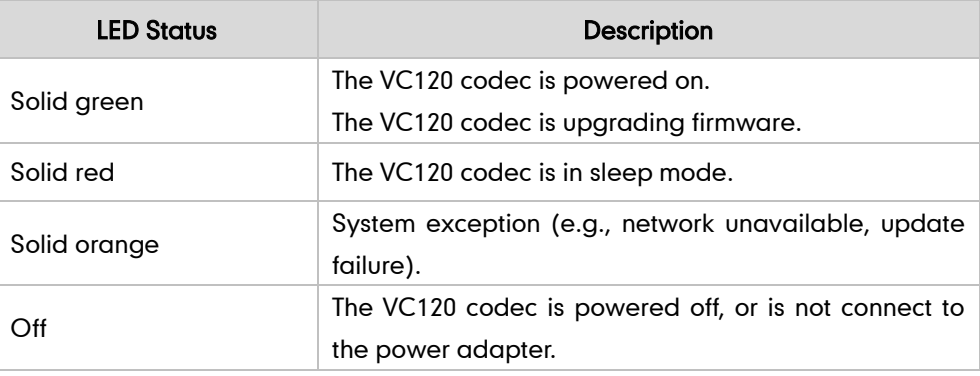

#### Indicator LED on the camera:

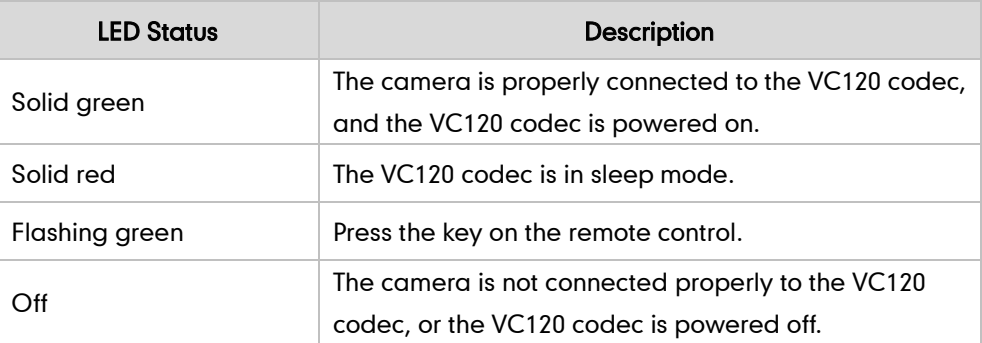

#### Indicator LED on the video conferencing phone:

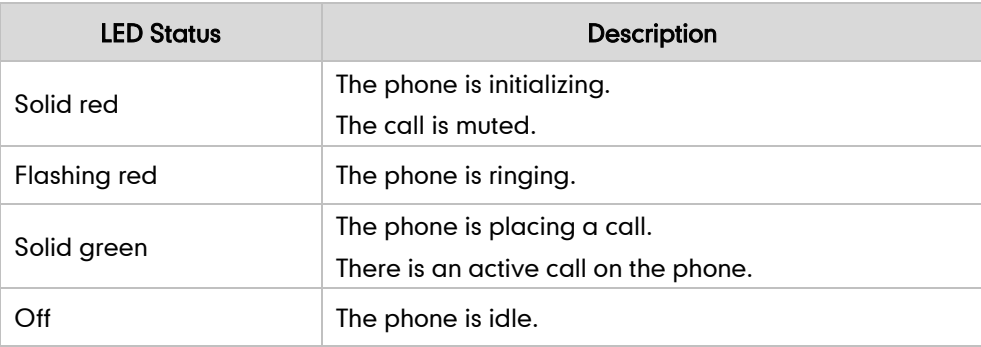

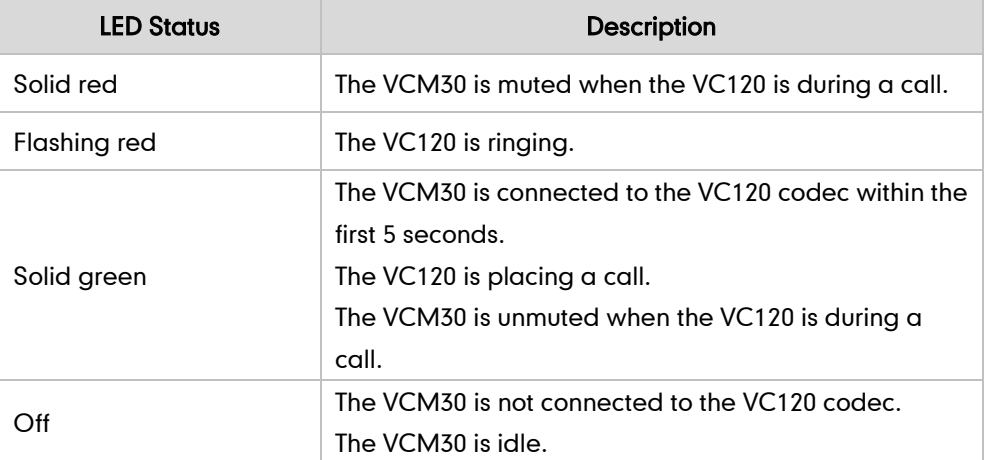

#### Mute Indicator LED on the VCM30 video conferencing microphone array:

#### Indicator LED of the Internet port on the VC120 codec:

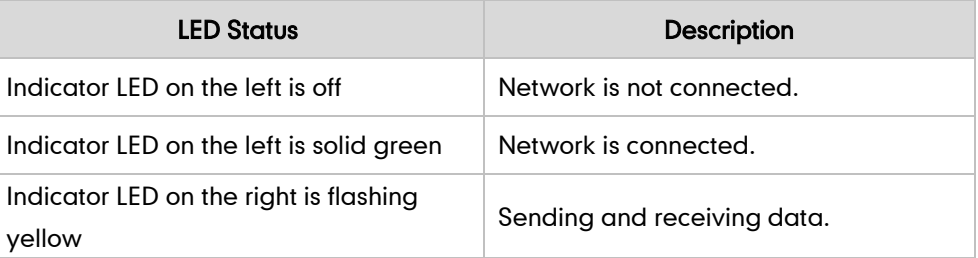

### <span id="page-29-0"></span>**User Interfaces**

There are two ways to customize the configurations of your VC120 video conferencing system:

- [Remote Control](#page-29-1)
- [Web User Interface](#page-30-0)

The display device and remote control constitute the system user interface. This allows the user to execute all call operation tasks and basic configuration changes directly. Detailed operational steps will be explained in the feature section.

### <span id="page-29-1"></span>**Remote Control**

You can use the remote control and display device to configure and use the VC120 video conferencing system.

For more information on the function of each key on the remote control, refer to [VCR10](#page-23-0) [Remote Control](#page-23-0) on page [14.](#page-23-0)

The Advanced option is only accessible to the administrator. The default administrator password is "0000". For more information on how to view, enter and edit menu settings menu on the display device, refer to [Navigating Menus](#page-44-0) on the Display Device on page

**Note** 

[35](#page-44-0) and [Entering Data and Editing Fields](#page-44-1) on page [35.](#page-44-1)

### <span id="page-30-0"></span>Web User Interface

You can customize your system via web user interface. To access the web user interface, you need to know the IP address of your new system.

To obtain the IP address, do one of the following:

- The IP address of the system is shown on th[e top](app:ds:top) [right](app:ds:right) [corner](app:ds:corner) of the display device.
- Press **(Menu** soft key) on your remote control and select **Status** ->Network. The display device shows network information about the system.
- Press  $\left(\alpha\right)$  on the video conferencing phone when the phone is idle and select Network.

The LCD screen of the phone displays the network information of the system.

#### Log into the web user interface:

- 1. Enter the IP address (e.g., http://192.168.0.10 or 192.168.0.10) in the address bar of a web browser on your PC, and then press the **Enter** key.
- 2. Enter the administrator user name and password.

The default user name is "admin" (case-sensitive), and the default password is "0000".

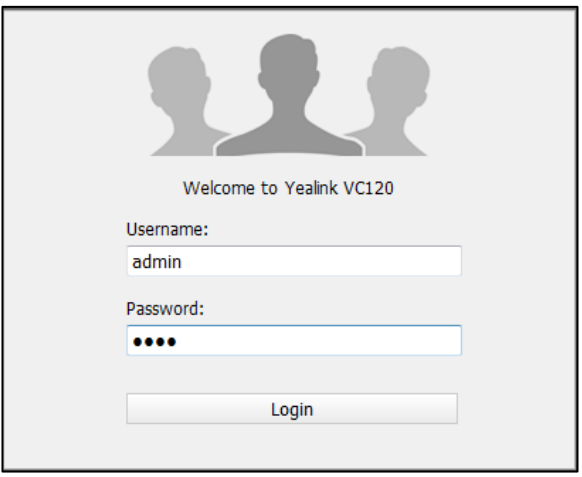

#### 3. Click Login.

After you log into the web user interface successfully, you can click Logout on th[e top](app:ds:top) [right](app:ds:right) [corner](app:ds:corner) of the web interface to log out.

## <span id="page-31-0"></span>**Documentations**

The following table shows documentations available for the VC120 video conferencing system.

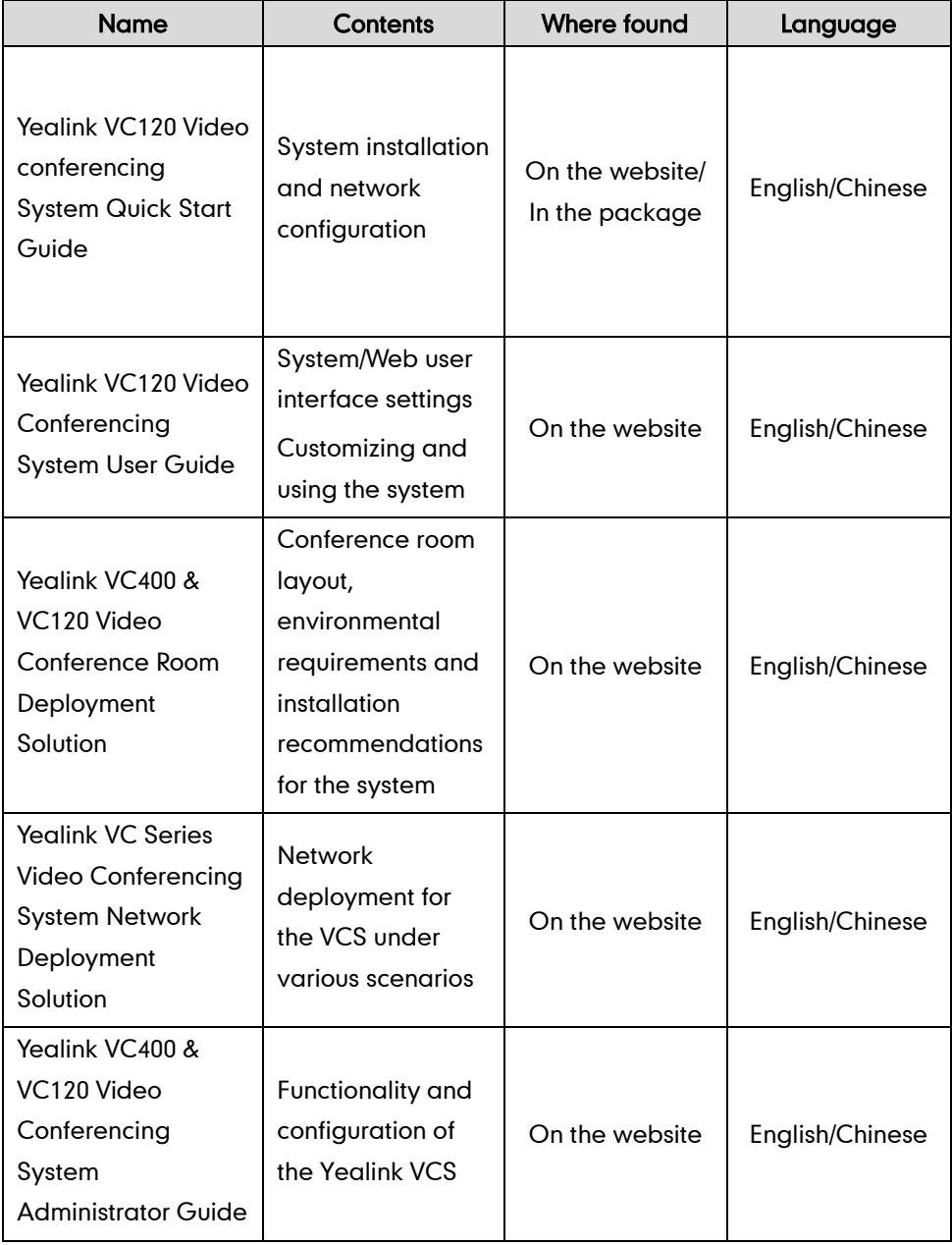

**Note** 

You can also download the latest documentations online: <http://support.yealink.com/documentFront/forwardToDocumentFrontDisplayPage>

## <span id="page-32-0"></span>**Getting Started**

This chapter provides the following basic installation instructions and information for achieving the best performance from your VC120 video conferencing system. Topics include:

- System [Installation](#page-32-1)
- [Powering the System](#page-37-1) On or Off
- [Setup Wizard](#page-37-0)
- [Registration](#page-41-0)
- [Idle Screen Display](#page-42-0)
- [Navigating Menus](#page-44-0) on the Display Device
- [Entering Data and Editing Fields](#page-44-1)
- [System](#page-45-0) Status

If you require additional information, or assistance to help you use your new phone, contact your system administrator.

### <span id="page-32-1"></span>**System Installation**

#### This section introduces the following:

- Installing the VC120 video conferencing system
- Installing the camera
- Installing batteries for the remote control

**Note** Up to two display devices can be connected to the VC120 codec. Because the display device is not included in the package, you need to purchase it separately if required. Ensure that the purchased display device supports HDMI input.

> When connecting only one display device to the VC120 codec, Display1 port is the only available port. If dual screen mode is required, you can connect another display device to the Display2 port.

Because DVI cable is tailor-made, please use the Yealink-supplied DVI cable.

To prevent shock, do not connect the power adapter and turn on the power before connecting all system components.

### <span id="page-33-0"></span>**Installing the VC120 Video Conferencing System**

#### Do the following:

- 1. Connect the Internet port of the VC120 codec to a switch/hub device port with the supplied 2m Ethernet cable.
- 2. Locate the Camera port on the back of the VC120 codec, and connect it to the Camera port on the camera with the supplied DVI cable.
- 3. (Optional.) Locate the Audio In port of the VC120 codec, do one of the following:
	- Connect it to the Audio Out port on the video conferencing phone with the 7.5m Ethernet cable that labeled Audio In, and then connect the free end of the expansion microphone cables to MIC ports on the video conferencing phone.

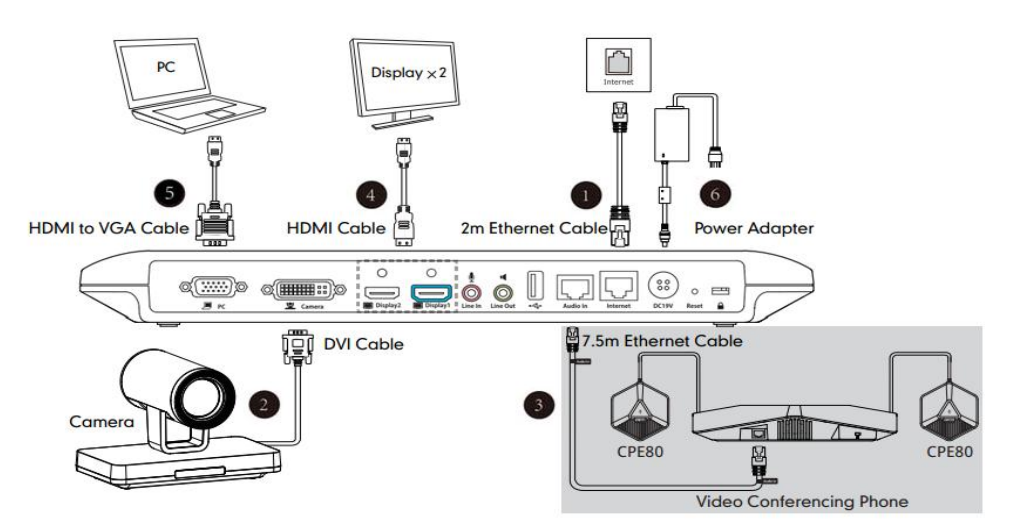

Connect it to the Audio Out port on the VCM30 video conferencing microphone array with the 7.5m Ethernet cable that labeled Audio In.

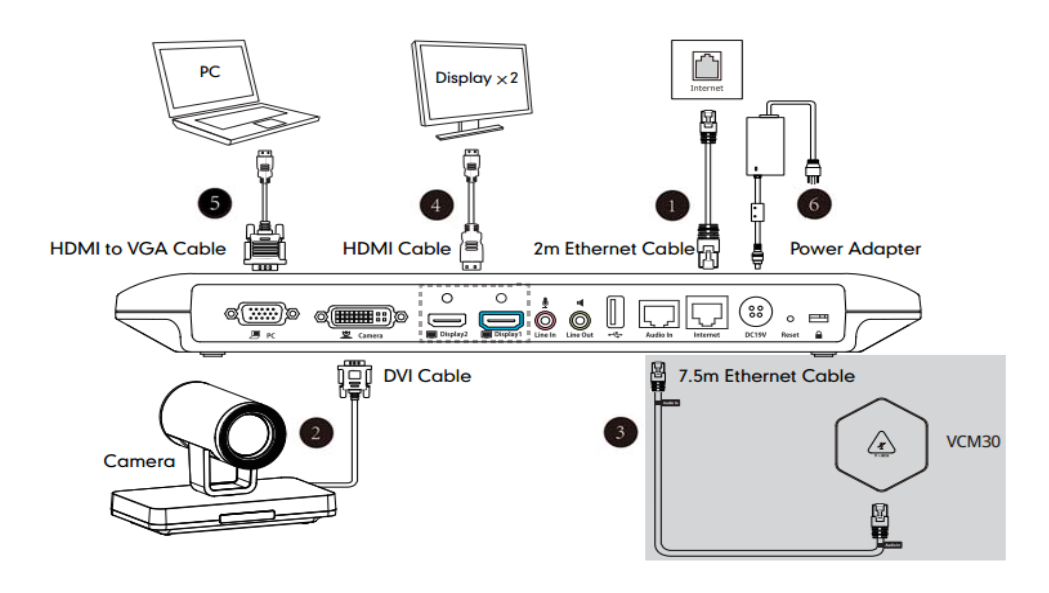

4. Locate the Display1 port on the VC120 codec, and connect it to the HDMI port on the

display device with the supplied HDMI cable (Make sure the display device is powered on)

- 5. (Optional.) Locate the PC port of the VC120 codec and connect it to the HDMI port on the PC with the supplied HDMI to VGA cable for sharing content.
- 6. Connect the DC19V port on the VC120 codec to an AC power outlet with the supplied power adapter and power cord.

**Note** The VC120 video conferencing system should be used with Yealink original power adapter (19V/3.42A) only. The use of the third-party power adapter may cause the damage to the system.

You can fasten all cables with cable ties after all devices are connected.

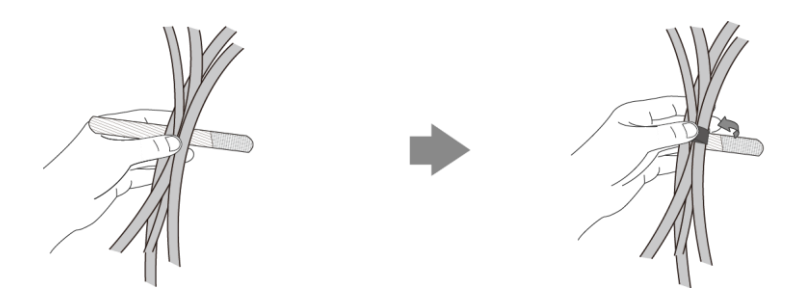

#### <span id="page-34-0"></span>**Installing the Camera**

You can choose to mount the camera on your TV or a wall, depending on your actual needs.

#### a) Mounting the camera on a TV

When the thickness of your TV is between 35-120 mm, you can mount the camera on your TV.

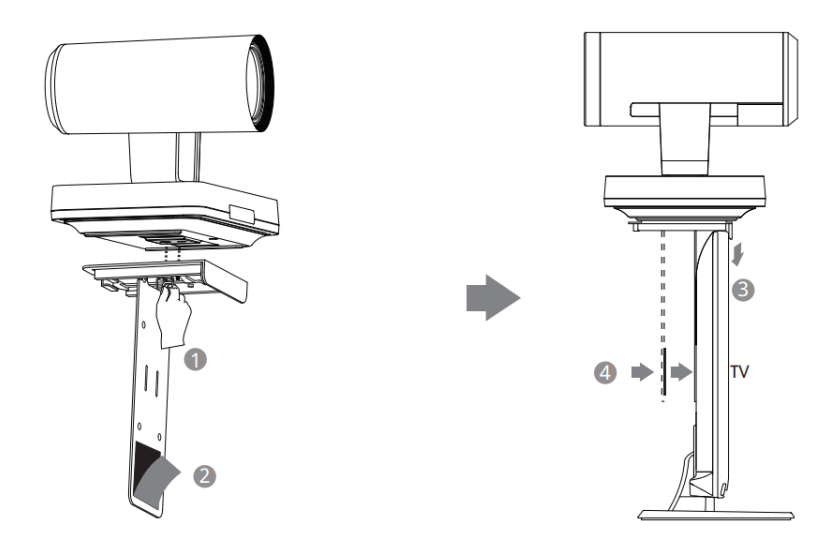

#### Do the following:

- 1. Lock the camera to the L-bracket.
- 2. Remove the protection of the Velcro.
- 3. Put the L-bracket on the top of the TV.
- 4. Make sure the back of the TV is clean, and then adjust the bracket to ensure close adhesion to the back of the TV with Velcro.

#### b) Mounting the camera on a wall

You can also decide to mount the camera on a wall. The recommended height for camera positioning is 1.5m-1.8m above the ground.

#### Do the following:

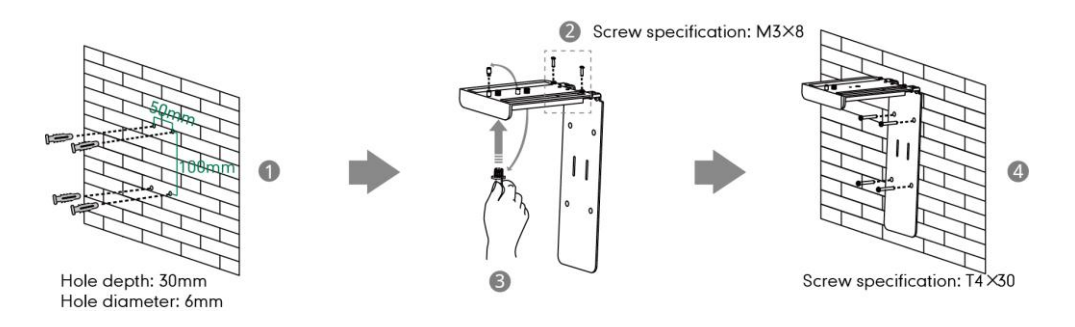

1. Punch holes into the wall and then insert the expansion bolts.

Installation location for the expansion bolts and punching requirement are shown above.

- 2. Lock the L-bracket with the  $M3\times8$  screws.
- 3. Move the setscrews on the L-bracket to the left holes.
- 4. Lock the L-bracket to the wall with T4×30 screws.
- 5. Connect one end of the DVI cable to the camera and put the other end of the cable through the L-bracket.

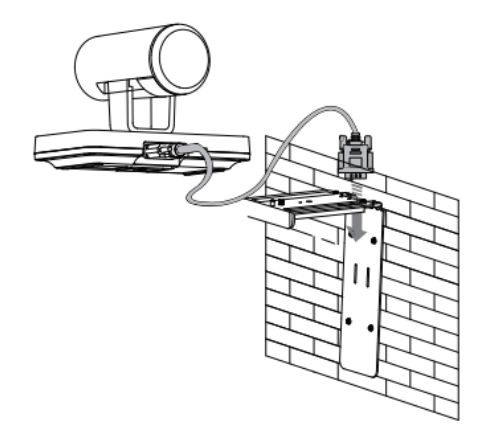
6. Lock the camera to the L-bracket, and then connect the other end of the DVI cable to the VC120 codec.

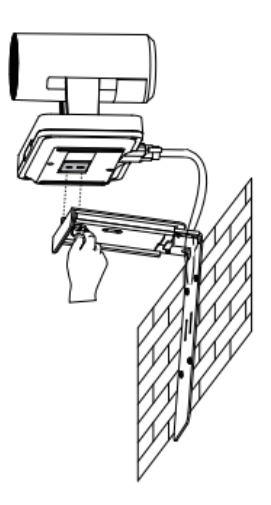

## **Installing Batteries for the Remote Control**

### Do the following:

- 1. Open the battery cover on the back of the remote control.
- 2. Insert the batteries with the correct polarity.
- 3. Replace the battery cover.

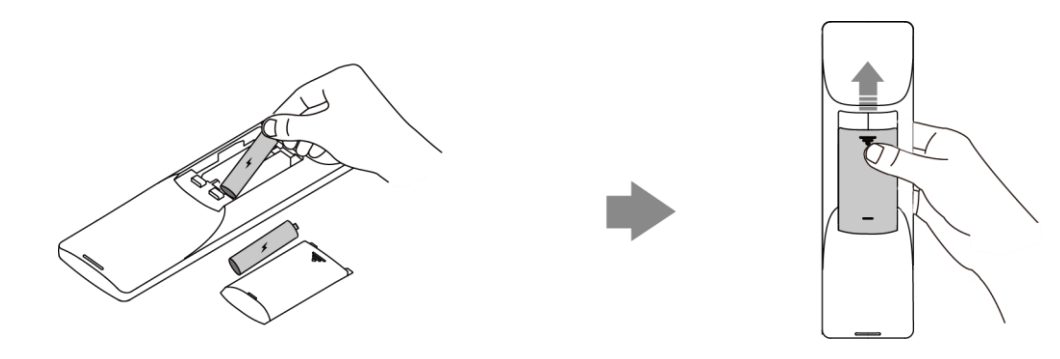

### **Remote Control Battery Safety Information**

- Never make wrong polarity connection when charging and discharging battery packs.
- Avoid crushing, puncturing, or putting a high degree of pressure on any battery, as this can cause an internal short-circuit, resulting in overheating.
- Remove the batteries if they are not in use for long period of time. Battery leakage and corrosion can damage the remote control, dispose batteries safely.
- Do not dispose used batteries in domestic waste. Dispose batteries at special collection points or return to stores if applies.
- Do not dispose batteries in a fire.

# **Powering the System On or Off**

**Note** 

Caution! To avoid corrupting the system, you should always power off the system using the power button on the VC120 codec. After turning the power off in this way, wait at least 15 seconds before you unplug the system from its power source. This helps to ensure that the system powers off correctly.

### To power on the system:

After all components are connected, press  $\int \phi$  on the VC120 codec. The indicator LED on the VC120 codec then illuminates solid green.

#### To power off the system:

Do one of the following:

- Long press  $\left[\begin{array}{c} \psi \end{array}\right]$  on the VC120 codec.
- Short press  $\begin{pmatrix} 1 & b \\ c & c \end{pmatrix}$ , the display device will prompt "Press the power button to turn off the system. Press any button on remote control to cancel".

Press  $\vert \psi \vert$  again to power off the system or press any button on the remote control to cancel.

# <span id="page-37-0"></span>**Setup Wizard**

When you first start up or reset the system, the display device will display the setup wizard.

#### To configure the setup wizard via the remote control:

1. Set the language displayed on the display device.

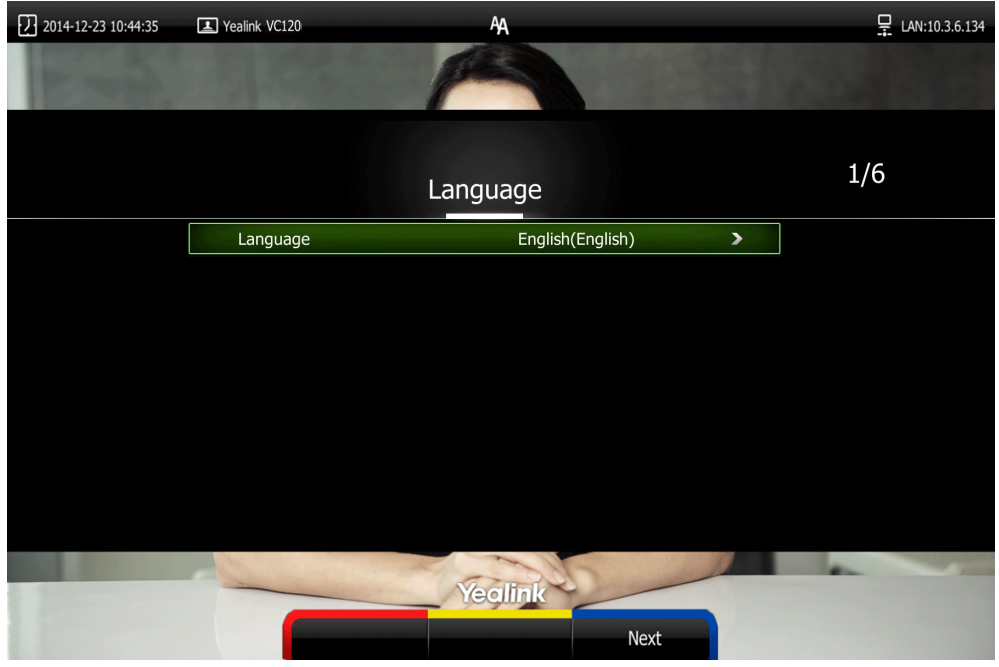

The default language is English.

- 2. Press **(Next** soft key) to continue.
- 3. Set the date and time.

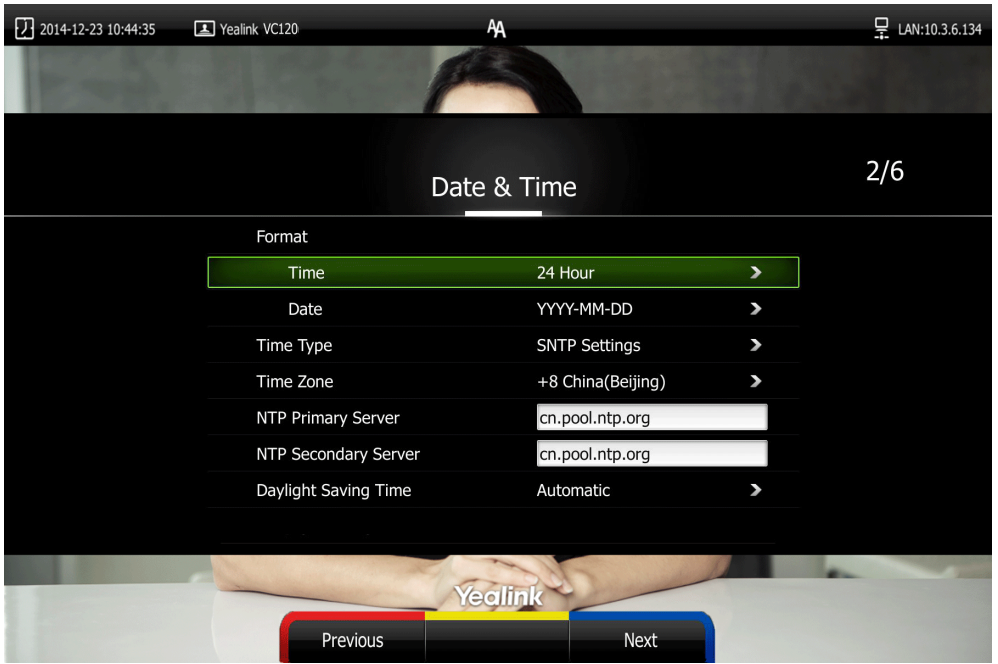

- 4. Press **(Next** soft key) to continue or press **(Previous** soft key) to return to the previous screen.
- 5. Edit the site name.

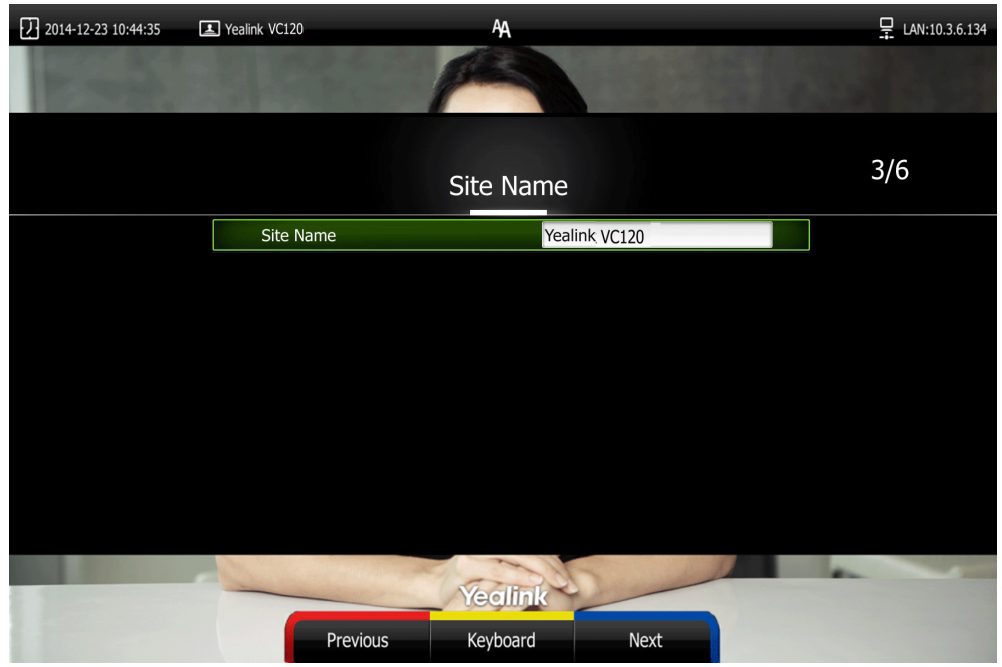

The default site name is" Yealink VC120".

- 6. Press (Next soft key) to continue or press (Previous soft key) to return to the previous screen.
- 7. Change the administrator password.

The default administrator password is "0000".

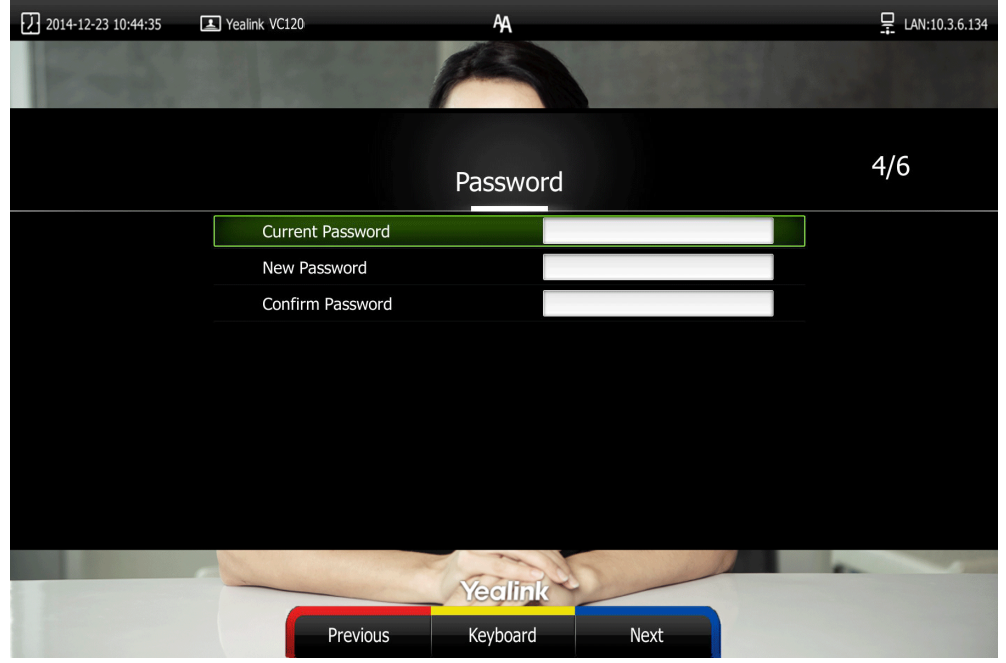

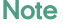

Note Do remember the new administrator password or keep a copy of the password in a safe place. If you forget the password, you will need to reset the system to the factory settings, and then reset the password or use the default password "0000".

8. Press **(Next** soft key) to continue or press (Previous soft key) to return to the previous screen.

The display device shows firewall port mapping information.

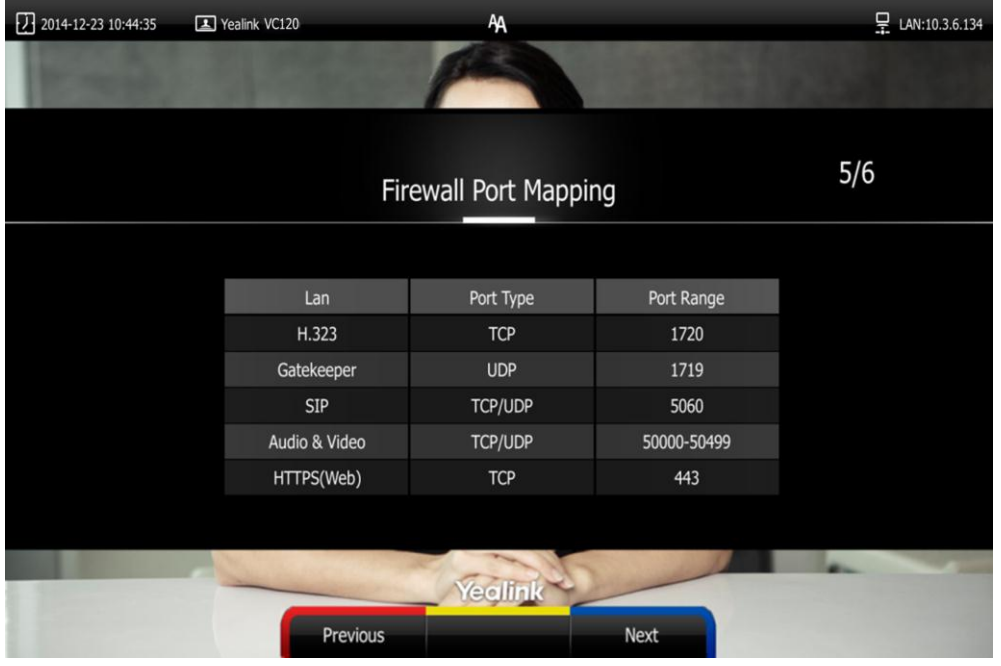

- 9. Press (Next soft key) to continue or press (Previous soft key) to return to the previous screen.
- 10. Configure network settings.

The phone will try to contact a DHCP server in your network to obtain [network](app:ds:network) [parameters](app:ds:parameter) by default. If you uncheck the DHCP checkbox, you will need to configure IPv4 or IPv6 network manually.

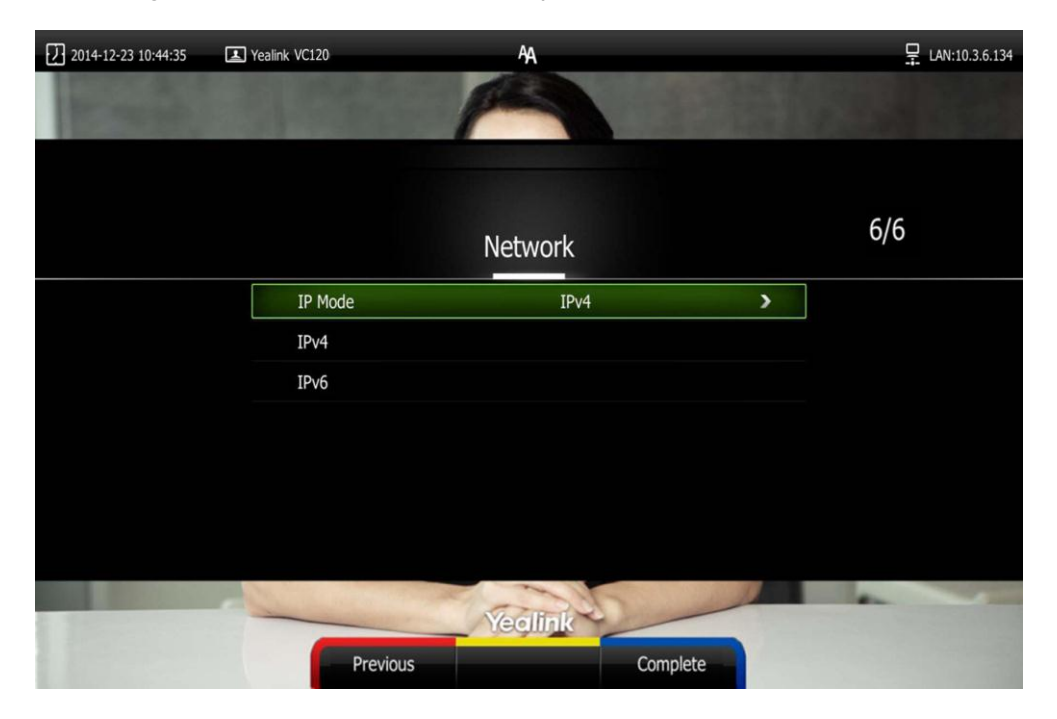

11. Press **(Complete** soft key) to complete the setup wizard.

For more information on how to configure system features using the remote control, refer to [Navigating Menus](#page-44-0) on the Display Device on page [35](#page-44-0) an[d Entering Data and Editing](#page-44-1)  [Fields](#page-44-1) on page [35.](#page-44-1) For more information on how to configure language, time and date, refer to Customizing the VC120 [Video Conferencing System](#page-48-0) on pag[e 39.](#page-48-0)

**Note** 

Wrong network settings may result in the inaccessibility of your system. They may also have an impact on your network performance. For more information on these parameters, contact your system administrator.

## **Registration**

Generally, your system administrator will configure the system account beforehand, so that after you start up the system, the system will already be registered and ready for use. If your system is not registered, you may have to register it. For more information on how to register an account for the system, refer to Yealink VC400 & VC120 Video [Conferencing System Administrator Guide](http://support.yealink.com/documentFront/forwardToDocumentFrontDisplayPage).

# **Idle Screen Display**

### Idle screen of the display device

If the system starts up, the idle screen will be shown. The following figure is an example of the idle LCD screen:

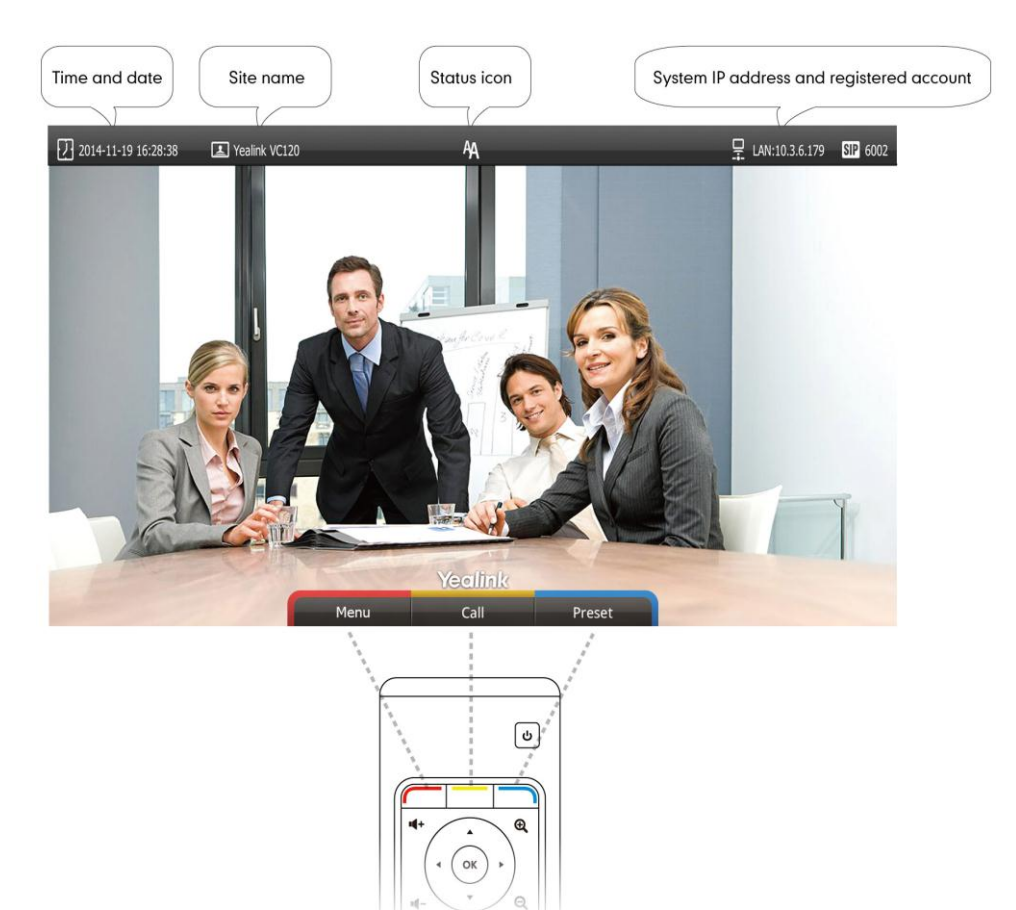

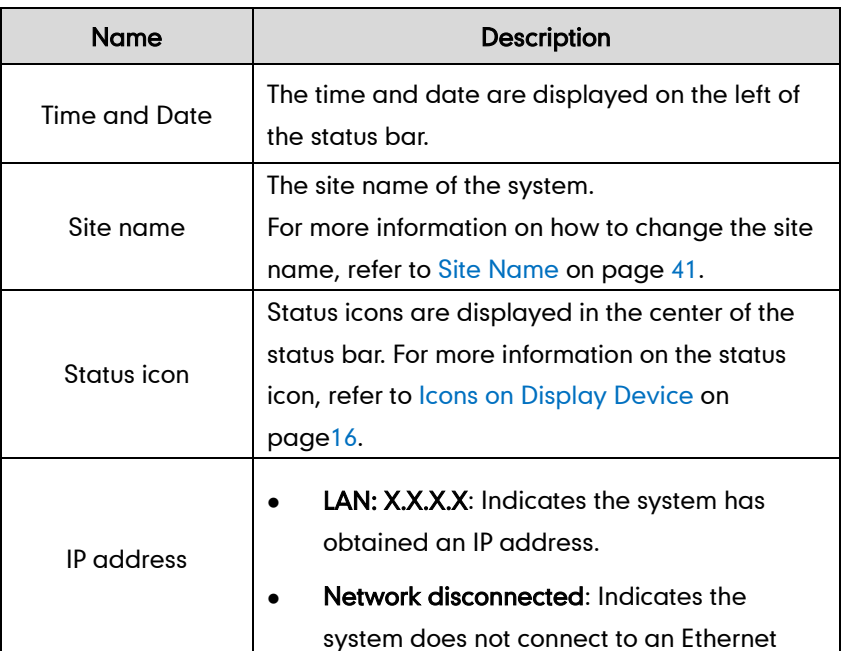

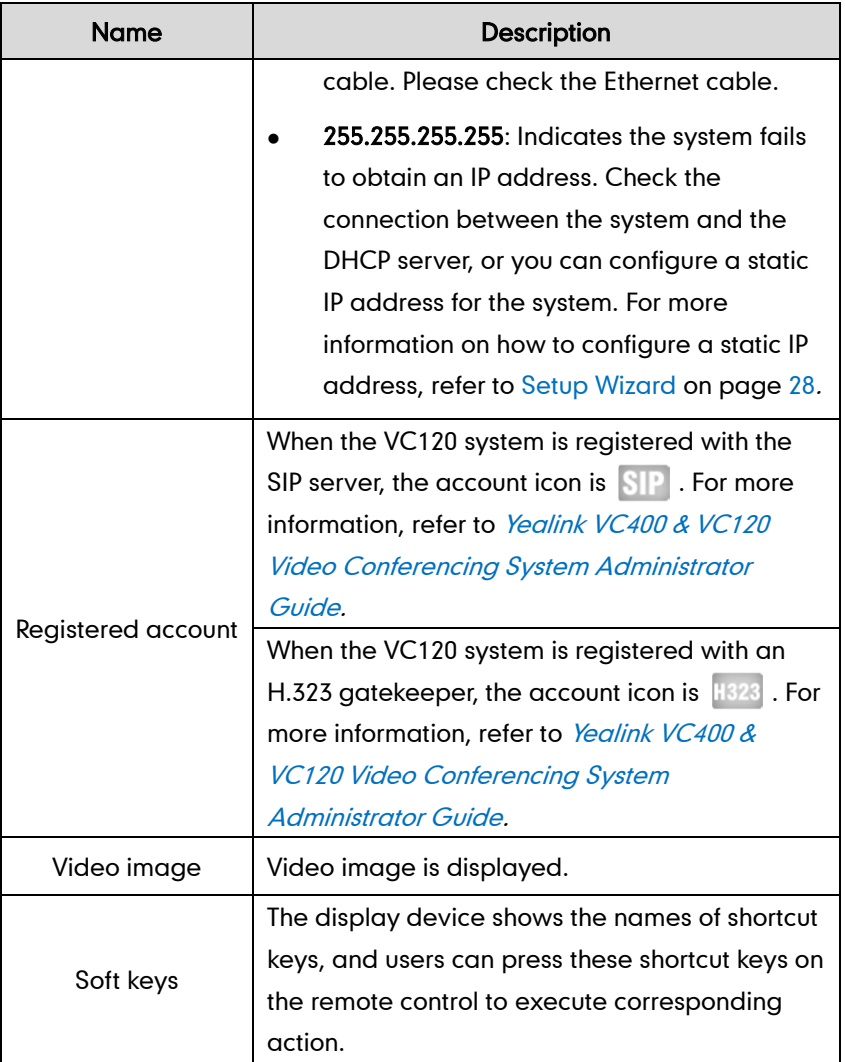

### Idle screen of the video conferencing phone

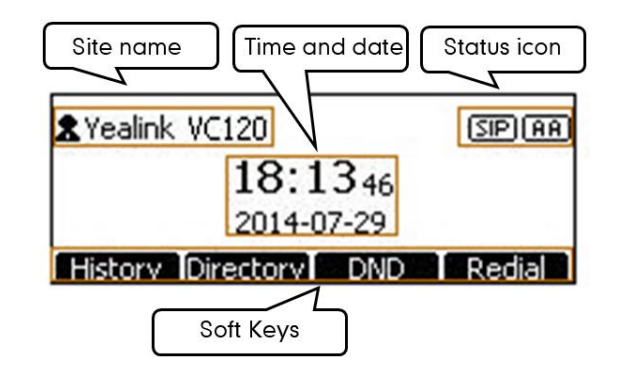

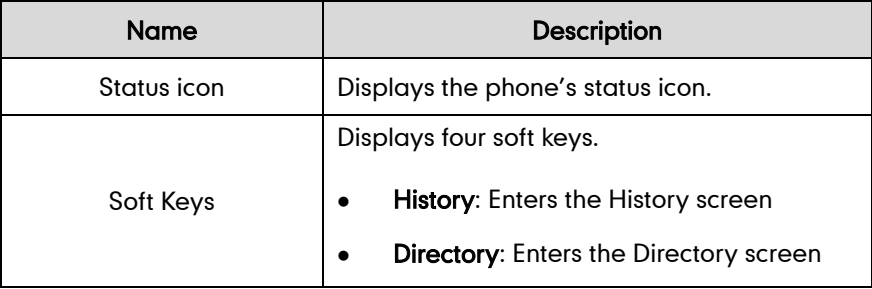

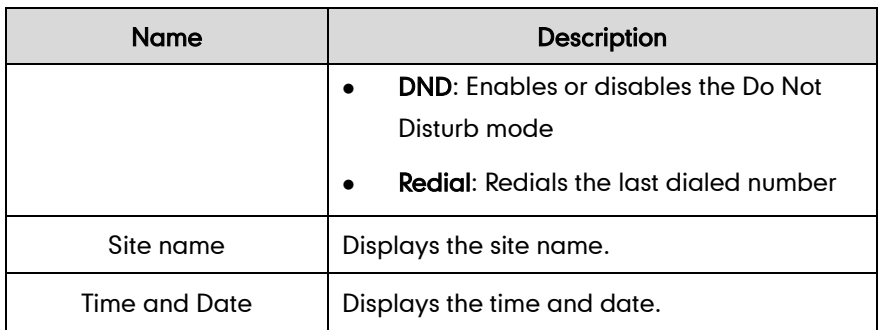

# <span id="page-44-0"></span>**Navigating Menus on the Display Device**

You can use the remote control to enter the main menu screen, and view the items on the display device.

#### **Note**

The system will automatically return to the idle screen after 60 seconds of inactivity.

To navigate menus and fields, you can:

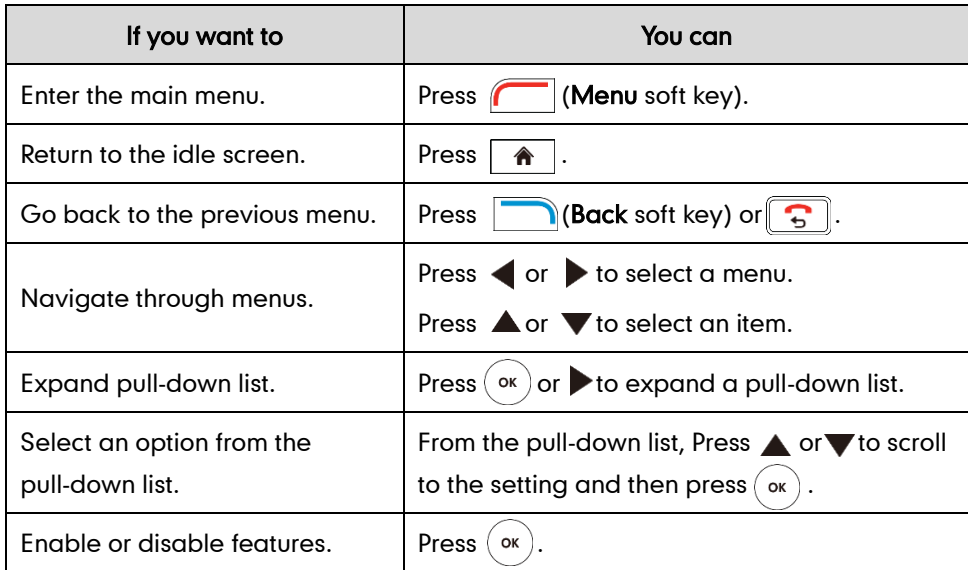

# <span id="page-44-1"></span>**Entering Data and Editing Fields**

You can enter data and edit fields using the keypad on the remote control or the on-screen keyboard on the display device:

### To enter or edit data:

1. Select the field.

### 2. Do one of the following:

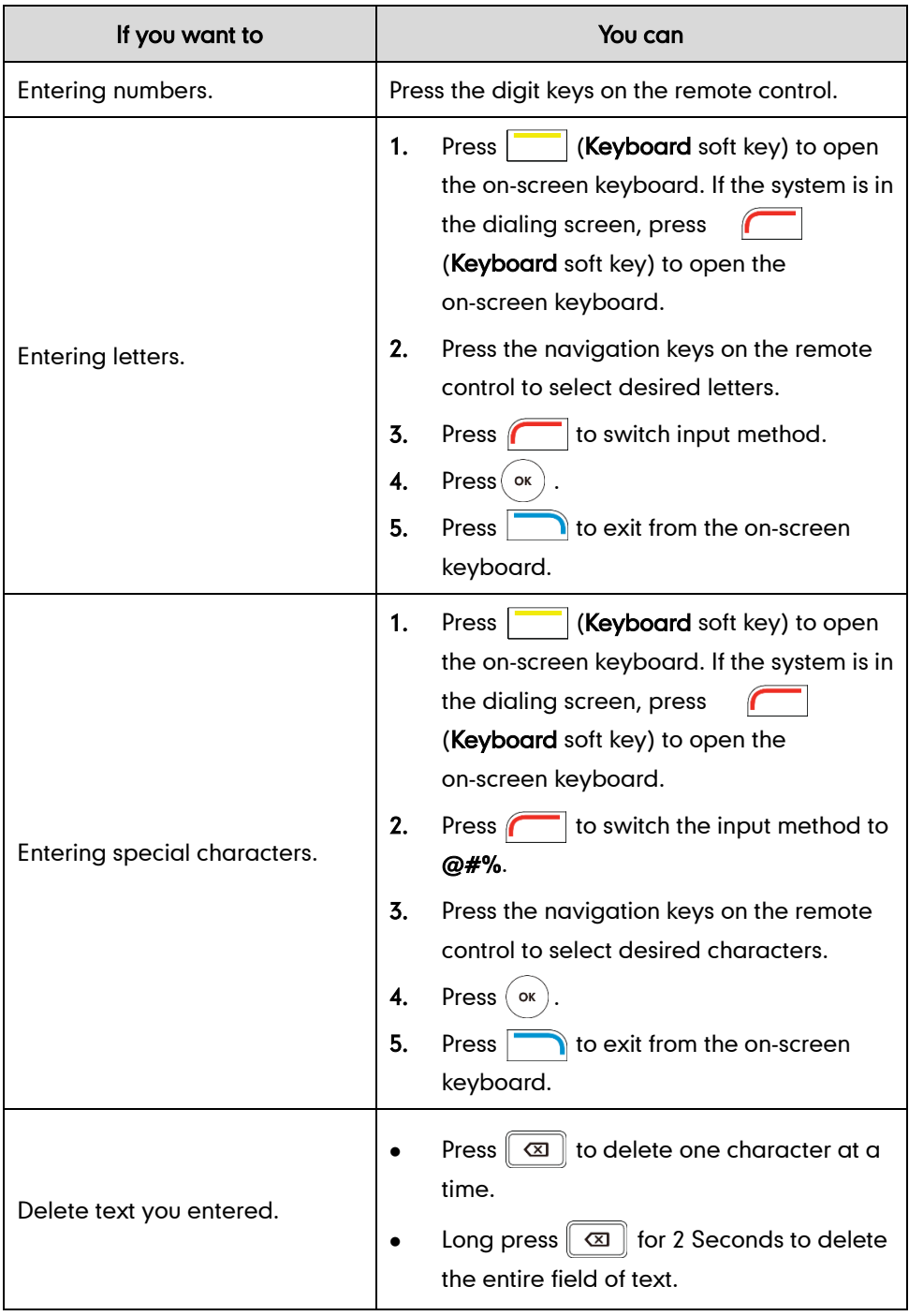

 $3.$  Press  $\sqrt{ }$  to save.

# **System Status**

When the system is idle, you can view its status via the remote control, video conferencing phone or web user interface.

Available system status information includes:

• System information (device model, firmware, hardware version, product ID and

serial number)

- Network status (LAN type, IP address, MAC, subnet mask, gateway and DNS server, public IP address can also be viewed if the static NAT is enabled)
- Account status (register status of SIP account and H.323 account)
- Camera (status, device model, SPEC, hardware version and serial number)
- Audio (the active audio input and output devices)
- VCS Phone (status, device model, hardware version and serial number)
- Wired Micpod (status, model, hardware, serial number)
- License (8-way MCU license installation status)

#### To view the system status via the remote control:

1. Press  $\sqrt{\phantom{a}}$  (Menu soft key).

The display device shows the Status menu.

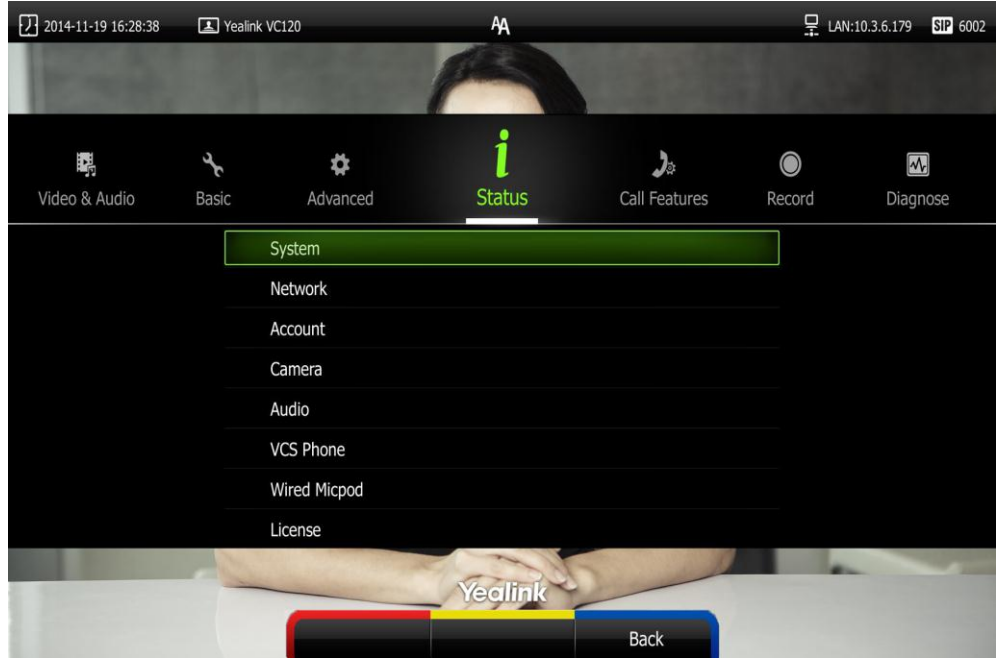

- 2. Press  $\triangle$  or  $\nabla$  to select the desired list.
- **3.** Press  $(\circ \circ)$  to view the specific information.

To view the system status via web user interface:

1. Click Status.

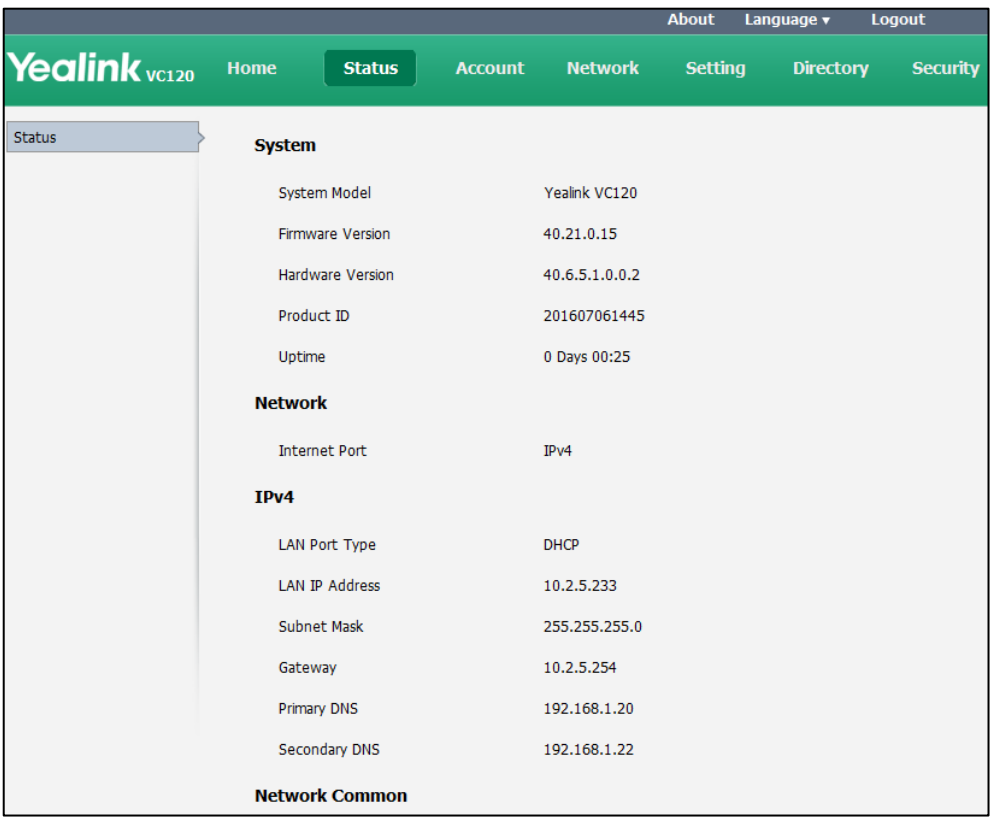

The system status is displayed on the web user interface.

### To view the system status via phone user interface:

**1.** Press  $\circledcirc$ .

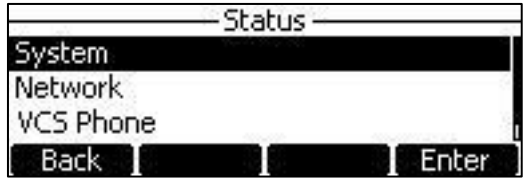

- **2.** Press  $\left(\frac{1}{n}\right)$  or  $\left|\frac{1}{n}\right|$  to select the desired list.
- **3.** Press (  $_{\mathsf{ox}}$  ) or the **Enter** soft key to view the specific information.

# <span id="page-48-0"></span>**Customizing the VC120 Video Conferencing System**

You can customize your VC120 video conferencing system by personally configuring certain settings, for example, site name, time & date and language. You can add contacts to the local directory manually or from the call history.

This chapter provides basic operating instructions for customizing your system. Topics include:

- [General Settings](#page-48-1)
- [Local Directory](#page-62-0)
- [Call History Management](#page-71-0)
- [Call Protocol](#page-77-0)
- [Bandwidth Settings](#page-78-0)
- [Audio Settings](#page-79-0)
- [Far-end Camera Control](#page-82-0)

If you require additional information or assistance with your new system, contact your system administrator.

# <span id="page-48-1"></span>**General Settings**

### **Automatic Sleep Time**

The system will enter the sleep mode automatically when it has been inactive for a period of time (the default period is 10 minutes).

When the system is in sleep mode, it will still accept incoming calls. The display device will prompt "No Signal", and the video conferencing phone LCD screen prompts "Sleeping Press any key to resume". You can press any key on the remote control or video conferencing phone to wake the system up. When receiving a call, the system will be woken up automatically.

You can change the automatic sleep time via the remote control or web user interface. You can also press the sleep key on the remote control to make the system sleep immediately.

#### To configure the automatic sleep time via the remote control:

1. Press  $\sqrt{\phantom{a}}$  (Menu soft key) to enter main menu.

- 2. Press  $\blacktriangleleft$  or  $\blacktriangleright$  to select the **Basic** menu.
- 3. Press  $\triangle$  or  $\blacktriangledown$  to scroll to **Automatic Sleep Time**, and then press  $\left(\infty\right)$
- 4. Select desired time from the pull-down list of **Automatic Sleep Time**.

If Always On is selected, the system will not enter the sleep mode automatically.

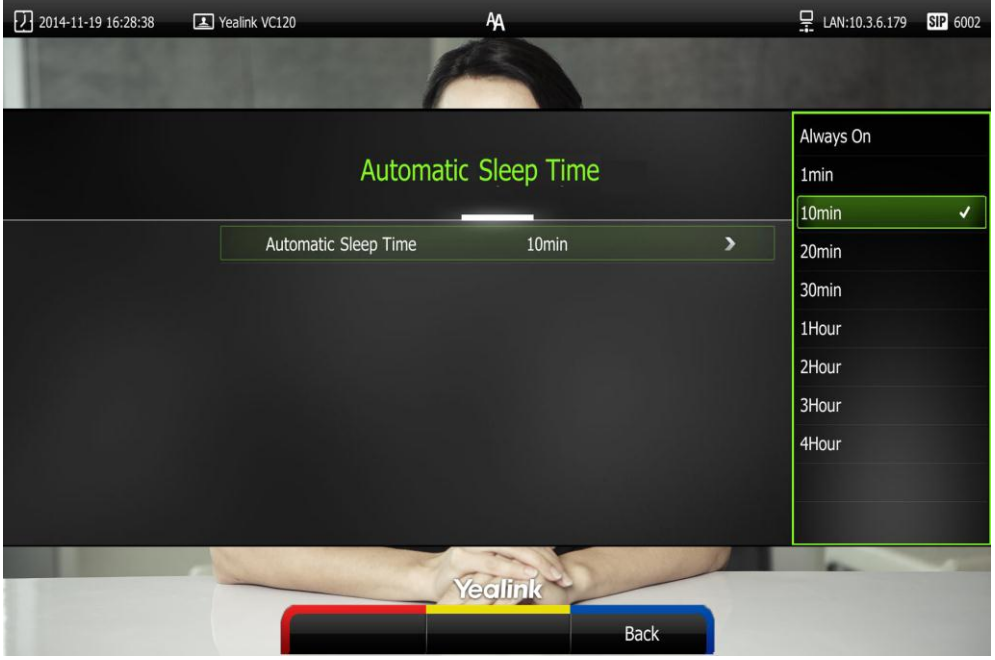

5. Press  $\sim$  (Save soft key) to accept the change.

Automatic sleep time is configurable via web user interface at the path Setting->General->Automatic Sleep Time.

### **Backlight**

The backlight of the video conferencing phone is always on by default. You can configure backlight time for the video conferencing phone"s LCD screen via web user interface.

You can configure the LCD screen's backlight time in the following formats:

- Always On: Backlight is on permanently.
- 15s, 30s, 1Min, 2 Min, 5 Min, 10 Min, 30 Min: Backlight goes out when the phone has been inactive for the time you set.

### To configure the backlight via web user interface:

1. Click on Setting ->General.

2. Select the desired value from the pull-down list of **Backlight Time**.

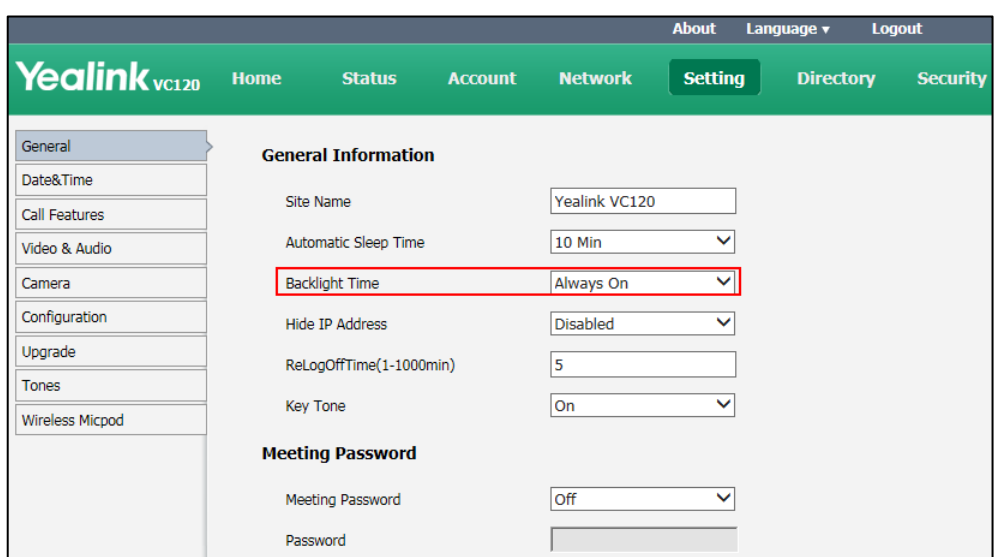

**3.** Click **Confirm** to accept the change.

## <span id="page-50-0"></span>**Site Name**

Site name is displayed on the status bar of the display device and video conferencing phone. You can make an IP address call to the other party, the system site name will be displayed on the remote display device. Site names can consist of letters, numbers or special characters.

Site name is configurable via the remote control or web user interface.

### To configure the site name via the remote control:

- 1. Press  $\sqrt{\phantom{a}}$  (Menu soft key) to enter main menu.
- 2. Press  $\blacktriangleleft$  or  $\blacktriangleright$  to select the **Basic** menu.
- 3. Press  $\triangle$  or  $\blacktriangledown$  to scroll to Site Name.
- 2014-11-19 17:03:46 LAN:10.3.6.179 SIP 6002 Yealink VC120 **AA**  $\mathbf{i}$  $\lambda$  $\bigcirc$  $\overline{\mathcal{N}}$ E ☆ **Basic** Video & Audio Call Features Record Diagnose Advanced Status Yealink VC120 Site Name Language Date & Time Automatic Sleep Time Key Tone ON  $\blacktriangledown$  $\blacktriangledown$ Web Screen ON Meeting Password Yealink Save Keyboard Back
- 4. Edit the site name.

5. Press  $\sqrt{\phantom{a}}$  (Save soft key) to accept the change.

Site name is configurable via web user interface at the path Setting->General->Site Name.

### Language

The default language of the display device is English, and you can change it via the remote control. The video conferencing phone will detect and use the same language as which of the display device.

The default language of the web user interface is English. You can change the web user interface language for web user interface. The available languages for the system are English, Chinese Simplified, Chinese Traditional, French, German, Italian, Polish, Portuguese, Spanish, Turkish, Russian and Czech.

### To change the language for the display device via the remote control:

- 1. Press  $\sqrt{\phantom{a}}$  (Menu soft key) to enter main menu.
- 2. Press  $\blacktriangleleft$  or  $\blacktriangleright$  to select the **Basic** menu.
- **3.** Press  $\triangle$  or  $\blacktriangledown$  to scroll to **Language**, and then press  $(\aleph)$

4. Select the desired language from the pull-down list of Language.

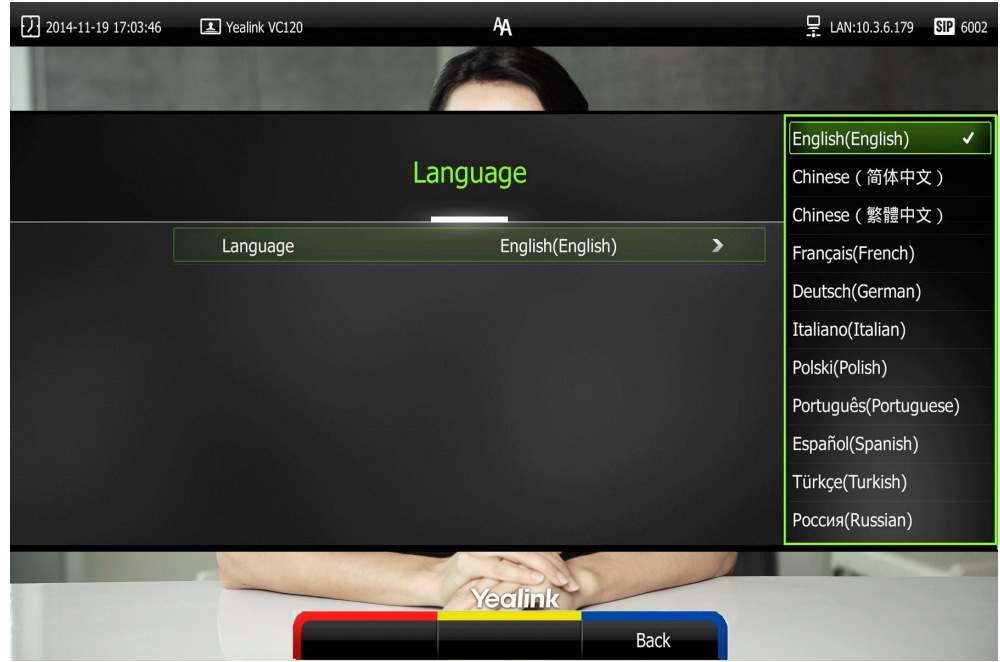

5. Press  $\sqrt{\phantom{a}}$  (Save soft key) to accept the change.

Text displayed on the display device and LCD screen of video conferencing phone will change to the selected language.

### To change the language for the web user interface:

- 1. Click on Language at the top right corner of the web page.
- 2. Select the desired language from the pull-down list of Language.

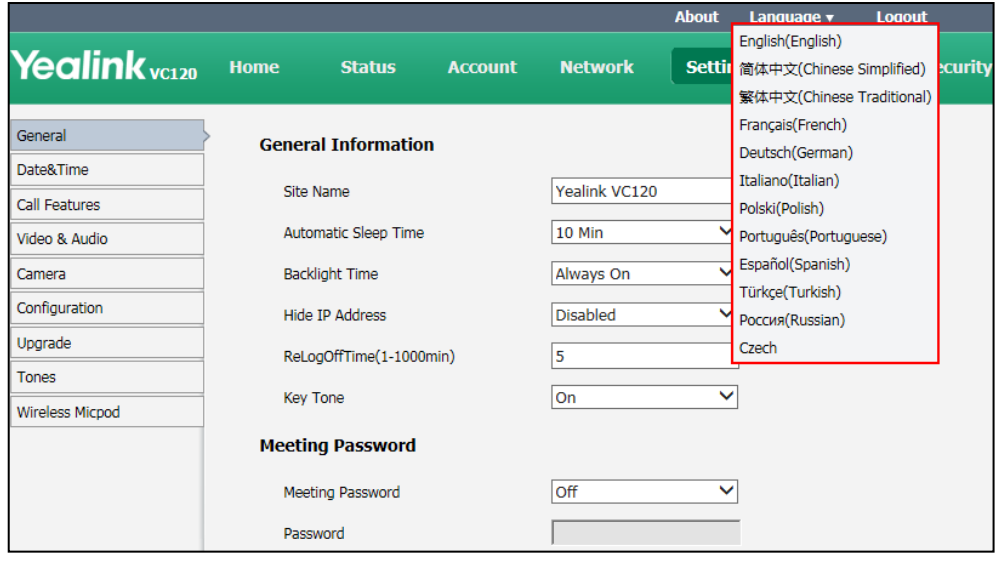

Text displayed on the web user interface will change to the selected language.

### **Time & Date**

The time and date are displayed on the LCD screen of the video conferencing phone and display device. You can configure the system to obtain the time and date from the SNTP (Simple Network Time Protocol) server automatically. The SNTP allows the system to synchronize time to a main server. This keeps all network machine clocks on the same time. Enter the NTP Server name that you want to follow.

If the system cannot obtain the time and date from the SNTP server, you can configure the time and date manually, or contact your system administrator for more information. There are 7 available date formats. For example, for the date format "WWW DD MMM", "WWW" represents the abbreviation of week. "DD" represents the two-digit day, and "MMM" represents the first three letters of the month.

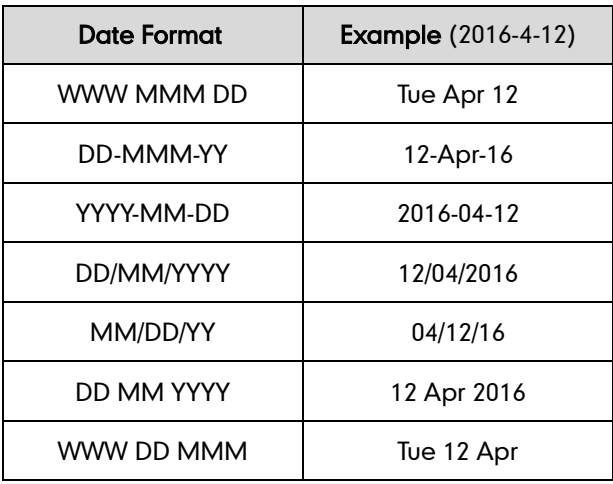

The available date formats you need to know are:

#### To configure the NTP server and date & time format via the remote control:

- 1. Press  $\sqrt{\frac{1}{2}}$  (Menu soft key) to enter main menu.
- 2. Press  $\blacktriangleleft$  or  $\blacktriangleright$  to select the **Basic** menu.
- **3.** Press **A** or  $\blacktriangledown$  to scroll to **Date & Time**, and then press  $(\alpha \kappa)$ .
- 4. Select the desired time format from the pull-down list of Time.
- 5. Select the desired date format from the pull-down list of Date.
- 6. Select SNTP Settings from the pull-down list of Time Type.
- 7. Select the time zone that applies to your area from the pull-down list of Time Zone. The default time zone is "+8 China(Beijing)".
- 8. Enter the domain names or IP addresses in the NTP Primary Server and NTP Secondary Server fields respectively.
- 9. Select the desired value from the Daylight Saving Time field.

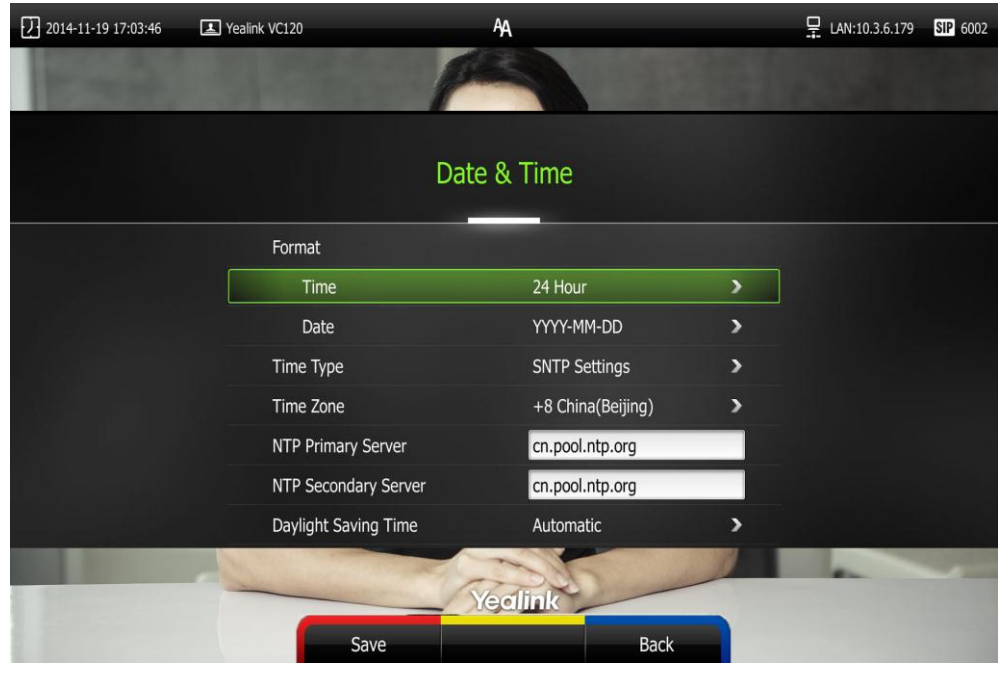

When **Automatic** is selected, the system will use [daylight](app:ds:daylight) [saving](app:ds:saving) [time](app:ds:time) corresponding to the selected time zone.

10. Press  $\sqrt{\phantom{a}}$  (Save soft key) to accept the change.

**Note** Please refer to [Appendix A -](#page-144-0) Time Zones for the list of available time zones on the system.

### To configure the time and date manually via the remote control:

- 1. Press  $\sqrt{\phantom{a}}$  (Menu soft key) to enter main menu.
- 2. Press  $\blacktriangleleft$  or  $\blacktriangleright$  to select the Basic menu.
- **3.** Press  $\triangle$  or  $\blacktriangledown$  to scroll to **Date & Time**, and then press  $(\infty)$ .
- 4. Select the Manual Settings from the pull-down list of Time Type.
- 5. Select the desired year from the pull-down list of Year.
- 6. Select the desired month from the pull-down list of Month.
- 7. Select the desired day from the pull-down list of Day.
- 8. Select the desired hour from the pull-down list of Hour.
- 9. Select the desired minute from the pull-down list of Minute.

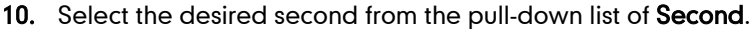

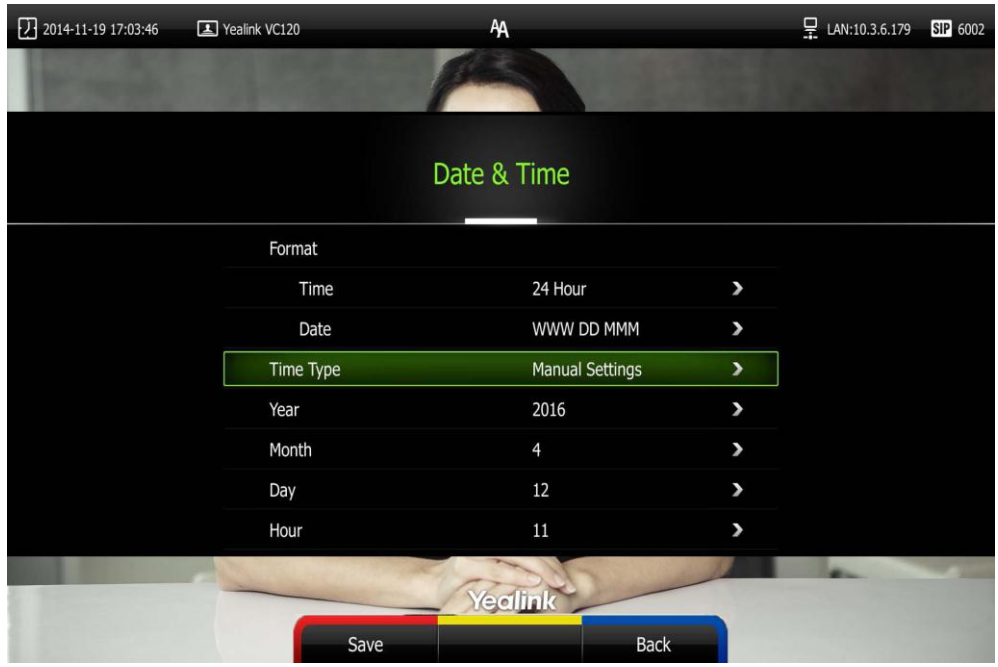

11. Press  $\sqrt{\phantom{a}}$  (Save soft key) to accept the change.

Time and date is configurable via web user interface at the path Setting->Date&Time.

### **Key Tone**

You can enable the key tone feature to play a key tone when you press any key on the remote control.

Key tone is configurable via the remote control or web user interface. Key tone feature is enabled by default.

**Note** 

If ringer volume is adjusted to 0, you cannot hear the key tone. For more information on how to adjust the ringer volume, refer to Volume [Settings](#page-57-0) on page [48.](#page-57-0)

### To configure the key tone via the remote control:

- 1. Press  $\sqrt{\phantom{a}}$  (Menu soft key) to enter main menu.
- 2. Press  $\blacktriangleleft$  or  $\blacktriangleright$  to select the **Basic** menu.

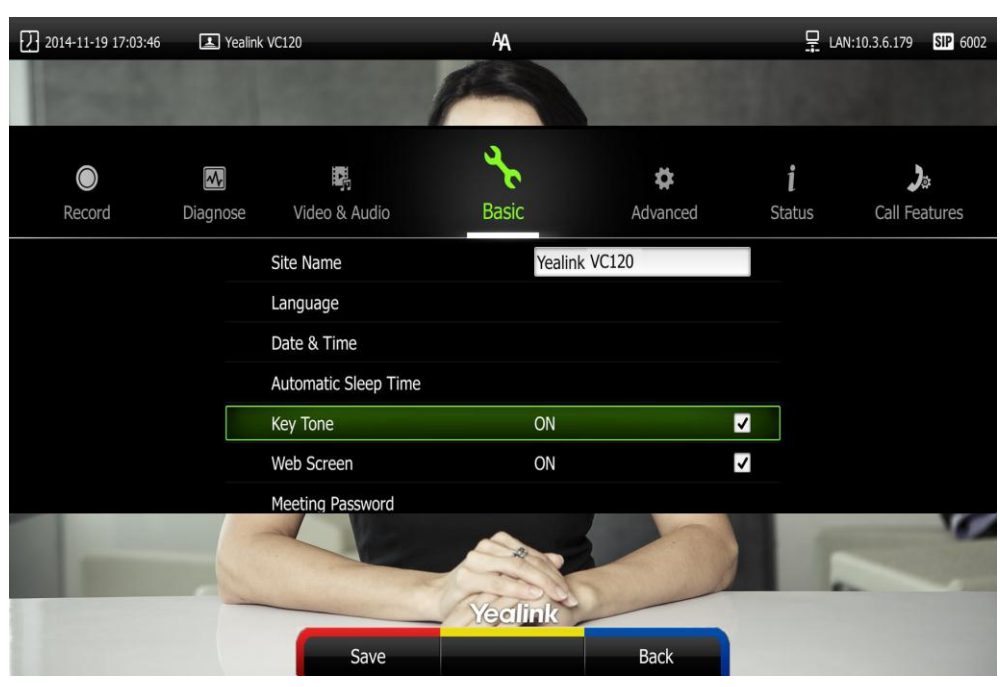

**3.** Press  $\triangle$  or  $\blacktriangledown$  to scroll to **Key Tone**, and then press  $\alpha$  to enable or disable this feature.

4. Press  $\sqrt{\phantom{a}}$  (Save soft key) to accept the change.

Key tone is configurable via web user interface at the path Setting->General->Key Tone.

### **Web Screen**

You can enable the web screen feature to allow the user to watch video images captured by local camera on the web user interface.

Web screen is configurable via the remote control only and it is enabled by default.

#### To configure the web screen via the remote control:

- 1. Press  $\sqrt{\phantom{a}}$  (Menu soft key) to enter main menu.
- 2. Press  $\blacktriangleleft$  or  $\blacktriangleright$  to select the **Basic** menu.

3. Press  $\triangle$  or  $\blacktriangledown$  to scroll to Web Screen, and then press  $\left(\infty\right)$  to enable or disable this feature.

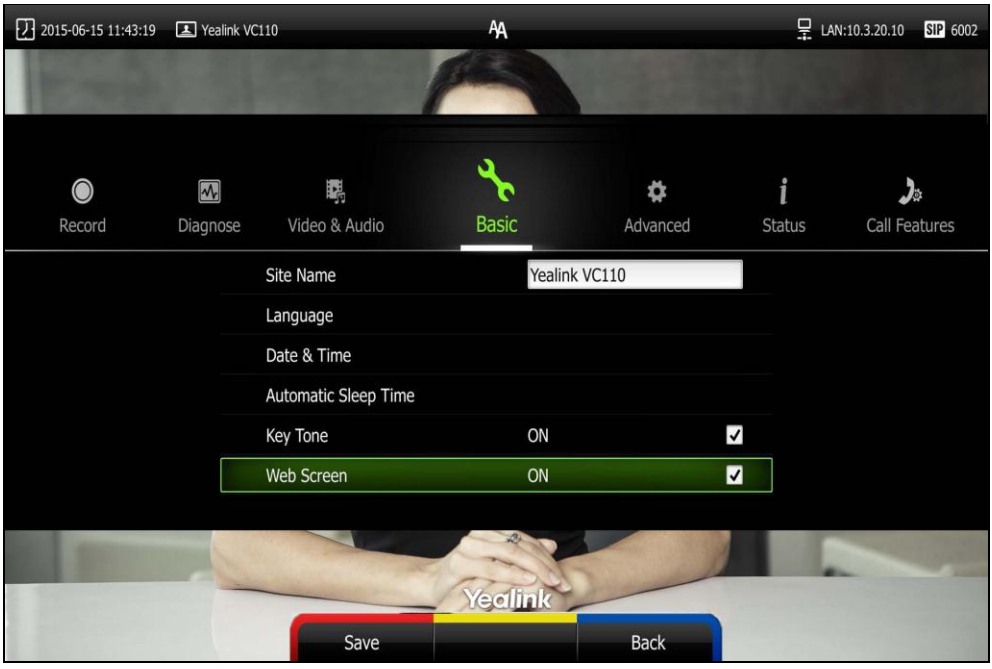

4. Press  $\sqrt{\phantom{a}}$  (Save soft key) to accept the change.

To watch video images via the web user interface at the path Home.

## <span id="page-57-0"></span>**Volume Settings**

You can use the remote control or video conferencing phone to adjust the ringer volume of the system when it is idle or ringing. You can also adjust the receiver volume of engaged audio devices when the system is in use.

### To adjust the volume when the system is idle or ringing:

Do one of the following:

Press  $\blacksquare$  - or  $\blacksquare$  + on the remote control to adjust the ringer volume of the system.

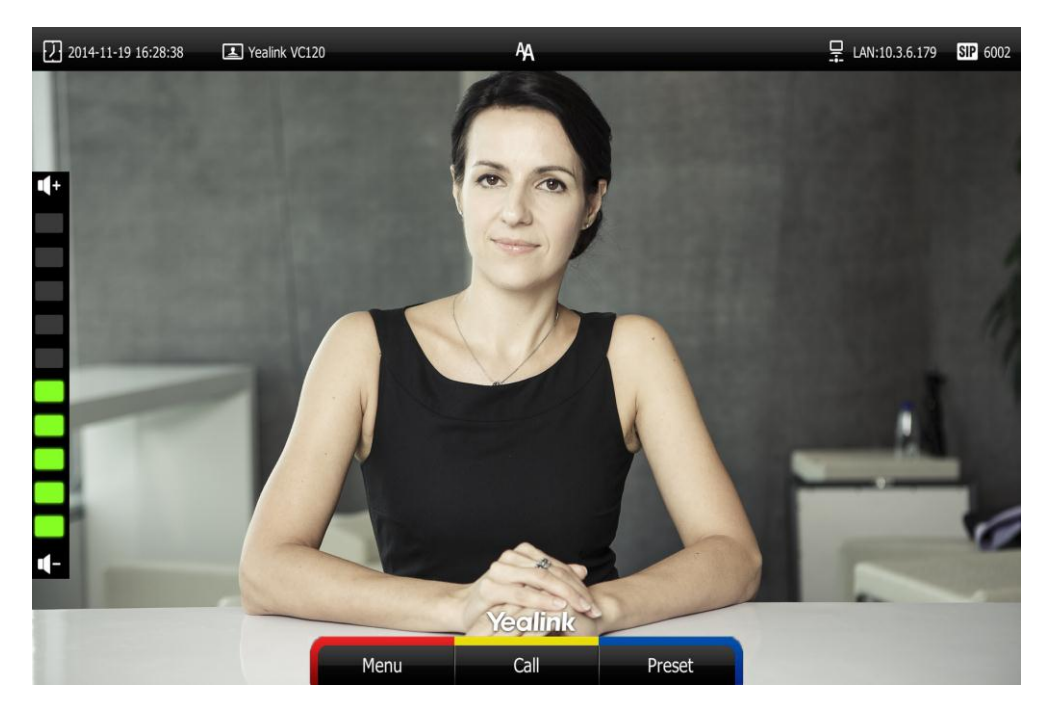

The current ringer volume of the system is displayed on the left of the display device.

Press  $\begin{array}{c} \hline \end{array}$  on the video conferencing phone to adjust the ringer volume.

The LCD screen of the video conferencing phone displays the current ringer volume.

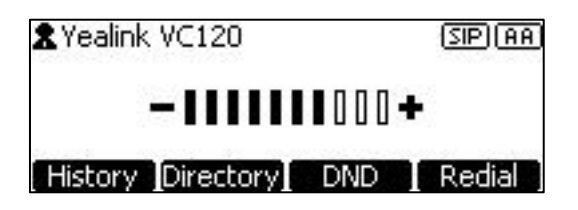

The display device will display the ringer volume simultaneously.

**Note** If ringer volume is adjusted to 0, the  $\mathbb Z$  icon will appear on the display device. The  $\mathbb Z$ icon will appear on the LCD screen of the video conferencing phone.

### To adjust the volume when the system during a call:

Press  $\mathbf{I}$  - or  $\mathbf{I}$  + on the remote control to adjust the receiver volume of the system.

The current receiver volume of the system is displayed on the left of the display device.

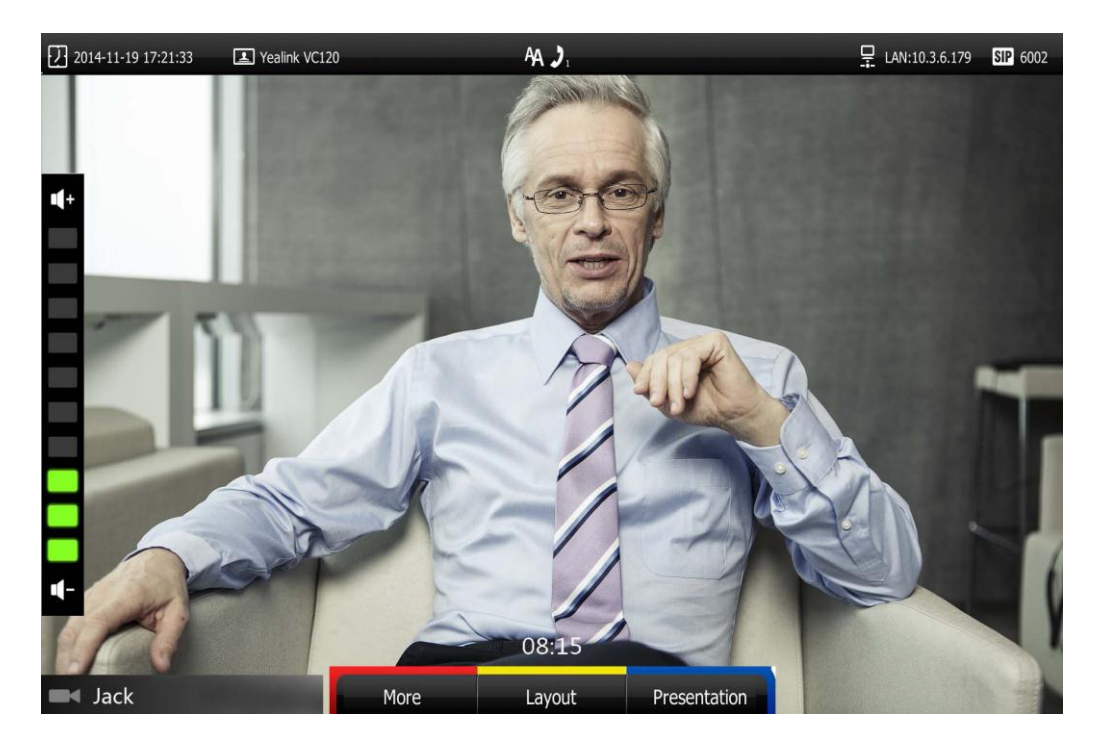

Press  $\begin{array}{|c|c|}\n\hline\n-\hline\n\end{array}$  to adjust the receiver volume.

The LCD screen of the video conferencing phone displays the current receiver volume.

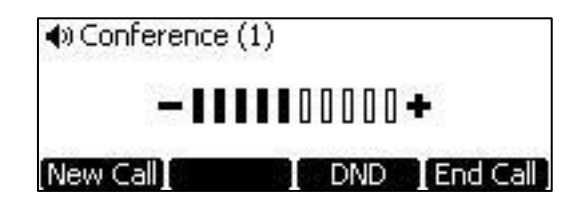

The display device will display the receiver volume simultaneously.

If the video conferencing phone is not the active audio device of the system, you can still use it to adjust the system volume.

### **Meeting Password**

If an 8-way conference license is imported to your VC120 video conference system, you can use meeting password to manage the incoming calls. For more information on how to import an 8-way conference license, refer to [8-Way Conference License](#page-118-0) on pag[e 109.](#page-118-0)

**Note** 

If you enable this feature, only the people who know the meeting password can dial your system. If your system is idle, meeting password can prevent people from dialing your system. If your system is during a call or conducting a conference call, meeting password can prevent unauthorized people from joining.

You can add specified users to the meeting whitelist. Users in the whitelist can dial your system directly without meeting password. For more information on meeting whitelist, refer t[o Meeting Whitelist](#page-61-0) on page [52.](#page-61-0)

#### To configure the meeting password via the remote control:

- 1. Press  $\sqrt{\phantom{a}}$  (Menu soft key) to enter main menu.
- 2. Press  $\blacktriangleleft$  or  $\blacktriangleright$  to select the **Basic** menu.

**Note** 

3. Press  $\triangle$  or  $\blacktriangledown$  to scroll to **Meeting Password**, and then press  $\langle$  ok

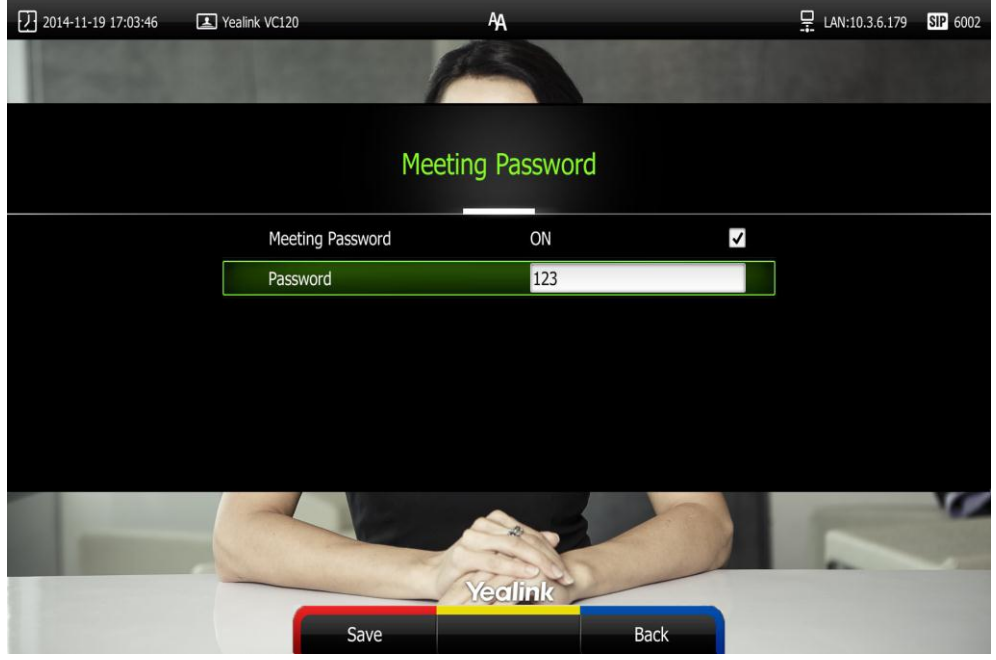

- 4. Check the Meeting Password checkbox.
- 5. Enter the meeting password in the Password field.
- 6. Press  $\sim$  (Save soft key) to accept the change.

Meeting password is configurable via web user interface at the path Settings->General->Meeting Password.

People can press IP##meeting password or meeting password@IP to dial your system or join your conference call. For example: your IP address is 10.3.6.179 and you set 123 as your meeting password. People should press 10.3.6.179##123 or 123@10.3.6.179 to dial your system or join your conference call. If people call you without a meeting password or with a wrong meeting password, the call will fail.

### <span id="page-61-0"></span>**Meeting Whitelist**

If an 8-way conference license is imported to your VC120 video conference system, you can add the IP, account or domain name of the remote system to the meeting whitelist. Users in the whitelist can dial your system or join your conference call directly without meeting password even if you have enabled the meeting password feature. VC120 video conferencing system supports up to 100 whitelist records. Meeting whitelist is configurable via web user interface only. For more information on how to import an 8-way conference license, refer to [8-Way Conference License](#page-118-0) on pag[e 109.](#page-118-0)

### To add the meeting whitelist numbers via web user interface:

- 1. Click on Directory->Meeting Whitelist.
- 2. Enter the user's IP, account or domain name in the Meeting White Number List field.

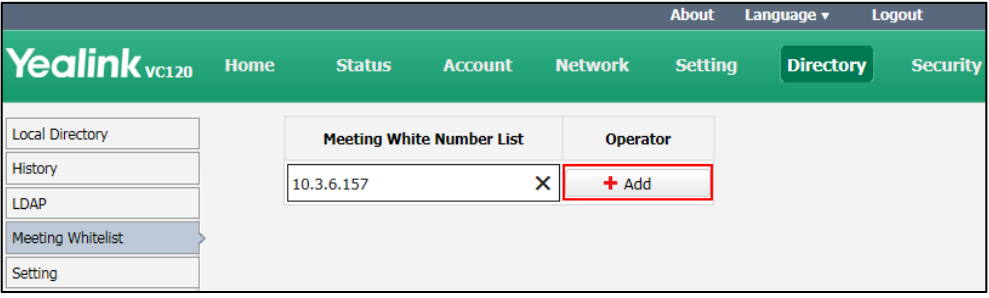

- 3. Click Add.
- 4. Repeat step 2-3 to add more numbers to the whitelist.

To delete the meeting whitelist numbers via web user interface:

- 1. Click on Directory->Meeting Whitelist.
- 2. Click Delete beside the numbers that you want to delete.

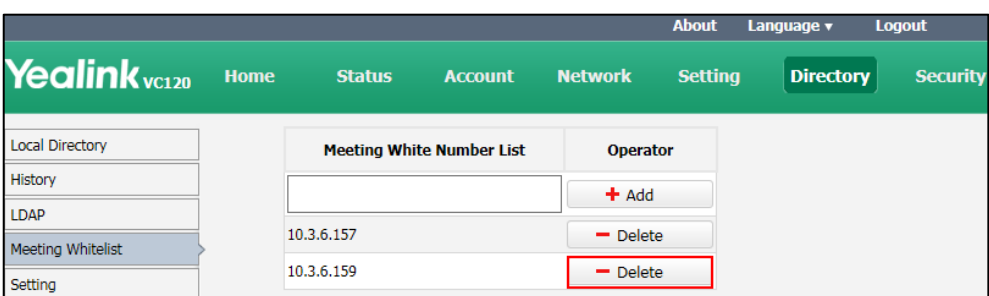

The web user interface prompts the message "Warning: Are you sure delete the white number?".

3. Click Confirm.

### **Hiding Icons in a Call**

During a call, the system will display some information and icons (such as call time, mute icon and recording icon) by default, you can know the call status from these information and icons. You can also hide these icons as needed to achieve the best video effects. Hiding icons in a call feature is configurable via web user interface only.

### To enable the hiding icons in a call feature via web user interface:

- 1. Click on Setting->General.
- 2. Select the desired values from the pull-down lists of Time Icon, Mute Icon ( $\sqrt{2}$ ), Camera Icon (  $\bigcirc$  ), Recording Icon (  $\bigcirc$  ), Sitename Icon, Hold Icon (  $\bigcirc$  ), Encrypt Icon (  $\bigodot$  ), OutPut Mute Icon (  $\blacktriangleleft x$  ), and Gazeat Icon (  $\bigodot$  ).
	- If you select Disabled, the system does not display corresponding icons during a call.
	- If you select Hide with UI, the system displays corresponding icons during a call, but the icons will hide with UI.

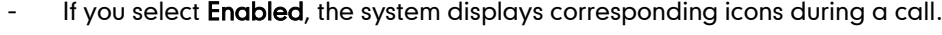

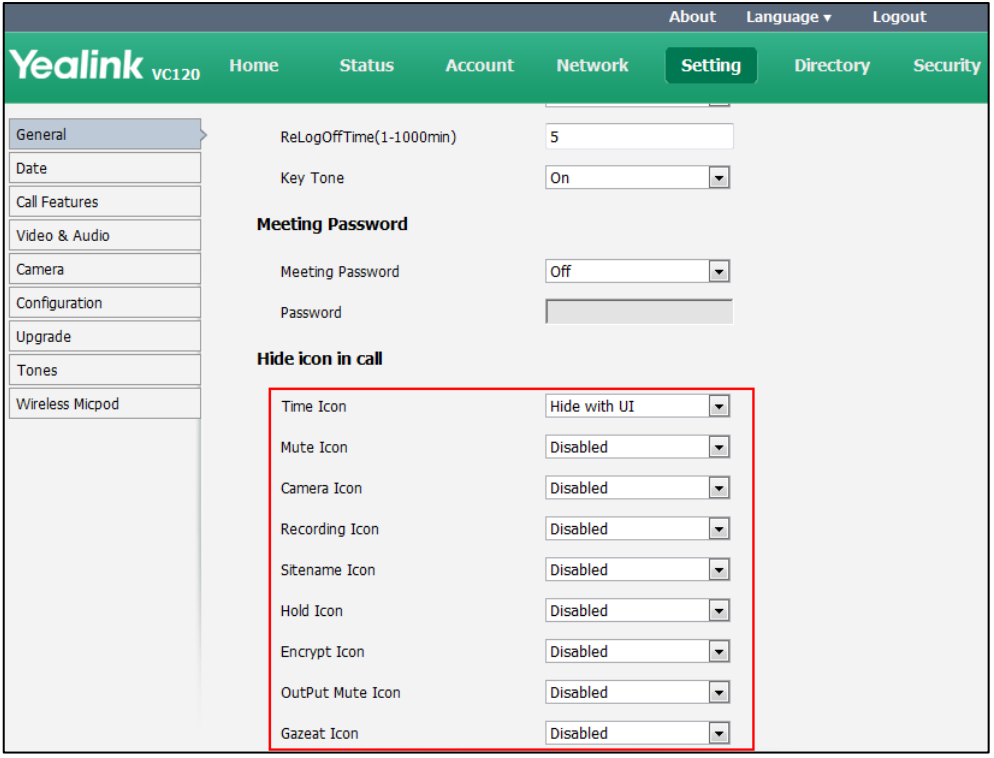

3. Click Confirm to accept the change.

## <span id="page-62-0"></span>**Local Directory**

You can add local contact information to the system. VC120 system can store up to 500

local contacts. You can manage the local directory via the remote control or web user interface.

### **Adding Contacts**

You can add local contacts to the system. VC120 system can store up to 500 local contacts. You can manage the local directory via the remote control or web user interface.

To add a local contact via the remote control:

- 1. Press  $\sim$  (Call soft key).
- 2. Press  $\blacktriangleleft$  or  $\blacktriangleright$  to select the Directory menu.
- $3.$  Press  $\sim$  (New Contact soft key).
- 4. Enter contact name in the **Name** field.
- 5. Enter contact number or IP address in the **Number** field.
- 6. Press  $\blacktriangle$  or  $\blacktriangledown$  to scroll to Add New Number, and then press  $($  ok) to add more numbers.

Up to 3 numbers can be added to a contact.

7. Enter the second number of the contact in the **Number 2** field.

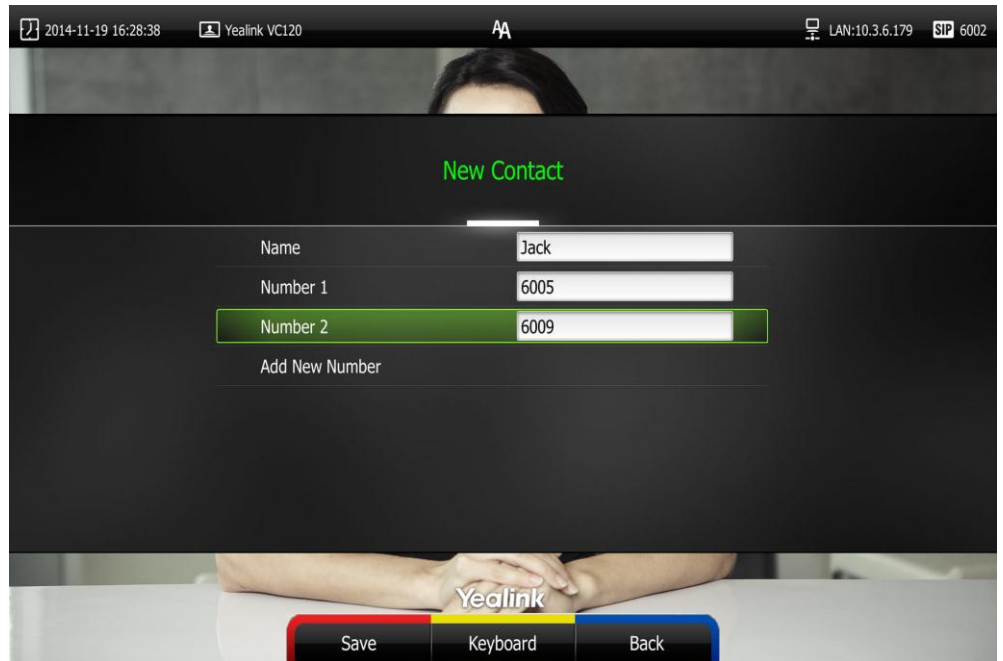

You can repeat the step 6 to add the third number to the contact, and enter the third number in the **Number 3** field.

8. Press  $\sim$  (Save soft key) to save the local contact.

Note If the contact already exists in the directory, the display device will prompt "Contact" already exists!".

Adding contacts is configurable via web user interface at the path Directory->Local Directory..

### **Placing Calls to Contacts**

You can place calls to local contacts via the remote control, video conferencing phone or web user interface.

To place a call to a local contact via the remote control:

- 1. Press  $\sim$  (Call soft key).
- 2. Press  $\triangleleft$  or  $\triangleright$  to select the Directory menu.
- **3.** Press  $\triangle$  or  $\blacktriangledown$  to select the desired local contact.
- 4. Press  $(\alpha)$ .
	- If only one number is stored for the contact, the contact number will be dialed out directly.
	- If multiple numbers are stored for the contact, press  $\triangle$  or  $\nabla$  to highlight the desired number, and then press  $(\alpha x)$  or  $\alpha$  to dial out the number.

#### To place a call to a local contact via the video conferencing phone:

- 1. Press the Directory soft key to enter the Directory list.
- 2. Press  $\bigcap_{i=1}^{\infty}$  or  $\bigvee_{i=1}^{\infty}$  to select the desired directory list (All Contacts or Local).
- **3.** Press the **Enter** soft key or  $\alpha$  to view the contacts in the selected directory.
- 4. Press  $\boxed{\cdot}$  or  $\boxed{\cdot}$  to select the desired contact.

You can press the  $\blacktriangleleft$  or  $\blacktriangleright$  soft key to switch the directory list.

- 5. Do one of the following:
	- If only one number is stored for the contact, press the **Send** soft key,  $\int$  ok to call the contact.
	- If multiple numbers are stored for the contact, press the **Enter** soft key or  $\left( \right)$  ok to view the contact numbers.

Press  $\triangle$  or  $\blacktriangledown$  to highlight the desired number.

Press the **Send** soft key,  $\int_{\alpha}^{\alpha}$  or  $\int_{\alpha}^{\alpha}$  to call the contact.

### **Editing Contacts**

You can edit local contacts via the remote control or web user interface:

#### To edit a contact via the remote control:

- 1. Press  $\boxed{\phantom{a}}$  (Call soft key).
- 2. Press  $\blacktriangleleft$  or  $\blacktriangleright$  to select the Directory menu.
- **3.** Press  $\triangle$  or  $\nabla$  to select the desired local contact.
- 4. Press  $\sqrt{\phantom{a}}$  (Detail soft key).
- 5. Edit contact information.

You can select **Add New Number** to add new numbers for the contact.

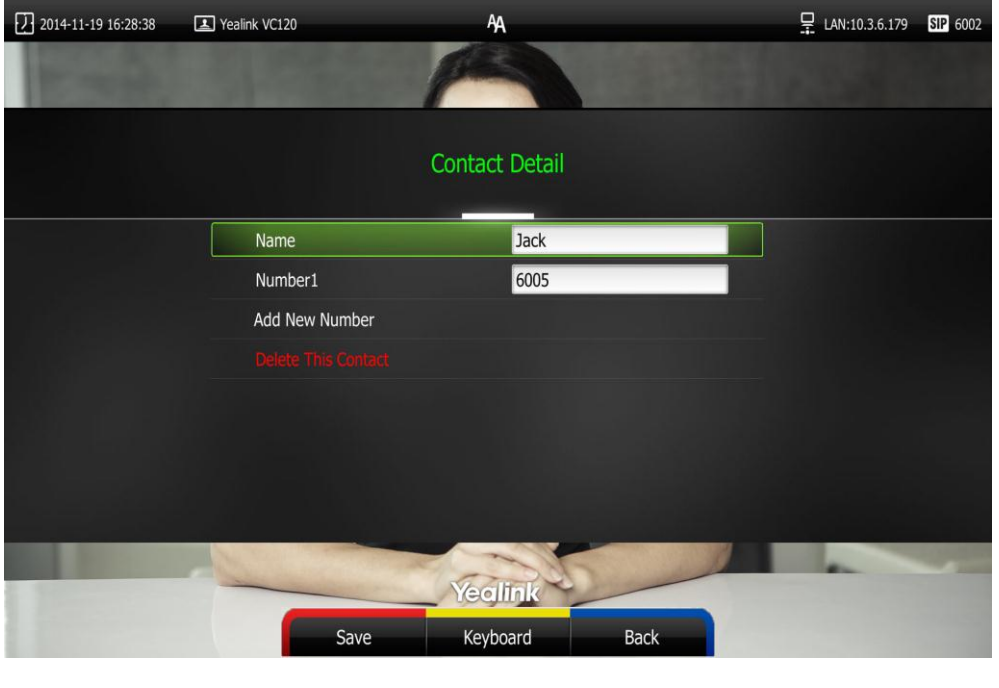

6. Press  $\Box$  (Save soft key) to accept the change or press  $\Box$  (Back soft key) to cancel.

Editing contacts is configurable via web user interface at the path Directory->Local.

## **Deleting Contacts**

You can delete local contacts via the remote control or web user interface.

### To delete local contact via the remote control:

- 1. Press  $\boxed{\phantom{1}}$  (Call soft key).
- 2. Press  $\blacktriangleleft$  or  $\blacktriangleright$  to select the Directory menu.
- **3.** Press  $\triangle$  or  $\nabla$  to select the desired local contact.
- 4. Press **(Call Soft key)**.
- 5. Press  $\blacktriangle$  or  $\nabla$  to highlight the Delete This Contact, and then press  $\left(\circ\kappa\right)$ The display device prompts "Delete this contact?"

6. Press  $\triangle$  or  $\nabla$  to highlight OK.

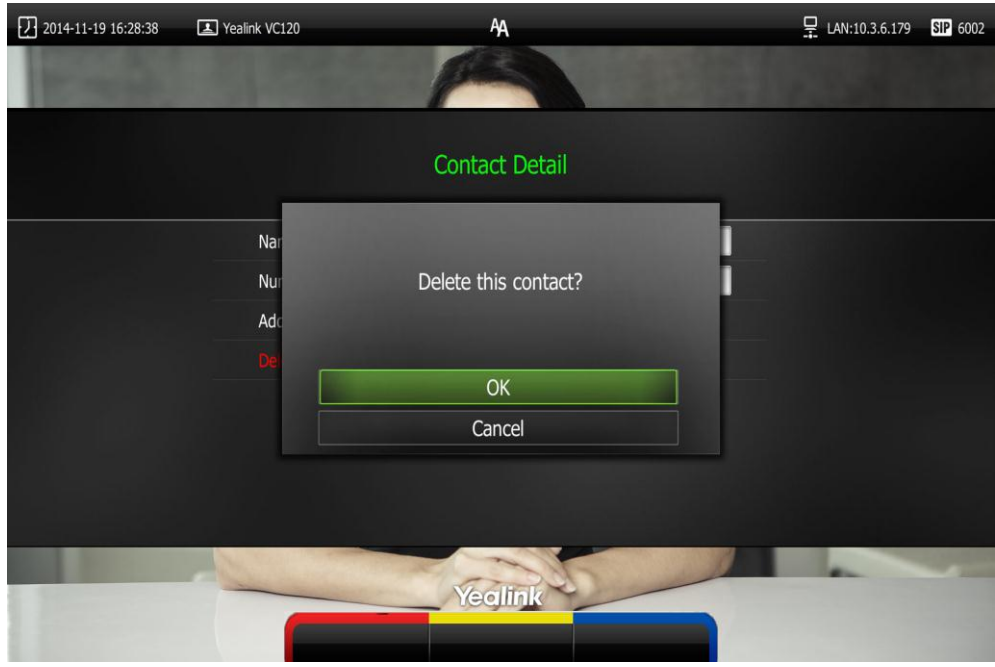

7. Press  $\overline{\text{(ok)}}$  to delete the local contact.

Deleting contacts is configurable via web user interface at the path Directory->Local.

# **Searching for Contacts**

You can search local contacts via the remote control or web user interface.

### To search contacts via the remote control:

- 1. Press  $\sim$  (Call soft key).
- 2. Press  $\blacktriangleleft$  or  $\blacktriangleright$  to select the Directory menu.
- **3.** Press  $\triangle$  or  $\nabla$  to select the searching box.

You can select the desired contact type from the pull-down list of the All Contacts first.

4. Enter a few or all characters of the contact name or numbers.

The contacts whose names or phone numbers matches the characters entered will appear on the display device.

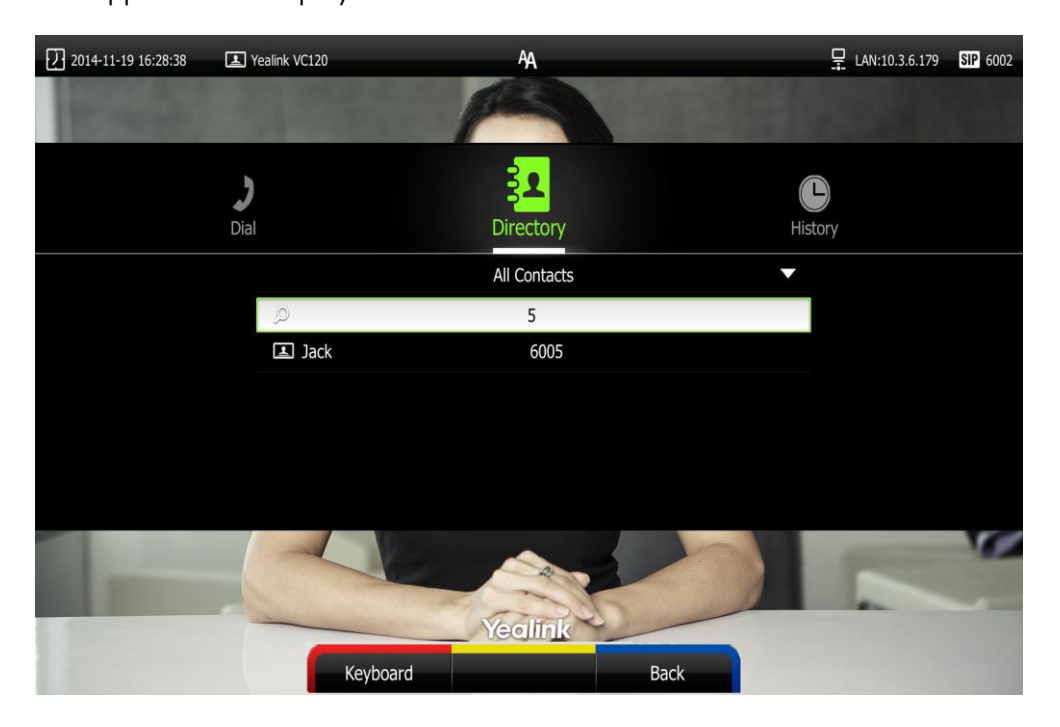

5. You can press  $\triangle$  or  $\nabla$  to select the desired contact, and then call or edit the contact.

### **Search Source List in Dialing**

You can search for a contact from the desired lists when the phone is in the pre-dialing screen. The lists can be History, Local Directory, Cloud Contacts and LDAP.

In the pre-dialing screen, when you enter a few characters, the system will search the matched contacts from the enabled search source lists, and display the result in the dialing screen.

If you want to match the Cloud Contacts and LADP list, make sure the Cloud Contacts and LDAP are configured already. For more information on how to configure Cloud Contacts and LDAP, contact your system administrator.

#### To configure search source list in dialing via web user interface:

- 1. Click on Directory->Setting.
- 2. In the Search Source List In Dialing block, select the desired list from the Disabled column and click  $\boxed{\rightarrow}$ .

The selected list appears in the **Enabled** column.

- 3. Repeat step 2 to add more lists to the Enabled column.
- 4. (Optional.) To remove a list from the Enabled column, select the desired list and then click  $\Box$ .

5. To adjust the display order of the enabled list, select the desired list, and click  $\lceil \frac{1}{r} \rceil$ or  $\boxed{1}$ .

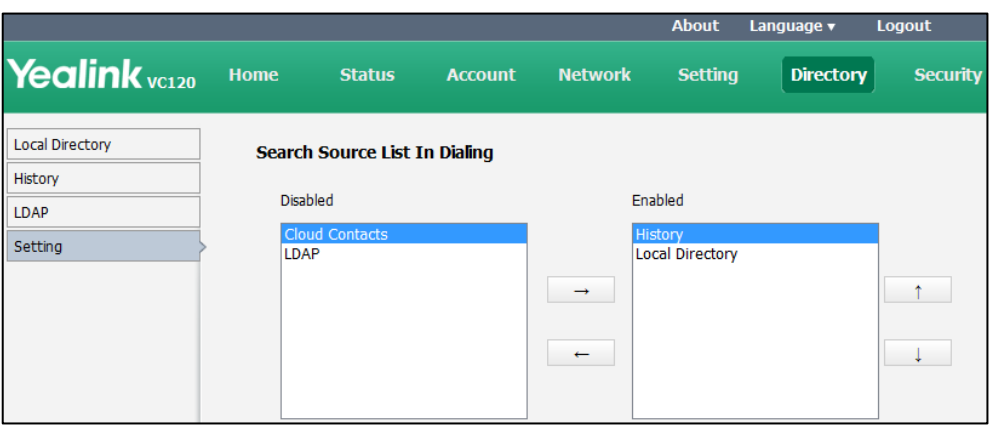

6. Click Confirm to accept the change.

Note

Search source list in dialing is only configurable via web user interface.

### To place a call via search source lists:

- 1. Press  $\sim$  (Call soft key).
- 2. Enter a few or all characters of the contact name or numbers.

The contacts whose names or phone numbers matches the characters entered will appear on the display device.

**3.** Press  $\blacktriangle$  or  $\nabla$  to select the desired contact, and then press  $\curvearrowright$  or  $(\infty)$  to call the contact.

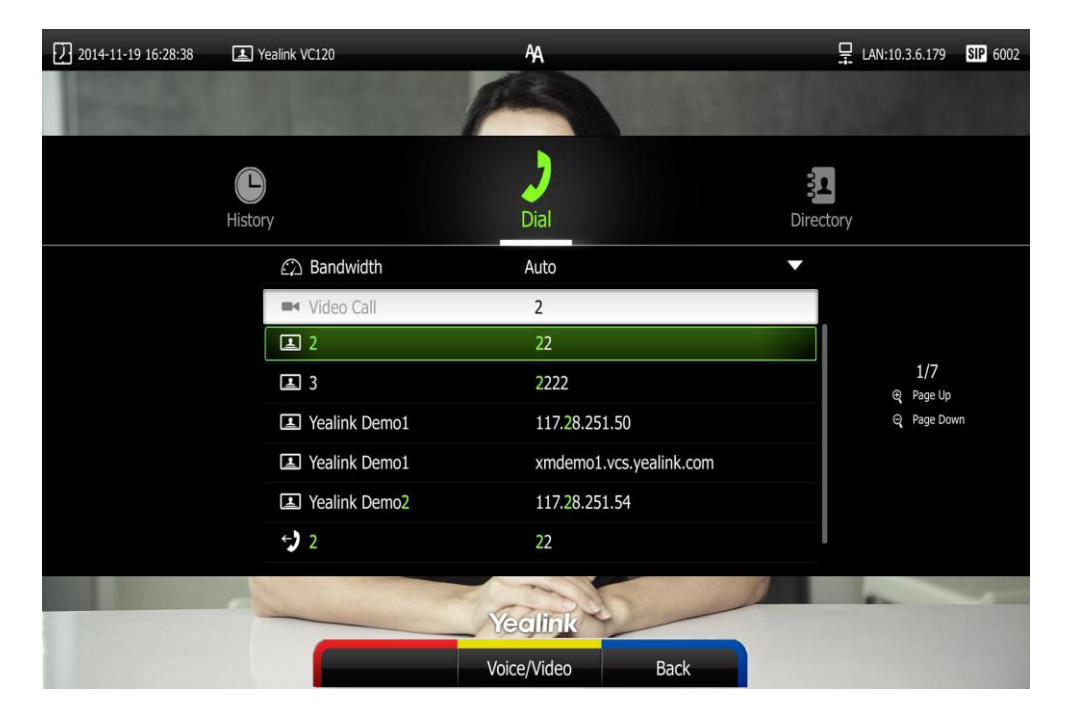

### **Importing/Exporting Contact Lists**

You can import or export the contact list to share contacts between different systems or between system and application software (e.g., Outlook).

The VC120 video conferencing system only supports the XML and CSV format contact lists. You can only import or export the contact list via web user interface.

#### To import an XML file of contact lists via web user interface:

- 1. Click on Directory->Local.
- 2. Click Import/Export.
- 3. Click Import.
- 4. Click Browse to locate a contact list file (file format must be \*.xml) from your local system.

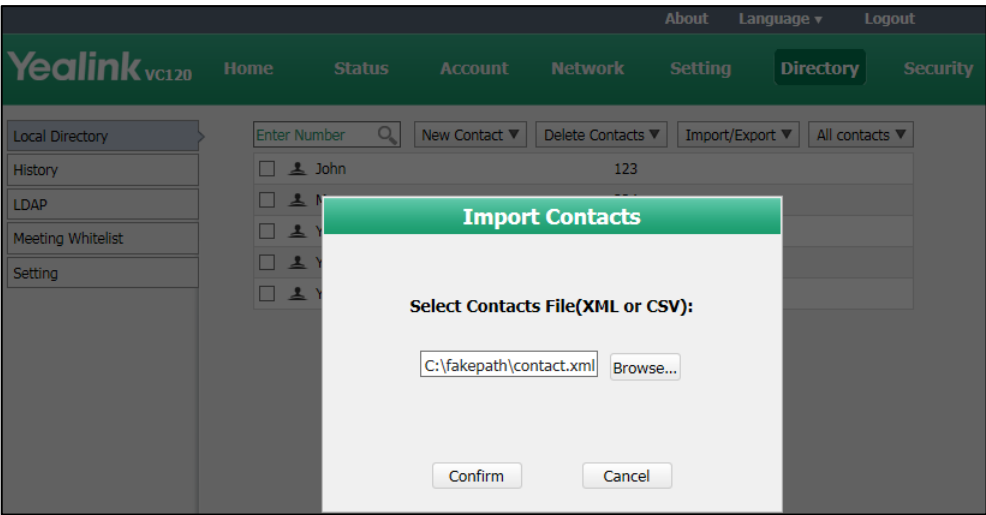

5. Click Confirm to import the contact list.

The web user interface prompts "The original contact will be covered, continue?".

6. Click Confirm to complete importing the contact list.

The web user interface prompts "Contacts imported successfully!".

#### To import a CSV file of contact lists via web user interface:

- 1. Click on Directory->Local.
- 2. Click Import/Export.
- 3. Click Import.
- 4. Click Browse to locate a contact list file (file format must be \*.csv) from your local system.

### 5. Click Confirm.

The web user interface is shown as below:

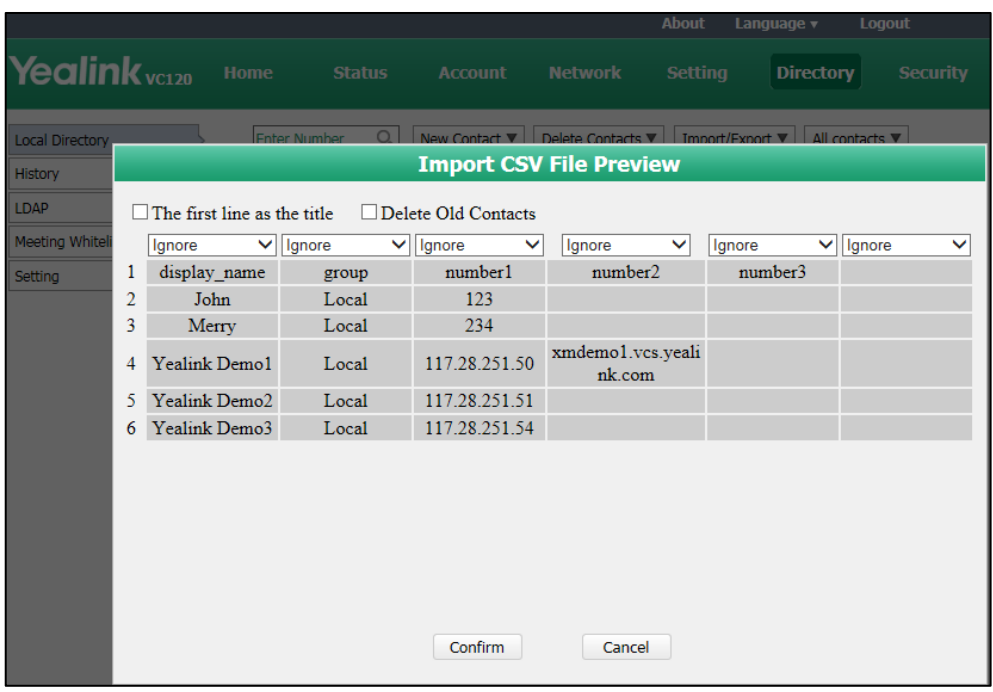

6. (Optional.) Check the The first line as the title checkbox.

It will prevent importing the title of the contact information which is located in the first line of the CSV file.

7. (Optional.) Check the Delete Old Contacts checkbox.

It will delete all existing contacts while importing the contact list.

- 8. Select the desired value from the pull-down list.
	- If Ignore is selected, this column will not be imported to the system.
	- If Display Name is selected, this column will be imported to the system as the contact's name.

If number1/2/3 is selected, this column will be imported to the system as the contact's number.

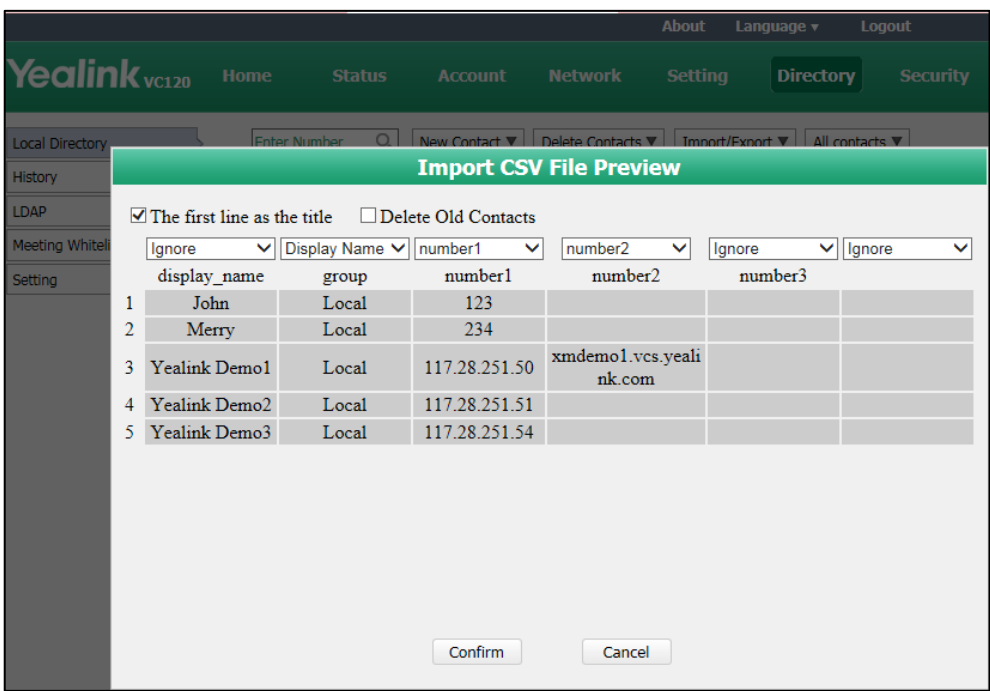

9. Click Confirm to complete importing the contact list.

The web user interface prompts "Contacts imported successfully!".

**Note** The display name must be imported to the system. If not, the CSV file cannot be imported.

#### To export a contact list via web user interface:

- 1. Click on Directory->Local.
- 2. Click Import/Export.
- 3. Click Export XML or Export CSV.
- 4. The contact list is saved to your local system.

# <span id="page-71-0"></span>**Call History Management**

The VC120 video conferencing system maintains call history lists of All Calls, Missed Calls, Placed Calls and Received Calls. The system supports up to 100 history lists. You can view the call history, place a call or delete an entry from the call history list.

To save call history on the system, you need to enable the history record feature in advance. The history record feature is enabled by default, and you can configure it via the remote control or web user interface.
To configure history record feature via the remote control:

- 1. Press  $\sqrt{\phantom{a}}$  (Menu soft key) to enter main menu.
- 2. Press  $\blacktriangleleft$  or  $\blacktriangleright$  to select the Call Features menu.
- 3. Press  $\triangle$  or  $\blacktriangledown$  to scroll to **History record**, and then press  $(\alpha \kappa)$  to enable or disable this feature.

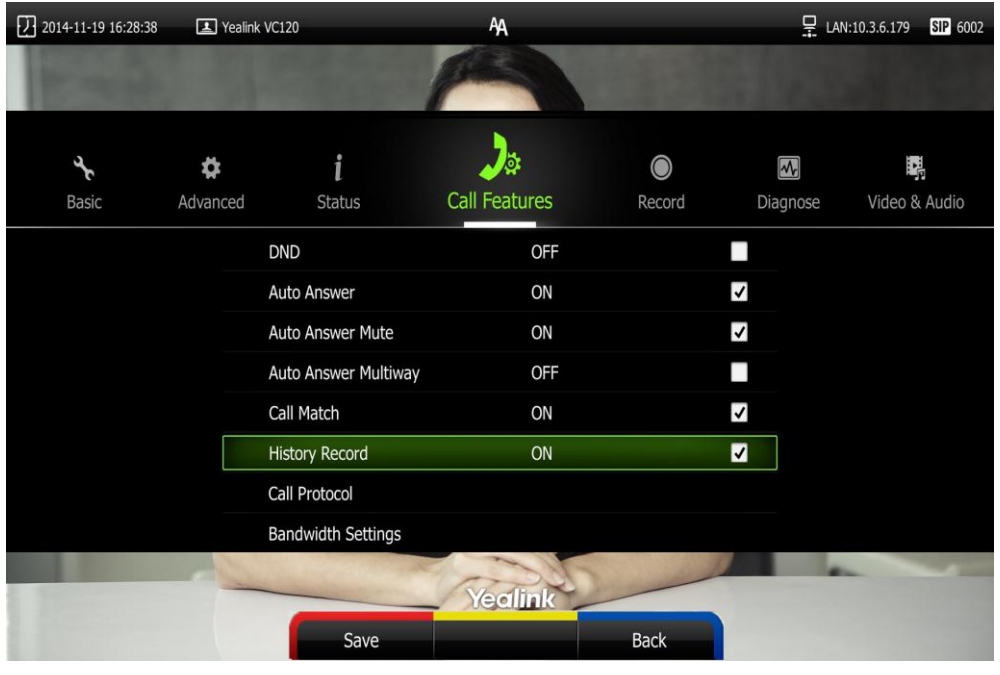

4. Press  $\sim$  (Save soft key) to accept the change.

The history record feature is configurable via web user interface at the path Setting->Call Features->History Record.

### **Viewing Call History**

You can view call history via the remote control, video conferencing phone or web user interface.

#### To view call history via the remote control:

- 1.  $Press$   $\boxed{\phantom{1}}$  (Call soft key).
- 2. Press  $\blacktriangleleft$  or  $\blacktriangleright$  to select the **History** menu.

The display device shows recent call history.

- **3.** Press  $\left(\begin{array}{c} \infty \end{array}\right)$  to expand the pull-down list of **All Calls**.
- 4. Press  $\triangle$  or  $\blacktriangledown$  to select the desired call history list, and then press  $\binom{6}{6}$
- 5. Press  $\triangle$  or  $\nabla$  to view the desired call history.

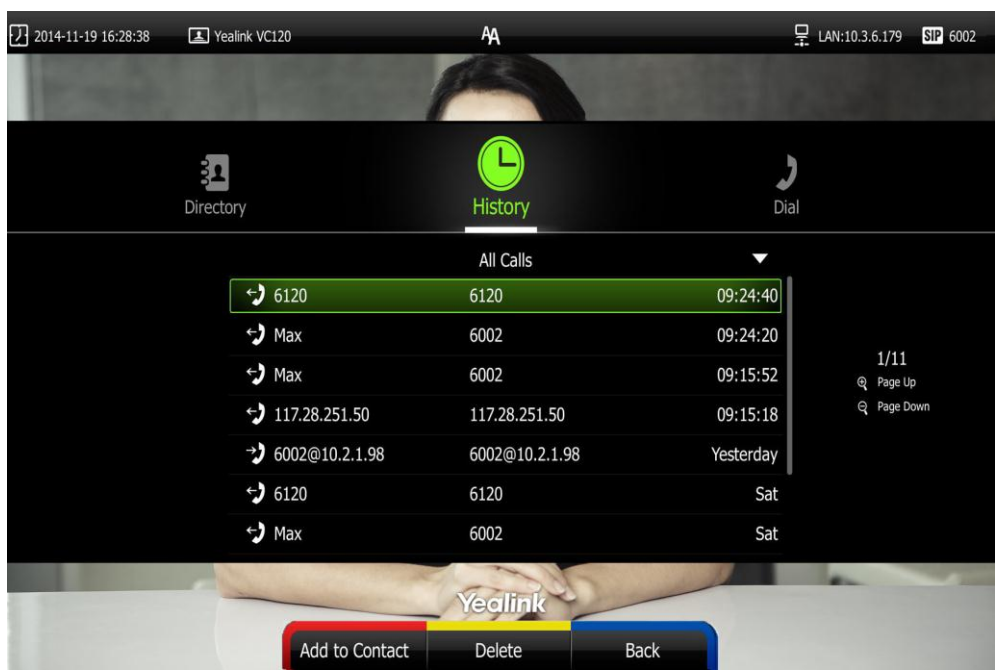

If the call history is more than one page, you can press  $\oplus$  or  $\ominus$  to turn pages.

#### To view call history via the video conferencing phone:

1. Press the History soft key.

The LCD screen of video conferencing phone displays all call records.

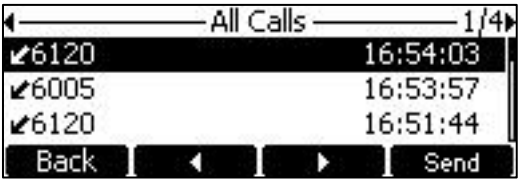

- 2. Press  $\blacktriangleleft$  or  $\blacktriangleright$  soft key to switch between All Calls, Missed Calls, Placed Calls, and Received Calls list.
- **3.** Press  $\bigcap_{n=1}^{\infty}$  or  $\bigcup_{n=1}^{\infty}$  to view the desired call history.

Call history can be viewed via the web user interface at the path Directory->History.

## **Placing a Call from the Call History List**

You can place a call from the call history list via the remote control, video conferencing phone or web user interface.

#### To place a call from the call history list via the remote control:

- 1. Press  $\sim$  (Call soft key).
- 2. Press  $\blacktriangleleft$  or  $\blacktriangleright$  to select the **History** menu.

The display device shows recent call history.

3. Select the desired call history list from the pull-down list of All Calls, and then press

 $($  ok

64

4. Press  $\triangle$  or  $\nabla$  to select the desired call history.

If the call history is more than one page, you can press  $\oplus$  or  $\ominus$  to turn pages.

5. Press  $(\circ\kappa)$  or  $\lceil \cdot \cdot \cdot \rceil$ 

.

#### To place a call from the call history list via the video conferencing phone:

1. Press the **History** soft key.

The video conferencing phone's LCD screen displays all call records.

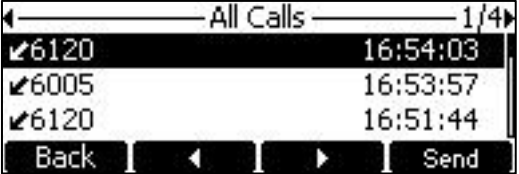

- 2. Press < or soft key to switch between All Calls, Missed Calls, Placed Calls, and Received Calls list.
- **3.** Press  $\cap$  or  $\sim$  to select the desired call history.
- **4.** Press the **Send** soft key,  $\left(\alpha x\right)$  or  $\left(\alpha x\right)$ .

## **Deleting an Entry from the Call History List**

You can delete an entry from the call history list via the remote control or web user interface.

To delete an entry from the call history list via the remote control:

- 1. Press  $\sim$  (Call soft key).
- 2. Press  $\blacktriangleleft$  or  $\blacktriangleright$  to select the History menu.

The display device shows recent call history.

**3.** Press  $\triangle$  or  $\nabla$  to select the desired call history.

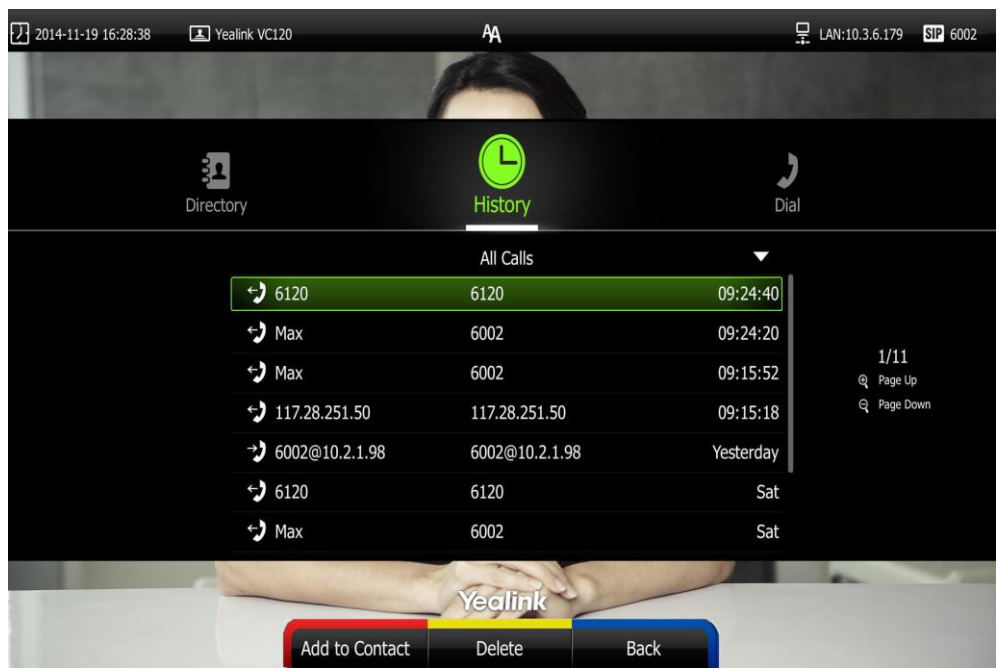

If the call history is more than one page, you can press  $\bigoplus$  or  $\bigoplus$  to turn pages.

4. Press  $\boxed{\phantom{a}}$  (Delete soft key) to delete the entry.

#### To clear call history via the remote control:

- 1. Press  $\sim$  (Call soft key).
- 2. Press  $\blacktriangleleft$  or  $\blacktriangleright$  to select the **History** menu.

The display device shows recent call history.

 $3.$  Press  $\sim$  (Clear soft key).

You can also select the call history list you want to clear from the pull-down list of All Calls, and then press  $\sim$  (Clear soft key) to clear the call history in the selected list.

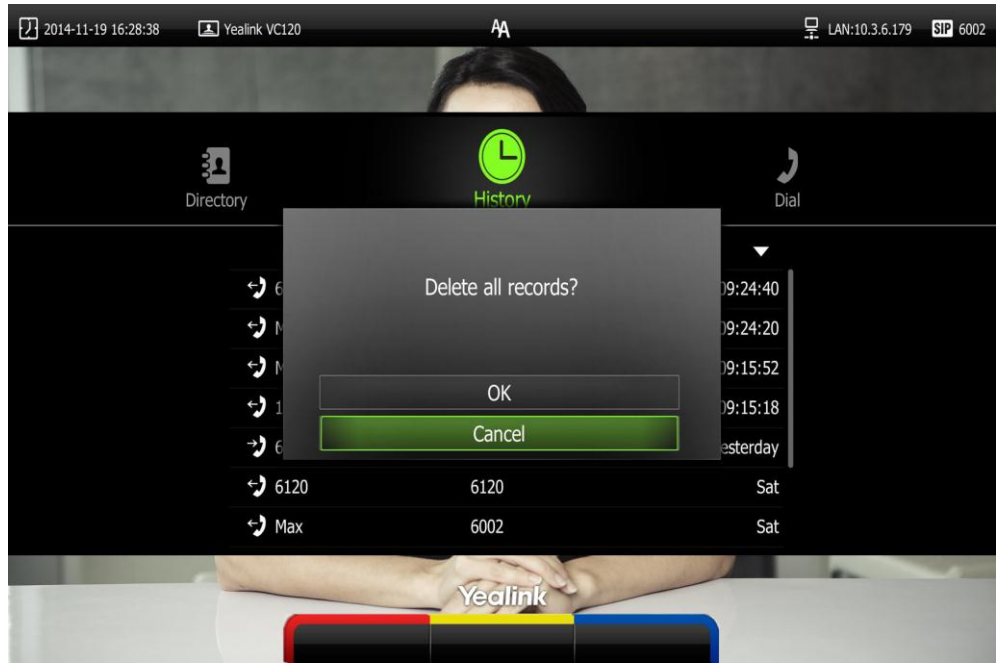

The display device prompt "Delete all records?".

- 5. Press  $\triangle$  or  $\nabla$  to select OK.
- **6.** Press  $\overline{(} \circ \overline{k})$  to clear the call history.

## **Adding a Contact from the Call History List**

- 1. Press  $\boxed{\phantom{a}}$  (Call soft key).
- 2. Press  $\blacktriangleleft$  or  $\blacktriangleright$  to select the **History** menu.

The display device shows recent call history.

**3.** Press  $\triangle$  or  $\nabla$  to select the desired call history.

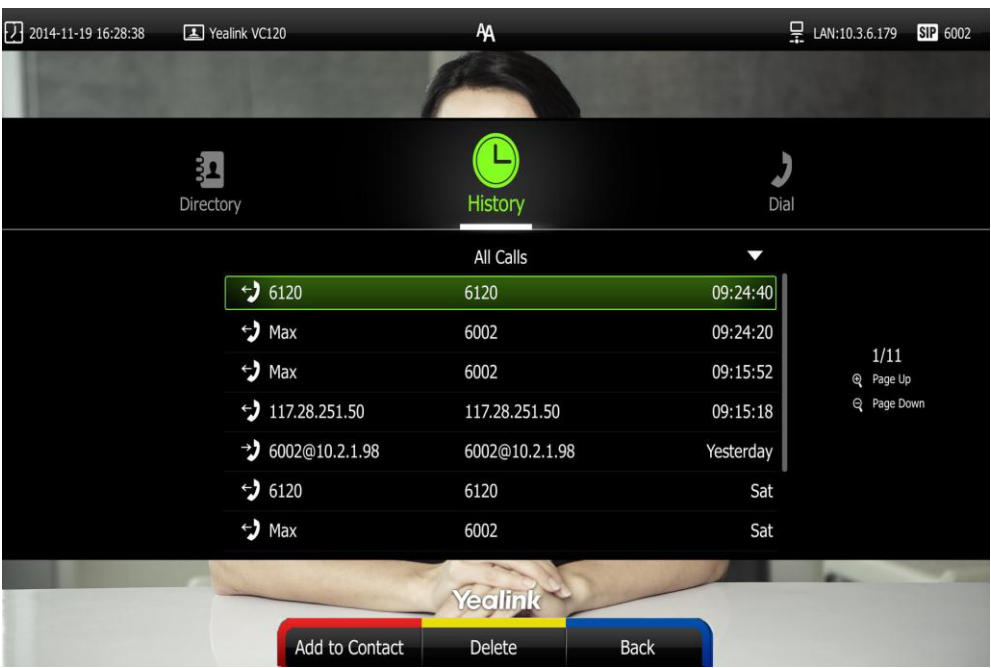

If the call history is more than one page, you can press  $\bigoplus$  or  $\bigoplus$  to turn pages.

- 4. Press  $\sim$  (Add to Contact soft key).
- 5. Enter contact name in the Name field.

You can add more than one number for the contact. For more information, refer to [Adding Contacts](#page-63-0) on page [54.](#page-63-0)

6. Press  $\sqrt{\phantom{a}}$  (Save soft key) to save the contact.

Call history management feature is configurable via web user interface at the path Directory->History.

## **Call Protocol**

The VC120 video conferencing system supports SIP and H.32[3 call](app:ds:communication) [protocols](app:ds:protocol). H.323 is commonly used to communicate to other video conferencing systems. SIP is commonly used to communicate with other VoIP devices. You can configure which protocol is to be used when the system is making calls. When the **Auto** call [protocol](app:ds:protocol) is used, the system preferentially uses the H.323 protocol to place calls. If there is no available H.323 account on the system, the system will switch to the SIP protocol. You can also specify the desired protocol for the system to place calls via the remote control or web user interface.

**Note** 

Before configuring call [protocol](app:ds:protocol), ensure the remote system supports the call protocol too. For more information, contact your system administrator.

#### To configure the call [protocol](app:ds:protocol) via the remote control:

1. Press  $\sqrt{\phantom{a}}$  (Menu soft key) to enter main menu.

- 2. Press  $\blacktriangleleft$  or  $\blacktriangleright$  to select the Call Features menu.
- 3. Press  $\triangle$  or  $\blacktriangledown$  to scroll to **Call Protocol**, and then press  $\alpha$

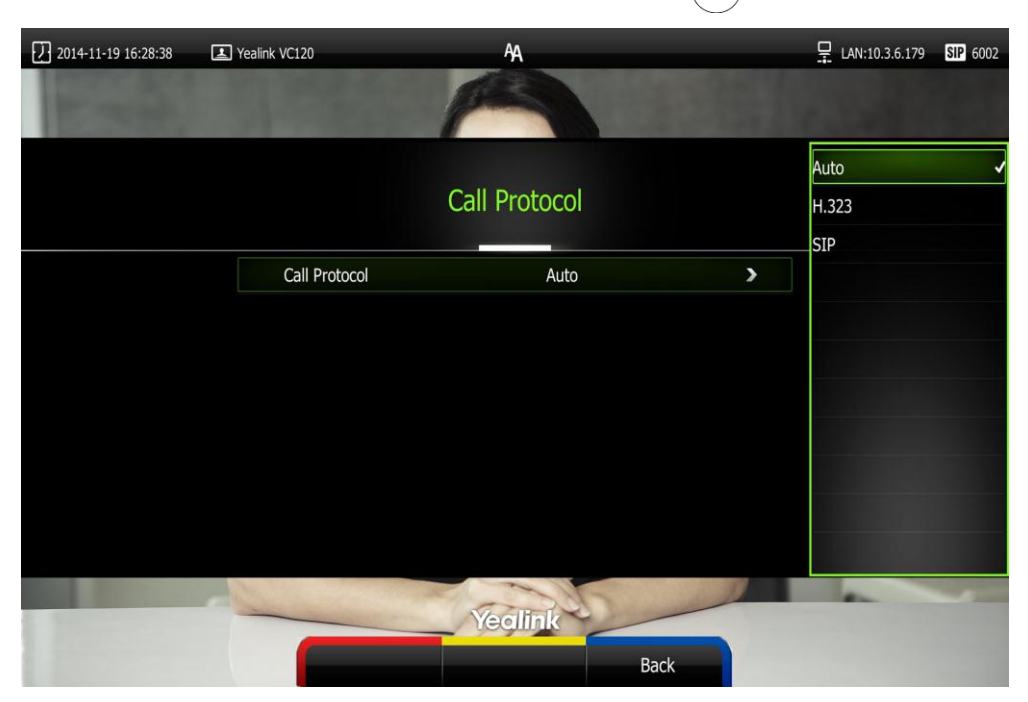

4. Select desired type or Auto from the pull-down list of Call [Protocol.](app:ds:protocol)

5. Press  $\sqrt{\phantom{a}}$  (Save soft key) to accept the change.

Cal[l protocol](app:ds:protocol) is configurable via web user interface at the path Setting->Call Features->Cal[l Protocol.](app:ds:protocol)

## **Bandwidth Settings**

By default, the system automatically detects the available bandwidth and uses this connection speed. The VC120 supports connecting to other devices with different bandwidth. If a device with lower bandwidth joins a call, the video quality will stay the same or will not reduce a lot.

You can specify the uplink and downlink bandwidths for the system to achieve the best result. The uplink bandwidth refers to the max bandwidth of outgoing calls. The downlink bandwidth refers to the max bandwidth of incoming calls.

Available bandwidths for the system are: Auto, 256kb/s, 384kb/s, 512 kb/s, 640 kb/s, 768 kb/s, 1024kb/s, 1280kb/s, 1500kb/s, 2000kb/s, 3000kb/s, 4000kb/s, 5000kb/s, 6000kb/s. You can configure which bandwidth is to be used when in the dialing screen. The optional maximum bandwidth in dialing screen is the uplink bandwidth.

You can configure the uplink and downlink bandwidth of the system via the remote control or web user interface.

Note The actual resolution depends on the performance of the remote system, and is affected by the quality of the communication channel.

#### To configure the uplink and downlink bandwidth via the remote control:

- 1. Press  $\sim$  (Menu soft key) to enter main menu.
- 2. Press  $\blacktriangleleft$  or  $\blacktriangleright$  to select the Call Features menu.
- 3. Press  $\triangle$  or  $\blacktriangledown$  to scroll to **Bandwidth Settings**, and then press  $(\circ\kappa)$
- 4. Select desired bandwidth from the pull-down list of Uplink Bandwidth.

If Auto is selected, the system will select the appropriate bandwidth automatically.

5. Select desired bandwidth from the pull-down list of Downlink Bandwidth.

If Auto is selected, the system will select the appropriate bandwidth automatically.

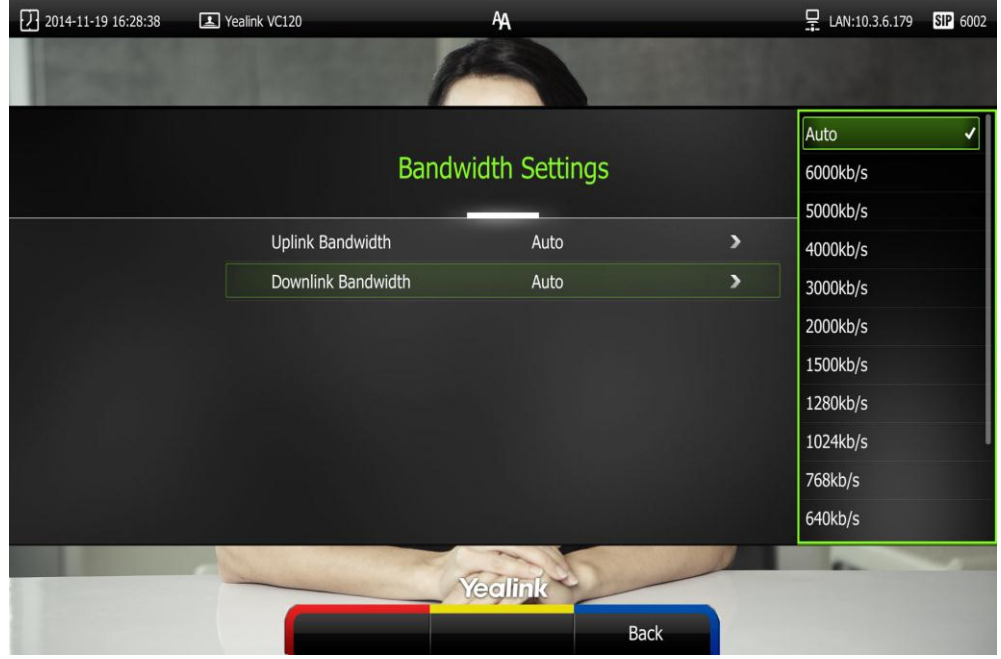

6. Press  $\sim$  (Save soft key) to accept the change.

Bandwidth is configurable via web user interface at the path Setting->Call Features-> Uplink Bandwidth/Downlink Bandwidth.

# **Audio Settings**

## **Audio Output Device**

The system supports the following audio output devices:

- Auto (audio output device with the highest priority is selected automatically)
- VCS Phone (video conferencing phone)
- HDMI (built-in speakerphone of the display device)
- Line Output (speakerphone connected to the Line Out port of the VC120 codec)

By default, the system automatically selects the audio output devices with the highest

priority. The priority is: VCS Phone> HDMI>Line Output. If the audio output device with the highest priority is removed from the VC120, the VC120 will select the next highest priority device.

You can also specify the desired audio output device via the remote control or the web user interface.

#### To configure the audio output device via the remote control:

- 1. Press **(Menu** soft key) to enter main menu.
- 2. Press  $\blacktriangleleft$  or  $\blacktriangleright$  to select the Video & Audio menu.
- **3.** Press  $\triangle$  or  $\blacktriangledown$  to scroll to **Audio Settings**, and then press  $($  ok
- 4. Select desired audio output device from the pull-down list of Audio Output.

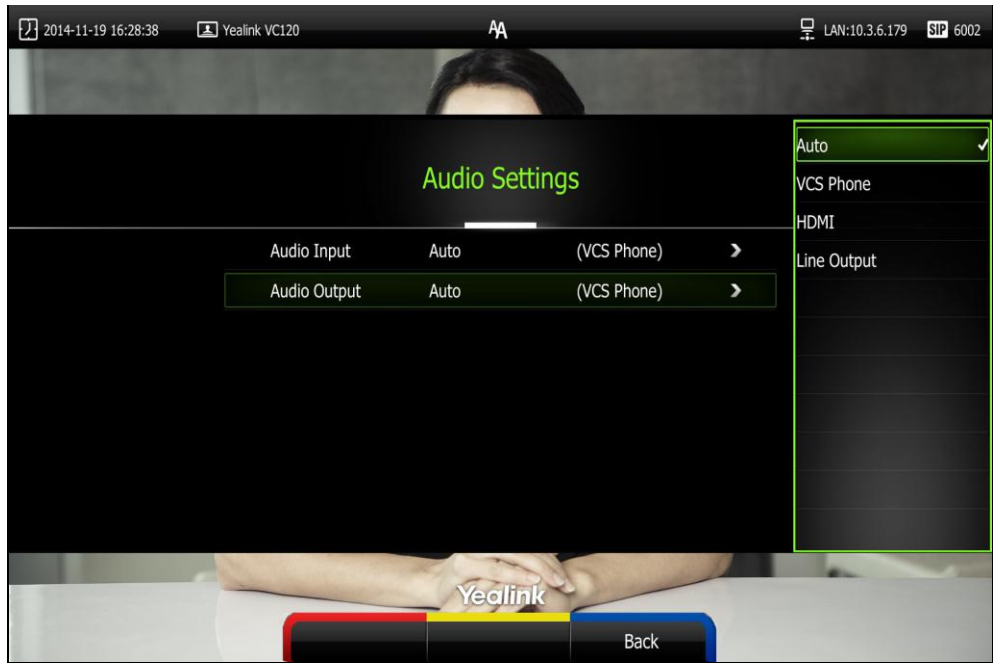

5. Press  $\sqrt{\phantom{a}}$  (Save soft key) to accept the change.

Audio output device is configurable via web user interface at the path Setting->Video & Audio->Audio Output.

### **Audio Input Device**

The system supports the following audio input devices:

- Auto (select the audio input device with the highest priority)
- VCS Phone (video conferencing phone)
- Wired Micpod (VCM30)
- Line Input (microphone connected to the Line In port on the VC120 codec)
- Line In + VCS Phone
- Line In + Wired Micpod

#### Line In + Wireless Micpod

The priority of audio input device is:

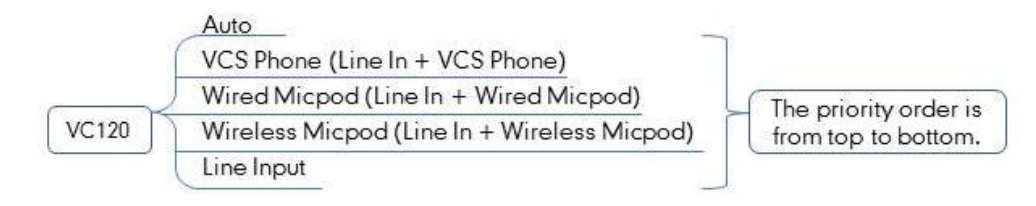

**Note** For more information on the wireless micpod, please contact Yealink agents.

> By default, the VC120 automatically selects the audio input devices with the highest priority. If you select "Line In + device" option, the VC120 will use microphone connected to the Line In port and the corresponding device to pick up audio at the same time.

You can also specify the desired audio input device via the remote control or the web user interface.

#### To configure the audio input device via the remote control:

- 1. Press  $\sim$  (Menu soft key) to enter main menu.
- 2. Press or to select the Video & Audio menu.
- **3.** Press  $\bullet$  or  $\bullet$  to scroll to **Audio Setting**, and then press  $(\circ\circ)$ .
- 4. Select desired audio input device from the pull-down list of Audio Input.
	- **-** If VCS Phone is selected as the audio output device manually or automatically, the audio input device must be VCS Phone or Line Input +VCS Phone.
	- **-** If Line Input is selected as the audio input device, the near-end audio output device will not play sound from the Line Input device.
	- **-** If "Line In + device" is selected as the audio input device, the near-end audio output device will play sound from the Line Input device.

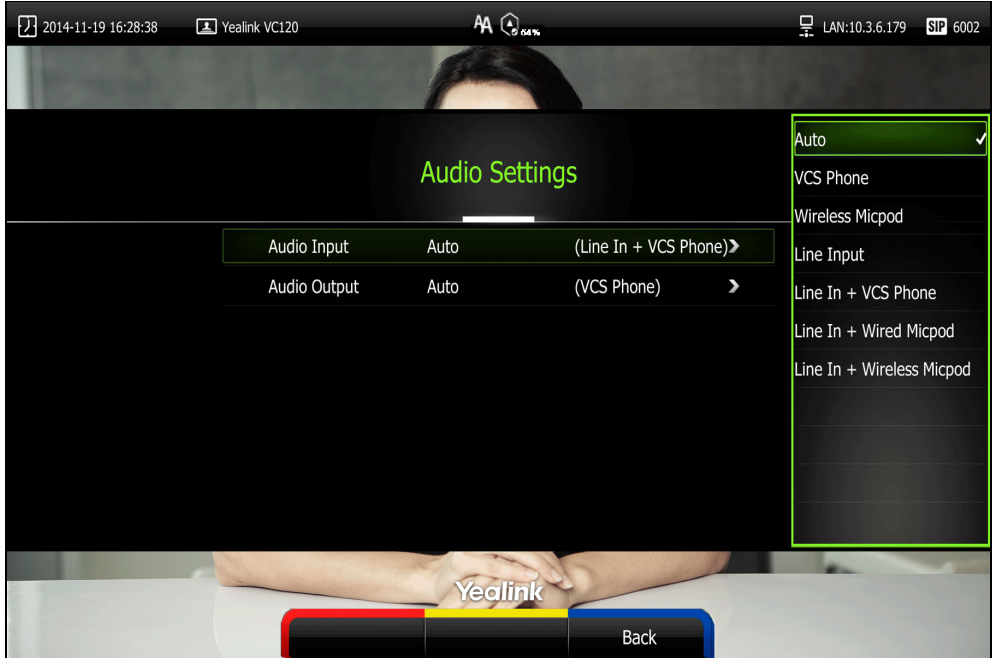

During a video training for main office and branch office, both offices need to hear the video sound, you can select this option.

6. Press  $\sqrt{\phantom{a}}$  (Save soft key) to accept the change.

Audio input device is configurable via web user interface at the path Setting->Video & Audio->Audio Input.

# **Far-end Camera Control**

Local video is displayed on the display device of the far site during a call. For the best view, you can enable the Far Control of Camera feature to allow the far site to control the focus and angle of the local camera. You can also specify whether the far site is allowed to store and use the local camera presets.

You can configure the far-end camera control feature via the remote control or web user interface.

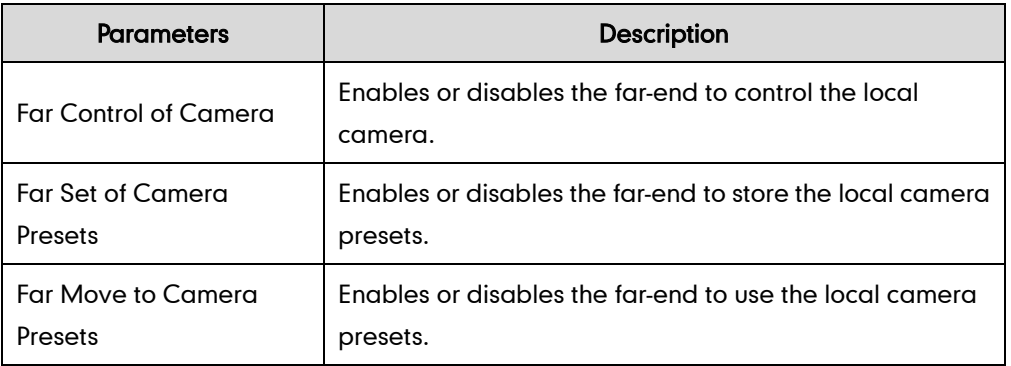

Far-end camera control features you need to know:

#### To configure Far-end Camera Control via the remote control:

- 1. Press  $\sqrt{\phantom{a}}$  (Menu soft key) to enter main menu.
- 2. Press  $\blacktriangleleft$  or  $\blacktriangleright$  to select the Video & Audio menu.
- 3. Press  $\triangle$  or  $\blacktriangledown$  to scroll to Far-end Camera Control, and then press  $\binom{8}{10}$
- 4. Press  $\triangle$  or  $\blacktriangledown$  to scroll to Far Control of Camera, and then press  $\left(\infty\right)$  to enable or disable this feature.
- 5. Press  $\triangle$  or  $\blacktriangledown$  to scroll to **Far Set of Camera Presets**, and then press  $(\alpha \kappa)$  to enable or disable this feature.

If you enable this feature, and the remote system completes adjusting local camera, it can save the presets of the local camera.

6. Press  $\triangle$  or  $\blacktriangledown$  to scroll to Far Move to Camera Presets, and then press  $\left(\alpha_{\mathsf{K}}\right)$ .

If you enable this feature, the remote system can use the saved presets of the local camera during a call.

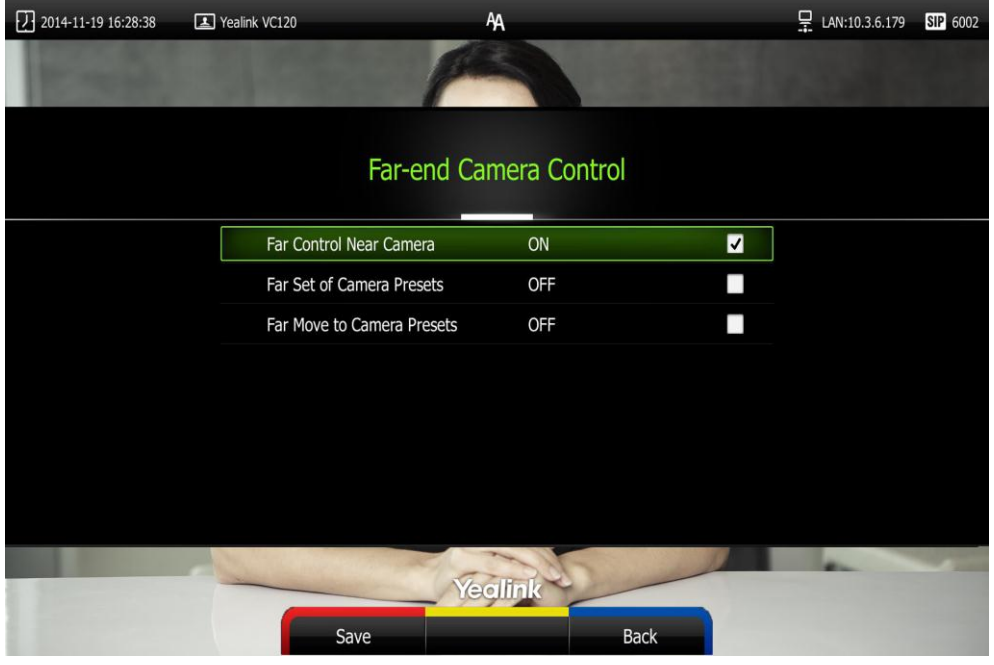

7. Press  $\sim$  (Save soft key) to accept the change.

Far-end Camera Control is configurable via web user interface at the path

Setting->Video & Audio-> Far Control Near Camera/ Far Set of Camera Presets/ Far Move to Camera Presets.

# **Using the VC120 Video Conferencing System**

The VC120 video conferencing system can be used to place calls, answer calls, or conduct a conference cal. You can switch layout, record videos or capture screenshots during a call.

This chapter provides basic operating instructions for the VC120 video conferencing system. Topics include:

- [Placing Calls](#page-84-0)
- [Answering or Rejecting Calls](#page-96-0)
- **•** [Ending Calls](#page-100-0)
- [Call Management](#page-101-0)

If you require additional information or assistance with your new phone, contact your system administrator.

# <span id="page-84-0"></span>**Placing Calls**

You can place a call in three ways using your VC120 video conferencing system:

- Using the remote control
- Using the video conferencing phone
- Via web user interface

The VC120 video conferencing system supports two call types:

- Voice Call
- Video Call

When you place a call, you can select the desired call type and bandwidth.

**Note** The system supports placing calls using contact numbers, SIP URI, IP address, H. 323 account or extension. SIP URI and IP addresses can be up to 32 characters. For example: SIP URI:2210@sip.com, IP: 192.168.1.15. For more information, contact your system administrator.

You can search and dial a contact from the call history or local directory. For more information, refer to [Local Directory](#page-62-0) on page [53](#page-62-0) and [Call History Management](#page-71-0) on page [62.](#page-71-0)

If the system fails to call, you can troubleshoot the problems according to the following prompts:

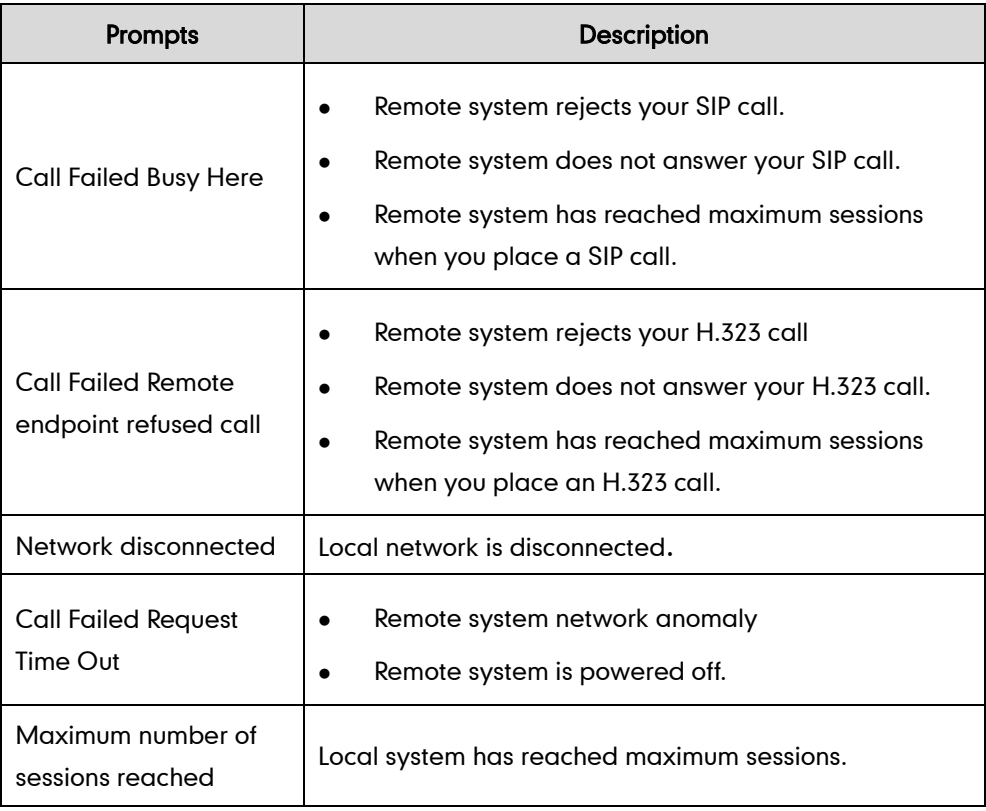

During a video call, the call duration and video of remote system are displayed on the display device.

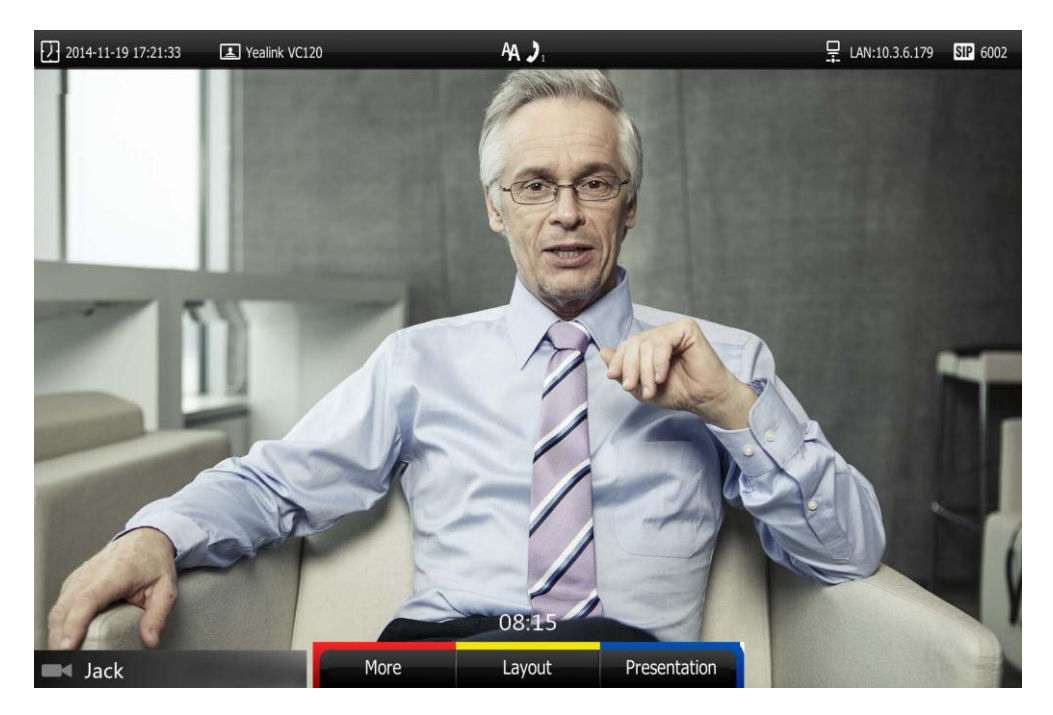

## **Placing a Call Using the Remote Control**

#### To place a call using the remote control:

- 1. Press  $\boxed{\phantom{0}}$  (Call soft key),  $\boxed{\phantom{0}}$  or any numeric key to enter the dialing screen.
- 2. (Optional.) Select the desired bandwidth from the pull-down list of **Bandwidth** before calling.
- 3. Enter the desired number using the keypad or the on-screen keyboard.

You can also select the desired record from the recent call history.

4. Press  $\vert \vert$  (Voice/Video soft key) to switch call type.

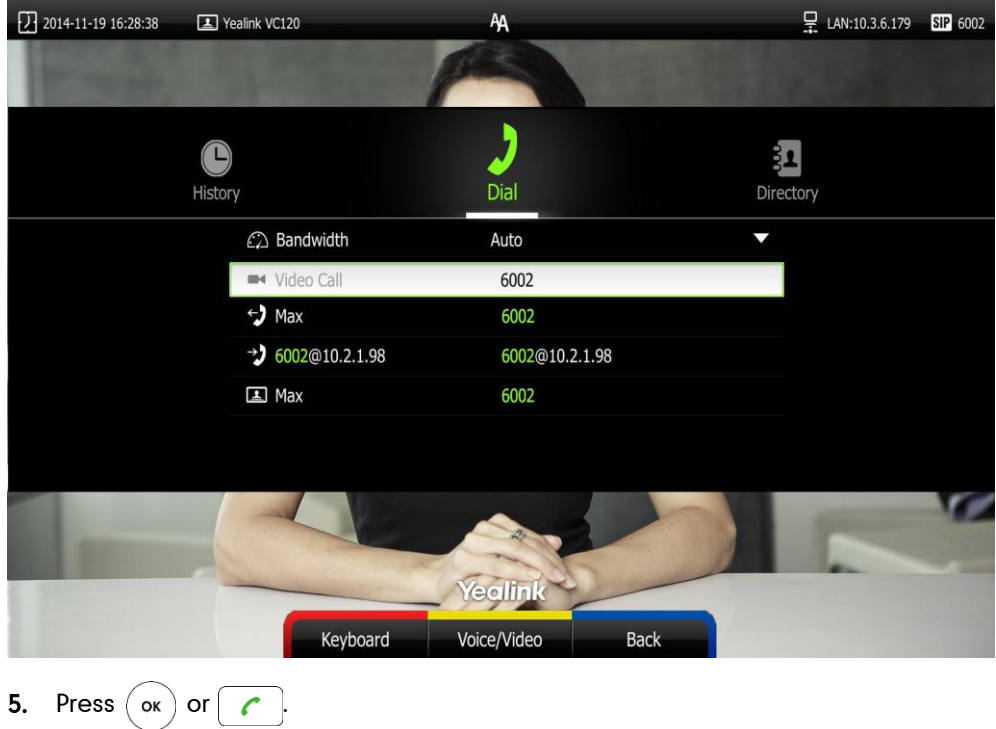

### **Placing a Call Using the Video Conferencing Phone**

#### To place a call using the video conferencing phone:

- 1. Enter the desired number using the keypad.
- **2.** Press  $(\circ\kappa)$ ,  $\bullet$  or the **Send** soft key.

## Placing a Call via Web User Interface

#### To place a call via web user interface:

- 1. Log into the web user interface.
- 2. Click Home.
- 3. Enter the desired number in the Enter Number field.
- 4. (Optional.) Select the desired bandwidth from the pull-down list of Auto.
- 5. Click Video Call or Voice Call.

## **Placing Multiple Calls**

The basic version of VC120 video conferencing system supports up to 2-way video calls and an additional voice call (an original caller and two other sites). You can import an 8-way conference license to extend the VC120 to support 8-way video calls and an additional voice call (an original caller and eight other sites). For more information on how to import an 8-way conference license, refer to [8-Way Conference License](#page-118-0) on page [109.](#page-118-0)

You can use the remote control, video conferencing phone or web user interface to place multiple calls.

#### To place multiple calls via the remote control:

- 1. Place a call to the first party.
- 2. When the first party answers the call, press  $\sim$  (More soft key) to open More screen.
- 3. Press  $\triangle$  or  $\blacktriangledown$  to scroll to **New Call**, and then press  $\binom{6}{x}$  to place a new call.
- 4. Enter the number of the second party, and then press  $(\alpha x)$  or  $\alpha$ When the second party answers the call, you have created a three-way conference.
- 5. Repeat the steps 2 to 4 to invite more parties to join the conference.

**Note** You can press  $\alpha$  or  $\alpha$  to enter the pre-dialing screen during a call.

> If you try to invite a new party when the maximum number has been reached, the system will prompt "Maximum number of sessions reached!".

#### To place multiple calls via the video conferencing phone:

- 1. Enter the desired number using the keypad.
- 2. When the first party answers the call, press **New Call** soft key to place a new call.
- 3. Enter the number of the secondary party, and then press  $(\alpha_k)$ , or the **Send** soft key.

When the secondary party answers the call, you have created a three-way conference.

4. Repeat the steps 2 to 3 to invite more parties to join the conference.

#### To place multiple calls via web user interface:

- 1. Log into the web user interface.
- 2. Click Home.

3. Enter the number of the first party in the Enter Number field, and then click Video Call or Voice Call.

When the first party answers the call, the call is established.

4. Repeat the steps 3 to invite more parties to join the conference.

### **Host-Mode Conference**

When the number of participants is greater than or equal to 5 in a multi-point video conference, the conference will be a host-mode conference. The conference organizer will act as the conference host who can manage the conference.

### **Conference Mode**

Host-mode conference supports Single Speaker, Multi Speaker and Free Discuss three conference modes.

### Single Speaker

Conference organizer authorizes a single member to speak, and all the other members are muted.

#### The conference organizer authorizes a single member to speak via the remote control:

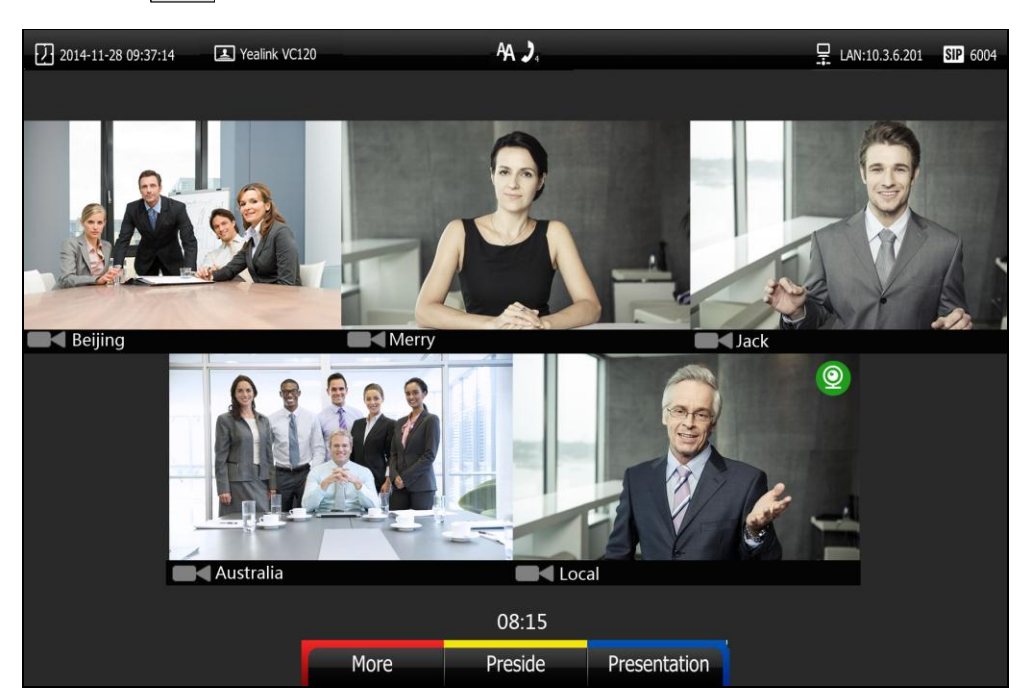

1. Press  $\boxed{\phantom{a}}$  (Preside soft key) during a host-mode conference.

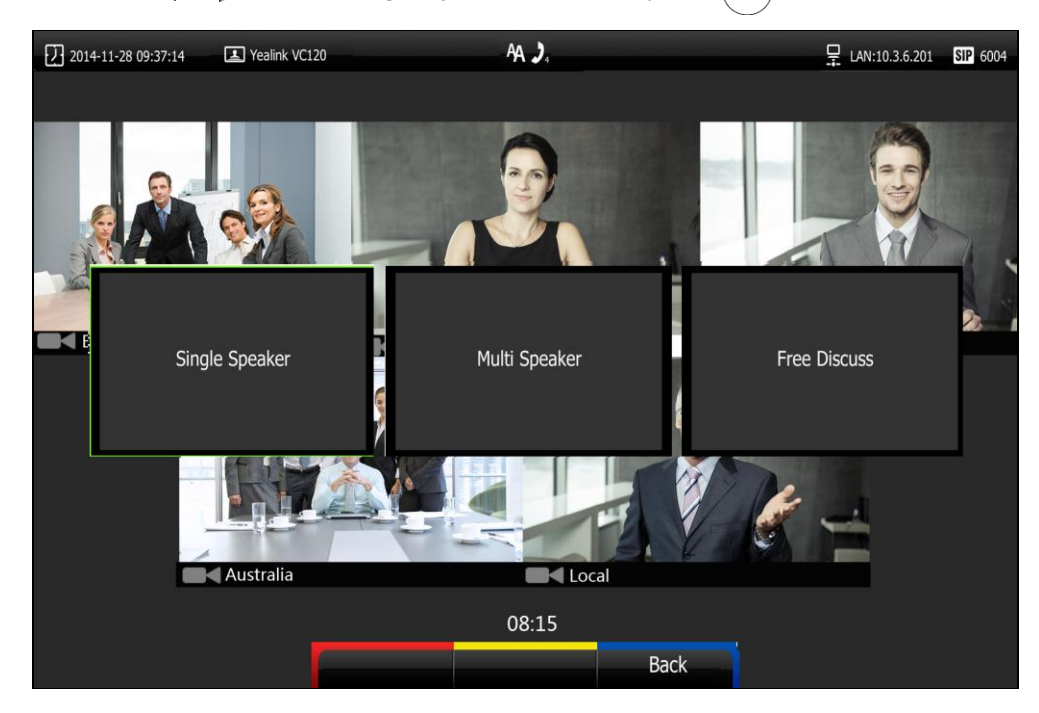

2. Press  $\blacktriangleleft$  or  $\blacktriangleright$  to select **Single Speaker**, and then press  $\binom{6}{x}$ 

The display device shows all conference members.

- **3.** Press the navigation key to select the desired member.
- 4. Do one of the following:

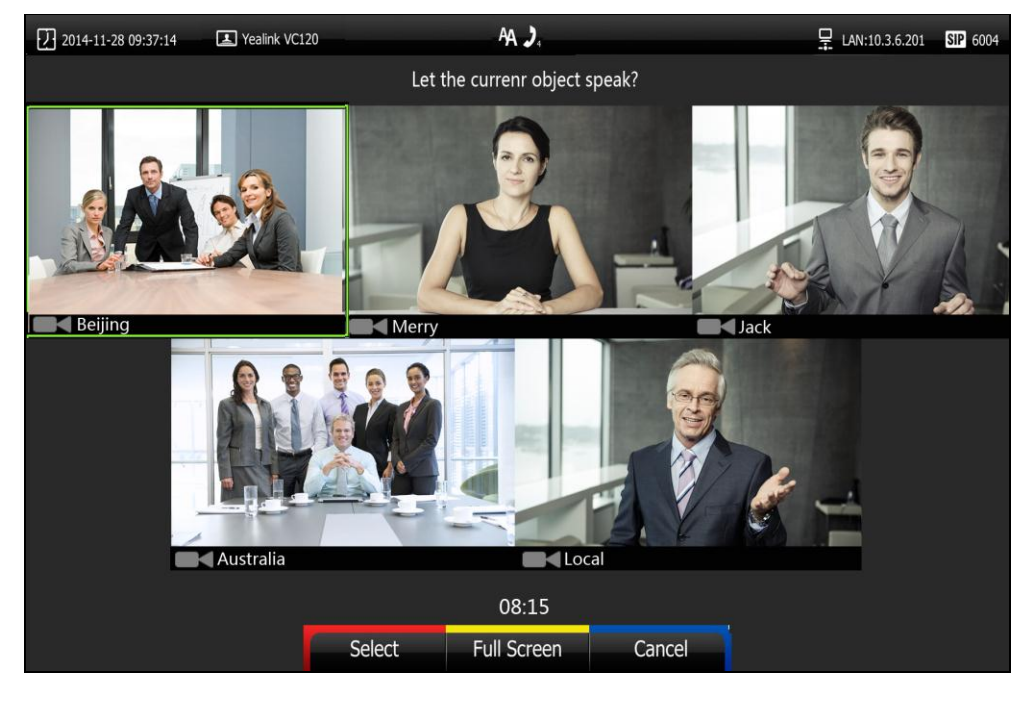

Press  $\sim$  (Select soft key) to authorize the member to speak.

All the other members are muted and the  $\sqrt{\frac{1}{2}}$  mute icon appears on their video images. The authorized video image is shown in a big size format, and other video images are shown in small sizes.

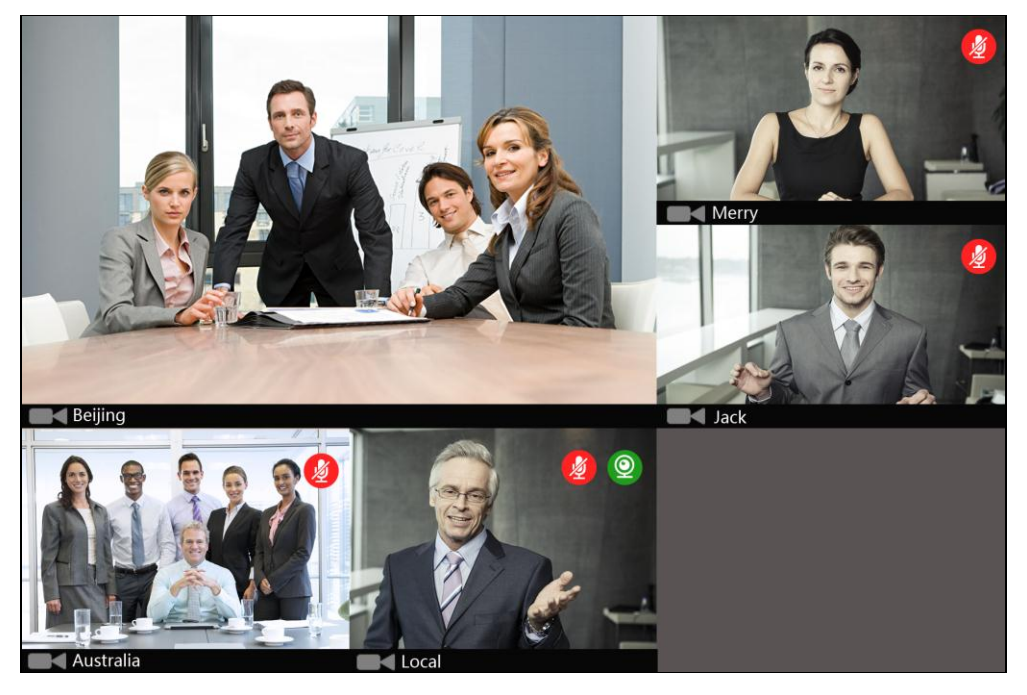

Press **Full Screen** soft key) to authorizes the member to speak.

All the other members are muted. The authorized video image is shown in full size.

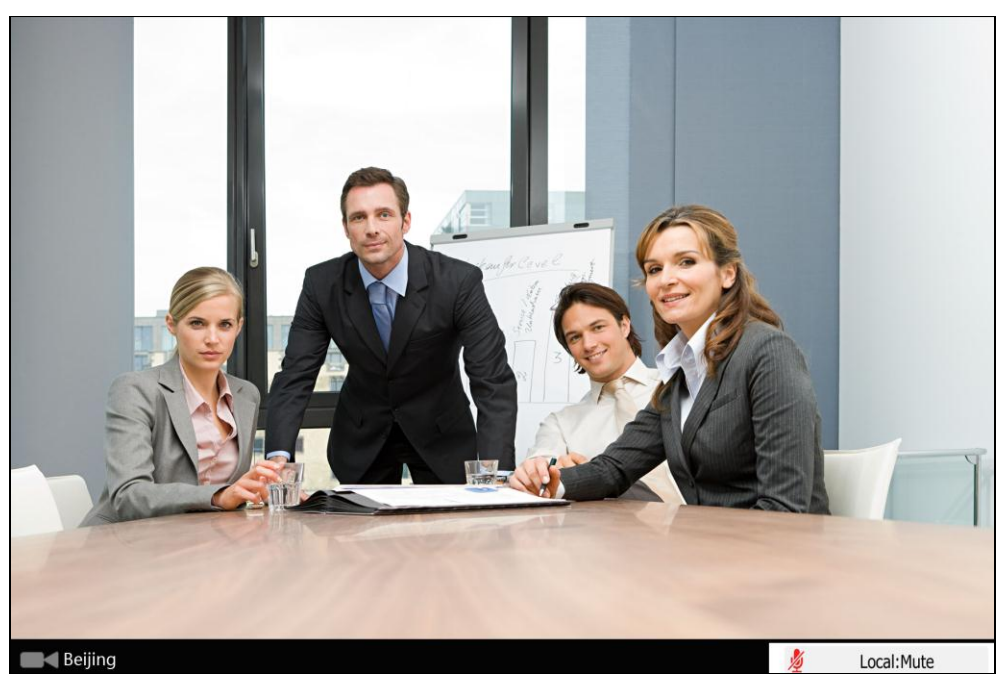

Press  $\Box$  (Cancel soft key) to cancel.

### Multi Speaker

Conference organizer authorizes multiple members to speak, and all the other members

are muted.

### The conference organizer authorizes multiples members to speak via the remote control:

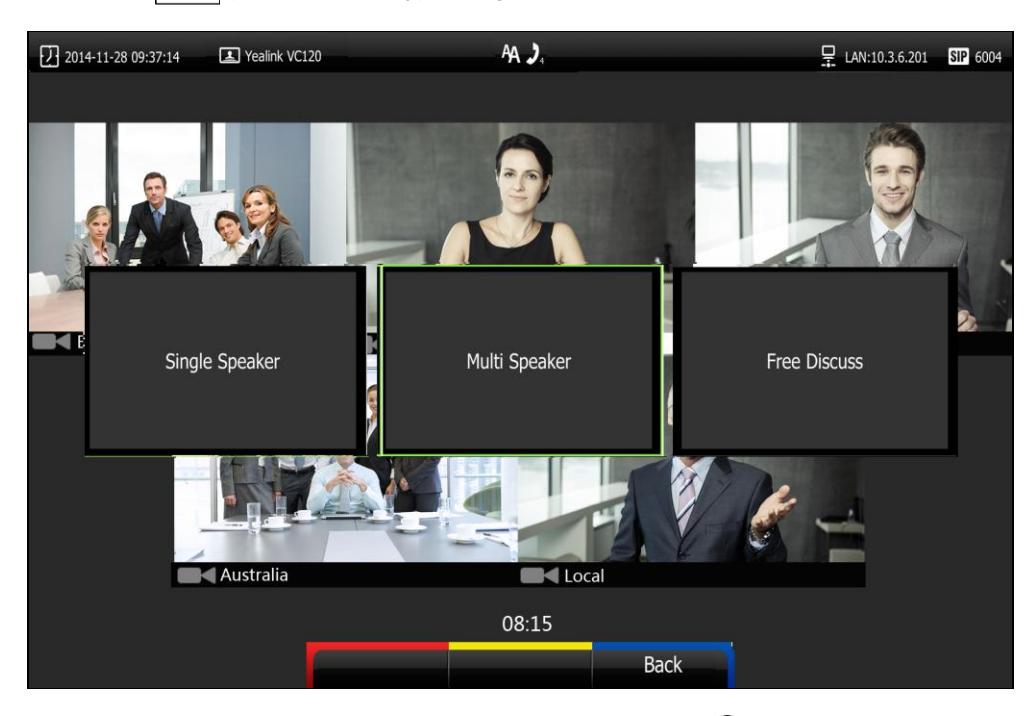

1. Press **Published Soft Key** during a host-mode conference.

2. Press  $\blacktriangleleft$  or  $\blacktriangleright$  to select **Multi Speaker**, and then press  $\binom{6}{6}$ The display device shows all conference members.

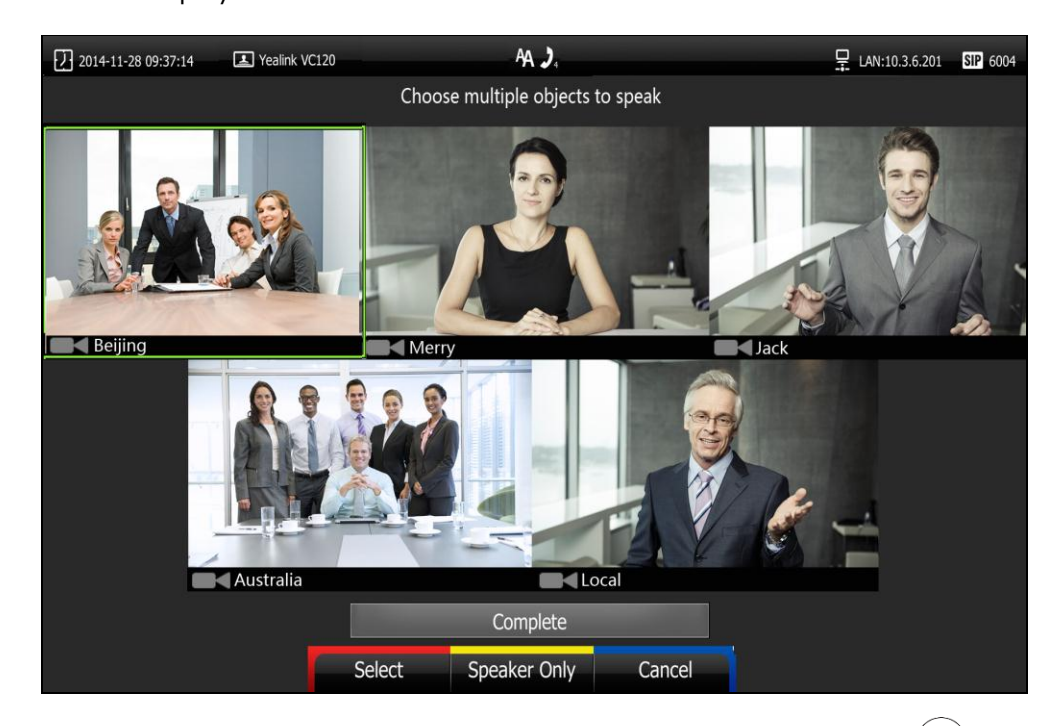

- **3.** Press the navigation key to select the desired member, and then press  $(\alpha x)$ .
- 4. Repeat step 3 to select more members.

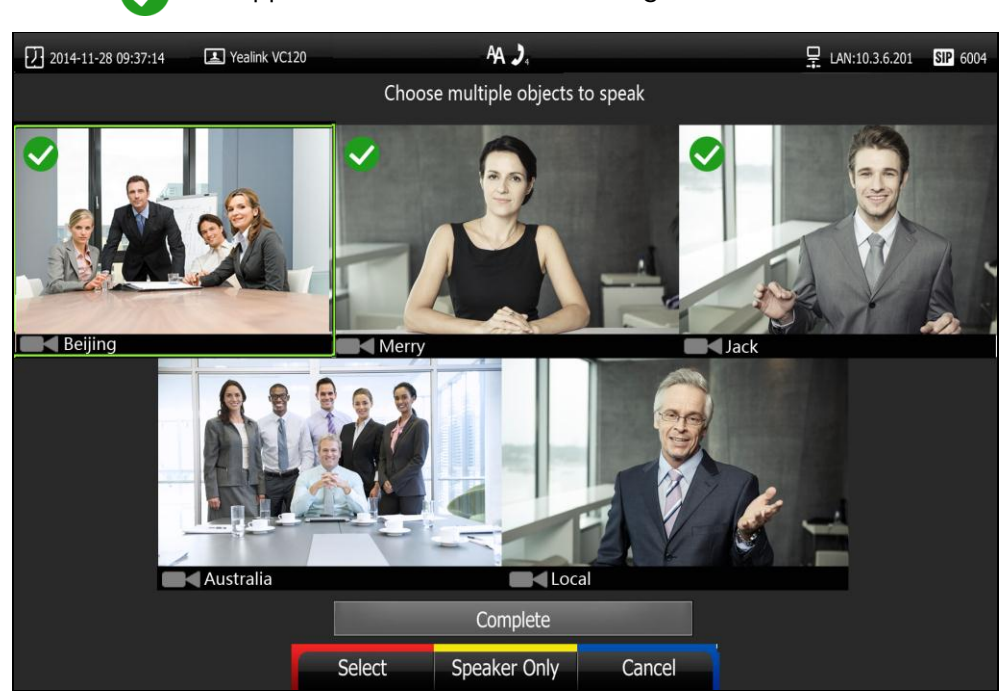

The  $\blacktriangleright$  icon appears on the selected video images.

- 5. Do one of the following:
	- Press  $\triangle$  or  $\nabla$  to scroll to **Complete**, and then press  $(\circ \kappa)$  to authorizes the selected members to speak.

All the other members are muted and the  $\sqrt{\frac{1}{2}}$  mute icon appears on their video images.

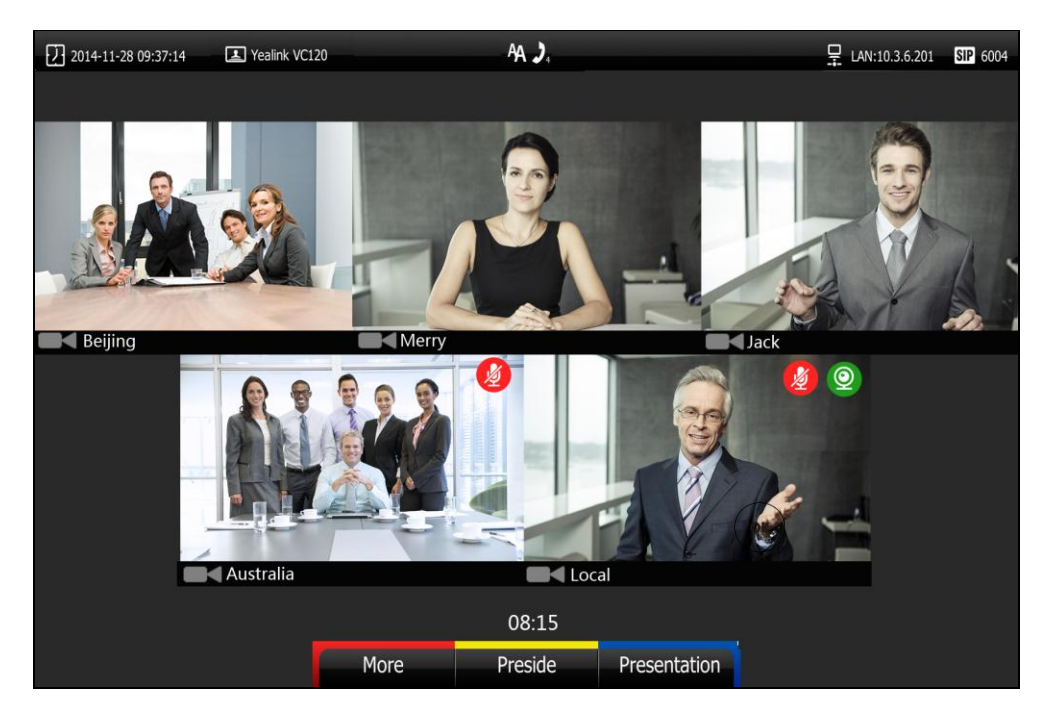

Press  $\boxed{\longrightarrow}$  (Speaker Only soft key) to authorize the selected members to speak.

All the other members are muted. The organizer's display device only displays

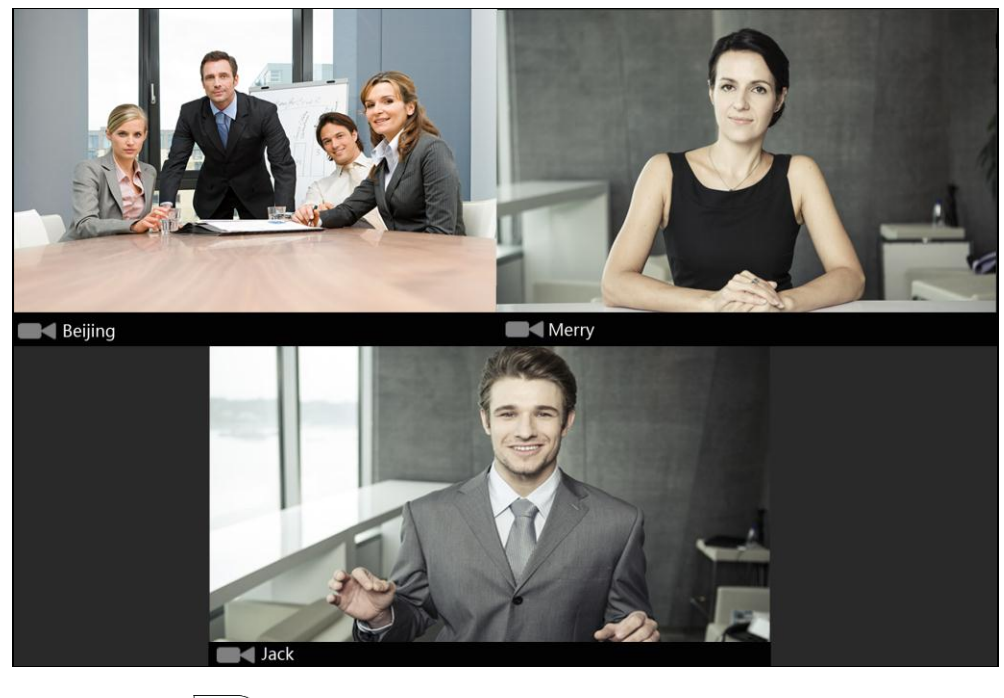

#### the authorized video images.

- Press  $\Box$  (Cancel soft key) to cancel.

### Free Discuss

Conference organizer authorizes all conference members to speak.

#### The conference organizer authorizes all members to speak via the remote control:

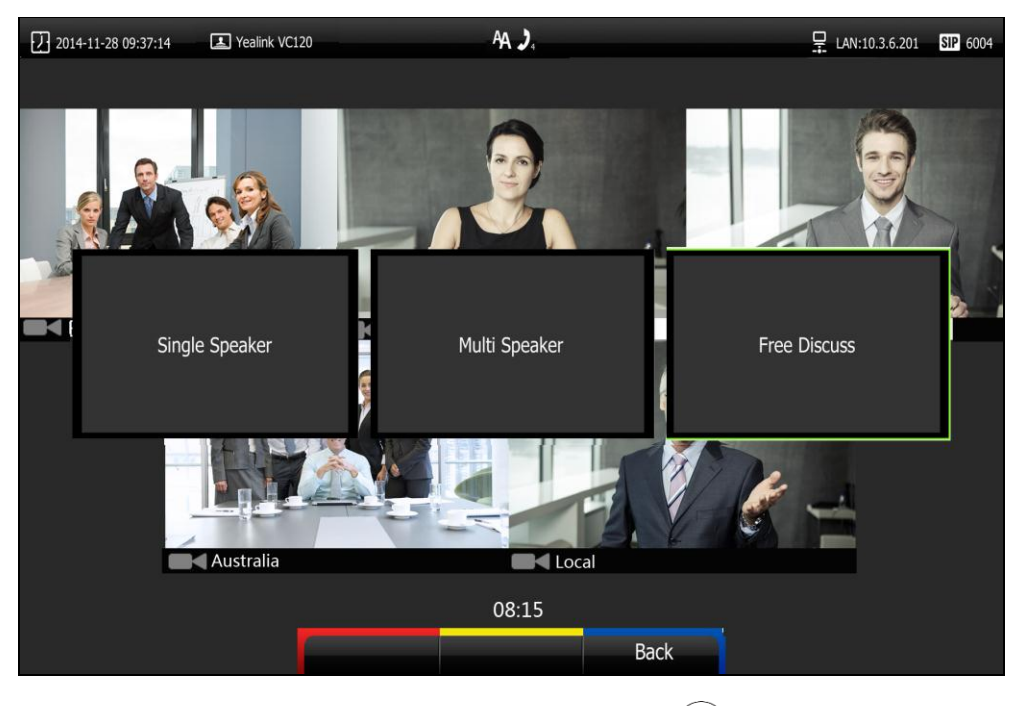

1. Press **Fig. 2** (Preside soft key) during a host-mode conference.

2. Press  $\blacktriangleleft$  or  $\blacktriangleright$  to select Free Discuss, and then press  $\binom{\blacktriangleleft}{\mathsf{ox}}$ .

All video images are shown in the same size.

### **Applying for Speaking**

Only authorized conference members can speak, and other conference members are muted. Muted member can apply to the organizer for the right to speak.

#### The muted member applies for the right to speak via the remote control:

1. Press  $\sqrt{\phi}$  on the remote control or press  $\phi$  on the video conferencing phone or tap  $\blacktriangleright$  on the VCM30.

The applicant's display device prompts "Request to speak" and the  $\sqrt{d}$  icon appears on the applicant's video image.

The organizer"s display device prompts "XXX Applying to speak" (XXX represents the phone number of the applicant).

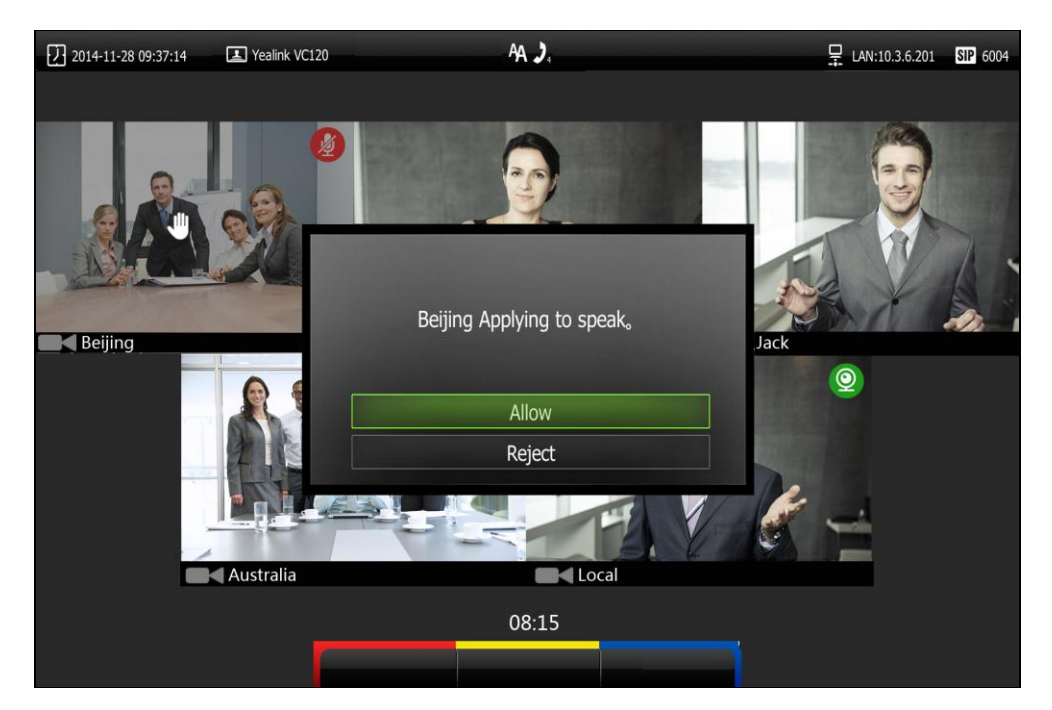

2. The organizer can do one of the following:

- Press  $\triangle$  or  $\blacktriangledown$  to scroll to **Allow**, and then press  $\langle \circ \mathbf{x} \rangle$  to authorizes the member to speak. The  $\mathbb{Z}$  mute icon disappears from the applicant's video image.
- Press  $\triangle$  or  $\blacktriangledown$  to scroll to **Reject**, and then press  $(\circ\kappa)$  to reject the request. The applicant's display device prompts "Refused to speak!" and the  $\lim_{n \to \infty}$  icon will not disappear.
- Do nothing to ignore the request, the applicant will stay muted and the icon will not disappear. Subsequently, the conference organizer can authorize this conference member to speak by changing conference mode.

### **Presentation during a Host-Mode Conference**

During a host-mode conference, connect a PC to the PC port on the VC120 Codec with

the supplied HDMI to VGA cable, the system will start a presentation automatically. The presentation will be shown in big size, and other video images will be shown in small sizes.

#### To display presentation in full creen via the remote control:

1. Press **Preside** soft key) during a host-mode conference.

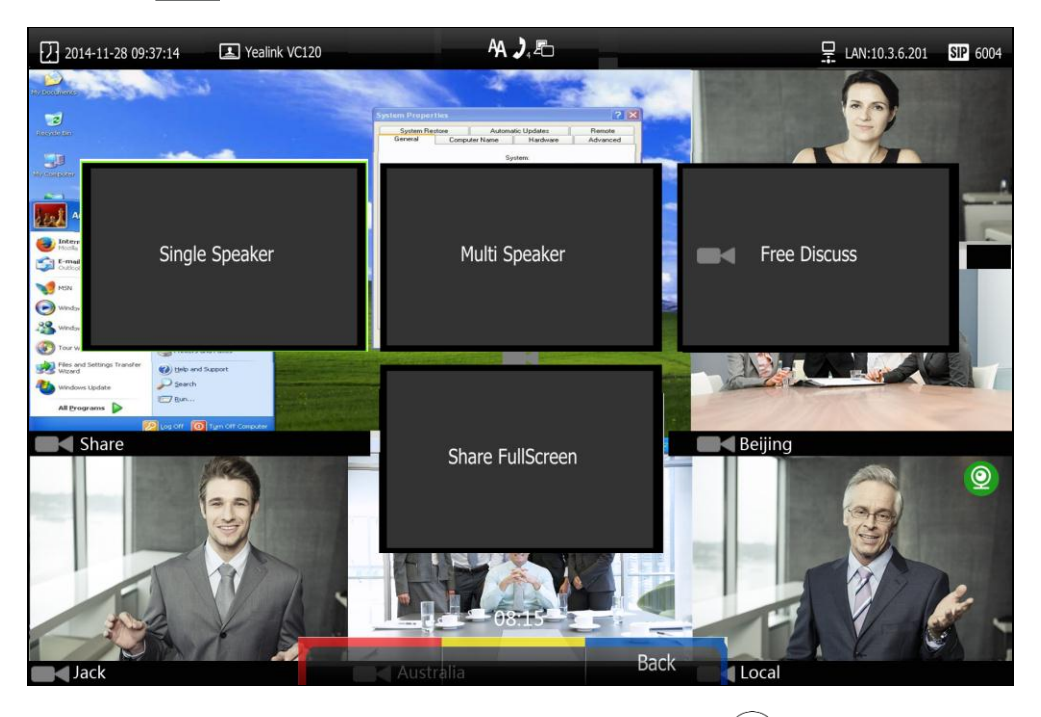

2. Press  $\triangle$  or  $\blacktriangledown$  to select **Share FullScreen**, and then press  $\alpha$ 

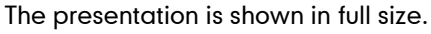

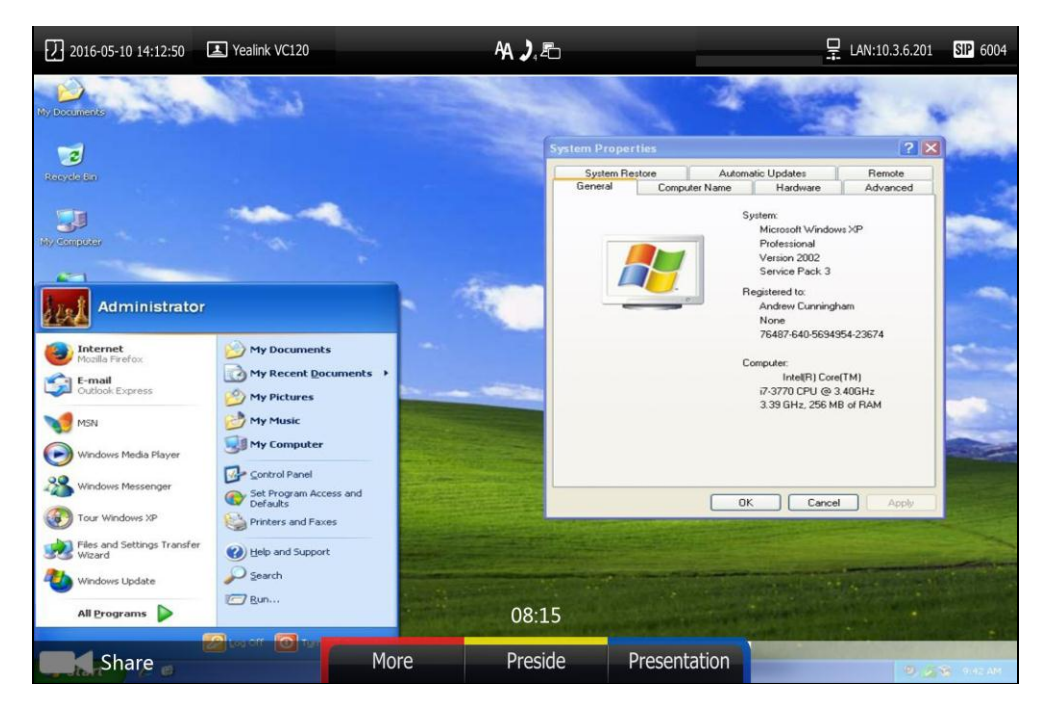

#### To exit full screen via the remote control:

1. Press **Pose (Preside** soft key) during a host-mode conference.

2. Press  $\triangle$  or  $\blacktriangledown$  to select **Exit FullScreen**, and then press  $\binom{6}{x}$ 

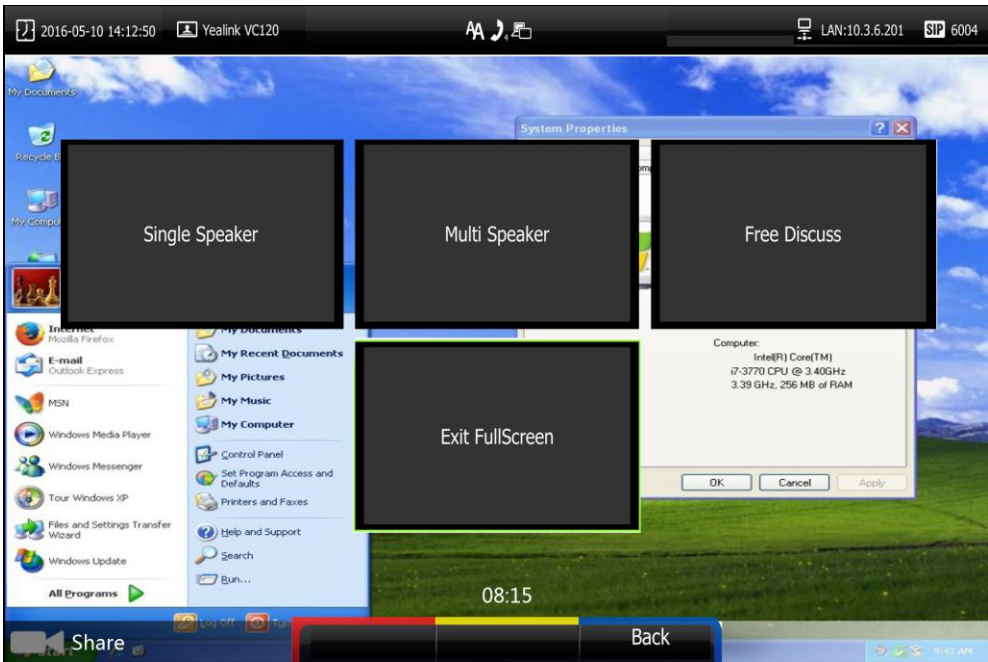

# <span id="page-96-0"></span>**Answering or Rejecting Calls**

When the system is receiving a call, you can answer or reject the call in the following ways:

- Using the remote control
- Using the video conferencing phone

If the system accepts multiple calls, a conference call will be established.

#### To answer a call:

Do one of the following:

- Press  $(\alpha)$  or  $\alpha$  on the remote control.
	- Press  $\left( \circ \mathbf{k} \right)$ , or the **Answer** soft key on the video conferencing phone.

#### To reject a call:

Do one of the following:

- Press  $\boxed{C}$  or select **Reject** first, and then press  $\boxed{\infty}$  on the remote control.
- Press  $\int_{\mathbb{R}}$  or the **Reject** soft key on the video conferencing phone.

### **Auto Answer**

You can enable the auto answer feature for the system to automatically answer the first incoming call.

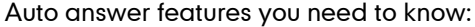

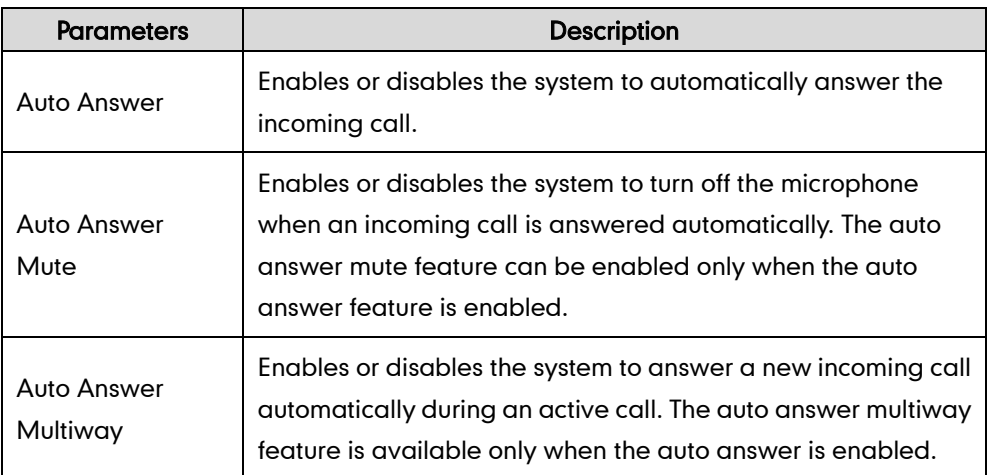

Auto answer is configurable via the remote control or web user interface.

#### To configure auto answer via the remote control:

- 1. Press  $\sqrt{ }$  (Menu soft key) to enter main menu.
- 2. Press  $\blacktriangleleft$  or  $\blacktriangleright$  to select the Call Features menu.
- 3. Press  $\triangle$  or  $\blacktriangledown$  to scroll to Auto Answer, and then press  $\Gamma$ <sub>ok</sub>) to enable or disable this feature.
- 4. Press  $\blacktriangle$  or  $\blacktriangledown$  to scroll to Auto Answer Mute, and then press  $\left(\alpha\right)$  to enable or disable this feature.

If you disable the auto answer feature, the system will disable the auto answer mute feature automatically.

5. Press  $\triangle$  or  $\blacktriangledown$  to scroll to Auto Answer Multiway, and then press  $(\infty)$  to enable or disable this feature.

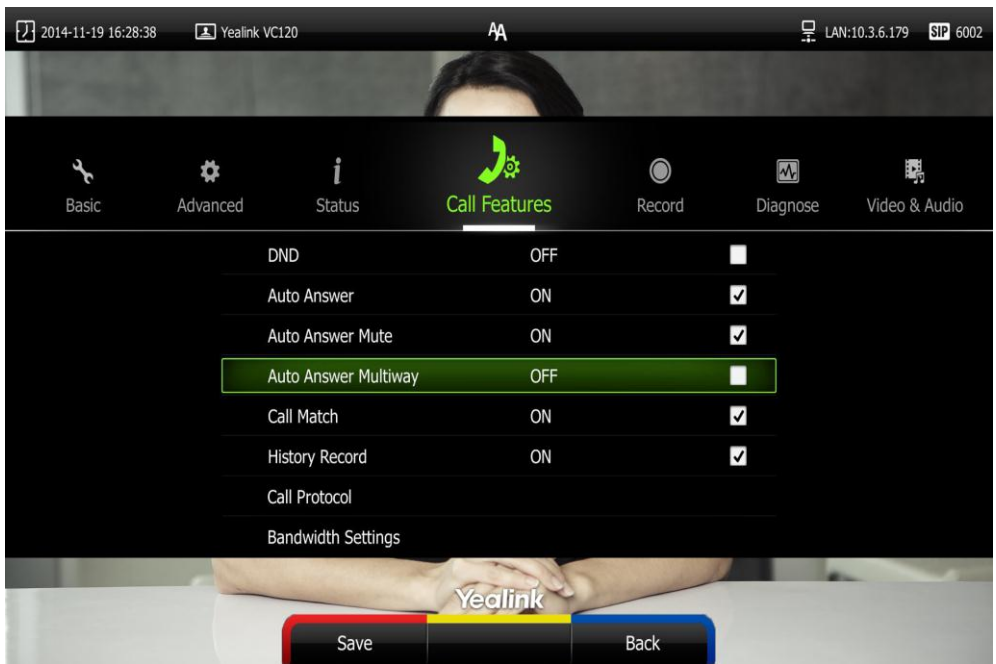

6. Press  $\sim$  (Save soft key) to accept the change.

If the auto answer feature is enabled, the  $\mathbb A$  icon will appear on the status bar of the display device. The  $\overline{AA}$  icon will appear on the LCD screen of the video conferencing phone.

Auto answer is configurable via web user interface at the path Setting-> Call Features->Auto Answer/Auto Answer Mute/Auto Answer Multiway.

### **Do Not Disturb (DND)**

You can use DND to reject incoming calls automatically on the system. Callers will receive a busy message.

You can enable/disable DND for the system via the remote control, video conferencing phone or web user interface. You can also enable DND for the system to reject incoming call automatically during an active call.

#### To enable the DND mode via the remote control:

- 1. Press  $\sqrt{\phantom{a}}$  (Menu soft key) to enter main menu.
- 2. Press  $\blacktriangleleft$  or  $\blacktriangleright$  to select the Call Features menu.
- **3.** Press  $\triangle$  or  $\nabla$  to scroll to DND, and then press  $\left(\alpha\right)$  to enable this feature.

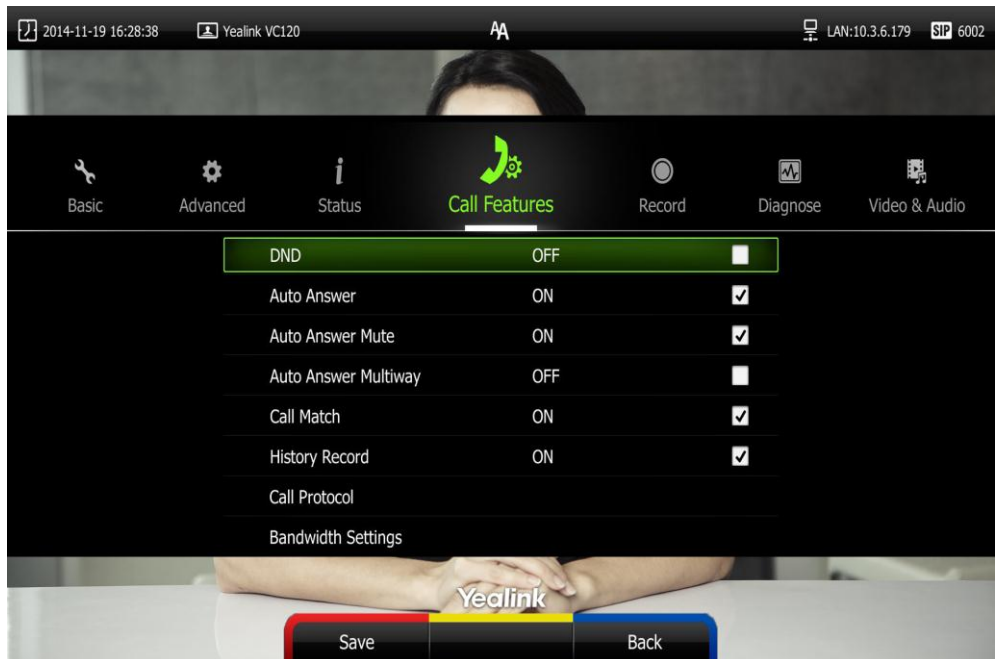

4. Press  $\sim$  (Save soft key) to accept the change.

The icon will appear on the status bar of display device, and "DND ON!" will be prompted at intervals. The **DND** icon will appear on the LCD screen of the video conferencing phone.

The system will reject all incoming calls automatically, and the icon and numbers of missed calls are displayed on the status bar of the display device. If the system places a call, after the call is established, the DND mode will be disabled automatically.

When video conferencing phone is idle, you can also press the DND soft key to enable or disable this feature.

DND is configurable via web user interface at the path Setting->Call Features->DND.

### DND during an active call

You can use the DND mode to reject incoming calls automatically during an active call. You can enable/disable the DND mode for the system via the remote control, video conferencing phone or web user interface. The DND mode will be disabled after the call.

#### To enable the DND mode during an active call via the remote control:

- 1. Press  $\sqrt{\frac{1}{100}}$  (More soft key) during an active call.
- 2. Press  $\triangle$  or  $\blacktriangledown$  to scroll to DND, and then press  $\binom{6}{x}$  to enable this feature. The **i**con will appear on the status bar of display device, the **DND** icon will appear on the LCD screen of the video conferencing phone.
- **3.** Press  $\Box$  (Back soft key) to return.

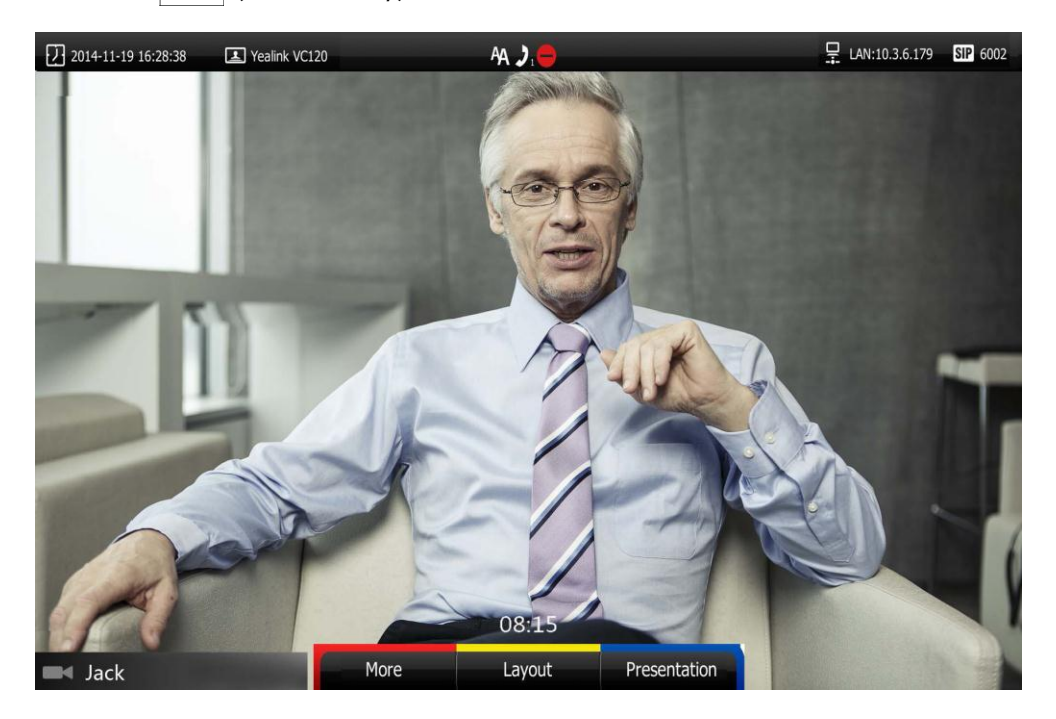

You can also press the DND soft key on the video conferencing phone to enable or disable the DND feature during an active all.

DND during an active all feature is configurable via web user interface at the path Home->DND.

# <span id="page-100-0"></span>**Ending Calls**

#### During a two-way call, do one of the following to end the call.

- Press  $\boxed{S}$  on the remote control.
- Press  $\boxed{\bullet}$  or the **End Call** soft key on the video conferencing phone.
- Click Hang Up All button on the web user interface.

The interface prompts "Hang up?"

Click Confirm to end the call.

#### During a multi-way call, do one of the following to end the call.

- Press  $\boxed{\bigcirc}$  on the remote control. The display device prompts "End all active calls?" Select Yes, and then press $\mathcal{L}_{\mathsf{ox}}$ .
- Press  $\left| \textbf{I} \right|$  or the **End Call** soft key on the video conferencing phone.

The LCD screen of the video conferencing phone prompts "End All Active Calls?"

Press  $(\alpha x)$  or the Yes sort key to end all calls.

Click Hang Up All button on the web user interface.

The interface prompts "Hang up?"

Click Confirm to end the call.

During a multi-way call, you can remove any party via the remote control or web user interface.

#### To remove any party via the remote control:

1. Press  $\sqrt{\phantom{a}}$  (More soft key) during a multi-way call.

- 2. Press  $\triangle$  or  $\blacktriangledown$  to scroll to **Remove,** and then press  $($  ok 7 2014-11-19 18:07:09 Yealink VC120  $AA$ . 무 LAN:10.3.6.179 SIP 6002 chose the object which you want to hangup Remove Back
- **3.** Select the party you want to remove, and then press  $\int$  ok
- 4. Press **(Remove** soft key).

To remove any party from a multi-way call via web user interface, go to the path Home (Hover your cursor over of the number of remote system, and then click ).

# <span id="page-101-0"></span>**Call Management**

You can enable mute mode, record video, control the video and change video layout during an active call.

### **Call Mute**

You can enable mute mode to mute the microphone of the active audio device during an active call, and then the other party cannot hear you.

Do one of the following:

- Press  $\sqrt{\bullet}$  on the remote control.
- If VCM30 is connected to the Audio In port of VC120 codec.

You can tap  $\blacktriangleright$  on the top of the VCM30 to mute the call. The mute indicator LED will illuminate solid red.

If video conferencing phone is connected to the Audio In port of VC120 codec: You can press  $\vert \mathcal{J} \vert$  on the video conferencing phone to mute the call. If CPE80 expansion microphones are connected to the video conferencing phone, you can also tap  $\mathcal X$  on the CPE80 expansion microphones to mute the call.

Mute Indicator LEDs on the video conferencing phone and CPE80 will illuminate solid red.

And the LCD screen of the video conferencing phone is shown as below:

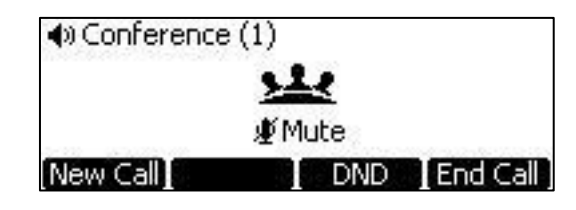

Log into the web user interface, check the Mute checkbox.

If video conferencing system is muted, the  $\sqrt{2}$  con will appear on the local video.

### **Call Statistics**

If voice quality is poor during a call, you can enter the Call Statistics screen to view the current status of the call to find out why.

Codec, bandwidth, total packet lost and other parameters about presentation are included in the call statistics. For example, when a delay occurs or the video has a "mosaic" look, you can view the total packet loss to check whether the packet has been lost.

Call statistics is configurable via the remote control or web user interface.

#### To view call statistics via the remote control:

1. Press (More soft key) during an active call.

2. Press  $\triangle$  or  $\blacktriangledown$  to scroll to Call Statistics, and then press  $\langle$  ok) to enter the Call Statistics screen.

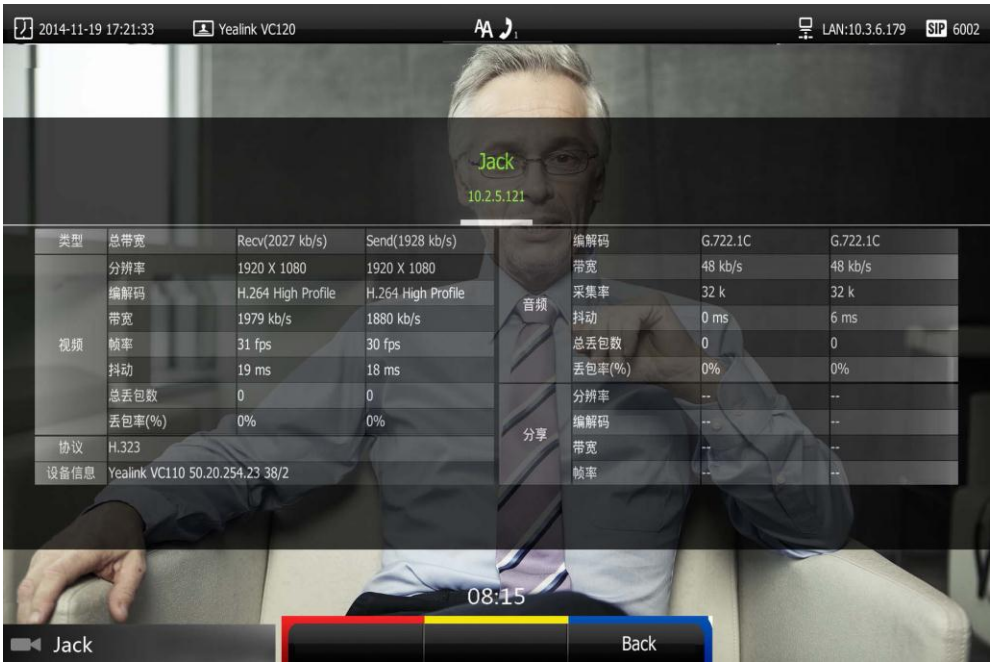

3. Press **(More** soft key) to return.

To view call statistics via web user interface, go to the path Home (Hover your cursor over the other party on the left side of the screen, and then click  $\Box$ ).

### **Presentation**

The system supports sharing video and documents on a PC while simultaneously displaying the main video. We recommend using dual display devices for sharing contents. During a call, if a PC is connected to the VC120 codec, the system will start a presentation automatically. Both local and remote display devices will share contents.

You can also start/stop presentation during a call via the remote control or video conferencing phone (ensure a PC is connected to the VC120 codec). If you disconnect the PC, the presentation will end automatically.

Only one presentation can be shared at a time. A presentation started later will replace the previous presentation.

#### To start/stop presentation during a call:

Do one of the following:

Press **(Presentation** soft key) on the remote control to start a presentation.

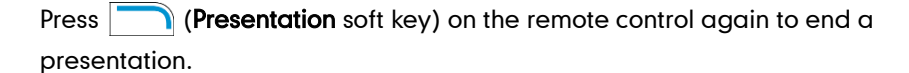

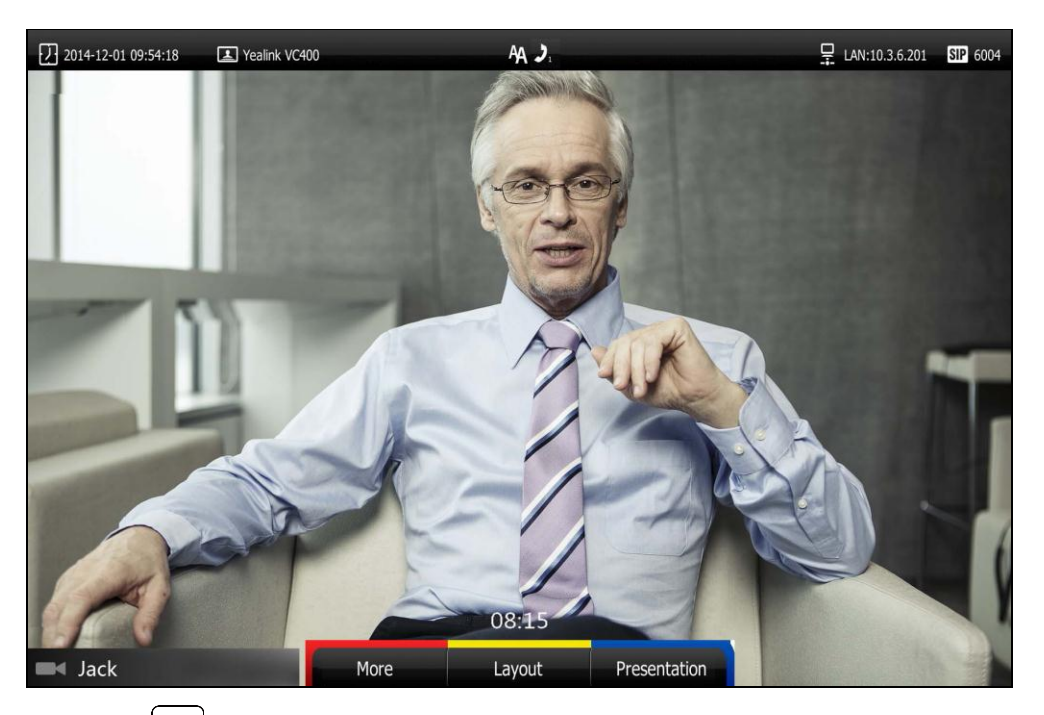

Press  $\boxed{\blacksquare}$  on the video conferencing phone to start a presentation. Press  $\boxed{m}$  again to end a presentation.

#### To start/stop presentation during a call by changing the video input source:

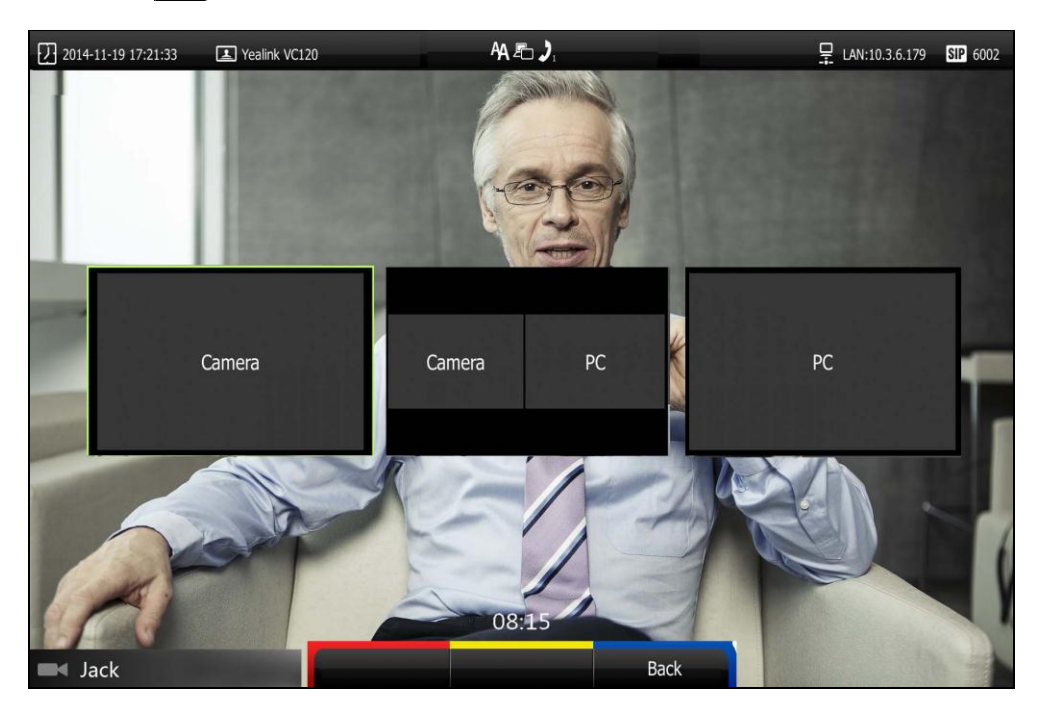

1. Press  $\boxed{E}$ .

The display device shows Camera, Camera and PC and PC input sources.

If you select PC, the remote video image is shown in big size, and the PC presentation along the right side of the screen is shown in small size.

- If you select **Camera and PC** or PC, the PC presentation is shown in big size, and other video images along the right side of the screen are shown in small size.
- If you select **Camera**, the remote video image is shown in big size, and local video image along the right side of the screen is shown in small size. The presentation ends.
- **Note** For more information on changing video input source, refer to Changing [the Video Input](#page-112-0) [Source](#page-112-0) on page [103.](#page-112-0)

## **Changing the Video Layout**

During a conference call, local and remote video images are displayed on the display device. You can change the screen layout. The system supports three screen layouts.

- One big, one small ( $\Box$ ): The selected video image is shown in a big size format, the other video image along the right side of the screen is shown in small sizes.
- Full screen  $(\Box)$ : The selected video image is shown in full size.
- Same size ( $\binom{5}{2}$ ): All video images are shown in the same size.

#### One display devices (single screen) is connected to the VC120 codec, the default screen layout is described below:

 When there is one active call and local system does not start a presentation, the remote video image is shown in full size.

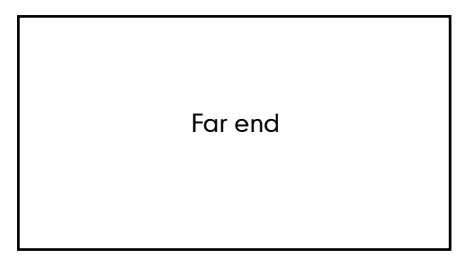

 When there are multiple active calls (take 4 parties as an example) and the local system does not start a presentation, both local and remote video image are shown in the same size.

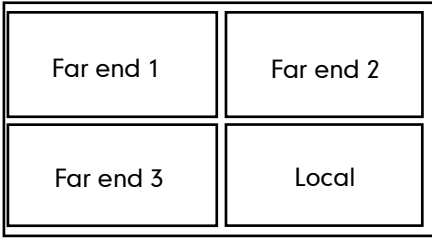

 When local system is sharing a presentation during a call, the presentation will be shown in big size, and other video images will be shown in small sizes.

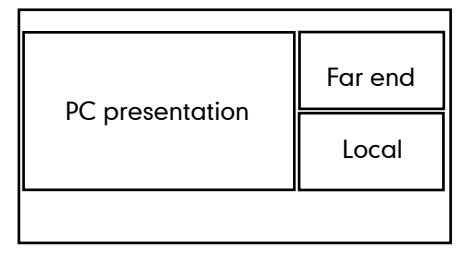

#### To change screen layout via the remote control:

1. Press  $\boxed{\phantom{a}}$  (Layout soft key) during an active call.

The display device shows all video thumbnails and three layout soft keys.

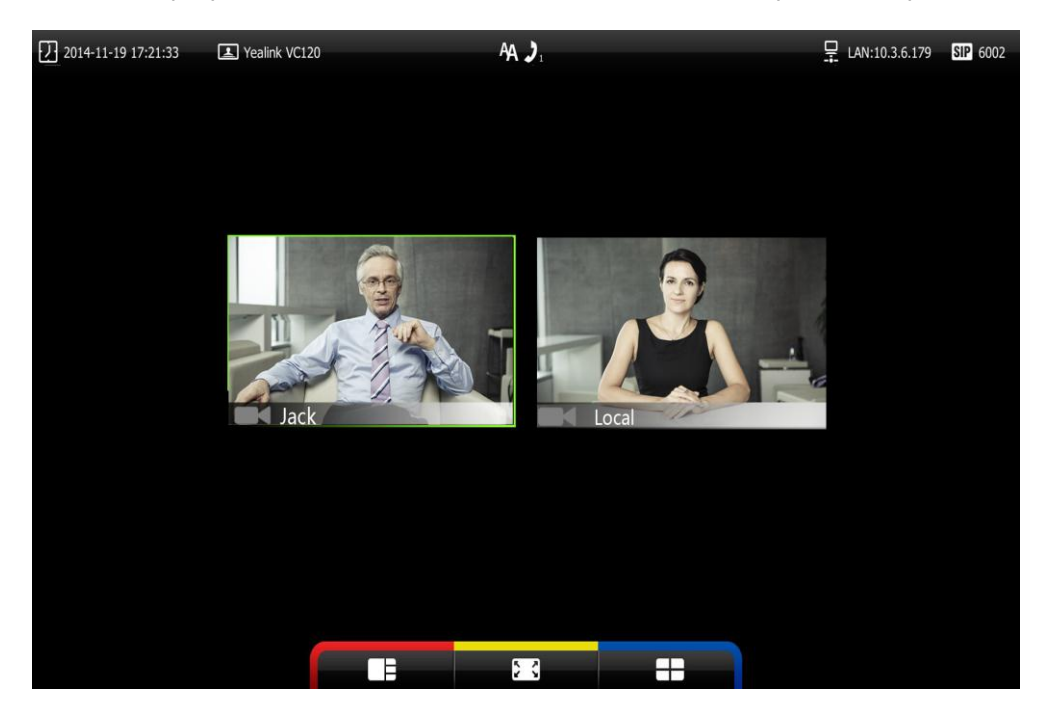

- 2. Press  $\blacktriangleleft$  or  $\blacktriangleright$  to select a video.
- 3. Press the desired layout soft key.

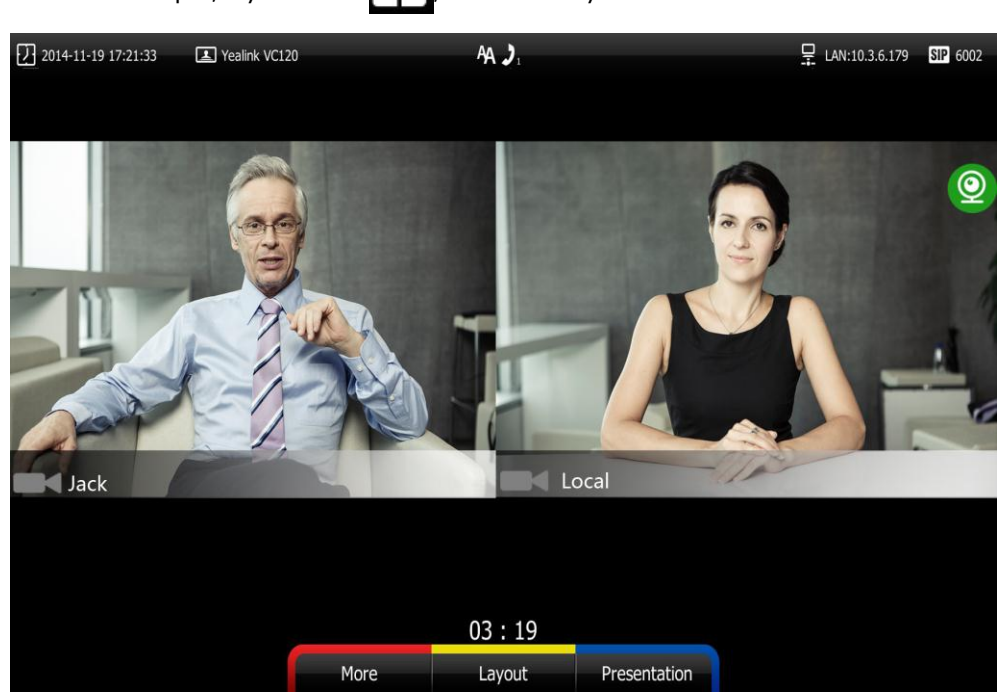

For example, if you select  $\leftarrow$ , the video layout will be shown as below.

## **Dual Screen**

The VC120 has two display ports. When connecting only one display device to the VC120 codec, Display1 port is the only available port. To make it easier for users to view video images, users can connect two display devices to Display1 and Display2 ports respectively. When two display devices are connected to the VC120 codec, the status bar of the primary display device will display icon.

#### Two display devices [\(dual screen\)](app:ds:dual-screen%20display) are connected to the VC120 codec:

When the system is idle and does not start a presentation.

In the primary display device, the local video image is shown in full size. In the secondary display device, the local video image is shown in full size (no menu and status bar).

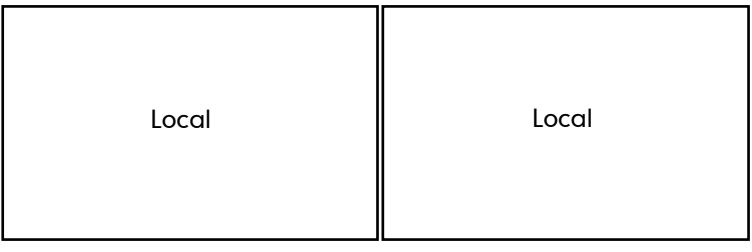

Primary display device Secondary display device

When the system is idle and starts a presentation.

In the primary display device, the local video image is shown in full size.

In the secondary display device, the presentation is shown in full size (no menu and
status bar).

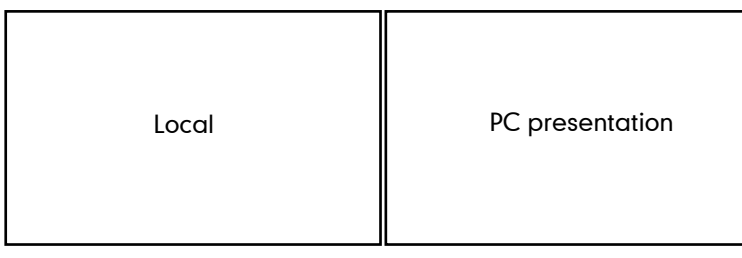

Primary display device Secondary display device

When the system is during a call and does not start a presentation.

In the primary display device, the remote video image is shown in full size. In the secondary display device, the local video image is shown in full size.

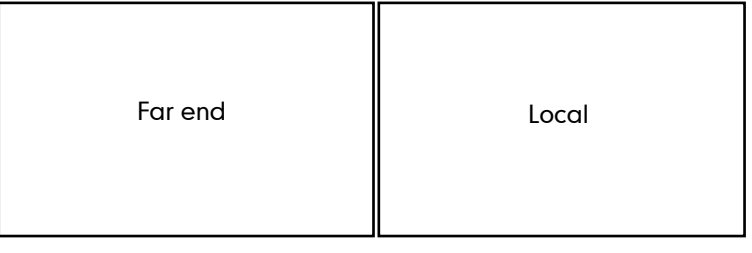

Primary display device Secondary display device

When the system is during a call and starts a presentation.

In the primary display device, the remote video image is shown in big size, local video image along the right side of the screen is shown in small size.

In the secondary display device, the presentation is shown in full size.

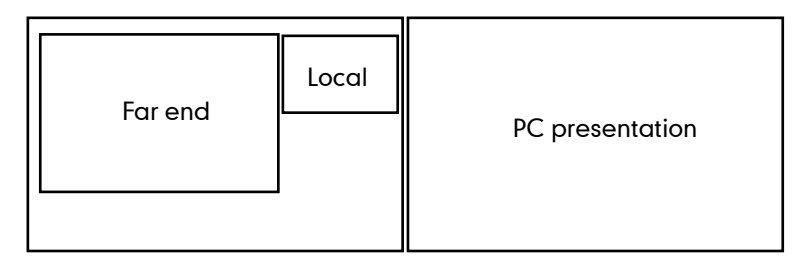

Primary display device Secondary display device

 When the system is during multiple active calls (take 4 parties as an example) and does not start a presentation.

In the primary display device, the video images are shown in the same size.

In the secondary display device, the local video image is shown in full size.

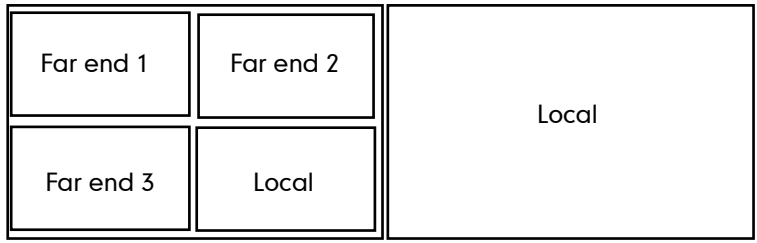

Primary display device Secondary display device

 When the system is during multiple active calls (take 4 parties as an example) and starts a presentation.

In the primary display device, the video images are shown in the same size.

In the secondary display device, the presentation is shown in full size.

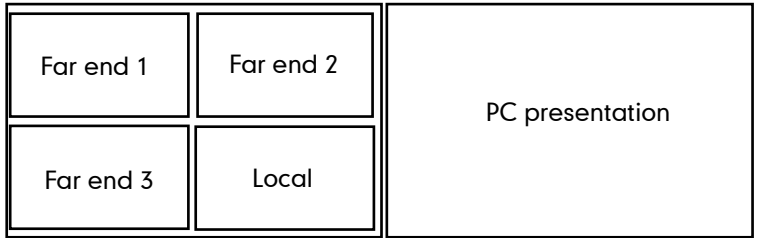

Primary display device Secondary display device

You can specify the display content on the secondary display device via the remote control.

#### To specify the display content on the secondary display device via the remote control:

- 1. Press the More soft key during an active call.
- 2. Select Focus (Display2), and then press  $($  ok  $)$ .
- **3.** Press  $\triangleleft$  or  $\triangleright$  to select the desired content, and then press  $\left(\infty\right)$

The secondary display device displays the selected content. The  $\bullet$  icon is displayed on the focus content.

After reassigning the display content on the secondary display device, the presentation will automatically be displayed on the primary display device.

### **Controlling the Camera**

Before placing a video call, you need to be familiar with how to adjust the angle and focus of the camera. After any adjustment, you can long press numeric key (0-9) to associate the position of the camera with this key.

### **Adjusting the Camera**

Avoid physically adjusting the camera to prevent damaging it. Always use the remote control to control the camera.

#### To control the camera when the system is idle via the remote control:

1. Press the navigation key to adjust the angle of the camera.

The display device shows the current angle of the camera.

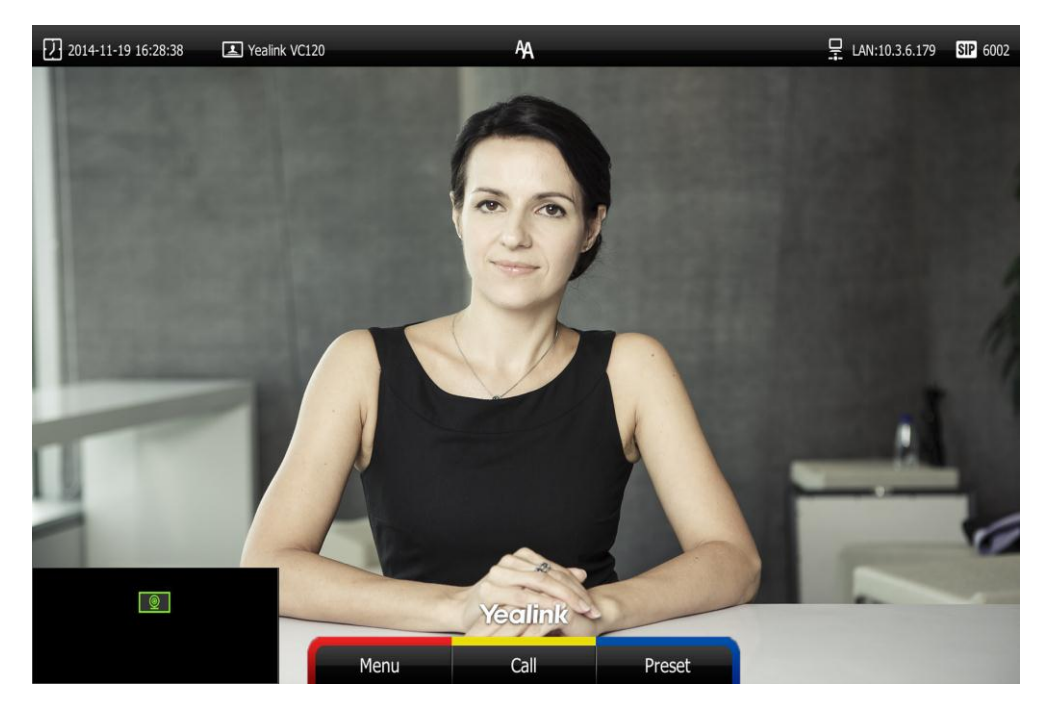

2. Press  $Q$  or  $Q$  to adjust the focus of the camera. The display device shows the focus of the camera.

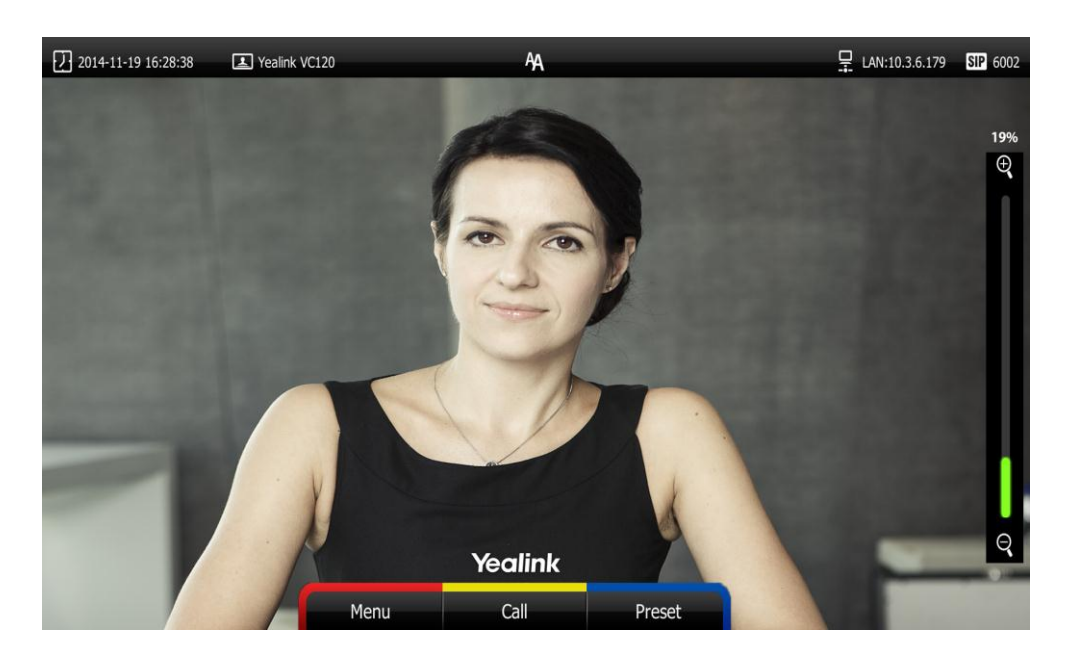

### **Configuring Camera Presets**

Up to 10 presets can be assigned to the numeric key. Each camera preset stores the camera pan, tilt, and zoom settings. You can store the preset to a numeric key via the remote control or web user interface. This means that you can adjust the camera to the preset position by pressing a stored key.

#### To save the preset of the camera when the system is idle:

- 1. Press **(Preset** soft key).
- 2. Press the navigation key to adjust the angle of the camera or press  $\oplus$  or  $\ominus$  to adjust the focus of the camera.
- 3. Long press any number key (0-9) on the remote control until the screen prompts "Preset Key "X" successfully saved" ("X" stands for the saved key). Current camera position and focus are stored to the numeric key. You can change the position of the camera and focus to the preset quickly by pressing the saved

key during a call.

4. Press  $\Box$  (Exit soft key) to return to the idle screen.

#### To adjust the camera to the preset via the remote control when the system is idle:

- 1. Press **Preset** soft key).
- 2. Press the numeric key that is already associated with a preset.

The camera will adjust to the preset.

3. Press  $\Box$  (Exit soft key) to return to the idle screen.

#### To control local camera via the remote control during a video call:

- 1. Press the navigation key to adjust the angle of the camera or press  $\bigoplus$  or  $\bigoplus$  to adjust the focus of the camera.
- 2. Long press any numeric key (0-9) to save the current preset position of the camera. The original preset will be overwritten if you configure a preset for the numeric key that is already associated with a preset.
- 3. Short press the saved key to change camera position and focus to the preset.

To control the local camera during a video call via web user interface, go to the path Home (Hover your cursor over the registered account, click . and then control the camera in the pop-up window).

If the remote camera enables the far-end camera control feature (For more information, refer to [Far-end Camera Control](#page-82-0) on page [73\)](#page-82-0) and corresponding camera control protocol is enabled (For more information, refer to your system administrator), you can control the remote camera during the video call via the remote control.

#### To control remote camera via the remote control during a video call:

- 1. Press  $\sim$  (More soft key) during an active call.
- 2. Press  $\triangle$  or  $\blacktriangledown$  to scroll to **Near/Far Camera,** and then press  $(\circ\kappa)$
- **3.** Select the remote video, and then press  $(\alpha x)$ .
- 4. Short press the saved key to change remote camera position and focus to the preset (The preset is set by the remote system in advance).

### **Changing the Video Input Source**

VC120 video conferencing system supports two video input sources: camera and PC. When the camera and PC are connected to the VC120 codec, the display device shows the presentation on the connected PC. If two display devices are connected to the VC120 codec, the video image is shown on the main display device, and the presentation on the PC is shown on the second display device.

During a call, the display device will display differently depending on whether it has connected to a second display device or the selected video input source.

You can change the video input source via the remote control and web user interface.

#### To change video input when the system is idle via the remote control:

1. Press  $\boxed{E}$ .

The display device shows Camera and PC input sources.

2. Press  $\triangleleft$  or  $\triangleright$  to select the desired input source, and then press  $\binom{8}{\alpha}$ The display device shows the selected source.

#### To change video input during a call:

1. Press  $\boxed{\mathbb{E}}$ .

The display device shows Camera, Camera and PC and PC input sources.

2. Press  $\blacktriangleleft$  or  $\blacktriangleright$  to select the desired input source, and then press  $\binom{1}{x}$ The display device shows the selected source.

Video input is configurable via web user interface at the path Home->Input.

### **Video Recording**

You can record local video via the remote control when the system is idle. During a call, the video and presentation which are shown on the display device can be recorded via the remote control and video conferencing phone.

Before recording video, you need to insert a USB flash drive into the USB port on the VC120 codec to store recorded video. The recorded video will be saved in .mkv format and named as the recorded time and date. Video can be played on either the system itself or on a computer using an application capable of playing .wav files.

**Note** The system only supports USB flash drive in FAT32 format.

> After the USB flash drive is inserted to the USB port on the VC120 codec, the display device will prompt "USB device available, press \* to record or press # to screenshot".

> The  $\left[\cdot\right]$  icon will appear on the status bar of the display device, and the  $\left[\overline{\text{USB}}\right]$  icon will appear on the LCD screen of the video conferencing phone.

#### Before recording video, you need to know the following:

- When recording video, it is not allowed to play or delete the video from the menu.
- When recording video, it is not allowed to capture screenshots, buy you can view and delete screenshots.
- When playing video recording, it is not allowed to record again. But when the video is paused, you can press  $\left[\ast\text{B}\right]$  to record again.
- When receiving or making a call, it is not allowed to record.
- When there is an incoming call during recording, the system will quit recording.
- When recording during a video call, the record will be finished automatically after the call ends.
- When playing or recording video, it is unavailable to press  $\leftarrow \bullet$  to return to the idle screen.
- When playing, recording or pausing video, the system will not go to sleep automatically.
- If you remove the working USB flash drive or insert another USB flash drive during recording, the recording will be stopped.

#### To configure video recording via web user interface:

- 1. Click on Setting->Video & Audio.
- 2. Select the Enabled from the pull-down list of Recording.

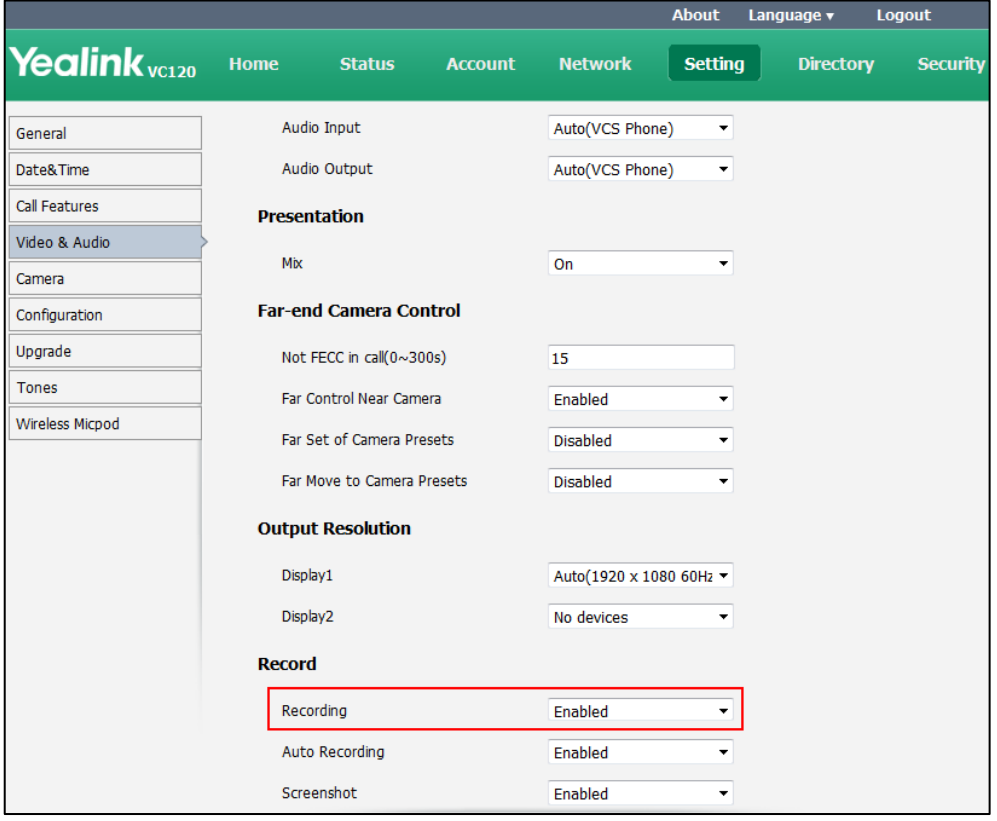

**3.** Click **Confirm** to accept the change.

#### To record video when the system is idle via the remote control:

- 1. Press  $\left[\ast\right]$  at start recording. The display device shows  $\bigcirc$  and the recording time.
- 2. Press  $\left[\ast, \mathbb{H}\right]$  again to end stop recording.

The recording icon disappears from the screen and the display device prompts "Successfully video recording!".

#### To record video during a call:

Do one of the following:

- Press  $*$ .  $\bullet$  on the remote control to start recording.
- Press the Start REC soft key on the video conferencing phone to start recording. The display device shows  $\bigodot$  and the recording time. The LCD screen of the video conferencing phone is shown as below:

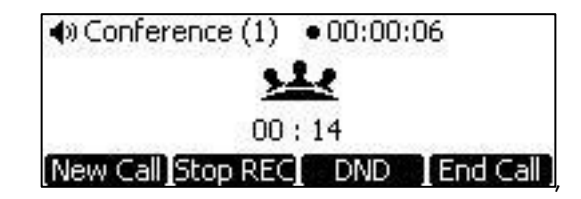

Press  $\ast$ .  $\bullet$  on the remote control or press the Stop REC soft key on the video conferencing phone to stop recording.

The recording icon disappears from the screen, and the display device prompts "Successfully video recording!".

Ending the call will stop recording video automatically.

**Note** If you start recording during a call, both your display device and remote display devices will show the  $\bigcirc$  icon on your video image.

#### To view recorded video via the remote control:

Insert the USB flash drive with the recorded video to the VC120 codec.

- 1. Press  $\sim$  (Menu soft key) to enter main menu.
- 2. Press  $\blacktriangleleft$  or  $\blacktriangleright$  to select the **Record** menu.
- **3.** Press  $\triangle$  or  $\blacktriangledown$  to scroll to **Videos**, and then press  $\langle$  or

4. Press  $\triangle$  or  $\blacktriangledown$  to select the desired Video.

**5.** Press  $(\circ \mathbf{k})$  or **Property** (Play soft key).

You can do the following:

To pause the video, press  $\sim$  (Pause soft key). The  $\sim$  (Play soft key) appears on the LCD TV screen.

Press  $\boxed{\phantom{a}}$  (Play soft key) to continue playing video.

- To skip forward the video, press  $\blacktriangleright$ . Press once to skip forward 8 seconds.
- To rewind the video, press  $\blacktriangleleft$  . Press once to rewind 8 seconds.
- To adjust the volume of the speakerphone, press  $\mathbf{I}$  or  $\mathbf{I}$  +.
- To stop the video, press  $\sim$  (Stop soft key).

When receiving an incoming call while you are playing video, the system will stop playing video automatically.

#### To delete recorded video via the remote control:

- 1. Press  $\sqrt{\phantom{a}}$  (Menu soft key) to enter main menu.
- 2. Press  $\blacktriangleleft$  or  $\blacktriangleright$  to select the Record menu.
- 3. Press  $\triangle$  or  $\blacktriangledown$  to scroll to **Videos**, and then press  $\langle$  ok
- 4. Press  $\triangle$  or  $\blacktriangledown$  to select the desired Video.
- 5. Press **(Delete** soft key).

The display device prompts "Delete this video?"

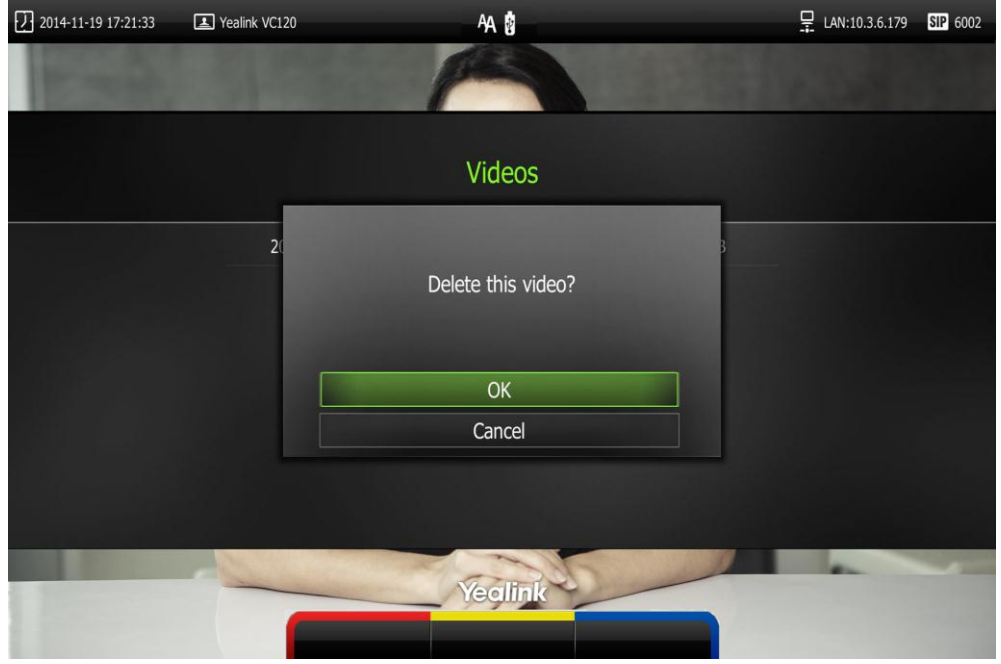

6. Select OK, and then press  $(\alpha x)$  to delete the video.

### **Auto Recording**

Auto recording feature is available only when the recording feature is enabled. If it is enabled, the system will start recording automatically once a call is established. Make sure a USB flash drive has been inserted to the USB port on the VC120 Codec. You can configure auto recording feature via web user interface only.

To configure auto recording feature via web user interface:

- 1. Click on Setting->Video & Audio.
- 2. Select the desired value from the pull-down list of Auto Recording.

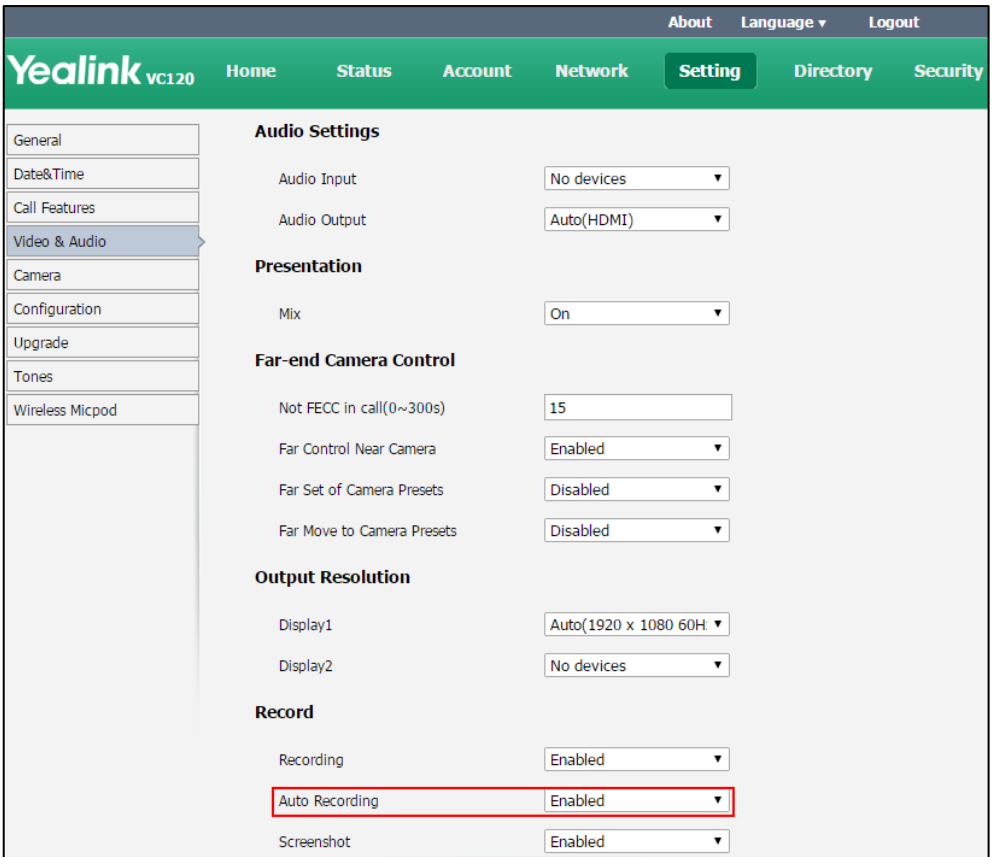

**3.** Click **Confirm** to accept the change.

### **Screenshot**

You can capture the screenshot from the camera via the remote control or web user interface.

You need to insert a USB flash drive to the USB port on the VC120 codec to store screenshots when you are using remote control. You can view, delete or scale the screenshots via the remote control.

When you capture a screenshot via web user interface, you can save the screenshots to the computer. The stored screenshot will be saved in .jpg format and named as the captured time and date. You can view the screenshot using an application capable of viewing .jpg pictures.

**Note** The system only supports USB flash drive in FAT32 format.

> After the USB flash drive is inserted into the USB port on the VC120 codec, the display device will prompt "USB device available, press \* to record or press # to screenshot".

> The  $\blacksquare$  icon will appear on the status bar of the display device, and the  $\blacksquare$  icon will appear on the LCD screen of the video conferencing phone.

The system supports capturing one screenshot per second.

#### Before capturing screenshots, you need to know the following:

- When receiving or making a call, it is not allowed to capture screenshots.
- When recording video, it is not allowed to capture screenshots.
- If two USB flash drives are connected, and you remove the working USB flash drive, the remained one can continue to work seamlessly.

#### To capture screenshots via the remote control:

1. Press  $\left(\#\Box\right)$  when the system is idle or during a call.

The  $\left|\psi\right|$  icon at the status bar of the display device shows "+1" animated effects.

#### To view screenshots via the remote control:

- 1. Press  $\sim$  (Menu soft key) to enter main menu.
- 2. Press  $\blacktriangleleft$  or  $\blacktriangleright$  to select the Record menu.
- 3. Press  $\triangle$  or  $\blacktriangledown$  to scroll to **Screenshots**, and then press  $\binom{6}{6}$
- 4. Press  $\triangle$  or  $\blacktriangledown$  to select desired screenshots.
- **5.** Press  $(\circ \circ)$  or **(View** soft key).

You can do one of the following:

- Press  $\blacktriangleleft$  or  $\blacktriangleright$  to view previous or next screenshot.
- Press  $\bigoplus$  or  $\bigoplus$  to zoom screenshot in/out.
- Press  $\boxed{\phantom{a}}$  (Original size soft key) to view the original size of the screenshot.

#### To delete screenshots via the remote control:

- 1. Press  $\sim$  (Menu soft key) to enter main menu.
- 2. Press  $\blacktriangleleft$  or  $\blacktriangleright$  to select the **Record** menu.
- 3. Press  $\triangle$  or  $\blacktriangledown$  to scroll to **Screenshots**, and then press  $\binom{8}{x}$
- 4. Press  $\triangle$  or  $\blacktriangledown$  to select desired screenshots.
- 5. Press  $\sqrt{\phantom{a}}$  (Delete soft key).

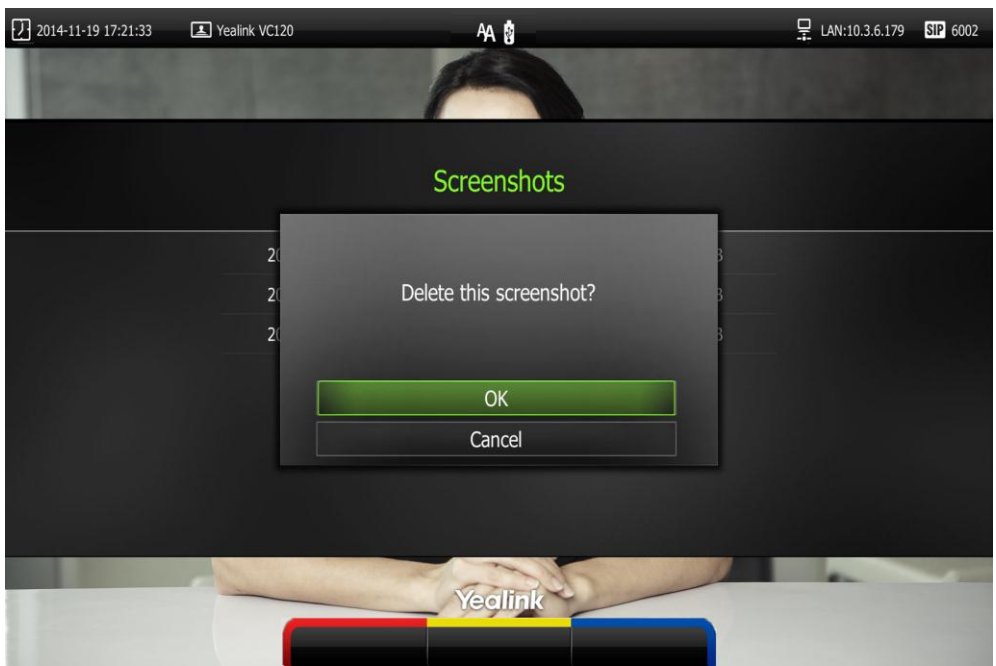

The display device prompts "Delete this screenshot?"

6. Select OK, and then press  $\left( \infty \right)$  to delete the screenshot.

Screenshot is configurable via the web user interface at the path Setting->Video & Audio->Screenshot.

Capture the screenshot via web user interface at the path Home->Screenshot.

### **8-Way Conference License**

The basic version of VC120 video conferencing system m supports up to 2-way video calls and an additional voice call (an original caller and two other sites). You can import an 8-way conference license to extend the VC120 to support 8-way video calls and an additional voice call (an original caller and eight other sites). 8-way conference license is configurable via web user interface only.

VC120 video conferencing system supports a permanent version of the 8-way conference license and a trial version of the 8-way conference license. They have the same feature.

- Permanent version of the 8-way conference license: each VC120 has a unique license. The license cannot be used for other systems. You need to contact Yealink resellers to purchase it, please provide the MAC address of your VC120 when purchasing.
- Trial version of the 8-way conference license: VC120 models can share this license. You can download a 30-day trial from Yealink website.

#### To import the 8-way conference license via web user interface:

1. Click on Security ->License.

2. Click Browse to locate the 8-way conference license (the file format must be \*.dat) from your local system.

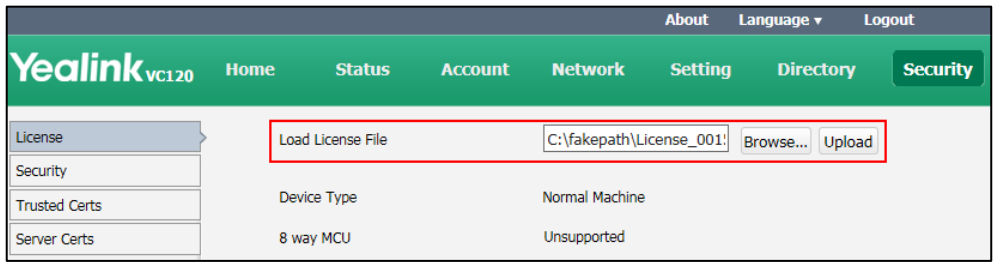

3. Click Upload to complete importing the 8-way conference license.

To view 8-way conference license status via the remote control:

- 1. Press  $\sqrt{\phantom{a}}$  (Menu soft key) to enter main menu.
- 2. Press  $\blacktriangleleft$  or  $\blacktriangleright$  to select the Status menu.
- **3.** Press  $\triangle$  or  $\blacktriangledown$  to scroll to **License**, and then press  $(\circ\kappa)$ .
	- If the 8 way MCU displays Unsupported, it means you have not imported an 8-way conference license. So the system supports up to 2-way video calls and an additional voice call (an original caller and two other sites)

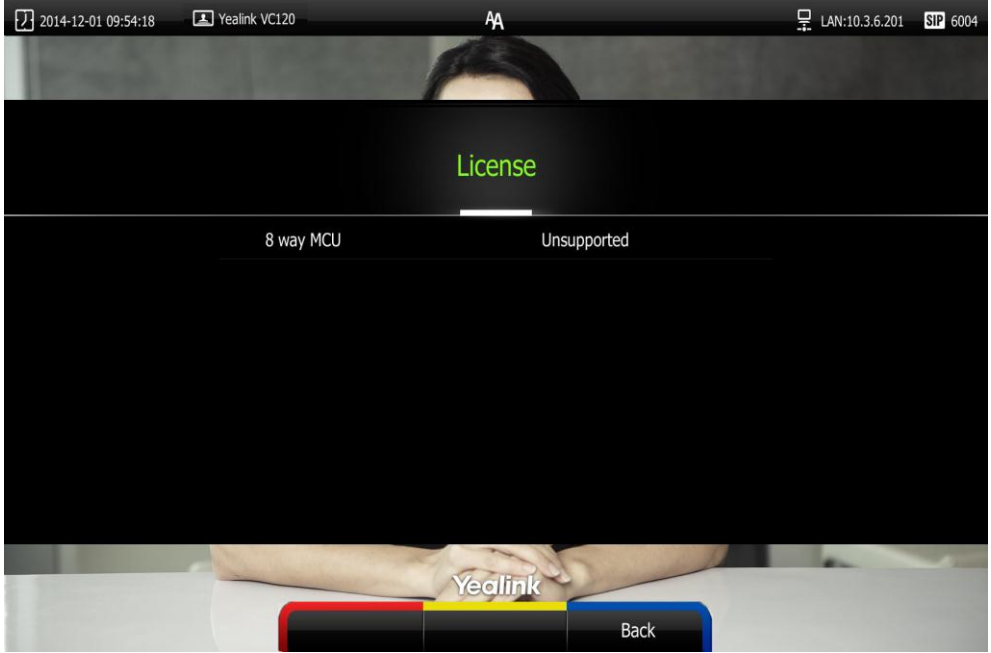

- If the 8 way MCU displays X~Y Available, it means you have imported a trail version of 8-way conference license. So the system supports up to 8-way video calls and an additional voice call (an original caller and eight other sites) in X~Y period. When the trial license expires, your system supports 2-way video calls and an additional voice call (an original caller and two other sites)

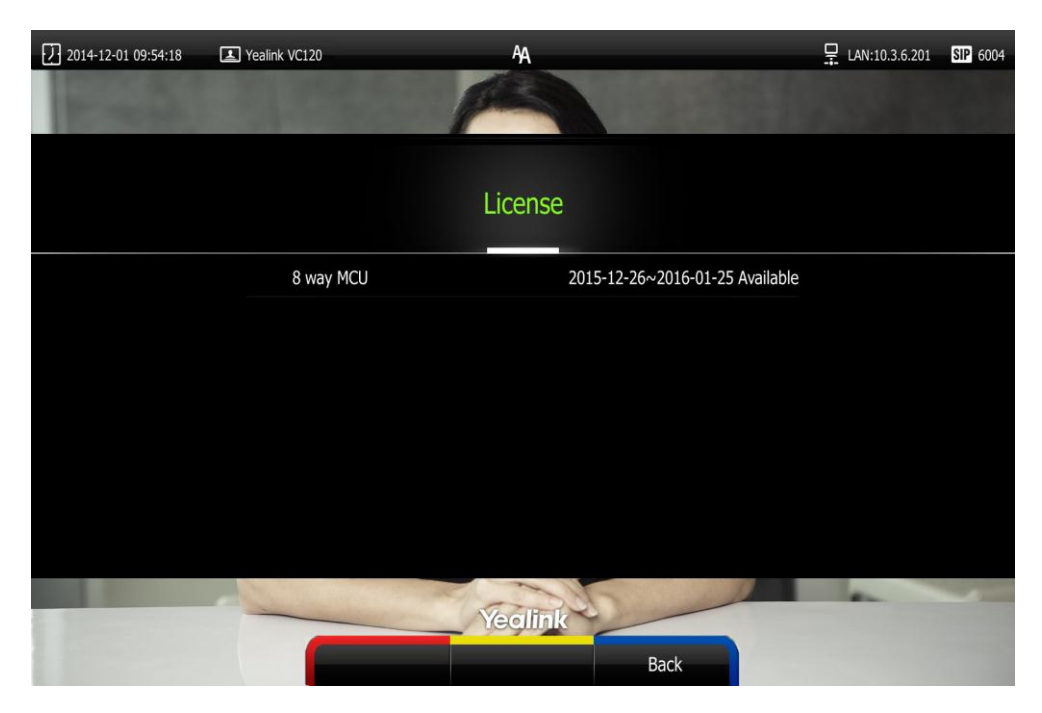

- If the 8 way MCU displays **Eternal**, it means you have imported a permanent version of the 8-way conference license. So the system supports up to 8-way video calls and an additional voice call (an original caller and eight other sites) permanently.

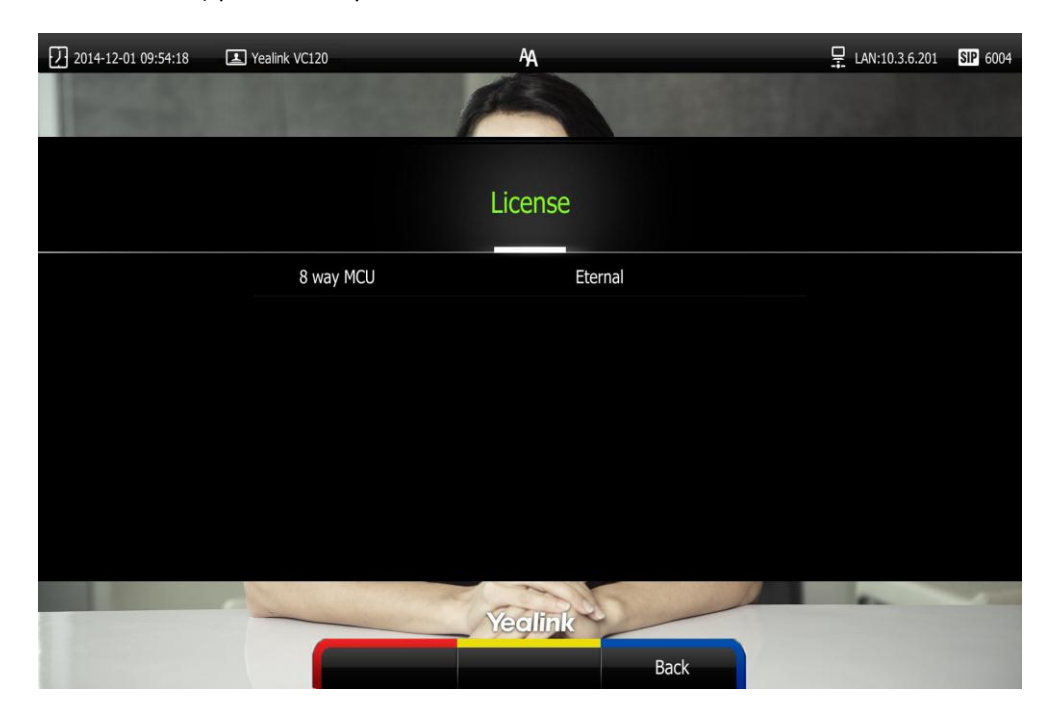

8-way conference license status can be viewed via web user interface at the path

#### Status->License.

**Note** 

Upgrading the system or performing a factory reset will not affect the imported 8-way license.

If the system has been imported a trial version of the 8-way license and the license has not expired, and you import a permanent version to the system, the permanent version will overwrite the trial version.

If the system has been imported a permanent version of the 8-way license, and you import a trial version to the system, the permanent version will not be overwritten.

For more information on how to set up an 8-way conference, refer to Placing [Multiple](#page-87-0)  [Calls](#page-87-0) on page [78.](#page-87-0) By default, all video images are shown in the same size after the conference call is set up.

# **Using VCP41 with the PC or Mobile Device**

You connect a PC or mobile device to your VCP41 video conferencing phone, so that the VCP41 can work as the audio input/output device of your PC or mobile device.

### **Connecting a PC or Mobile Device to the VCP41**

You can connect a PC or mobile device to the VCP41 when your VC120 video conferencing system is idle, is placing a call or during a call.

#### To connect a PC or mobile device to your VCP41:

1. Connect one end of the 3.5mm audio cable to the PC/mobile port on the VCP41 phone, and connect the other end to the headset jack on the mobile device or the AUX/MIC jack on the PC.

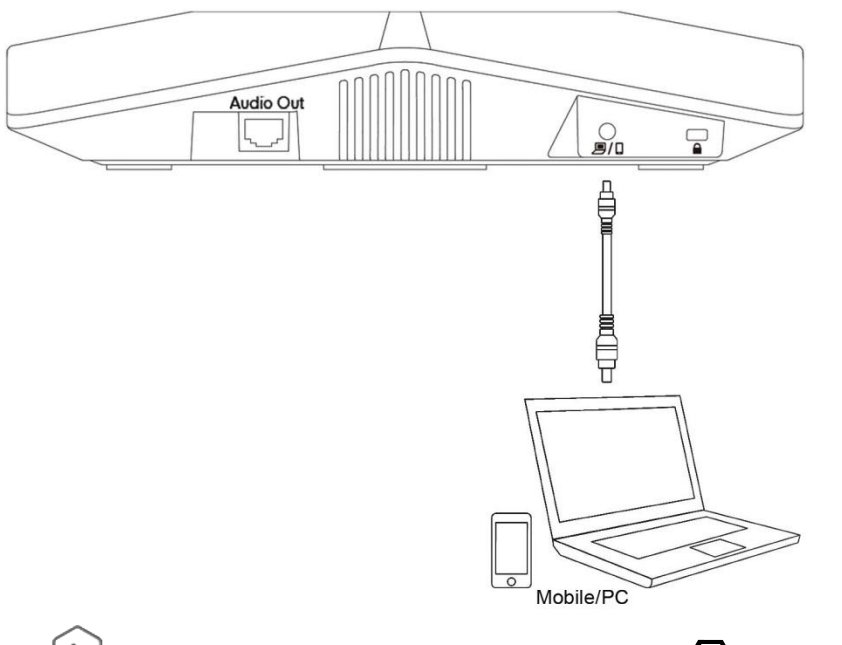

The  $\overline{\mathbb{Q}}$  icon will appear on the display device, and the icon  $\overline{\mathbb{Q}}$  will appear on the video conferencing phone.

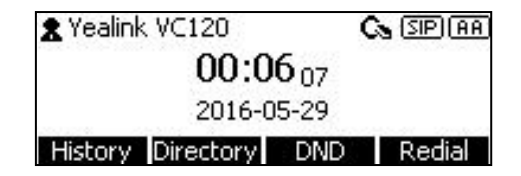

As a result, VCP41 will work as the audio input/output device of your PC or mobile device. For example, when the PC or mobile device is playing a video or music, you can listen to the audio on your VCP41. If your PC or mobile device receives an incoming call, you can use VCP41 to listen and speak.

# Adjusting the Volume of the PC or Mobile Audio

When your PC or mobile device is during a call, you can adjust the output volume of the PC/mobile device via your VCP41.

#### To adjust the volume of the PC or mobile device:

1. When your PC or mobile device is during a call, press  $\overline{(- - +)}$  on the VCP41 to adjust the volume.

### **Removing the PC or Mobile Audio**

To remove the PC or mobile device, disconnect the 3.5mm audio cable from the VCP41.

# **Using the VCM30 Video Conferencing Microphone Array**

This chapter provides basic operating instructions for the VCM30 video conferencing microphone array. Topics include:

- [Placing the VCM30](#page-124-0)
- [Muting or Unmuting the VCM30](#page-124-1)
- [Viewing VCM30 Information](#page-125-0)

If you require additional information or assistance with your new phone, contact your system administrator.

### <span id="page-124-0"></span>**Placing the VCM30**

The VCM30 has a rubber pads on its base to prevent it from sliding. You can place the VCM30 on a stable surface and keep it away from obstacles so that it can effectively pick up sounds.

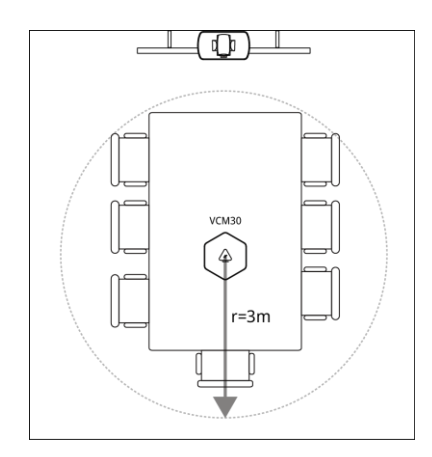

### <span id="page-124-1"></span>**Muting or Unmuting the VCM30**

There is a mute button on the top of the VCM30. You can mute or unmute it in the following scenarios:

- If you do not want to have your voice broadcast during a call, you can tap the mute button to mute the VCM30.
- If you want to speak again during a call, you can tap mute button to unmute the VCM30.

#### To mute the VCM30 during a call:

1. Tap  $f$  to mute the call.

The mute indicator LED illuminates solid red. And the  $\not\!\!\!\!\nearrow$  mute icon appears on the local video image.

#### To unmute the VCM30 during a call:

1. Tap $\sum$  again to unmute the call.

The mute indicator LED illuminates solid green. And the  $\sqrt{\frac{1}{2}}$  mute icon disappears from the local video image.

## <span id="page-125-0"></span>**Viewing VCM30 Information**

When the VCM30 is connected to the Audio In port of VC120 codec, you can view VCM30 status via the remote control or web user interface.

Available information of VCM30 includes:

- Status
- Model
- Hardware
- Serial Number

#### To view the VCM30 information via the remote control:

- 1. Press **(Menu** soft key) to enter main menu.
- 2. Press  $\blacktriangleleft$  or  $\blacktriangleright$  to select the Status menu.
- **3.** Press  $\blacktriangle$  or  $\blacktriangledown$  to scroll to select the **Wired Micpod**, and then press  $(\circ\kappa)$ .

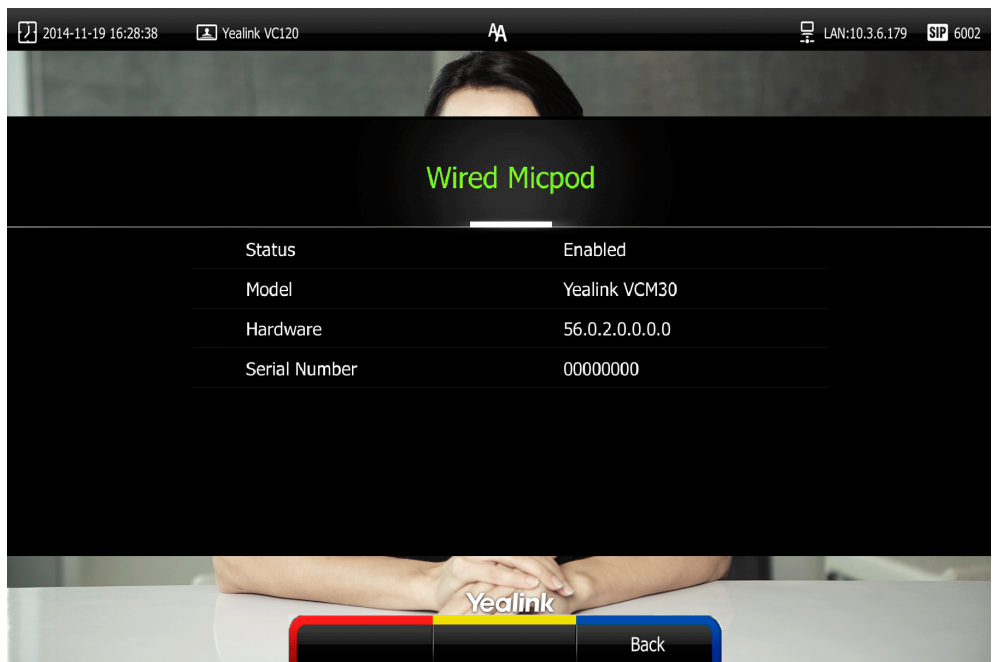

VCM30 information can be viewed via web user interface at the path Status->Wired Micpod.

# **Troubleshooting**

This chapter provides general troubleshooting information to help you solve problems you might encounter when using your VC120 system. If you require additional information or assistance with your new phone, contact your system administrator. Ensure the system has not been physically damaged when experiencing a problem. Check whether the cables are loose and the connections are correct and secure. These are common causes of problems.

### **System Diagnostics**

Diagnostic menus include:

- Audio Diagnose: Check whether the audio output device can pick up voice and play audio normally.
- Camera Diagnose: Check whether the camera can pan and change focus normally.
- Ping: Check whether the network between the local and the remote system is connected.
- Trace Route: Display the route (path) and measure transit delays of packets across an Internet Protocol (IP) network.

#### Audio Diagnose:

- 1. Press  $\sim$  (Menu soft key) to enter main menu.
- 2. Press  $\blacktriangleleft$  or  $\blacktriangleright$  to select the Diagnose menu.
- 3. Press  $\triangle$  or  $\blacktriangledown$  to scroll to **Audio Diagnose**, and then press  $\binom{8}{10}$
- 4. Speak into the microphone.
- 5. Check whether the microphone can pick up audio [normally.](app:ds:normally)

If the microphone picks up audio and plays back audio normally, it means that the audio works well.

6. Press $( \circ \kappa )$  to stop audio diagnostics.

#### Camera Diagnose:

- 1. Press  $\sqrt{\phantom{a}}$  (Menu soft key) to enter main menu.
- 2. Press  $\blacktriangleleft$  or  $\blacktriangleright$  to select the Diagnose menu.
- 3. Press  $\blacktriangle$  or  $\blacktriangledown$  to scroll to **Camera Diagnose**, and then press  $\left(\alpha\right)^{2}$
- 4. Press  $\triangle$  or  $\blacktriangledown$  to adjust the camera position.
- 5. Press $\bigcirc$  or  $\bigcirc$  to adjust the focus.

If the camera can move and zoom normally, it means that the camera is working well.

6. Press  $\Box$  (Back soft key) to stop camera diagnostics.

#### Network diagnosis:

- 1. Press  $\sqrt{ }$  (Menu soft key) to enter main menu.
- 2. Press  $\blacktriangleleft$  or  $\blacktriangleright$  to select the Diagnose menu.
- **3.** Press  $\triangle$  or  $\blacktriangledown$  to scroll to **Ping**, and then press  $(\alpha x)$
- 4. Enter IP address (for example, the IP address of the remote system)
- 5. Press  $\triangle$  or  $\blacktriangleright$  to select **Start**, and then press  $\binom{n}{k}$ .
- 6. Press **(Back** soft key) to return to Diagnose menu.

It measures the round-trip time from transmission to reception and reports errors and packet loss. The results of the test include a statistical summary of the response packets received, including the minimum, maximum, and the mean round-trip times.

#### Trace Route:

- 1. Press  $\sim$  (Menu soft key) to enter main menu.
- 2. Press  $\blacktriangleleft$  or  $\blacktriangleright$  to select the Diagnose menu.
- **3.** Press  $\triangle$  or  $\blacktriangledown$  to scroll to **Trace Route**, and then press  $\langle \circ \mathbf{x} \rangle$
- 4. Enter IP address (for example, the IP address of the remote system)
- 5. Press  $\triangle$  or  $\blacktriangledown$  to select **Start**, and then press  $(\alpha \triangledown)$
- 6. Press **(Back** soft key) to return to Diagnose menu.

If the test is successful, the VC120 system lists the hops between the system and the IP address you entered. You can check whether congestion happens via the time cost between hops.

### **General Issues**

#### Why can't the system place a call?

- Check the network is available.
- When making a call using an account, check that the account is registered.
- Ensure the remote system supports the same call protocol as the local system. If you want to place a call using another protocol, refer to [Call Protocol](#page-77-0) on page 68.

#### Why can't the system receive calls?

- Check the network is available.
- When receiving a call using an account, check that the account is registered.
- Check that DND (Do Not Disturb) mode is deactivated on your system. Refer t[o Do](#page-98-0)

#### [Not Disturb \(DND\)](#page-98-0) on page [89.](#page-98-0)

#### Why doesn"t the display device display the time and date correctly?

Check whether you have configured the system to obtain the time and date from the SNTP server automatically. If the system fails to connect to the SNTP server, contact your system administrator for more information. You can also configure the time and date manually. For more information, refer to Time & [Date](#page-53-0) on page [44.](#page-53-0)

#### How to obtain the IP address of the system?

Three are three ways to obtain the IP address of the system:

- The IP address of the system is shown on th[e top](app:ds:top) [right](app:ds:right) [corner](app:ds:corner) of the display device.
- Press **(Menu** soft key) on your remote control and select **Network**.

The display device shows the network information about the system.

Press  $(\alpha_k)$  on the video conferencing phone when the phone is idle and select Network.

The LCD screen of the phone displays the network information about the system.

#### Why does the system fail to call the far site?

- Check whether the network of the near site is available.
- Check whether the network of the far site is available.
- Check whether the far site enables the DND feature.
- Check whether the accounts have been registered correctly, and the system uses the appropriate account to call the far site.
- Check whether the local system can ping the IP address of the remote system successfully.
- Ensure that the entered call information is correct.
- Ensure that the called party is powered on.
- Check whether the far site rejects your call.
- Check whether the firewall blocks the inbound traffics from the other site.
- Check whether the far site has already up to maximum call-in limitation.
- If the near site is forced to use encryption, ensure that the far site enables encryption too.
- Ensure that the far site supports the same call protocol as the near site.

#### Why does the system fail to call the far site via IP address?

- Ensure that the network is connected correctly.
- Ping the IP address of the far site. Contact your system administrator if it fails.

# **Camera Issues**

#### How to adjust room lighting?

You can alter the environmental lighting and background colors of your environment to obtain the best video quality. If light levels are too low you may consider adding artificial lighting. Reflected light from pale walls often produces excellent results. Avoid the following situations:

- Direct sunlight on the display device, the background, or the camera lens which creates harsh contrasts.
- Colored lighting.

#### Why can"t I adjust the camera angle and focus?

- You can adjust the camera when the system is idle or during a call. The camera cannot be adjusted when the system is in the menu screen.
- Ensure that the batteries in the remote control are in good working condition, and installed correctly.
- Aim the remote control at the sensor when you perform a task.
- Ensure that no objects are obstructing the sensor on the front of the camera.
- Ensure that the LED on the front of the camera flashes green when you use the remote control to perform a task.
- Ensure that what you are controlling is the local camera.
- Reboot the system.
- If the above suggestions cannot solve your problem, perhaps the remote control is broken. You can contact your system administrator for help.

#### Why is the video quality bad?

- Ensure that the display device has suitable resolution.
- Check whether the packet has been lost. For more information on packet loss, refer to [Call Statistics](#page-102-0) on page [93.](#page-102-0)
- Contact your administrator to adjust the camera brightness and white balance.

# **Display Issues**

#### Why is there no video on the display device?

- Ensure that the display device is turned on.
- Ensure that the display device is properly connected to the VC120 codec.
- Ensure that the VC120 codec is turned on.
- Ensure that you have selected the correct video input source.

#### Why can't the display device share a presentation?

- Ensure that the PC is properly connected to the VC120 codec.
- Ensure that the VC120 codec is turned on.
- Contact your administrator for help.

### **Video & Audio Issues**

#### Why can"t I hear the audio during a call?

- Ensure that the system has selected an available audio output device.
- If you select VCS Phone as the audio output device, ensure that the video conferencing phone is connected to the VC120 codec, and LED indicators on the phone illuminate solid green.
- Ensure the proper volume level on the system.
- Ensure that the microphone on the remote system is not muted.

#### Why can"t I hear a ring tone when receiving a call?

- Ensure that the system has selected an available audio output device.
- If you select VCS Phone as the audio output device, ensure that the video conferencing phone is connected to the VC120 codec, and LED indicators on the phone illuminate solid green.
- Ensure that the ring volume is not set to 0. If it is, the  $\mathbb{Z}$  icon will appear on the status bar of display device, and the  $\blacktriangleright$  icon will appear on the LCD screen of the video conferencing phone.
- Adjust the ring volume when the system is idle via the remote control or video conferencing phone. For more information, refer to Volume [Settings](#page-57-0) on page [48.](#page-57-0)
- Ensure that the microphone of the remote system is not muted.

#### Why can"t I view the menu on the display device?

 Check whether the Display1 port of VC120 codec is connected to the HDMI port on the display device.

#### Why can't I hear the other site clearly during a call?

- Ensure that the speaker volume of the far site is not set too low.
- Muffled audio reception from the far side may be caused by highly reverberant rooms. Speak in close proximity to the phone.
- Adjust the priority order for your audio codec if you have chosen a low-bandwidth audio codec to be first.
- For best results, ensure that the caller is using a Yealink video conferencing system. Audio quality from your video conferencing system will vary when calling a non-Yealink system.
- Dust and debris may cause audio quality. Do not use any kind of liquid or aerosol cleaner on the phone. A soft, slightly damp cloth should be sufficient to clean the top surface of the phone if necessary.

#### Why is the voice quality poor?

Users may receive poor voice quality during a call, such as intermittent voice, low volume, echo or other noise. It is difficulty to diagnosis the root causes of the voice anomalies. The possible reasons are:

- Users sit too far from or near to the microphone.
- The audio pickup device is moved frequently.
- Intermittent voice is probably caused by voice packet loss or jitter. Voice packet loss may occur due to network congestion. Jitter may occur due to information reorganization of the transmission or receiving equipment, such as, delay processing, retransmission mechanism or buffer overflow.
- Noise devices, such as computers or fans, may make it difficult to hear each other's voices clearly.
- Wires may also cause this problem. Replace the old with the new cables, and then reconnect to check whether the new cables provide better connectivity.

# **System Maintenance**

#### How to reboot the phone?

- 1. Press  $\sim$  (Menu soft key) to enter main menu.
- 2. Press  $\blacktriangleleft$  or  $\blacktriangleright$  to scroll to the Advanced menu.
- 3. Enter admin password (default password: 0000) in the Admin Password field.
- 4. Press  $(\alpha k)$  or press  $\alpha$  (Enter soft key).
- 5. Press  $\blacktriangle$  or  $\blacktriangledown$  to scroll to **Reboot & Reset**, and then press  $\binom{6}{6k}$
- 6. Press  $\blacktriangle$  or  $\blacktriangledown$  to scroll to **Reboot**, and then  $\mathsf{press}(\alpha_k)$ .

The display device prompts "Reboot the system?".

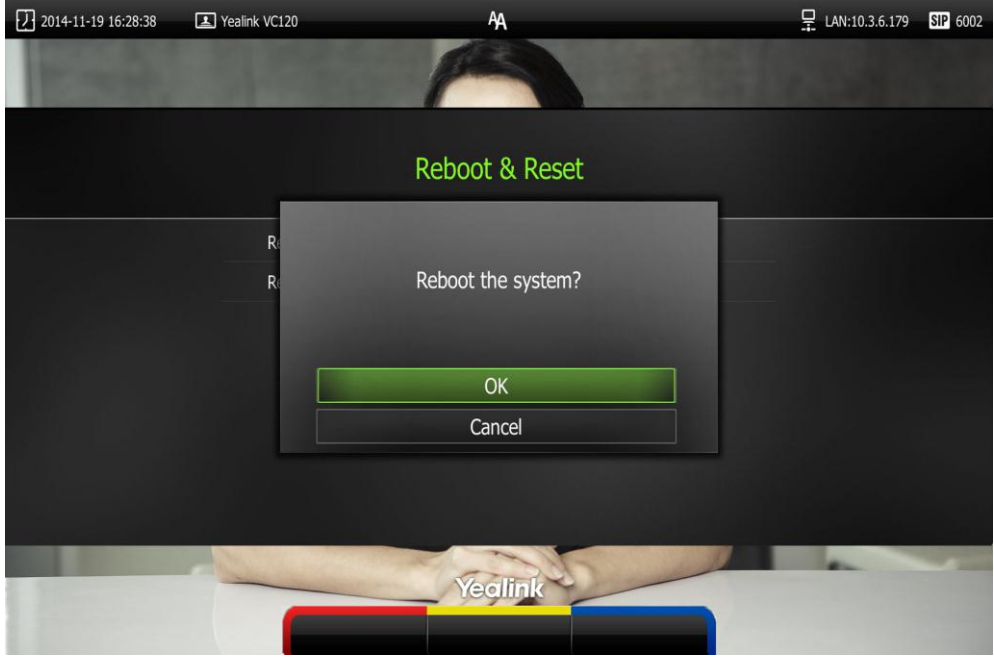

7. Select OK, and then press  $(\alpha_k)$ .

You can reboot the system via web user interface at the path Setting->Upgrade->Reboot.

#### How to export PCAP trace?

We may need you to provide a PCAP trace to help analyze your problem. Exporting PCAP trace is only configurable via web user interface.

To export a PCAP trace via web user interface:

1. Click on Settings->Configuration.

2. Click Start to begin capturing signal traffic.

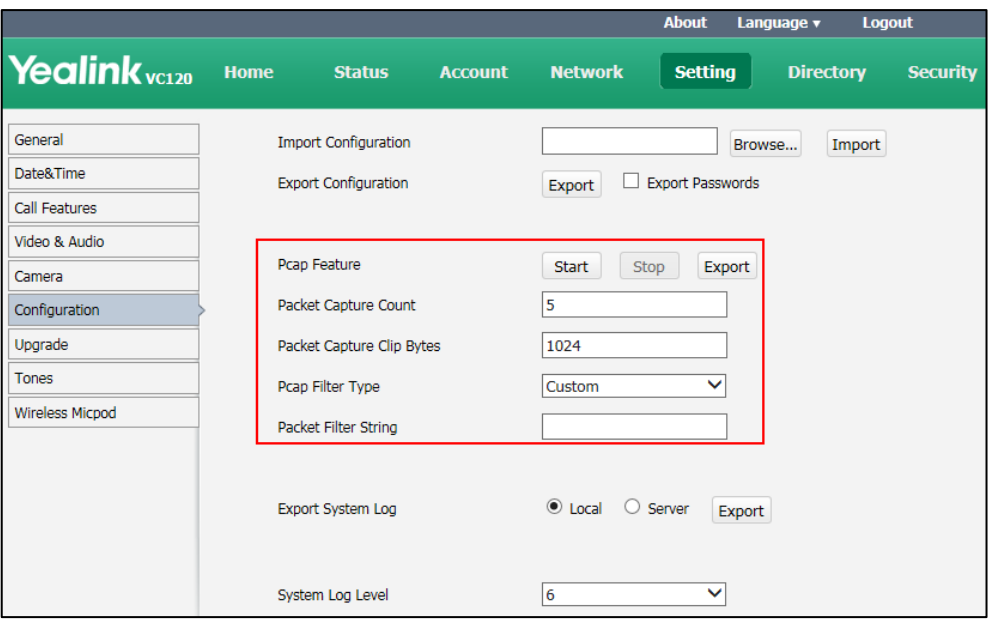

- 3. Recreate the error to be documented in the trace.
- 4. Click Stop to stop the capture.
- 5. Click Export to open the file download window, and then save the file to your local system.

You can also configure the count, bytes and filter type of the packet before exporting PCAP trace. For more information, contact your system administrator.

#### How to export system log?

We may need you to provide your phone configurations to help analyze your problems. You can export the system log to a PC or designated log server.

#### To export the system log to a PC via web user interface:

- 1. Click on Settings->Configuration.
- 2. Mark the Local radio box in the Export System Log field.
- 3. Select 6 from the pull-down list of System Log Level.

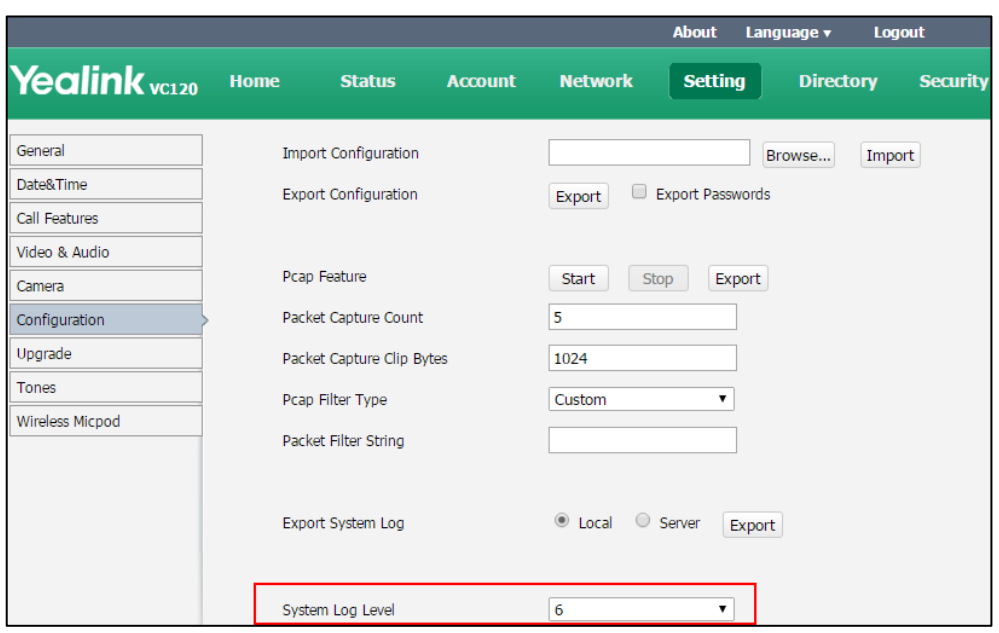

The default system log level is 6.

4. Click Confirm to accept the change.

The web user interface prompts "Operating…Please wait…".

Export the system log referring to the following steps.

- 5. Recreate the error to be documented in the trace.
- 6. Click Export to save the file to your local system.

#### How to export/import the system configurations?

We may need you to provide your system configurations to help analyze problems. In some instance, you may need to import configurations to your system.

#### To export the system configurations via web user interface:

- 1. Click on Setting->Configuration.
- 2. Check or uncheck the Export Passwords checkbox according to actual demand.
- 3. Click Export.

If you check the Export Passwords checkbox, the web user interface is shown as below:

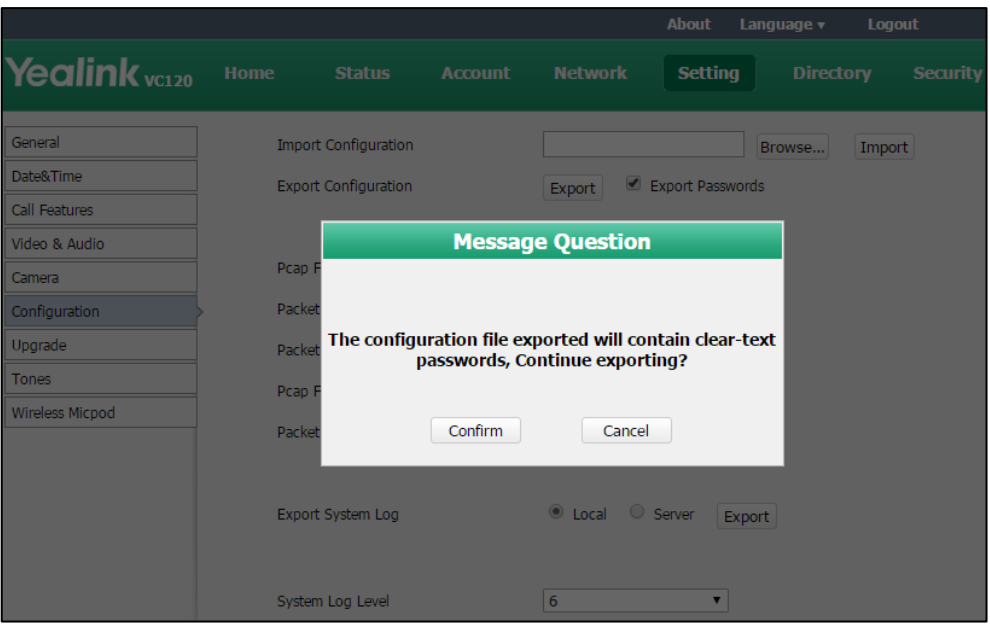

4. Click Confirm to export the configurations.

To import the system configurations via web user interface:

- 1. Click on Setting->Configuration.
- 2. Click Browse to locate a configuration file from your local system.

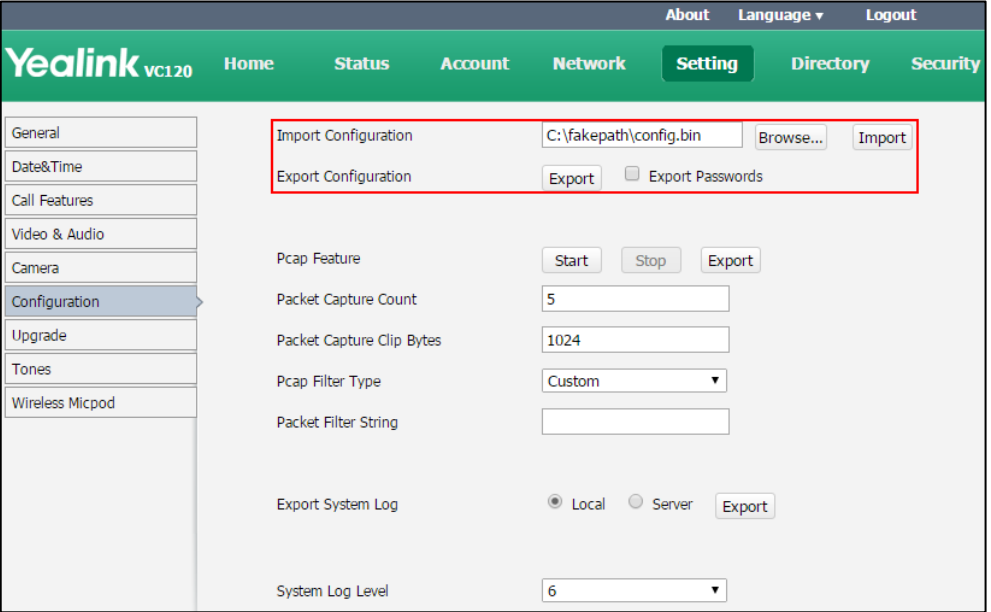

3. Click Import to import the configuration file.

**Note** The file format of configuration file must be \*.bin.

#### How to upgrade firmware?

#### To upgrade firmware via web user interface:

- 1. Click on Setting->Upgrade.
- 2. Click Browse to locate the firmware from your local system.

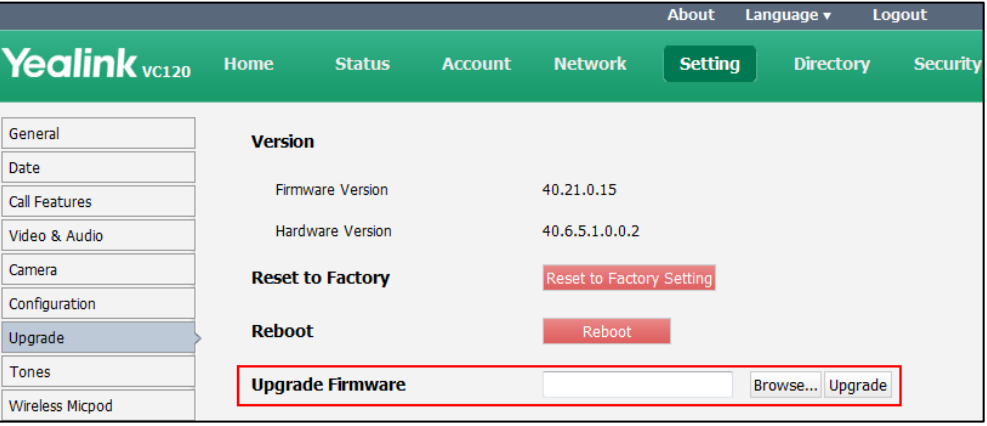

#### 3. Click Upgrade to upgrade the firmware.

The browser pops up the dialog box "Firmware of the video conference system will be updated. It will take 5 minutes to complete. Please don't power off!".

4. Click Confirm to confirm upgrading.

The web user interface is shown as below:

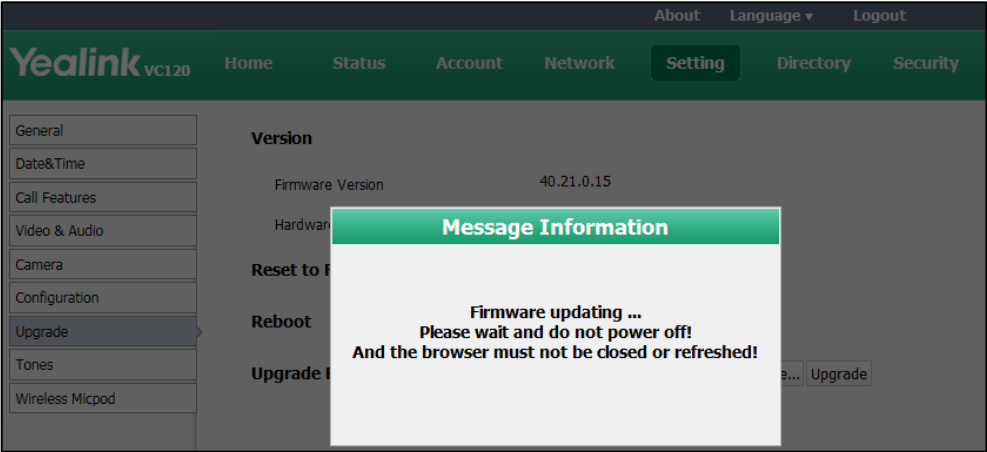

#### How to reset the system?

Reset the system to factory configurations after you have tried all appropriate troubleshooting suggestions but have still not solved the problem. You need to note that all customized settings will be overwritten after reset. You can reset the system via the remote control or web user interface.

#### To reset the system via the remote control:

1. Press  $\sqrt{\frac{1}{1-\frac{1}{1-\frac{1}{$ 

- 2. Press  $\blacktriangleleft$  or  $\blacktriangleright$  to scroll to the Advanced menu.
- 3. Enter admin password (default password: 0000) in the Admin Password field.
- 4. Press  $(\circ \kappa)$  or Press (**Enter** soft key).
- 5. Press  $\triangle$  or  $\nabla$  to scroll to **Reboot & Reset**, and then press  $\langle \ \nabla \times \nabla \rangle$
- 6. Press  $\triangle$  or  $\nabla$  to scroll to Reset, and then press  $($  or The display device prompts "Reset to Factory?".

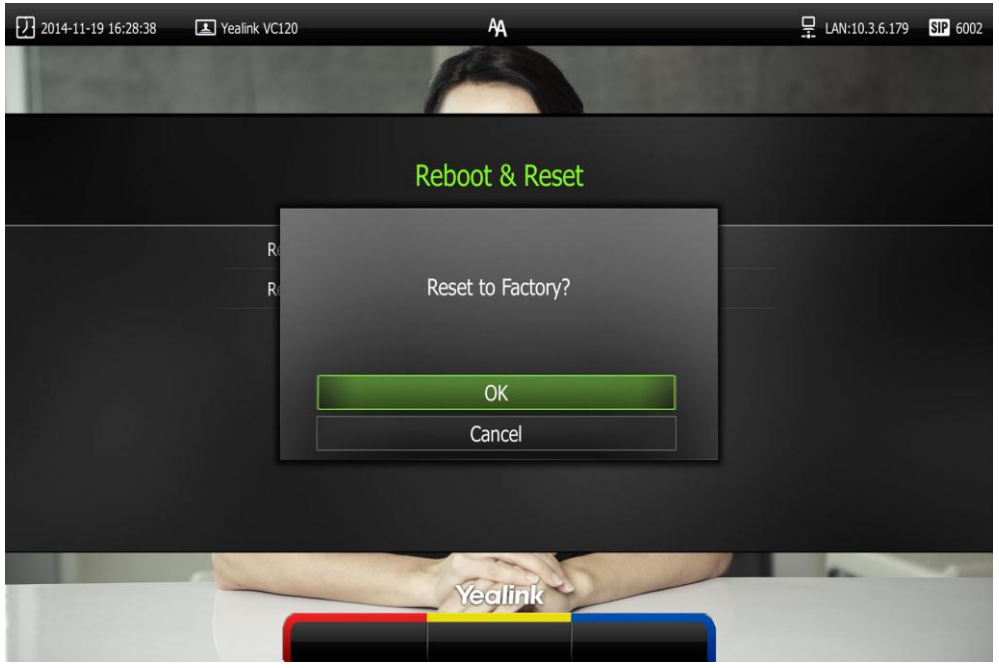

7. Select OK, and then press  $(\alpha_k)$ 

The system reboots automatically, the LCD screen of the video conferencing phone prompts "Rebooting Please wait…". The phone will be reset to factory sucessfully after startup.

**Note** Reset of the system may take a few minutes. Do not power off until the phone starts up successfully.

Resetting the system is configurable via web user interface at the path Setting->Upgrade->Reset to Factory.

# **Regulatory Notices**

### **Service Agreements**

Contact your Yealink Authorized Reseller for information about service agreements applicable to your product.

# **Limitations of Liability**

TO THE FULL EXTENT ALLOWED BY LAW, YEALINK EXCLUDES FOR ITSELF AND ITS SUPPLIERS ANY LIABILITY, WHETHER BASED IN CONTRACT OR TORT (INCLUDING NEGLIGENCE), FOR INCIDENTAL, CONSEQUENTIAL, INDIRECT, SPECIAL, OR PUNITIVE DAMAGES OF ANY KIND, OR FOR LOSS OF REVENUE OR PROFITS, LOSS OF BUSINESS, LOSS OF INFORMATION OR DATA, OR OTHER FINANCIAL LOSS ARISING OUT OF OR IN CONNECTION WITH THE SALE, INSTALLATION, MAINTENANCE, USE, PERFORMANCE, FAILURE, OR INTERRUPTION OF ITS PRODUCTS, EVEN IF YEALINK OR ITS AUTHORIZED RESELLER HAS BEEN ADVISED OF THE POSSIBILITY OF SUCH DAMAGES, AND LIMITS ITS LIABILITY TO REPAIR, REPLACEMENT, OR REFUND OF THE PURCHASE PRICE PAID, AT YEALINK"S OPTION. THIS DISCLAIMER OF LIABILITY FOR DAMAGES WILL NOT BE AFFECTED IF ANY REMEDY PROVIDED HEREIN SHALL FAIL OF ITS ESSENTIAL PURPOSE.

## **Safety Instructions**

#### Save these instructions. Read these safety instructions before use!

The following basic safety precautions should always be followed to reduce risk of fire, electrical shock, and other personal injury.

#### Λ General Requirements

- Before you install and use the device, read the safety instructions carefully and monitor the situation during operation.
- During the process of storage, transportation, and operation, please always keep the device dry and clean.
- During the process of storage, transportation, and operation, please avoid collision and an impact to the device.
- Pleasedo not attemp to dismantle the device by yourself. In case of any discrepancy, please contact the appointed maintenance center for repair.
- Without prior written consent, no organization or individual is permitted to make any change to the structure or the safety design of the device. Yealink is under no circumstance liable to consequences or legal issues caused by such changes.

 Please refer to the relevant laws and statutes while using the device. The legal rights of others should be respected as well.

### Environmental Requirements

- Place the device in a well-ventilated place. Do not expose the device under direct sunlight.
- Keep the device dry and free of dust.
- Place the device on a stable and level platform.
- Please do not place any heavy objects on the device in case of damageand deformation caused by the heavy load.
- Keep at least 10 cm between the device and the closest object for heat dissipation.
- Do not place the device on or near any inflammable or fire-vulnerable object, such as rubber-made materials.
- Keep the device away from any heat source or bare fire, such as a candle or an electric heater.
- Keep the device away from any household appliance with a strong magnetic field or electromagnetic field, such as a microwave oven or a refrigerator.

# $\overline{\bigwedge}$  Operating Requirements

- Do not let a child operate the device without guidance.
- Do not let a child play with the device or any accessory in case of accidental swallowing.
- Please only use accessories provided or authorized by the manufacturer.
- The power supply of the device shall meet the requirements of the input voltage of the device. Please only use the surge protection power socket provided.
- Before plugging or unplugging any cable, ensure that your hands are completely dry.
- Do not spill liquid of any kind on the product or use the equipment near water, for example, near a bathtub, washbowl, kitchen sink, wet basement or near a swimming pool.
- Do not tread on, pull, or over-bend any cable in case of malfunction of the device.
- During a thunderstorm, stop using the device and disconnect it from the power supply. Unplug the power plug and the Asymmetric Digital Subscriber Line (ADSL) twisted pair (the radio frequency cable) to avoid lightning strike.
- If the device is left unused for a rather long time, disconnect it from the power supply and unplug the power plug.
- When smoke or an abnormal noise or smell is emitted from the device, disconnect the device from the power supply, and unplug the power plug immediately. Contact the specified maintenance center for repair.
- Do not insert any object into equipment slots that is not part of the product or auxiliary product.
- Before connecting a cable, connect the grounding cable of the device first. Do not disconnect the grounding cable until you disconnect all other cables.

### ∧ Cleaning Requirements

- Before cleaning the device, stop using it and disconnect it from the power supply.
- Use a piece of soft, dry and anti-static cloth to clean the device.
- Keep the power plug clean and dry. Using a dirty or wet power plug may lead to electric shock or other perils.

### **Restriction of Hazardous Substances**

Restriction of Hazardous Substances (RoHS) is a Chinese government regulation which aims to restrict certain dangerous substances commonly used in electronic and electronic equipment.

The following table lists the names and content of the toxic and hazardous substances or elements probably contained in the products:

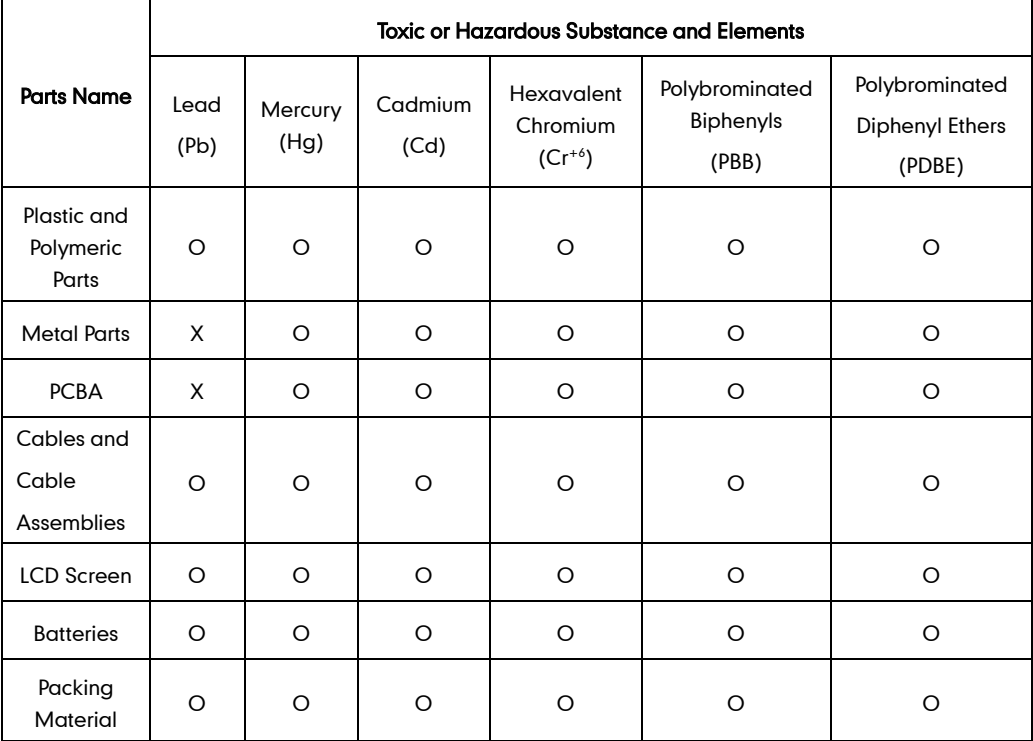

O: Indicates that toxic substances contained in all homogeneous materials in this product are below the limit requirement in GB/T26572-2011 standard.

#### X: Indicates that toxic substances contained in all homogeneous materials in this product are above the limit requirement in GB/T26572-2011 standard.

This table lists the toxic and hazardous substances contained in the machine. Based on the material type, the data is provided by the supplier and has already been validated by Yealink company.

Some harmful substances contained in the material cannot be replaced according to the current technology. We constantly strive to improve our products.
# <span id="page-144-0"></span>**Appendix A - Time Zones**

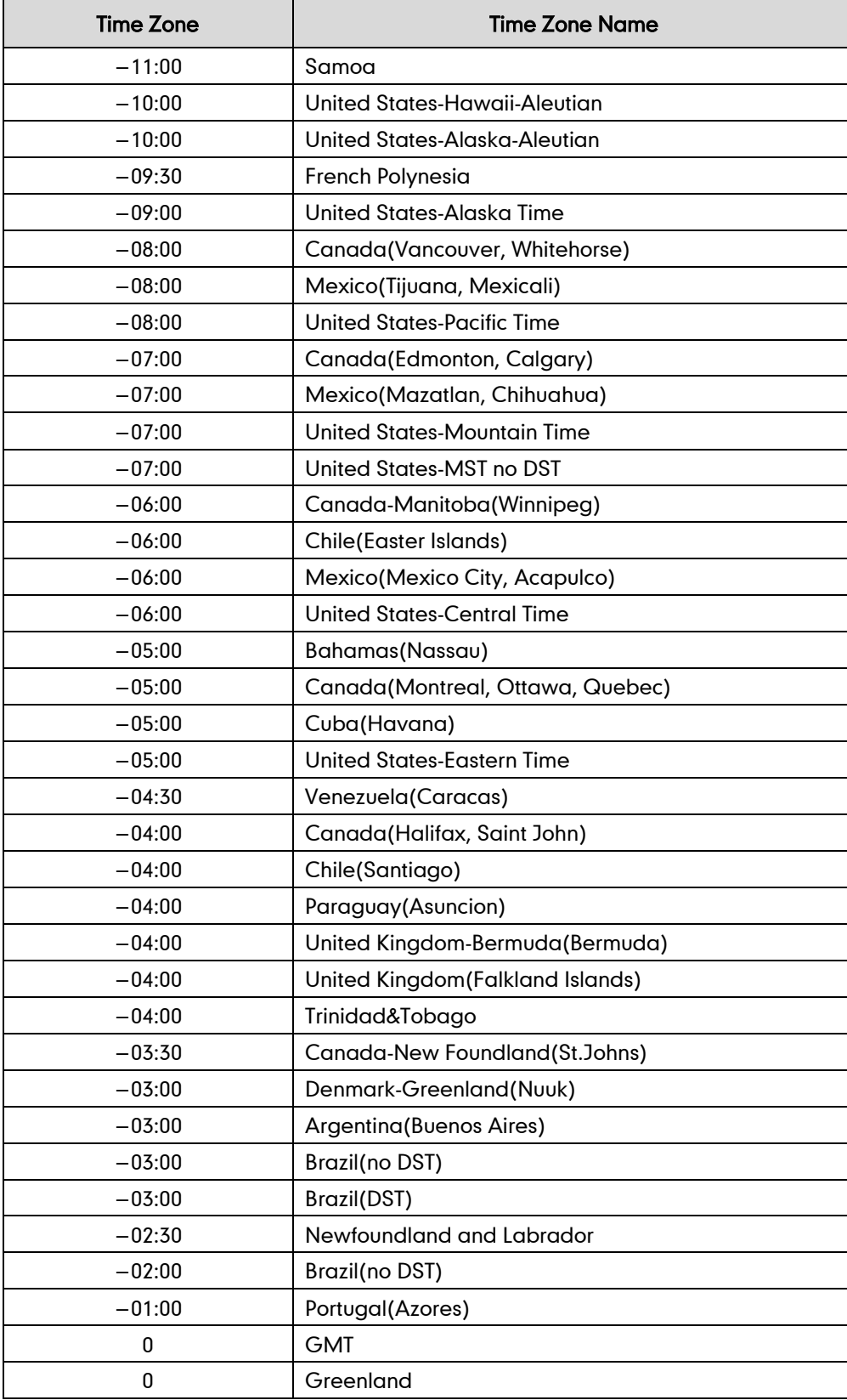

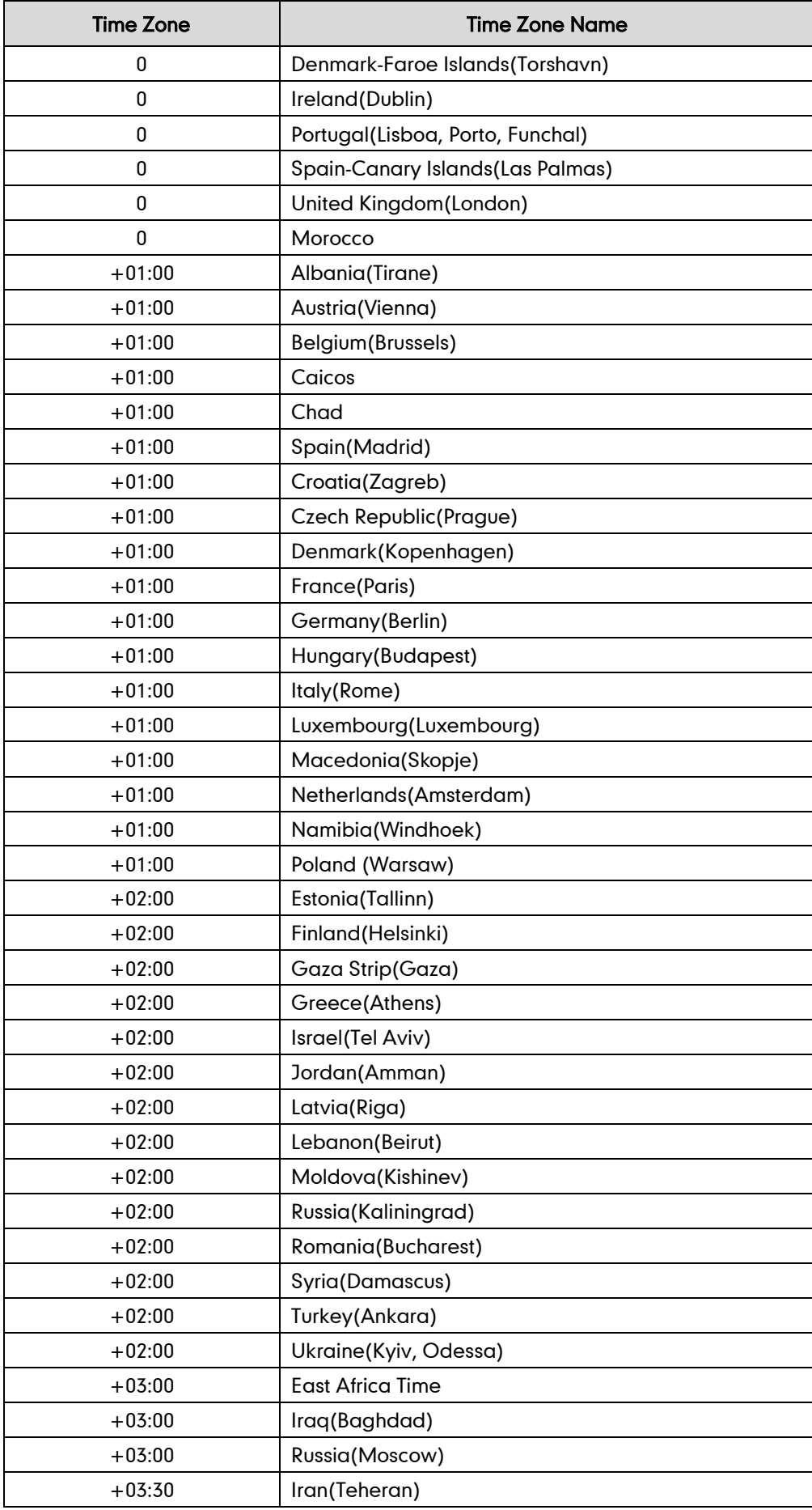

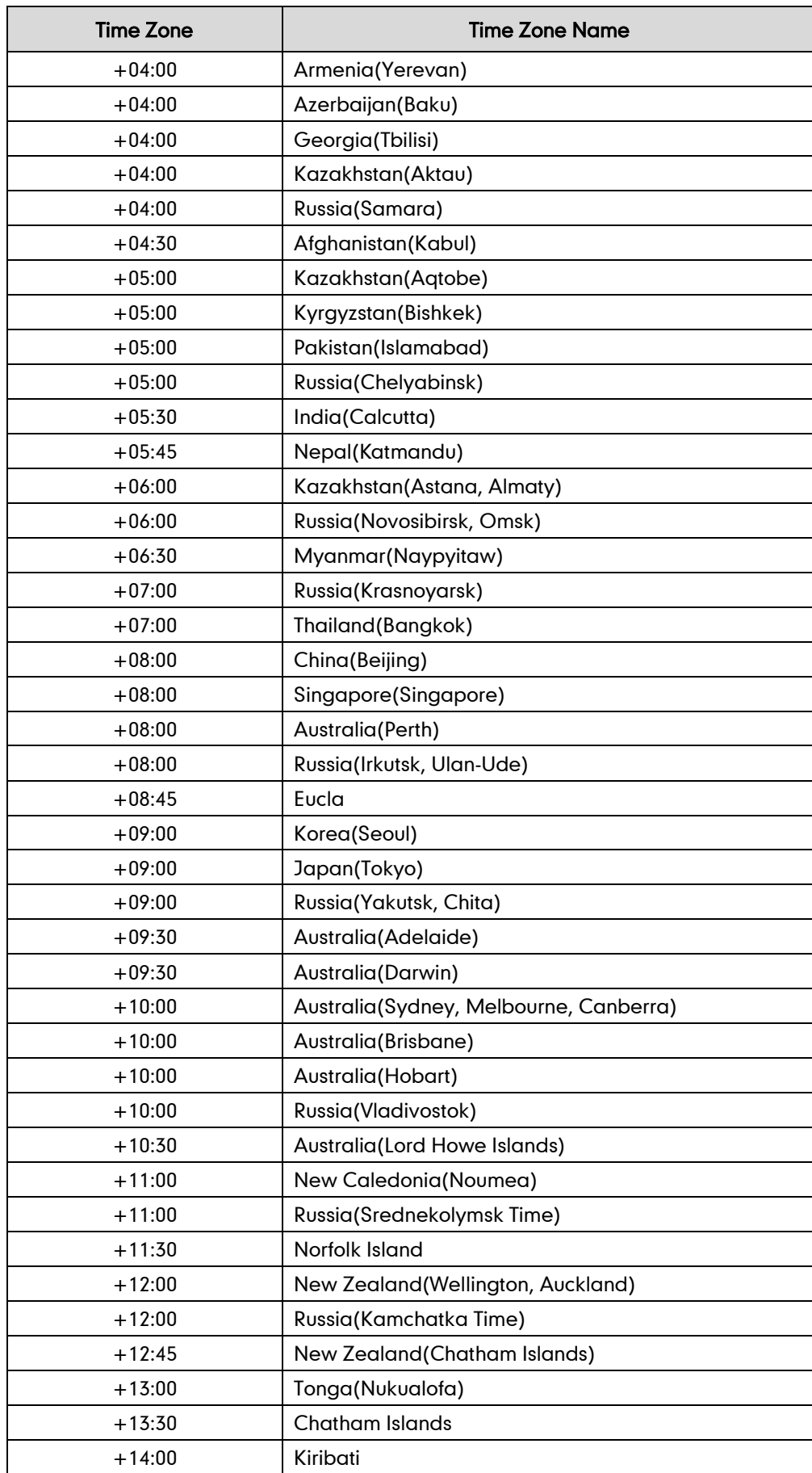

# **Index**

# 8

8-Way Conference License [109](#page-118-0)

# A

About This Guide [v](#page-4-0) Adding a Contact from the Call History List [67](#page-76-0) Adding Contacts [54](#page-63-0) Adjusting the Camera [100](#page-109-0) Answering or Rejecting Calls [87](#page-96-0) Appendix A - Time Zones [135](#page-144-0) Audio Input Device [71](#page-80-0) Audio Output Device [70](#page-79-0) Audio Settings [70](#page-79-1) Auto Answer [87](#page-96-1) Automatic Sleep Time [39](#page-48-0)

### B

Backlight [40](#page-49-0) Bandwidth Settings [69](#page-78-0)

# C

Call History Management [62](#page-71-0) Call Management [92](#page-101-0) Call Mute [92](#page-101-1) Call Protocol [68](#page-77-0) Call Statistics [92](#page-101-1) Camera Issues [122](#page-131-0) Changing the Video Layout [96](#page-105-0) Changing Video Input Source [102](#page-111-0) Configuring Camera Presets [101](#page-110-0) Controlling the Camera [100](#page-109-1) Customizing VC120 Video conferencing system [39](#page-48-1)

# D

Declaration of Conformity [vi](#page-1-0) Deleting an Entry from the Call History List [65](#page-74-0) Deleting Contacts [56](#page-65-0) Display Issues [123](#page-132-0) Documentations [22](#page-31-0) Do Not Disturb (DND) [89](#page-98-0) Dual Screen [98](#page-107-0)

### E

Editing Contacts [55](#page-64-0) Ending Calls [91](#page-100-0) System Component Instructions [5](#page-14-0) System Diagnostics [119](#page-128-0) System Installation [23](#page-32-0) System Maintenance [124](#page-133-0) System Status [36](#page-45-0) Entering Data and Editing Fields [35](#page-44-0)

# F

Far-end Camera Control [70](#page-79-1)

# G

General Issues [120](#page-129-0) General Settings [39](#page-48-2) Getting Started [23](#page-32-1)

# H

[Hiding Icons in a Call](#page-62-0) [53](#page-62-0) Host-Mode Conference [79](#page-88-0)

# I

Icon Instructions [16](#page-25-0) Idle Screen Display [33](#page-42-0) Importing/Exporting Contact Lists [60](#page-69-0) Installing Batteries for the Remote Control

### [27](#page-36-0)

Installing the Camera [25](#page-34-0) Installing the VC120 Video conferencing system [24](#page-33-0) In This Guide [v](#page-4-1)

# K

Key Tone [46](#page-55-0)

# L

Language [42](#page-51-0) LED Instructions [19](#page-28-0) Limitation of Liability [131](#page-140-0) Local Directory [53](#page-62-0)

### M

Meeting Password [50](#page-59-0) Meeting Whitelist [52](#page-61-0) Muting or Unmuting the VCM30 [115](#page-124-0)

# N

Navigating Menus on the Display Devic[e 35](#page-44-1)

# P

Packaging Contents [1](#page-10-0) Placing a Call from the Call History List [64](#page-73-0) Placing a Call Using the Remote Control [77](#page-86-0) Placing a Call Using the Video Conferencing Phone [77](#page-86-1) Placing a Call via web user Interface [77](#page-86-2) Placing Calls [75](#page-84-0) Placing Multiple Calls [78](#page-87-0) Placing the VCM30 [115](#page-124-1) Powering the System On or Off [28](#page-37-0) Presentation [94](#page-103-0)

# O

Overview [1](#page-10-1)

# R

Registration [32](#page-41-0) Regulatory Notices [131](#page-140-1) Remote Control [20](#page-29-0) Remote Control Battery Safety Information [27](#page-36-1) Restriction of Hazardous Substances [133](#page-142-0)

# S

Safety Instructions [131](#page-140-2) Screenshot [107](#page-116-0) Searching for Contacts [57](#page-66-0) Search Source List in Dialing [58](#page-67-0) Service Agreements [131](#page-140-3) Setup Wizard [28](#page-37-1) Site Name [41](#page-50-0) Summary of Changes [v](#page-4-2)

# T

Table of Contents [vii](#page-6-0) Time & Date [44](#page-53-0) Troubleshooting [119](#page-128-1)

# $\mathbf{U}$

User Interfaces [20](#page-29-1) Using the VCM30 Video Conferencing Microphone Array [113](#page-122-0) Using VC120 Video conferencing system [75](#page-84-1) Using VCP41with the PC or Mobile Device [113](#page-122-0)

# V

VC120 Codec [5](#page-14-1) VCC18/VCC20 HD Camera [7](#page-16-0) VCM30 Video Conferencing Microphone Array [12](#page-21-0) VCR10 Remote Control [14](#page-23-0) Video Conferencing Phone [7](#page-16-1) Video & Audio Issues [123](#page-132-1) Video Recording [103](#page-112-0) Viewing Call History [63](#page-72-0) Viewing VCM30 Information [116](#page-125-0) Volume Settings [48](#page-57-0)

# W

Web Screen [47](#page-56-0) Web User Interface [21](#page-30-0) WEEE Warning [vii](#page-2-0)